**AP-5131 Access Point** 

Product Reference Guide

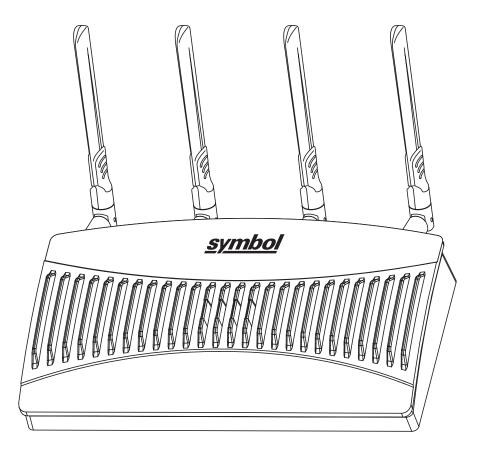

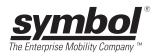

# AP-5131 Access Point Product Reference Guide

72E-70930-01 Revision A October 2005

© 2005 by Symbol Technologies, Inc. All rights reserved.

No part of this publication may be reproduced or used in any form, or by any electrical or mechanical means, without permission in writing from Symbol. This includes electronic or mechanical means, such as photocopying, recording, or information storage and retrieval systems. The material in this manual is subject to change without notice.

The software is provided strictly on an "as is" basis. All software, including firmware, furnished to the user is on a licensed basis. Symbol grants to the user a non-transferable and non-exclusive license to use each software or firmware program delivered hereunder (licensed program). Except as noted below, such license may not be assigned, sublicensed, or otherwise transferred by the user without prior written consent of Symbol. No right to copy a licensed program in whole or in part is granted, except as permitted under copyright law. The user shall not modify, merge, or incorporate any form or portion of a licensed program with other program material, create a derivative work from a licensed program, or use a licensed program in a network without written permission from Symbol. The user agrees to maintain Symbol's copyright notice on the licensed programs delivered hereunder, and to include the same on any authorized copies it makes, in whole or in part. The user agrees not to decompile, disassemble, decode, or reverse engineer any licensed program delivered to the user or any portion thereof.

Symbol reserves the right to make changes to any software or product to improve reliability, function, or design.

Symbol does not assume any product liability arising out of, or in connection with, the application or use of any product, circuit, or application described herein.

No license is granted, either expressly or by implication, estoppel, or otherwise under any Symbol Technologies, Inc., intellectual property rights. An implied license only exists for equipment, circuits, and subsystems contained in Symbol products.

Symbol, Spectrum One, and Spectrum24 are registered trademarks of Symbol Technologies, Inc. Other product names mentioned in this manual may be trademarks or registered trademarks of their respective companies and are hereby acknowledged.

Symbol Technologies, Inc. One Symbol Plaza Holtsville, New York 11742-1300 <u>http://www.symbol.com</u>

# **Contents**

### About This Guide

| Introduction           |   | vii  |
|------------------------|---|------|
| Document Conventions   | ' | vii  |
| Notational Conventions | \ | /iii |
| Service Information    | \ | /iii |

#### Chapter 1. AP-5131 Introduction

| Feature Overview                               | 1-2 |
|------------------------------------------------|-----|
| Single or Dual Mode Radio Options              | 1-2 |
| Separate LAN and WAN Ports                     | 1-3 |
| Multiple Mounting Options                      | 1-3 |
| Antenna Support for 2.4 GHz and 5.2 GHz Radios | 1-3 |
| Sixteen Configurable WLANs                     | 1-4 |
| Support for 4 BSSIDs per Radio                 | 1-4 |
| Quality of Service (QoS) Support               | 1-4 |
| Industry Leading Data Security                 | 1-5 |

| Kerberos Authentication.                           | 1-5  |
|----------------------------------------------------|------|
| EAP Authentication.                                | 1-6  |
| WEP Encryption                                     | 1-6  |
| KeyGuard Encryption                                | 1-7  |
| Wi-Fi Protected Access (WPA) Using TKIP Encryption | 1-7  |
| WPA2-CCMP (802.11i) Encryption                     | 1-8  |
| Firewall Security                                  |      |
| VPN Tunnels                                        |      |
| Content Filtering                                  |      |
| VLAN Support                                       |      |
| Multiple Management Accessibility Options.         |      |
| Updatable Firmware                                 |      |
| Programmable SNMP v1/v2/v3 Trap Support            | 1-10 |
| Power-over-Ethernet Support.                       | 1-10 |
| MU-MU Transmission Disallow                        | 1-11 |
| Voice Prioritization                               | 1-11 |
| Support for CAM and PSP MUs                        | 1-12 |
| Statistical Displays                               |      |
| Transmit Power Control                             |      |
| Advanced Event Logging Capability                  |      |
| Configuration File Import/Export Functionality     |      |
| Default Configuration Restoration                  |      |
| DHCP Support                                       |      |
| Multi Function LEDs                                |      |
| Theory of Operations                               |      |
| Cellular Coverage                                  |      |
| Network Topology                                   |      |
| MAC Layer Bridging                                 |      |
| Media Types                                        |      |
| Direct-Sequence Spread Spectrum                    |      |
| Operating Modes                                    |      |
| Management Access Options                          |      |
|                                                    |      |

## Chapter 2. Hardware Installation

| Precautions      | 1 |
|------------------|---|
| Package Contents | 2 |

| Available Product Configurations          |      |
|-------------------------------------------|------|
| Requirements                              |      |
| Placement of the AP-5131                  | 2-4  |
| Site Surveys                              |      |
| Antenna Options                           |      |
| Power Options                             |      |
| Symbol Power Injector System              |      |
| Installing the Power Injector             |      |
| Preparing for Site Installation           | 2-9  |
| Cabling the Power Injector                |      |
| Power Injector LED Indicators             |      |
| Mounting the AP-5131                      | 2-11 |
| Desk Mounted Installations.               | 2-11 |
| Wall Mounted Installations                | 2-13 |
| Suspended Ceiling T-Bar Installations     |      |
| Above the Ceiling (Plenum) Installations. |      |
| LED Indicators                            |      |
| Setting Up MUs                            |      |

## Chapter 3. Getting Started

| Installing the AP-5131             | 3-1 |
|------------------------------------|-----|
| Configuration Options              |     |
| Basic Device Configuration         | 3-3 |
| Configuring Device Settings        |     |
| Configuring WLAN Security Settings | 3-9 |
| Testing Connectivity               |     |
| Where to Go from Here?             |     |

## Chapter 4. System Configuration

| Configuring System Settings                      | 4-2    |
|--------------------------------------------------|--------|
| Configuring Data Access                          | 4-5    |
| Managing Certificate Authority (CA) Certificates | 4-8    |
| Importing a CA Certificate                       | 4-8    |
| Creating Self Certificates                       | 4-9    |
| Configuring SNMP Settings                        | . 4-11 |
| Configuring SNMP Access Control                  | . 4-17 |

| Enabling SNMP Traps                     | 4-19 |
|-----------------------------------------|------|
| Configuring Specific SNMP Traps         | 4-22 |
| Configuring SNMP RF Trap Thresholds     | 4-24 |
| Configuring Network Time Protocol (NTP) | 4-26 |
| Logging Configuration.                  | 4-28 |
| Importing/Exporting Configurations      | 4-30 |
| Updating Device Firmware                | 4-34 |

#### **Chapter 5. Network Management**

| Configuring the LAN Interface 5                        | 5-1 |
|--------------------------------------------------------|-----|
| Configuring VLAN Support 5                             | 5-5 |
| Configuring Advanced DHCP Server Settings5-            | 10  |
| Setting the Type Filter Configuration 5-               | 11  |
| Configuring WAN Settings 5-                            | 13  |
| Configuring Network Address Translation (NAT) Settings | 18  |
| Configuring Port Forwarding                            | 20  |
| Enabling Wireless LANs (WLANs)                         | 22  |
| Creating/Editing Individual WLANs 5-                   | 24  |
| Configuring WLAN Security Policies                     | 27  |
| Configuring a WLAN Access Control List (ACL)           | 29  |
| Setting the WLAN Quality of Service (QoS) Policy       | 31  |
| Setting the WLAN's Radio Configuration5-               | 36  |
| Configuring the 802.11a or 802.11b/g Radio5-           | 38  |
| Configuring Bandwidth Management Settings              | 45  |
| Configuring Router Settings 5-                         | 47  |

### **Chapter 6. Configuring Access Point Security**

| Configuring Security Options                      | 2 |
|---------------------------------------------------|---|
| Setting Passwords                                 | 3 |
| Resetting the AP-5131 Password6-                  | 4 |
| Enabling Authentication and Encryption Schemes 6- | 5 |
| Configuring Kerberos Authentication 6-            | 9 |
| Configuring 802.1x EAP Authentication             | 1 |
| Configuring WEP Encryption 6-1                    | 5 |
| Configuring KeyGuard Encryption 6-1               | 7 |
| Configuring WPA Using TKIP 6-1                    | 9 |

| Configuring WPA2-CCMP (802.11i).        | 6-22 |
|-----------------------------------------|------|
| Configuring Firewall Settings           | 6-25 |
| Configuring LAN to WAN Access           | 6-27 |
| Available Protocols                     | 6-30 |
| Configuring Advanced LAN Access         | 6-30 |
| Configuring VPN Tunnels                 | 6-33 |
| Configuring Manual Key Settings         | 6-36 |
| Configuring Auto Key Settings           | 6-40 |
| Configuring IKE Key Settings            | 6-42 |
| Viewing VPN Status                      | 6-46 |
| Configuring Content Filtering Settings  | 6-48 |
| Configuring Rogue AP Detection          | 6-51 |
| Moving Rogue APs to the Allowed AP List | 6-54 |
| Displaying Rogue AP Details             | 6-56 |
| Using MUs to Detect Rogue Devices       | 6-58 |

## Chapter 7. Monitoring Statistics

| Viewing WAN Statistics                | 7-2  |
|---------------------------------------|------|
| Viewing LAN Statistics                | 7-5  |
| Viewing Wireless Statistics           | 7-8  |
| Viewing WLAN Statistics               | 7-10 |
| Viewing Radio Statistics Summary      | 7-14 |
| Viewing Radio Statistics              | 7-15 |
| Retry Histogram                       | 7-19 |
| Viewing MU Statistics Summary.        | 7-20 |
| Viewing MU Details                    | 7-22 |
| Pinging Individual MUs                | 7-24 |
| MU Authentication Statistics          | 7-25 |
| Viewing Known Access Point Statistics | 7-26 |

#### Chapter 8. Command Line Interface Reference

| Connecting to the CLI                     | 8-1 |
|-------------------------------------------|-----|
| Accessing the CLI through the Serial Port | 8-1 |
| Accessing the CLI via Telnet              | 8-2 |
| Admin and Common Commands                 | 8-3 |

| Network Commands                            |  |
|---------------------------------------------|--|
| Network LAN Commands 8-13                   |  |
| Network LAN, VLAN Commands                  |  |
| Network LAN, DHCP Commands 8-23             |  |
| Network Type Filter Commands                |  |
| Network WAN Commands 8-34                   |  |
| Network WAN NAT Commands                    |  |
| Network WAN, VLAN Commands                  |  |
| Network WAN App Commands 8-52               |  |
| Network Wireless Commands                   |  |
| Network WLAN Commands 8-57                  |  |
| Network Security Commands                   |  |
| Network ACL Commands 8-71                   |  |
| Network Radio Configuration Commands        |  |
| Network Quality of Service (QoS) Commands   |  |
| Network Bandwith Management Commands        |  |
| Network Rogue-AP Commands 8-101             |  |
| Network Firewall Commands                   |  |
| Network Router Commands 8-116               |  |
| System Commands                             |  |
| System Debug and Last Password Commands     |  |
| System Access Commands                      |  |
| System Certificate Management Commands      |  |
| System SNMP Commands                        |  |
| System SNMP Access Commands                 |  |
| System SNMP Traps Commands                  |  |
| System Network Time Protocol (NTP) Commands |  |
| System Log Commands                         |  |
| System Configuration-Update Commands        |  |
| Firmware Update Commands                    |  |
| System Test Commands 8-172                  |  |
| Statistics Commands                         |  |

### **Appendix A. Technical Specifications**

| Physical Characteristics                            | A-1  |
|-----------------------------------------------------|------|
| Electrical Characteristics                          | A-2  |
| Radio Characteristics                               | A-3  |
| Antenna Specifications                              | A-3  |
| 2.4 GHz Antenna Matrix                              | A-4  |
| ML-2499-11PNA2                                      | A-4  |
| ML-2499-APA2-0                                      | A-5  |
| ML-2499-APA3-01                                     | A-5  |
| ML-2499-BYGA2-01                                    | A-6  |
| 5.2 GHz Antenna Matrix                              | A-6  |
| ML-5299-APA1-01                                     | A-7  |
| ML-5299-HPA1-01                                     | A-9  |
| ML-5299-WPNA1-01                                    | A-12 |
| Additional Antenna Components.                      | A-14 |
| Antenna Accessory Connectors, Cable Type and Length | A-15 |
| Country Codes                                       | A-15 |

### Appendix B. Customer Support

# About This Guide

# Introduction

This guide provides configuration and setup information for the AP-5131 model access point.

# **Document Conventions**

The following document conventions are used in this document:

**NOTE** Indicate tips or special requirements.

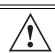

**CAUTION** Indicates conditions that can cause equipment damage or data loss.

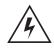

**WARNING!** Indicates a condition or procedure that could result in personal injury or equipment damage.

## **Notational Conventions**

The following notational conventions are used in this document:

- Italics are used to highlight specific items in the general text, and to identify chapters and sections in this and related documents.
- Bullets (•) indicate:
  - action items
  - lists of alternatives
  - lists of required steps that are not necessarily sequential
- Sequential lists (those describing step-by-step procedures) appear as numbered lists.

# **Service Information**

If a problem is encountered with the AP-5131, contact the <u>Symbol Customer Support</u>. Refer to Appendix C for contact information. Before calling, have the model number and serial number at hand.

If the problem cannot be solved over the phone, you may need to return your equipment for servicing. If that is necessary, you will be given specific instructions.

Symbol Technologies is not responsible for any damages incurred during shipment if the approved shipping container is not used. Shipping the units improperly can possibly void the warranty. If the original shipping container was not kept, contact Symbol to have another sent to you.

# AP-5131 Introduction

The Symbol AP-5131 Access Point (AP) provides a bridge between Ethernet wired LANs or WANs and wireless networks. It provides connectivity between Ethernet wired networks and radio-equipped mobile units (MUs). MUs include the full line of Symbol terminals, bar-code scanners, adapters (PC cards, Compact Flash cards and PCI adapters) and other devices.

The AP-5131 provides a maximum 54Mbps data transfer rate via each radio. It monitors Ethernet traffic and forwards appropriate Ethernet messages to MUs over the network. It also monitors MU radio traffic and forwards MU packets to the Ethernet LAN.

The AP-5131 is available in two models:

- A single-radio version (Part No. AP-5131-4002X-WW), that can be configured as either an 802.11a access point or an 802.11b/g access point.
- A dual-radio version (Part No. AP-5131-1304X-WW), allowing both the 802.11a radio and the 802.11b/g radio to function simultaneously.

If you are new to using an access point for managing your network, refer to *Theory of Operations on page 1-14* for an overview on wireless networking fundamentals.

# **1.1 Feature Overview**

The Symbol AP-5131 has the following features:

- Single or Dual Mode Radio Options
- Separate LAN and WAN Ports
- Multiple Mounting Options
- Antenna Support for 2.4 GHz and 5.2 GHz Radios
- Sixteen Configurable WLANs
- Support for 4 BSSIDs per Radio
- Quality of Service (QoS) Support
- Industry Leading Data Security
- VLAN Support
- Multiple Management Accessibility Options
- Updatable Firmware
- Programmable SNMP v1/v2/v3 Trap Support
- Power-over-Ethernet Support
- MU-MU Transmission Disallow
- Voice Prioritization
- Support for CAM and PSP MUs
- Statistical Displays
- Transmit Power Control
- Advanced Event Logging Capability
- Configuration File Import/Export Functionality
- Default Configuration Restoration
- DHCP Support
- Multi Function LEDs

## 1.1.1 Single or Dual Mode Radio Options

One or two possible configurations are available on the AP-5131 depending on which model is purchased. If the AP-5131 is manufactured as a single radio access point, the AP-5131 enables you to configure the single radio for either 802.11a or 802.11b/g.

If the AP-5131 is manufactured as a dual-radio access point, the AP-5131 enables you to configure one radio for 802.11a, and the other 802.11b/g. For more information on configuring your AP-5131, see *Setting the WLAN's Radio Configuration on page 5-36*.

## 1.1.2 Separate LAN and WAN Ports

The AP-5131 has one LAN port and one WAN port, each with their own MAC address. The AP-5131 must manage all data traffic over the LAN connection carefully as either a DHCP client, BOOTP client, DHCP server or using a static IP address. The AP-5131 can only use a Power-over-Ethernet device when connected to the LAN port. For more information on configuring the AP-5131 LAN port, see *Configuring the LAN Interface on page 5-1*.

A *Wide Area Network (WAN)* is a widely dispersed telecommunications network. In a corporate environment, the WAN port might connect to a larger corporate network. For a small business, the WAN port might connect to a DSL or cable modem to access the Internet. Regardless, network address information must be configured for the AP-5131's intended mode of operation. For information on configuring the AP-5131's WAN port, see *Configuring WAN Settings on page 5-13*.

The LAN and WAN port MAC addresses can be located within the LAN and WAN Stats screens. For information on locating the AP-5131 MAC addresses, see *Viewing WAN Statistics on page 7-2* and *Viewing LAN Statistics on page 7-5*.

## 1.1.3 Multiple Mounting Options

The AP-5131 rests on a flat surface, attaches to a wall, mounts under a ceiling or above a ceiling (attic). Choose a mounting option based on the physical environment of the coverage area. Do not mount the AP-5131 in a location that has not been approved in an AP-5131 radio coverage site survey. For detailed information on the mounting options available for the AP-5131, see *Mounting the AP-5131 on page 2-11*.

## 1.1.4 Antenna Support for 2.4 GHz and 5.2 GHz Radios

The AP-5131 supports several 802.11a and 802.11b/g radio antennas. Select the antenna best suited to the radio transmission requirements of your coverage area. For an overview of the Radio 1 (2.4 GHz) and Radio 2 (5.2 GHz) antennas supported on the AP-5131's *Reverse SMA (RSMA)* connectors, see *Technical Specifications on page A-1*.

## 1.1.5 Sixteen Configurable WLANs

A *Wireless Local Area Network (WLAN)* is a data-communications system that flexibly extends the functionalities of a wired LAN. A WLAN does not require lining up devices for line-of-sight transmission, and are thus, desirable for wireless networking. Roaming users can be handed off from one AP-5131 to another like a cellular phone system. WLANs can therefore be configured around the needs of specific groups of users, even when they are not in physical proximity. Sixteen WLANs are configurable on each AP-5131. To enable and configure WLANs on an AP-5131 radio, see *Enabling Wireless LANs (WLANs) on page 5-22*.

## 1.1.6 Support for 4 BSSIDs per Radio

The AP-5131 supports four BSSIDs per radio. Each BSSID has a corresponding MAC address. The first MAC address corresponds to BSSID #1. The MAC addresses for the other three BSSIDs (BSSIDs #2, #3, #4) are derived by adding 1, 2, 3, respectively, to the radio MAC address.

If the radio MAC address displayed on the Radio Settings screen is 00:A0:F8:72:20:DC, then the BSSIDs for that radio will have the following MAC addresses:

| BSSID    | MAC Address       | Hexadecimal Addition      |
|----------|-------------------|---------------------------|
| BSSID #1 | 00:A0:F8:72:20:DC | Same as Radio MAC address |
| BSSID #2 | 00:A0:F8:72:20:DD | Radio MAC address +1      |
| BSSID #3 | 00:A0:F8:72:20:DE | Radio MAC address +2      |
| BSSID #4 | 00:A0:F8:72:20:DF | Radio MAC address +3      |

For information on strategically mapping BSSIDs to WLANs, see *Configuring the 802.11a or 802.11b/ g Radio on page 5-38*.

## 1.1.7 Quality of Service (QoS) Support

The AP-5131 QoS implementation provides applications running on different wireless devices a variety of priority levels to transmit data to and from the AP-5131. Equal data transmission priority is fine for data traffic from applications such as Web browsers, file transfers or email, but is inadequate for multimedia applications. Voice over Internet Protocol (VoIP), video streaming and interactive gaming are highly sensitive to latency increases and throughput reductions. These forms of higher priority data traffic can significantly benefit from the AP-5131 QoS implementation. The *WiFi Multimedia QOS Extensions (WMM)* implementation used by the AP-5131 shortens the time between transmitting higher priority data traffic and is thus desirable for multimedia applications.

WMM defines four access categories (*voice, video, best effort* and *background*) to prioritize traffic to provide enhanced multimedia support. For information on configuring QoS support for the AP-5131, see *Setting the WLAN Quality of Service (QoS) Policy on page 5-31*.

## 1.1.8 Industry Leading Data Security

The AP-5131 supports numerous encryption and authentication techniques to protect the data transmitting on the WLAN.

The following authentication techniques are supported on the AP-5131:

- Kerberos Authentication
- EAP Authentication

The following encryption techniques are supported on the AP-5131:

- WEP Encryption
- KeyGuard Encryption
- Wi-Fi Protected Access (WPA) Using TKIP Encryption
- WPA2-CCMP (802.11i) Encryption

In addition, the AP-5131 supports the following additional security features:

- Firewall Security
- VPN Tunnels
- Content Filtering

For an overview on the encryption and authentication schemes available on the AP-5131, refer to *Configuring Access Point Security on page 6-1*.

#### **1.1.8.1 Kerberos Authentication**

Authentication is a means of verifying information that is transmitted from a secure source. If information is *authentic*, you know who created it and you know that it has not been altered in any way since it was originated. Authentication entails a network administrator employing a software "supplicant" on their computer or wireless device.

Authentication is critical for the security of any wireless LAN device. Traditional authentication methods are not suitable for use in wireless networks where an unauthorized user can monitor network traffic and intercept passwords. The use of strong authentication methods that do not disclose passwords is necessary. Symbol uses the *Kerberos* authentication service protocol (specified

in RFC 1510), to authenticate users/clients in a wireless network environment and to securely distribute the encryption keys used for both encrypting and decrypting.

A basic understanding of *RFC 1510 Kerberos Network Authentication Service (V5) is* helpful in understanding how Kerberos functions. By default, WLAN devices operate in *an open system network* where any wireless device can associate with an AP without authorization. Kerberos requires device authentication before access to the wired network is permitted. For additional information on configuring Kerberos, see *Configuring Kerberos Authentication on page 6-9*.

#### 1.1.8.2 EAP Authentication

The *Extensible Authentication Protocol (EAP)* feature provides access points and their associated MU's an additional measure of security for data transmitted over the wireless network. Using EAP, authentication between devices is achieved through the exchange and verification of certificates. EAP can be used in mixed mode security with Kerberos and WEP.

EAP is a mutual authentication method whereby both the MU and AP are required to prove their identities. Like Kerberos, the user loses device authentication if the server cannot provide proof of device identification

Using EAP, a user requests connection to a WLAN through the AP-5131. The AP-5131 then requests the identity of the user and transmits that identity to an authentication server. The server prompts the AP for proof of identity (supplied to the AP-5131 by the user) and then transmits the user data back to the server to complete the authentication.

An MU is not able to access the network if not authenticated. When configured for EAP support, the access point displays the MU as an EAP station.

EAP is only supported on mobile devices running Windows XP, Windows 2000 (using Service Pack #4) and Windows Mobile 2003. Refer to the system administrator for information on configuring a RADIUS Server for EAP (802.1x) support. For additional information on configuring EAP, see *Configuring 802.1x EAP Authentication on page 6-11*.

#### 1.1.8.3 WEP Encryption

All WLAN devices face possible information theft. Theft occurs when an unauthorized user eavesdrops to obtain information illegally. The absence of a physical connection makes wireless links particularly vulnerable to this form of theft. Most forms of WLAN security rely on encryption to various extents. Encryption entails scrambling and coding information, typically with mathematical formulas called *algorithms*, before the information is transmitted. An algorithm is a set of instructions

or formula for scrambling the data. A *key* is the specific code used by the algorithm to encrypt or decrypt the data. *Decryption* is the decoding and unscrambling of received encrypted data.

The same device, host computer or front-end processor, usually performs both encryption and decryption. The data transmit or receive direction determines whether the encryption or decryption function is performed. The device takes plain text, encrypts or scrambles the text typically by mathematically combining the key with the plain text as instructed by the algorithm, then transmits the data over the network. At the receiving end, another device takes the encrypted text and decrypts, or unscrambles, the text revealing the original message. An unauthorized user can know the algorithm, but cannot interpret the encrypted data without the appropriate key. Only the sender and receiver of the transmitted data know the key.

*Wired Equivalent Privacy (WEP)* is an encryption security protocol specified in the IEEE Wireless Fidelity (Wi-Fi) standard, 802.11b and supported by the AP-5131 AP. WEP encryption is designed to provide a WLAN with a level of security and privacy comparable to that of a wired LAN. The level of protection provided by WEP encryption is determined by the encryption key length and algorithm. An encryption key is a string of case sensitive characters used to encrypt and decrypt data packets transmitted between a mobile unit (MU) and the AP-5131. An AP-5131 and associated wireless clients must use the same encryption key (typically 1 through 4) to interoperate. For additional information on configuring WEP, see *Configuring WEP Encryption on page 6-15*.

#### 1.1.8.4 KeyGuard Encryption

Use KeyGuard to shield the master encryption keys from being discovered through hacking. KeyGuard negotiation takes place between the access point and MU upon association. The access point can use KeyGuard with Symbol MUs. KeyGuard is only supported on Symbol MUs making it a Symbol proprietary security mechanism. For additional information on configuring KeyGuard on the AP-5131, see *Configuring KeyGuard Encryption on page 6-17*.

#### 1.1.8.5 Wi-Fi Protected Access (WPA) Using TKIP Encryption

Wi-Fi Protected Access (WPA) is a security standard for systems operating with a Wi-Fi wireless connection. WEP's lack of user authentication mechanisms is addressed by WPA. Compared to WEP, WPA provides superior data encryption and user authentication.

WPA addresses the weaknesses of WEP by including:

- a per-packet key mixing function
- a message integrity check
- an extended initialization vector with sequencing rules

a re-keying mechanism

WPA uses an encryption method called *Temporal Key Integrity Protocol* (TKIP). WPA employs 802.1X and *Extensible Authentication Protocol* (EAP). For additional information con configuring WPA, see *Configuring WPA Using TKIP on page 6-19*.

#### 1.1.8.6 WPA2-CCMP (802.11i) Encryption

WPA2 is a newer 802.11i standard that provides even stronger wireless security than Wi-Fi Protected Access (WPA) and WEP. *Counter-mode/CBC-MAC Protocol (CCMP)* is the security standard used by the *Advanced Encryption Standard (AES)*. AES serves the same function TKIP does for WPA-TKIP. CCMP computes a *Message Integrity Check (MIC)* using the proven *Cipher Block Message Authentication Code (CBC-MAC)* technique. Changing just one bit in a message produces a totally different result.

WPA2-CCMP is based on the concept of a *Robust Security Network (RSN),* which defines a hierarchy of keys with a limited lifetime (similar to TKIP). Like TKIP, the keys the administrator provides are used to derive other keys. Messages are encrypted using a 128-bit secret key and a 128-bit block of data. the end result is an encryption scheme as secure as any the AP-5131 provides. For additional information on configuring WPA2-CCMP, see *Configuring WPA2-CCMP (802.11i) on page 6-22*.

#### 1.1.8.7 Firewall Security

A firewall keeps personal data in and hackers out. The AP-5131 firewall prevents suspicious Internet traffic from proliferating the AP-5131 managed network. The AP-5131 performs network address translation (NAT) on packets passing to and from the WAN port. This combination provides enhanced security by monitoring communication with the wired network. For instructions on setting the AP-5131 firewall, see *Configuring Firewall Settings on page 6-25*.

#### 1.1.8.8 VPN Tunnels

*Virtual Private Networks (VPNs)* are IP-based networks using encryption and tunneling providing users remote access to a secure LAN. In essence, the trust relationship is extended from one LAN across the public network to another LAN, without sacrificing security. A VPN behaves like a private network; however, because the data travels through the public network, it needs several layers of security. The AP-5131 can function as a robust VPN gateway. For additional information on configuring VPN security on the AP-5131, see *Configuring VPN Tunnels on page 6-33*.

#### 1.1.8.9 Content Filtering

Content filtering allows system administrators to block specific commands and URL extensions from going out through the AP-5131 WAN port only. Therefore, content filtering affords system administrators selective control on the content proliferating the network and is a powerful screening tool. Content filtering allows the blocking of up to 10 files or URL extensions and allows blocking of specific outbound HTTP, SMTP, and FTP requests.

For instructions on configuring content filtering on the AP-5131, see *Configuring Content Filtering Settings on page 6-48*.

## 1.1.9 VLAN Support

A *Virtual Local Area Network (VLAN)* is a means to electronically separate data on the same AP-5131 from a single broadcast domain into separate broadcast domains. By using a VLAN, you can group by logical function instead of physical location. There are 16 VLANs supported on the AP-5131. An administrator can map up to 16 WLANs to 16 VLANs and enable or disable dynamic VLAN assignment. In addition to these 16 VLANs, the AP-5131 supports dynamic, user-based, VLANs when using EAP authentication.

VLANs enable organizations to share network resources in various network segments within large areas (airports, shopping malls, etc.). A VLAN is a group of clients with a common set of requirements independent of their physical location. VLANs have the same attributes as physical LANs, but they enable administrators to group clients even when they are not members of the same network segment. For more information, see *Configuring VLAN Support on page 5-5*.

## 1.1.10 Multiple Management Accessibility Options

The AP-5131 can be accessed and configured using one of the following methods:

- Java-Based Web UI
- Human readable config file (imported via FTP or TFTP)
- MIB (Management Information Base)
- *Command Line Interface (CLI)* accessed via RS-232 or Telnet. Use the AP-5131 DB-9 serial port for direct access to the command-line interface from a PC. Use Symbol's Null-Modem cable (Part No. 25-632878-0) for the best fitting connection.

## 1.1.11 Updatable Firmware

Symbol periodically releases updated versions of the AP-5131 device firmware to the Symbol Web site. If the AP-5131 firmware version displayed on the System Settings page (see *Configuring System Settings on page 4-2*) is older than the version on the Web site, Symbol recommends updating the AP-5131 to the latest firmware version for full feature functionality. For instructions on updating the AP-5131 firmware using FTP or TFTP, see *Updating Device Firmware on page 4-34*.

## 1.1.12 Programmable SNMP v1/v2/v3 Trap Support

*Simple Network Management Protocol (SNMP)* facilitates the exchange of management information between network devices. SNMP uses *Management Information Bases (MIBs)* to manage the device configuration and monitor Internet devices in remote locations. MIB information accessed via SNMP is defined by a set of managed objects called *object identifiers (OIDs)*. An object identifier (OID) is used to uniquely identify each object variable of a MIB.

SNMP allows a network administrator to configure the AP-5131, manage network performance, find and solve network problems, and plan for network growth. The AP-5131 supports SNMP management functions for gathering information from its network components. The AP-5131 CDROM and the (AP-5131 downloads site) contains the following 2 MIB files:

- Symbol-CC-WS2000-MIB-2.0 (standard Symbol MIB file)
- Symbol-AP-5131-MIB (AP-5131 specific MIB file)

The AP-5131 SNMP agent functions as a command responder and is a multilingual agent responding to SNMPv1, v2c and v3 managers (command generators). The factory default configuration maintains SNMPv1/2c support of the community names, hence providing backward compatibility. For information on configuring SNMP traps, see *Configuring SNMP Settings on page 4-11*.

## 1.1.13 Power-over-Ethernet Support

When users purchase a Symbol WLAN solution, they often need to place access points in obscure locations. In the past, a dedicated power source was required for each access point in addition to the Ethernet infrastructure. This often required an electrical contractor to install power drops at each access point location. An approved power injector solution merges power and Ethernet into one cable, reducing the burden of installation and allows optimal AP-5131 placement in respect to the intended radio coverage area. The AP-5131 can only use a Power-over-Ethernet device when connected to the LAN port.

The Symbol Power Injector (Part No. AP-PSBIAS-T-1P-AF) is a single-port, 802.3af compliant Power over Ethernet hub combining low-voltage DC with Ethernet data in a single cable connecting to the AP-5131. The Power Injector's single DC and Ethernet data cable creates a modified Ethernet cabling environment on the AP-5131's LAN port eliminating the need for separate Ethernet and power cables. For more information on the Symbol Power Injector, see *Symbol Power Injector System on page 2-7*.

## 1.1.14 MU-MU Transmission Disallow

The AP-5131's MU-MU Disallow feature prohibits MUs from communicating with each other even if they are on different WLANs, assuming one of the WLAN's is configured to disallow MU-MU communication. Therefore, if an MU's WLAN is configured for MU-MU disallow, it will not be able to communicate with any other MUs connected to this AP-5131.

For information on configuring an AP-5131 WLAN to disallow MU to MU communications, see *Creating/Editing Individual WLANs on page 5-24*.

## 1.1.15 Voice Prioritization

Each AP-5131 WLAN has the capability of having its QoS policy configured to prioritize the network traffic requirements for associated MUs. A WLAN QoS page is available for each enabled WLAN on either the AP-5131 802.11a or 802.11b/g radio.

Use the QoS page to enable voice prioritization for devices to receive the transmission priority they may not normally receive over other data traffic. Voice prioritization allows the AP-5131 to assign priority to voice traffic over data traffic, and (if necessary) assign legacy voice supported devices (non WMM supported voice devices) additional priority. For information on configuring voice prioritization over other voice enabled devices, see *Setting the WLAN Quality of Service (QoS) Policy on page 5-31*.

## 1.1.16 Support for CAM and PSP MUs

The AP-5131 supports both CAM and PSP powered MUs. *CAM (Continuously Aware Mode)* MUs leave their radios on continuously to hear every beacon and message transmitted. These systems operate without any adjustments by the AP-5131. A beacon is a uniframe system packet broadcast by the AP to keep the network synchronized. A beacon includes the ESSID, AP-5131 MAC address, Broadcast destination addresses, a time stamp, a *DTIM (Delivery Traffic Indication Message)* and the *TIM (Traffic Indication Map)*.

*PSP (Power Save Polling)* MUs power off their radios for short periods. When a Symbol MU in PSP mode associates with an AP-5131, it notifies the AP-5131 of its activity status. The AP-5131 responds by buffering packets received for the MU. PSP mode is used to extend an MU's battery life by enabling the MU to "sleep" during periods of inactivity.

## 1.1.17 Statistical Displays

The AP-5131 can display robust transmit and receive statistics for the WAN and LAN ports. WLAN stats can be displayed collectively and individually for enabled WLANs. Transmit and receive statistics are available for the AP-5131's 802.11a and 802.11b/g radios. An advanced radio statistics page is also available to display retry histograms for specific data packet retry information.

Associated MU stats can be displayed collectively and individually for specific MUs. An echo (ping) test is also available to ping specific MUs to assess association strength. Finally, the AP-5131 can detect and display the properties of other APs detected within the AP-5131's radio coverage area. The type of AP detected can be displayed as well as the properties of individual APs. For information on available AP-5131 statistical displays and the values they represent, see *Monitoring Statistics on page 7-1*.

## 1.1.18 Transmit Power Control

The AP-5131 has a configurable power level for each radio. This enables the network administrator to define the antenna's transmission power level in respect to the AP-5131's placement or network requirements as defined in the AP-5131 site survey. For detailed instructions on setting the radio transmit power level, see *Configuring the 802.11a or 802.11b/g Radio on page 5-38*.

## 1.1.19 Advanced Event Logging Capability

The AP-5131 provides the capability for periodically logging system events. Logging events is useful in assessing the throughput and performance of the AP-5131 or troubleshooting problems on the

AP-5131 managed Local Area Network (LAN). For more information, see *Logging Configuration on page 4-28*.

## 1.1.20 Configuration File Import/Export Functionality

Configuration settings for an AP-5131 can be downloaded from the current configuration of another AP-5131. This affords the administrator the opportunity to save the current configuration before making significant changes or restoring the default configuration. For information on importing or exporting configuration files, see *Importing/Exporting Configurations on page 4-30*.

## 1.1.21 Default Configuration Restoration

The AP-5131 has the ability to restore its default configuration or a partial default configuration with the exception of current WAN and SNMP settings. Restoring the default configuration is a good way to create new WLANs if the MUs the AP-5131 supports have been moved to different radio coverage areas. For information on restoring a default or partial default configuration, see *Configuring System Settings on page 4-2*.

## 1.1.22 DHCP Support

The AP-5131 can use *Dynamic Host Configuration Protocol (DHCP)* to obtain a leased IP address and configuration information from a remote server. DHCP is based on the BOOTP protocol and can coexist or interoperate with BOOTP. Configure the AP-5131 to send out a *DHCP request* searching for a *DHCP/ BOOTP* server to acquire HTML, firmware or network configuration files when the AP-5131 boots. Because BOOTP and DHCP interoperate, whichever responds first becomes the server that allocates information.

The AP-5131 can be set to only accept replies from DHCP or BOOTP servers or both (this is the default setting). Disabling DHCP disables BOOTP and DHCP and requires network settings to be set manually. If running both DHCP and BOOTP, do not select BOOTP Only. BOOTP should only be used when the server is running BOOTP exclusively.

The DHCP client automatically sends a DHCP request at an interval specified by the DHCP server to renew the IP address lease as long as the AP-5131 is running (this parameter is programmed at the DHCP server). For example: Windows 2000 servers typically are set for 3 days.

## 1.1.23 Multi Function LEDs

The AP-5131 houses seven LED indicators. Four LEDs exist on the top of the AP-5131 and are visible from wall, ceiling and table-top orientations. Three of these four LEDs are single color activity LEDs, and one is a multi-function red and white status LED. Two LEDs exist on the rear of the AP-5131 and are viewable using a single (customer installed) extended light pipe, adjusted as required to suit above the ceiling installations. For detailed descriptions of the AP-5131 LEDs and their functionality, see *LED Indicators on page 2-20*.

# **1.2 Theory of Operations**

To understand AP-5131 management and performance alternatives, users need familiarity with AP-5131 functionality and configuration options. The AP-5131 includes features for different interface connections and network management.

The AP-5131 uses electromagnetic waves to transmit and receive electric signals without wires. Users communicate with the network by establishing radio links between *mobile units (MUs)* and access points.

The AP-5131 uses *DSSS (direct sequence spread spectrum)* to transmit digital data from one device to another. A radio signal begins with a carrier signal that provides the base or center frequency. The digital data signal is encoded onto the carriers using a DSSS *chipping algorithm*. The AP-5131 radio signal propagates into the air as electromagnetic waves. A receiving antenna (on the MU) in the path of the waves absorbs the waves as electrical signals. The receiving MU interprets (demodulates) the signal by reapplying the direct sequence chipping code. This demodulation results in the original digital data.

The AP-5131 uses its environment (the air and certain objects) as the transmission medium. The AP-5131 can either transmit in the 2.4 to 2.5-GHz frequency range (802.11b/g radio) or the 5.2 GHz frequency range (802.11a radio), the actual range is country-dependent. Symbol devices, like other Ethernet devices, have unique, hardware encoded *Media Access Control (MAC)* or IEEE addresses. MAC addresses determine the device sending or receiving data. A MAC address is a 48-bit number written as six hexadecimal bytes separated by colons.

For example: 00:A0:F8:24:9A:C8

Also see the following sections:

- Cellular Coverage
- Network Topology

- MAC Layer Bridging
- Content Filtering
- DHCP Support
- Media Types
- Direct-Sequence Spread Spectrum
- MU Association Process
- Operating Modes
- Management Access Options

## 1.2.1 Cellular Coverage

An AP-5131 establishes an average communication range with MUs called a *Basic Service Set (BSS)* or cell. When in a particular cell, the MU associates and communicates with the AP-5131 supporting the radio coverage area of that cell. Adding AP-5131's to a single LAN establishes more cells to extend the range of the network. Configuring the same *ESSID (Extended Service Set Identifier)* on all AP-5131's makes them part of the same Wireless LAN.

AP-5131's with the same ESSID defines a coverage area. A valid ESSID is an alphanumeric, casesensitive identifier up to 32 characters. An MU searches for an AP-5131 with a matching ESSID and synchronizes (associates) to establish communications. This device association allows MUs within the coverage area to move about or *roam*. As the MU roams from cell to cell, it associates with a different AP-5131. The roam occurs when the MU analyzes the reception quality at a location and determines a different AP-5131 provides better signal strength and lower MU load distribution.

If the MU does not find an AP-5131 with a workable signal, it can perform a scan to find any AP. As MUs switch APs, the AP updates its association statistics.

The user can configure the ESSID to correspond to up to 16 WLANs on each 802.11a or 802.11b/g radio. A *Wireless Local Area Network (WLAN)* is a data-communications system that flexibly extends the functionalities of a wired LAN. A WLAN does not require lining up devices for line-of-sight transmission, and are thus, desirable. Within the WLAN, roaming users can be handed off from one AP-5131 to another like a cellular phone system. WLANs can therefore be configured around the needs of specific groups of users, even when they are not in physical proximity.

## 1.2.2 Network Topology

The following are sample topologies:

• A single AP-5131 without a wired network establishing a single-cell wireless network for peer-to-peer MUs.

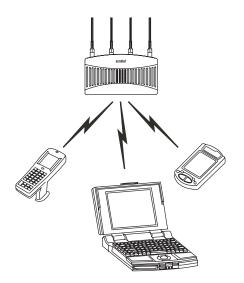

• A single AP-5131 bridging the Ethernet and radio networks.

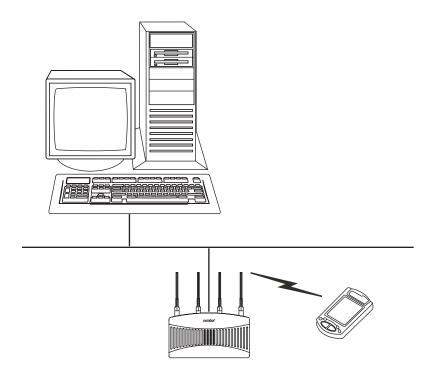

 Two or more AP-5131s coexisting as separate, individual networks (WLANs) at the same site without interference using different ESSIDs. These separate WLANs can be configured to use different channel assignments to avoid RF interference.

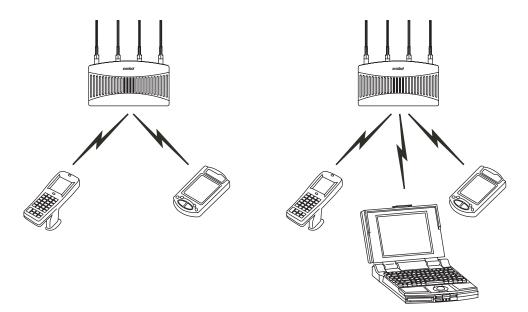

• Multiple AP-5131's wired together provide a network with better coverage area and performance when using the same ESSID.

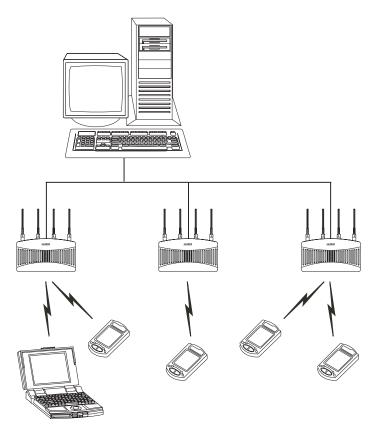

## 1.2.3 MAC Layer Bridging

The AP-5131 provides *MAC layer bridging* between its interfaces. The AP-5131 monitors traffic from its interfaces and, based on frame address, forwards the frames to the proper destination. The AP-5131 tracks source and destination addresses to provide intelligent bridging as MUs roam or network topologies change. The AP-5131 also handles broadcast and multicast messages and responds to MU association requests.

The AP-5131 listens to all packets on its LAN and WAN interfaces and builds an address database using MAC addresses. An address in the database includes the interface media that the device uses to associate with the AP-5131. The AP-5131 uses the database to forward packets from one interface

to another. The bridge forwards packets addressed to unknown systems to the *Default Interface* (Ethernet).

The AP-5131 internal stack interface handles all messages directed to the AP-5131. Each AP-5131 stores information on destinations and their interfaces to facilitate *forwarding*. When a user sends an *ARP (Address Resolution Protocol)* request packet, the AP-5131 forwards it over all enabled interfaces except over the interface the ARP request packet was received.

On receiving the ARP response packet, the AP-5131 database keeps a record of the destination address along with the receiving interface. With this information, the AP-5131 forwards any directed packet to the correct destination. Transmitted ARP request packets echo back to other MUs. The AP-5131 removes from its database the destination or interface information that is not used for a specified time. The AP refreshes its database when it transmits or receives data from these destinations and interfaces.

## 1.2.4 Media Types

The AP-5131 radio interface conforms to IEEE 802.11a/b/g specifications. The interface operates at a maximum 54Mbps (802.11a radio) using direct-sequence radio technology. The AP-5131 supports multiple-cell operations with fast roaming between cells. Within a direct-sequence system, each cell can operates independently. Adding cells to the network provides increased coverage area and total system capacity.

The RS-232 serial port provides a *Command Line Interface (CLI)* connection. The serial link supports a direct serial connection. The AP-5131 is a *Data Terminal Equipment (DTE)* device with male pin connectors for the RS-232 port. Connecting the AP-5131 to a PC requires a null modem serial cable.

## 1.2.5 Direct-Sequence Spread Spectrum

Spread spectrum (broadband) uses a narrowband signal to spread the transmission over a segment of the radio frequency band or spectrum. Direct-sequence is a spread spectrum technique where the transmitted signal is spread over a particular frequency range. The Symbol AP-5131 uses *Direct-Sequence Spread Spectrum (DSSS)* for radio communication.

Direct-sequence systems communicate by continuously transmitting a redundant pattern of bits called a *chipping sequence*. Each bit of transmitted data is mapped into chips by the AP-5131 and rearranged into a pseudorandom spreading code to form the chipping sequence. The chipping sequence is combined with a transmitted data stream to produce the AP -5131's output signal.

MUs receiving a direct-sequence transmission use the spreading code to map the chips within the chipping sequence back into bits to recreate the original data transmitted by the AP-5131.

Intercepting and decoding a direct-sequence transmission requires a predefined algorithm to associate the spreading code used by the transmitting AP-5131 to the receiving MU. This algorithm is established by IEEE 802.11b specifications. The bit redundancy within the chipping sequence enables the receiving MU to recreate the original data pattern, even if bits in the chipping sequence are corrupted by interference.

The ratio of chips per bit is called the *spreading ratio*. A high spreading ratio increases the resistance of the signal to interference. A low spreading ratio increases the bandwidth available to the user. The AP-5131 uses different modulation schemes to encode more bits per chip at higher data rates. The AP-5131 is capable of a maximum 54Mbps data transmission rate (802.11a radio), but the coverage area is less than AP-5131's operating at lower data rates since coverage area decreases as bandwidth increases.

### 1.2.6 MU Association Process

An AP-5131 recognizes MUs as they begin the association process with the AP-5131. An AP-5131 keeps a list of the MUs it services. MUs associate with an AP-5131 based on the following conditions:

- signal strength between the AP-5131and MU
- number of MUs currently associated with the AP-5131
- MUs encryption and authentication capabilities
- MUs supported data rate

MUs perform pre-emptive roaming by intermittently scanning for AP-5131's and associating with the best available AP-5131. Before roaming and associating, MUs perform full or partial scans to collect AP-5131 statistics and determine the direct-sequence channel used by the AP-5131.

Scanning is a periodic process where the MU sends out probe messages on all channels defined by the country code. The statistics enable an MU to reassociate by synchronizing its channel to the AP-5131. The MU continues communicating with that AP-5131 until it needs to switch cells or roam.

MUs perform partial scans at programmed intervals, when missing expected beacons or after excessive transmission retries. In a partial scan, the MU scans AP-5131's classified as proximate on the AP-5131 table. For each channel, the MU tests for *Clear Channel Assessment* (CCA). The MU broadcasts a probe with the ESSID and broadcast BSS\_ID when the channel is transmission-free. It sends an ACK to a directed probe response from the AP-5131 and updates the table.

An MU can roam within a coverage area by switching AP-5131s. Roaming occurs when:

Unassociated MU attempts to associate or reassociate with an available AP-5131

- Supported rate changes or the MU finds a better transmit rate with another AP-5131
- *RSSI (received signal strength indicator)* of a potential AP-5131 exceeds the current AP-5131
- Ratio of good-transmitted packets to attempted-transmitted packets falls below a threshold.

An MU selects the best available AP-5131 and adjusts itself to the AP-5131 direct-sequence channel to begin association. Once associated, the AP-5131 begins forwarding frames addressed to the target MU. Each frame contains fields for the current direct-sequence channel. The MU uses these fields to resynchronize to the AP-5131.

The scanning and association process continues for active MUs. This process allows the MUs to find new AP-5131's and discard out-of-range or deactivated AP-5131's. By testing the airwaves, the MUs can choose the best network connection available.

#### 1.2.7 Operating Modes

The AP-5131 can operate in a couple of configurations.

- Access Point As an Access Point, the AP-5131 functions as a layer 2 bridge (similar to Symbol's existing AP-4131 access point). The wired uplink can operate as a trunk and support multiple VLANs. Up to 16 WLANs can be defined and mapped to AP-5131 WLANs. Each WLAN can be configured to be broadcast by one or both AP-5131 radios (unlike the AP-4131). The AP-5131 can operate in both an Access Point mode and Wireless Gateway/ Router mode simultaneously. The network architecture and AP-5131 configuration define how the Access Point and Wireless Gateway/Router mode are negotiated.
- Wireless Gateway/Router If operating as a Wireless Gateway/Router, the AP-5131 functions as a router between two layer 2 networks: the WAN uplink (the ethernet port) and the Wireless side. A number of options are available providing a solution for single-cell deployment:
  - **PPPoE** The WAN interface can terminate a PPPoE connection, thus enabling the AP-5131 to operate in conjunction with a DSL or Cable modem to provide WAN connectivity.
  - **NAT** (*Network Address Translation*) on the Wireless interface. Using NAT, the AP-5131 router is able to manage a private IP scheme. NAT allows translation of private addresses to the WAN IP address.
  - DHCP On the Wireless side, the AP-5131 can assign private IP addresses.
  - **Firewall** In between the WAN and Wireless interfaces, a Firewall protects against a number of known attacks.

#### 1.2.8 Management Access Options

Managing the AP-5131 includes viewing network statistics and setting configuration options. Statistics track the network activity of associated MUs and data transfers on the AP interfaces.

The AP-5131 requires one of the following connection methods to perform a custom installation and manage the network:

- Secure Java-Based WEB UI (use Sun Microsystems' JRE 1.5 or higher available from Sun's Web site and be sure to disable Microsoft's Java Virtual Machine if installed)
- Command Line Interface (CLI) via Serial, Telnet and SSH
- *Config file* Human-readable; Importable/Exportable via FTP and TFTP
- *MIB (Management Information Base)* accessing the AP-5131 SNMP function using a MIB Browser. The AP-5131 CDROM contains the following 2 MIB files:
  - Symbol-CC-WS2000-MIB-2.0 (standard Symbol MIB file)
  - Symbol-AP-5131-MIB (AP-5131 specific MIB file)

Make configuration changes to AP-5131's individually. Optionally, use the AP-5131 import/export configuration function to download AP-5131's settings to other AP-5131s. For more information, see *Importing/Exporting Configurations on page 4-30*.

## Hardware Installation

An AP-5131 installation includes mounting the AP-5131 on a table-top, wall, ceiling T-bar or above the ceiling (attic or plenum), connecting the AP-5131 to the network (LAN or WAN port connection), connecting antennae and applying power. Installation procedures vary for different environments.

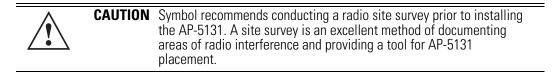

## 2.1 Precautions

Before installing the AP-5131 verify the following:

- Do not install in wet or dusty areas without additional protection. Contact a Symbol representative for more information.
- Verify the environment has a continuous temperature range between -20° C to 50° C.

## 2.2 Package Contents

Check package contents for the correct model AP-5131 and applicable AP-5131 accessories. Each available configuration (at a minimum), contains the following:

- AP-5131 (two models available)
  - Single 802.11a/g radio, external antenna (Part No. AP-5131-4002X-WW)
  - Dual 802.11a+g radios, external antenna (Part No. AP-5131-1304X-WW)
- Software and Documentation CD-ROM
- AP-5131 Install Guide (Part No. 72-70931-01)
- Accessories Bag (4 rubber feet for desk mounting and a LED light pipe, badge and label for above the ceiling installations).

#### 2.2.1 Available Product Configurations

An AP-5131 can be ordered in the following access point and accessory combinations:

| Symbol Part #    | Description                                                                                                    |
|------------------|----------------------------------------------------------------------------------------------------|
| AP-5131-13040-WW | AP-5131 802.11a+g Dual Radio Access Point<br>AP-5131 Install Guide<br>Software and Documentation CD-ROM<br>Accessories Bag                                                                                                    |
| AP-5131-13041-WW | AP-5131 802.11a+g Dual Radio Access Point<br>AP-5131 Install Guide<br>Power Injector (Part No. AP-PSBIAS-T-1P-AF)<br>Software and Documentation CD-ROM<br>Accessories Bag                                                      |
| AP-5131-13042-WW | AP-5131 802.11a+g Dual Radio Access Point<br>AP-5131 Install Guide<br>Software and Documentation CD-ROM<br>(4) Dual-Band Antennae (Part No. ML-2452-APA2-01)<br>Accessories Bag                                                |
| AP-5131-13043-WW | AP-5131 802.11a+g Dual Radio Access Point<br>AP-5131 Install Guide<br>Software and Documentation CD-ROM<br>Power Injector (Part No. AP-PSBIAS-T-1P-AF)<br>(4) Dual-Band Antennae (Part No. ML-2452-APA2-01)<br>Accessories Bag |

| Symbol Part #    | Description                                                                                                    |
|------------------|----------------------------------------------------------------------------------------------------|
| AP-5131-40020-WW | AP-5131 802.11a/g Single Radio Access Point<br>AP-5131 Install Guide<br>Software and Documentation CD-ROM<br>Accessories Bag                                                                                                    |
| AP-5131-40021-WW | AP-5131 802.11a/g Single Radio Access Point<br>AP-5131 Install Guide<br>Software and Documentation CD-ROM<br>Power Injector (Part No. AP-PSBIAS-T-1P-AF)<br>Accessories Bag                                                      |
| AP-5131-40022-WW | AP-5131 802.11a/g Single Radio Access Point<br>AP-5131 Install Guide<br>Software and Documentation CD-ROM<br>(2) Dual-Band Antennae (Part No. ML-2452-APA2-01)<br>Accessories Bag                                                |
| AP-5131-40023-WW | AP-5131 802.11a/g Single Radio Access Point<br>AP-5131 Install Guide<br>Software and Documentation CD-ROM<br>Power Injector (Part No. AP-PSBIAS-T-1P-AF)<br>(2) Dual-Band Antennae (Part No. ML-2452-APA2-01)<br>Accessories Bag |

Verify the model indicated on the bottom of the AP-5131 is correct. Contact the Symbol Support Center to report missing or improperly functioning items.

The Symbol power injector (Part No. AP-PSBIAS-T-1P-AF) is included in certain orderable configurations, but can be added to any configuration. For more information on the Symbol power injector, see *Symbol Power Injector System on page 2-7*.

| $\checkmark$ | NOTE | A standard Symbol 48 Volt Power Adapter (Part No. 50-24000-050) is recommended with AP-5131 product SKUs that do not include the Symbol power injector. |
|--------------|------|----------------------------------------------------------------------------------------------------|
|              |      | power injector.                                                                                                    |

For an overview on the optional antennae available for the AP-5131, see *Antenna Options on page 2-5*. For detailed specifications on the 2.4 GHz and 5.2 GHz antenna suite, see *2.4 GHz Antenna Matrix on page A-4* and *5.2 GHz Antenna Matrix on page A-4*.

| <b>CAUTION</b> Using an antenna other than the Dual-Band Antenna (Part No 2452-APA2-01) could render the AP-5131's Rogue AP Detecto feature inoperable. Contact your Symbol sales associate for s information. | or Mode |
|----------------------------------------------------------------------------------------------------|---------|
|----------------------------------------------------------------------------------------------------|---------|

## 2.3 Requirements

The minimum installation requirements for a single-cell, peer-to-peer network:

- AP-5131 (either the dual or single radio model)
- AP-5131 48 Volt Power Supply (Part No. 50-24000-050) or Symbol power injector (Part No. AP-PSBIAS-T-1P-AF)
- a power outlet
- Dual-Band Antennae (Part No. ML-2452-APA2-01).

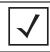

**NOTE** The AP-5131 optimally uses 2 antennae for the single-radio model and 4 antennae for the dual-radio model.

## 2.4 Placement of the AP-5131

For optimal performance, install the AP-5131 away from transformers, heavy-duty motors, fluorescent lights, microwave ovens, refrigerators and other industrial equipment. Signal loss can occur when metal, concrete, walls or floors block transmission. Install the AP-5131 in open areas or add access points as needed to improve coverage.

Antenna coverage is analogous to lighting. Users might find an area lit from far away to be not bright enough. An area lit sharply might minimize coverage and create *dark areas*. Uniform antenna placement in an area (like even placement of a light bulb) provides even, efficient coverage.

Place the AP-5131 using the following guidelines:

- Install the AP-5131 at an ideal height of 10 feet from the ground.
- Orient the AP-5131 antennae vertically for best reception.
- Point the AP-5131 antenna(s) downward if attaching to the ceiling.

Symbol recommends conducting a site survey to define and document radio interference obstacles before installing the AP-5131 to maximize its radio coverage area.

## 2.4.1 Site Surveys

A site survey analyzes the installation environment and provides users with recommendations for equipment and placement. The optimum placement of 802.11a access points differs from 802.11b/g access points, because the locations and number of access points required are different to support the radio coverage area.

Symbol recommends conducting a new site survey and developing a new coverage area floor plan when switching from 2 or 11Mbps access points (AP-3021 or AP-4131 models) to 54Mbps access points (AP-5131 models), as the device placement requirements are significantly different.

## 2.4.2 Antenna Options

Both Radio 1 and Radio 2 require one antenna and can optimally use two antennae per radio (4 antennae total for dual-radio models). Two antennae per radio provides diversity that can improve performance and signal reception. Symbol supports two antenna suites for the AP-5131. One antenna suite supporting the 2.4 GHz band and another antenna suite supporting the 5.2 GHz band. Select an antenna model best suited to the intended operational environment of your AP-5131.

| <b>OTE</b> On a single-radio AP-5131, Radio 1 can be configured to be either a 2.4 GHz or 5.2 GHz radio. On a dual-radio model, Radio 1 refers to the AP-5131's 2.4 GHz radio and Radio 2 refers to the AP-5131 5.2 GHz radio. However, there could be some cases where a dual-radio AP-5131 is performing a Rogue AP detector function. In this scenario, the AP-5131 is receiving in either 2.4 GHz or 5.2 GHz over the Radio 1 or Radio 2 antennae depending on which radio is selected for the scan. |
|----------------------------------------------------------------------------------------------------|

Antenna connectors for Radio 1 are located in a different location from the Radio 2 antenna connectors. On single radio versions, the R-SMA connectors can support both bands and should be connected to a R-SMA dual-band antenna or an appropriate single band antenna. If necessary a R-SMA to R-BNC adapter (Part No. 25-72178-01) can be purchased separately from Symbol.

The 2.4 GHz antenna suite includes the following models:

| Symbol Part Number | Antenna Type             | Nominal Net Gain (dBi) |
|--------------------|--------------------------|------------------------|
| ML-2499-11PNA2-01  | Wide Angle Directional   | 8.5                    |
| ML-2499-HPA3-01    | Omni-Directional Antenna | 3.3                    |

| Symbol Part Number | Antenna Type | Nominal Net Gain (dBi) |
|--------------------|--------------|------------------------|
| ML-2499-BYGA2-01   | Yagi Antenna | 13.9                   |
| ML-2452-APA2-01    | Dual-Band    | 3.0                    |

| / | NOTE | An additional adapter is required to use ML-2499-11PNA2-01 and ML-2499-BYGA2-01 model antennae. Please contact Symbol for more |
|---|------|----------------------------------------------------------------------------------------------------|
|   |      | information.                                                                                                    |

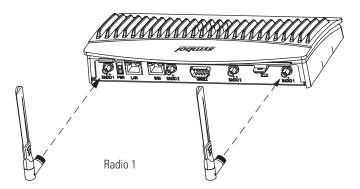

The 5.2 GHz antenna suite includes the following models:

| Symbol Part Number | Antenna Type                          | Nominal Net Gain (dBi) |
|--------------------|---------------------------------------|------------------------|
| ML-5299-WPNA1-01   | Panel Antenna                         | 13.0                   |
| ML-5299-HPA1-01    | Wide-Band Omni-Directional<br>Antenna | 5.0                    |
| ML-2452-APA2-0     | Dual-Band                             | 4.0                    |

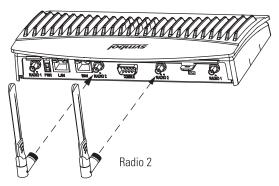

For detailed specifications on the 2.4 GHz and 5.2 GHz antennae mentioned in this section, see section 2.4 GHz Antenna Matrix on page A-4 and section 5.2 GHz Antenna Matrix on page A-4.

## 2.5 Power Options

The power options for the AP-5131 include:

- Symbol Power Injector (Part No. AP-PSBIAS-T-1P-AF)
- Symbol 48-Volt Power Supply (Part No. 50-24000-050)
- Any standard 802.3af compliant device.

## 2.6 Symbol Power Injector System

The AP-5131 can receive power either directly form a Symbol 48V AC-DC power supply (Part No. 50-24000-050) or via an Ethernet cable connected to the LAN port (using the 802.3af standard).

When users purchase a Symbol WLAN solution, they often need to place access points in obscure locations. In the past, a dedicated power source was required for each access point in addition to the Ethernet infrastructure. This often required an electrical contractor to install power drops at each access point location. An approved power injector solution merges power and Ethernet into one cable, reducing the burden of installation and allows optimal AP-5131 placement in respect to the intended radio coverage area.

The Symbol Power Injector is included in certain AP-5131 kits. The Symbol Power Injector (Part No. AP-PSBIAS-T-1P-AF) is an integrated AC-DC converter and 802.3af power injector which requires 110-220V AC power to combine low-voltage DC with Ethernet data in a single cable

connecting to the AP-5131. The AP-5131 can only use a Power Injector when connected to the LAN port.

The Symbol AP-5131 Power Supply (Part No. 50-24000-050) is not included in the kit and is orderable separately as an accessory.

|  | CAUTION | The AP-5131 supports any standards-based 802.3af compliant power<br>source (including non-Symbol power sources). However, using the<br>wrong solution (including a POE system used on a legacy Symbol<br>access point) could severely damage the AP-5131 and void the<br>product warranty. |
|--|---------|----------------------------------------------------------------------------------------------------|
|--|---------|----------------------------------------------------------------------------------------------------|

A separate power injector is required for each AP-5131 comprising the network.

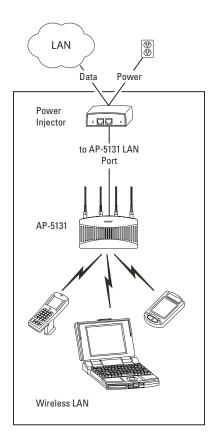

### 2.6.1 Installing the Power Injector

Refer to the following sections for information on planning, installing, and validating the power injector installation:

- Preparing for Site Installation
- Cabling the Power Injector
- Power Injector LED Indicators

#### 2.6.1.1 Preparing for Site Installation

The power injector can be installed free standing, on an even horizontal surface or wall mounted using the power injector's wall mounting key holes. The following guidelines should be adhered to before cabling the power injector to an Ethernet source and an AP-5131:

- Do not block or cover airflow to the power injector.
- Keep the power injector away from excessive heat, humidity, vibration and dust.
- The power injector is not a repeater, and does not amplify the Ethernet data signal. For optimal performance, ensure the power injector is placed as close as possible to the network data port.

#### 2.6.1.2 Cabling the Power Injector

To install the power injector to an Ethernet data source and AP-5131:

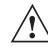

**CAUTION** Ensure AC power is supplied to the power injector using an AC cable with an appropriate ground connection approved for the country of operation.

- 1. Connect the power injector to an AC outlet (110VAC to 220VAC).
- 2. Connect an RJ-45 Ethernet cable between the network data supply (host) and the power injector **Data In** connector.
- 3. Connect an RJ-45 Ethernet cable between the power injector **Data & Power Out** connector and the Symbol AP-5131 LAN port.

**CAUTION** Cabling the power injector to the AP-5131's WAN port renders the AP-5131 non-operational. Only use a AP-PSBIAS-T-1P-AF model power injector with the AP-5131's LAN port.

Ensure the cable length from the Ethernet source (host) to the power injector and AP-5131 does not exceed 100 meters (333 ft.)

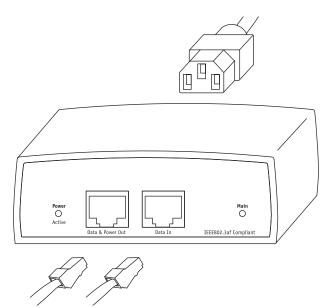

The power injector has no On/Off power switch. The power injector receives power and is ready for AP-5131 device connection and operation as soon as AC power is applied.

#### 2.6.1.3 Power Injector LED Indicators

The power injector demonstrates the following LED behavior under normal and/or problematic operating conditions:

| LED                     | AC (Main)                                         | Port                                                                                 |
|-------------------------|---------------------------------------------------|--------------------------------------------------------------------------------------|
| Green <i>(Steady)</i>   | Power injector is receiving power from AC outlet. | Indicates a device is connected to the power injector's outgoing Data & Power cable. |
| Green <i>(Blinking)</i> | Output voltage source is out of range.            | The power injector is overloaded or has a short circuit.                             |

For more information and device specifications for the Symbol power injector, refer to the *Power Injector Quick Install Guide* (Part No. 72-66153-01) available from the Symbol Web site or the AP-5131 Software and documentation CDROM.

## 2.7 Mounting the AP-5131

The AP-5131 can rest on a flat surface, attach to a wall, mount under a suspended T-Bar or above a ceiling (plenum or attic). Choose one of the following mounting options based on the physical environment of the coverage area. Do not mount the AP-5131 in a location that has not been approved in a site survey.

Refer to the following, depending on how you intend to mount the AP-5131:

- Desk Mounted Installations
- Wall Mounted Installations
- Suspended Ceiling T-Bar Installations
- Above the Ceiling (Plenum) Installations

#### 2.7.1 Desk Mounted Installations

The desk mount option uses rubber feet allowing the unit to sit on most flat surfaces. The four (4) round rubber feet can be found in the AP-5131 (main) box in a separate plastic bag.

To install the AP-5131 in a desk mount orientation:

- 1. Turn the AP-5131 upside down.
- 2. Attach the radio antennae to their correct connectors.

|   | O A LITION |                                                                                                    |
|---|------------|----------------------------------------------------------------------------------------------------|
| Λ | CAUTION    | Both the Dual and Single Radio model AP-5131's use RSMA type                                                                                                    |
|   |            | antenna connectors. On the Dual Radio AP-5131, a single dot on the<br>antenna connector indicates the primary antenna for both Radio 1 (2.4<br>GHz) and Radio 2 (5.2 GHz). Two dots designate the secondary<br>antenna for both Radio 1 and Radio 2. On Single Radio models, a |
|   |            | single dot on the antenna connector indicates the primary antenna for<br>Radio 1, and two dots designate the secondary antenna for Radio 1.                                                                                                    |

3. Remove the backings from the four (4) rubber feet and attach them to the four rubber feet recess areas on the AP-5131.

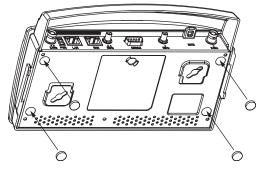

4. Cable the AP-5131 using either the Symbol power injector solution or an approved line cord and power supply.

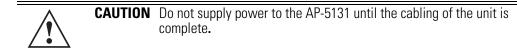

For Symbol power injector installations:

- a. Connect a RJ-45 Ethernet cable between the network data supply (host) and the power injector **Data In** connector.
- b. Connect a RJ-45 Ethernet cable between the power injector **Data & Power Out** connector and the Symbol AP-5131 LAN port.
- c. Ensure the cable length from the Ethernet source (host) to the power injector and AP-5131 does not exceed 100 meters (333 ft). The power injector has no On/Off power switch. The power injector receives power as soon as AC power is applied. For more information on using the power injector, see *Symbol Power Injector System on page 2-7*.

For standard Symbol 48-Volt power adapter (Part No. 50-24000-050) and line cord installations:

- a. Connect RJ-45 Ethernet cable between the network data supply (host) and the AP-5131 LAN port.
- b. Verify the power adapter is correctly rated according the country of operation.
- c. Connect the power supply line cord to the power adapter.
- d. Attach the power adapter cable into the power connector on the AP-5131.
- e. Plug the power adapter into an outlet.

- 5. Verify the behavior of the AP-5131 LEDs. For more information, see *LED Indicators on page 2-20*.
- 6. Return the AP-5131 to an upright position and place it in the location you wish it to operate. Ensure the AP-5131 is sitting evenly on all four rubber feet.

The AP-5131 is ready to configure. For information on an AP-5131 default configuration, see *Getting Started on page 3-1*. For specific details on AP-5131 system configurations, see *System Configuration on page 4-1*.

#### 2.7.2 Wall Mounted Installations

Wall mounting requires hanging the AP-5131 along its width (or length) using the pair of slots on the bottom of the unit and using the AP-5131 itself as a mounting template for the screws. The AP-5131 can be mounted onto any plaster or wood wall surface.

The mounting hardware and tools (customer provided) required to install the AP-5131 on a wall consists of:

- Two Phillips pan head self-tapping screws (ANSI Standard) #6-18 X 0.875in. Type A or AB Self-Tapping screw, or (ANSI Standard Metric) M3.5 X 0.6 X 20mm Type D Self-Tapping screw
- Two wall anchors
- Security cable (optional)

To mount the AP-5131 on a wall:

- 1. Orient the AP-5131 on the wall by its width or length.
- 2. Using the arrows on one edge of the case as guides, move the edge to the midline of the mounting area and mark points on the midline for the screws.
- 3. At each point, drill a hole in the wall, insert an anchor, screw into the anchor the wall mounting screw and stop when there is 1mm between the screw head and the wall.

If pre-drilling a hole, the recommended hole size is 2.8mm (0.11in.) if the screws are going directly into the wall and 6mm (0.23in.) if wall anchors are being used.

- 4. If required, install and attach a security cable to the AP-5131 lock port.
- 5. Place the large corner of each of the mount slots over the screw heads.
- 6. Slide the AP-5131 down along the mounting surface to hang the mount slots on the screw heads.
- 7. Attach the radio antennae to their correct connectors.

# **CAUTION** Both the Dual and Single Radio model AP-5131s use RSMA type antenna connectors. On the Dual Radio AP-5131, a single dot on the antenna connector indicates the primary antenna for both Radio 1 (2.4 GHz) and Radio 2 (5.2 GHz). Two dots designate the secondary antenna for both Radio 1 and Radio 2. On Single Radio models, a single dot on the antenna connector indicates the primary antenna for Radio 1, and two dots designate the secondary antenna for Radio 1.

8. Cable the AP-5131 using either the Symbol power injector solution or an approved line cord and power supply.

**NOTE** The AP-5131 must be mounted with the RJ45 cable connector oriented upwards to ensure proper operation.

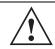

**CAUTION** Do not supply power to the AP-5131 until the cabling of the unit is complete.

For Symbol power injector installations:

- a. Connect a RJ-45 Ethernet cable between the network data supply (host) and the Power Injector **Data In** connector.
- b. Connect a RJ-45 Ethernet cable between the power injector **Data & Power Out** connector and the AP-5131 LAN port.
- c. Ensure the cable length from the Ethernet source (host) to the power injector and AP-5131 does not exceed 100 meters (333 ft). The power injector has no On/Off power switch. The power injector receives power as soon as AC power is applied. For more information on using the power injector, see *Symbol Power Injector System on page 2-7*.

For standard Symbol 48-Volt Power Adapter (Part No. 50-24000-050) and line cord installations:

- a. Connect RJ-45 Ethernet cable between the network data supply (host) and the AP-5131 LAN port.
- b. Verify the power adapter is correctly rated according the country of operation.
- c. Connect the power supply line cord to the power adapter.
- d. Attach the power adapter cable into the power connector on the AP-5131.

e. Plug the power adapter into an outlet.

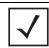

**NOTE** If the AP-5131 is utilizing remote management antennae, a wire cover can be used to provide a clean finished look to the installation. Contact Symbol for more information.

9. Verify the behavior of the AP-5131 LEDs. For more information, see *LED Indicators on page 2-20*.

The AP-5131 is ready to configure. For information on an AP-5131 default configuration, see *Getting Started on page 3-1*. For specific details on AP-5131 system configurations, see *System Configuration on page 4-1*.

#### 2.7.3 Suspended Ceiling T-Bar Installations

A suspended ceiling mount requires holding the AP-5131 up against the T-bar of a suspended ceiling grid and twisting the AP-5131 chassis onto the T-bar.

The mounting hardware and tools (customer provided) required to install the AP-5131 on a ceiling Tbar consists of:

- Safety wire (recommended)
- Security cable (optional)

To install the AP-5131 on a ceiling T-bar:

- 1. If required, loop a safety wire —with a diameter of at least 1.01 mm (.04 in.), but no more than 0.158 mm (.0625 in.) —through the tie post (above the AP-5131's console connector) and secure the loop.
- 2. If required, install and attach a security cable to the AP-5131 lock port.
- 3. Attach the radio antennae to their correct connectors.

| Λ        | CAUTION | Both the Dual and Single Radio model AP-5131s use RSMA type           |
|----------|---------|-----------------------------------------------------------------------|
|          |         | antenna connectors. On the Dual Radio AP-5131, a single dot on the    |
| $\frown$ |         | antenna connector indicates the primary antenna for both Radio 1 (2.4 |
|          |         | GHz) and Radio 2 (5.2 GHz). Two dots designate the secondary          |
|          |         | antenna for both Radio 1 and Radio 2. On Single Radio models, a       |
|          |         | single dot on the antenna connector indicates the primary antenna for |
|          |         | Radio 1, and two dots designate the secondary antenna for Radio 1     |

4. Cable the AP-5131 using either the Symbol power injector solution or an approved line cord and power supply.

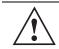

**CAUTION** Do not supply power to the AP-5131 until the cabling of the unit is complete.

For Symbol power injector installations:

- a. Connect a RJ-45 Ethernet cable between the network data supply (host) and the Power Injector **Data In** connector.
- b. Connect a RJ-45 Ethernet cable between the power injector **Data & Power Out** connector and the AP-5131 LAN port.
- c. Ensure the cable length from the Ethernet source (host) to the power injector and AP-5131 does not exceed 100 meters (333 ft). The power injector has no On/Off power switch. The power injector receives power as soon as AC power is applied. For more information on using the power injector, see *Symbol Power Injector System on page 2-7*.

For standard Symbol 48-Volt Power Adapter (Part No. 50-24000-050) and line cord installations:

- a. Connect RJ-45 Ethernet cable between the network data supply (host) and the AP-5131 LAN port.
- b. Verify the power adapter is correctly rated according the country of operation.
- c. Connect the power supply line cord to the power adapter.
- d. Attach the power adapter cable into the power connector on the AP-5131.
- e. Plug the power adapter into an outlet.
- 5. Verify the behavior of the AP-5131 LEDs. For more information, see *LED Indicators on page 2-20*.
- 6. Align the bottom of the ceiling T-bar with the back of the AP-5131.
- 7. Orient the AP-5131 chassis by its length and the length of the ceiling T-bar.
- 8. Rotate the AP-5131 chassis 45 degrees clockwise, or about 10 o'clock.
- 9. Push the back of the AP-5131 chassis on to the bottom of the ceiling T-bar.

**CAUTION** Ensure the safety wire and cabling used in the T-Bar AP-5131 installation is securely fastened to the building structure in order to provide a safe operating environment.

10. Rotate the AP-5131 chassis 45 degrees counter-clockwise. The clips click as they fasten to the T-bar.

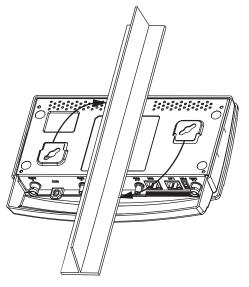

11. The AP-5131 is ready to configure. For information on an AP-5131 default configuration, see *Getting Started on page 3-1*. For specific details on AP-5131 system configurations, see *System Configuration on page 4-1*.

| $\checkmark$ | NOTE | If the AP-5131 is utilizing remote management antennae, a wire cover can be used to provide a clean finished look to the installation. Contact Symbol for more information. |
|--------------|------|----------------------------------------------------------------------------------------------------|
|--------------|------|----------------------------------------------------------------------------------------------------|

## 2.7.4 Above the Ceiling (Plenum) Installations

An AP-5131 above the ceiling installation requires placing the AP-5131 above a suspended ceiling and installing the provided light pipe under the ceiling tile for viewing the rear panel status LEDs of the unit. An above the ceiling AP-5131 installation enables installations compliant with drop ceilings, suspended ceilings and industry standard tiles from .625 to .75 inches thick.

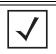

**NOTE** The AP-5131 is Plenum rated to UL2043 and NEC1999 to support above the ceiling installations.

# **CAUTION** Symbol does not recommend mounting the AP-5131 directly to any suspended ceiling tile with a thickness less than 12.7mm (0.5in.) or a suspended ceiling tile with an unsupported span greater than 660mm (26in.). Symbol strongly recommends fitting the AP-5131 with a safety wire suitable for supporting the weight of the device. The safety wire should be a standard ceiling suspension cable or equivalent steel wire between 1.59mm (.062in.) and 2.5mm (.10in.) in diameter.

The mounting hardware required to install the AP-5131 above a ceiling consists of:

- Light pipe
- Badge for light pipe
- Decal for badge
- Safety wire (strongly recommended)
- Security cable (optional)

To install the AP-5131 above a ceiling:

- 1. If possible, remove the adjacent ceiling tile from its frame and place it aside.
- 2. Install a safety wire, between 1.5mm (.06in.) and 2.5mm (.10in.) in diameter, in the ceiling space.
- 3. If required, install and attach a security cable to the AP-5131's lock port.
- 4. Mark a point on the finished side of the tile where the light pipe is to be located.
- 5. Create a light pipe path hole in the target position on the ceiling tile.
- 6. Use a drill to make a hole in the tile the approximate size of the AP-5131 LED light pipe.

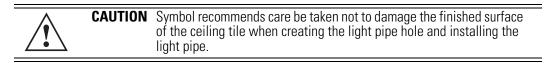

- 7. Remove the light pipe's rubber stopper before installing the light pipe.
- 8. Connect the light pipe to the bottom of the AP-5131. Align the tabs and rotate approximately 90 degrees. Do not over tighten

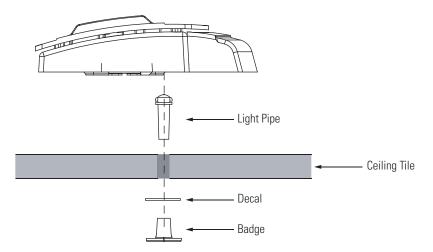

- 9. Snap the clips of the light pipe into the bottom of the AP-5131.
- 10. Fit the light pipe into hole in the tile from its unfinished side.
- 11. Place the decal on the back of the badge and slide the badge onto the light pipe from the finished side of the tile.
- 12. Attach the radio antennae to their correct connectors.

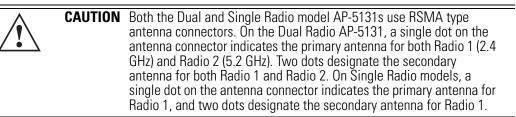

- 13. Attach safety wire (if used) to the AP-5131 safety wire tie point or security cable (if used) to the AP-5131's lock port.
- 14. Align the ceiling tile into its former ceiling space.
- 15. Cable the AP-5131 using either the Symbol power injector solution or an approved line cord and power supply.

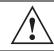

**CAUTION** Do not supply power to the AP-5131 until the cabling of the unit is complete.

For Symbol power injector installations:

- a. Connect a RJ-45 Ethernet cable between the network data supply (host) and the Power Injector **Data In** connector.
- b. Connect a RJ-45 Ethernet cable between the power injector **Data & Power Out** connector and the AP-5131 LAN port.
- c. Ensure the cable length from the Ethernet source (host) to the power injector and AP-5131 does not exceed 100 meters (333 ft). The power injector has no On/Off power switch. The power injector receives power as soon as AC power is applied. For more information on using the power injector, see *Symbol Power Injector System on page 2-7*.

For standard Symbol 48-Volt Power Adapter (Part No. 50-24000-050) and line cord installations:

- a. Connect RJ-45 Ethernet cable between the network data supply (host) and the AP-5131 LAN port.
- b. Verify the power adapter is correctly rated according the country of operation.
- c. Connect the power supply line cord to the power adapter.
- d. Attach the power adapter cable into the power connector on the AP-5131.
- e. Plug the power adapter into an outlet.
- 16. Verify the behavior of the AP-5131 LED lightpipe. For more information, see *LED Indicators* on page 2-20.
- 17. Place the ceiling tile back in its frame and verify it is secure.

The AP-5131 is ready to configure. For information on an AP-5131 default configuration, see *Getting Started on page 3-1*. For specific details on AP-5131 system configurations, see *System Configuration on page 4-1*.

## 2.8 LED Indicators

The AP-5131 utilizes seven LED indicators. Five LEDs display within four LED slots on the front of the AP-5131 (on top of the AP-5131 housing) and two LEDs (for above the ceiling installations) are located on the back of the device (the side containing the LAN, WAN and antenna connectors).

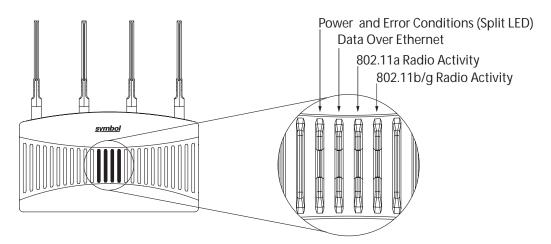

The five LEDs on the top housing of the AP-5131 are clearly visible in table-top, wall and below ceiling installations. The five AP-5131 top housing LEDs have the following display and functionality:

| Power Status                | Solid <b>white</b> indicates the AP-5131 is adequately powered.                                           |
|-----------------------------|----------------------------------------------------------------------------------------------------|
| Error Conditions            | Solid <b>red</b> indicates the AP-5131 is experiencing a problem condition requiring immediate attention. |
| Ethernet Activity           | Flashing <b>white</b> indicates data transfers and Ethernet activity.                                     |
| 802.11a Radio Activity      | Flickering <b>amber</b> indicates beacons and data transfers over the AP-5131 802.11a radio.              |
| 802.11b/g Radio<br>Activity | Flickering <b>green</b> indicates beacons and data transfers over the AP-5131 802.11b/g radio.            |

The LEDs on the rear of the AP-5131 are viewed using a single (customer installed) extended lightpipe, adjusted as required to suit above the ceiling installations. The LEDs displayed using the lightpipe have the following color display and functionality:

| Boot and Power Status         | Solid <b>white</b> indicates the AP-5131 is adequately powered.                                           |
|-------------------------------|----------------------------------------------------------------------------------------------------|
| Error Conditions              | Solid <b>red</b> indicates the AP-5131 is experiencing a problem condition requiring immediate attention. |
| Power and Error<br>Conditions | Blinking <b>red</b> indicates the AP-5131 Rogue AP Detection feature has located a rogue device           |

## 2.9 Setting Up MUs

For a discussion of how to initially test the AP-5131 to ensure it can interoperate with the MUs intended for its operational environment, see *Basic Device Configuration on page 3-3* and specifically *Testing Connectivity on page 3-11*.

Refer to the *LA-5030 & LA-5033 Wireless Networker PC Card and PCI Adapter Users Guide*, available from the Symbol Web site, for installing drivers and client software if operating in an 802.11a/g network environment.

Refer to the *Spectrum24 LA-4121 PC Card, LA-4123 PCI Adapter & LA-4137 Wireless Networker User Guide,* available from the Symbol Web site, for installing drivers and client software if operating in an 802.11b network environment.

Use the default values for the ESSID and other configuration parameters until the network connection is verified. MUs attach to the network and interact with the AP transparently.

## **Getting Started**

The AP-5131 should be installed in an area tested for radio coverage using one of the site survey tools available to the Symbol field service technician. Once an installation site has been identified, the installer should carefully follow the hardware precautions, requirements, mounting guidelines and power options outlined in *Hardware Installation on page 2-1*.

## 3.1 Installing the AP-5131

Make the required cable and power connections before mounting the AP-5131 in its final operating position. Test the AP-5131 with an associated MU before mounting and securing the AP-5131. Carefully follow the mounting instructions in one of the following sections to ensure the AP-5131 is installed correctly:

- For instructions on installing the AP-5131 on a table top, see *Desk Mounted Installations on* page 2-11.
- For instructions on mounting an AP-5131 to a wall, see *Wall Mounted Installations on page 2-13*.

- For instructions on mounting an AP-5131 to a ceiling T-bar, see *Suspended Ceiling T-Bar Installations on page 2-15.*
- To install an AP-5131 in an above the ceiling attic space, see *Above the Ceiling (Plenum) Installations on page 2-17.*

For information on the 802.11a and 802.11b/g radio antenna suite available to the AP-5131, see *Antenna Options on page 2-5*. For more information on using a Symbol Power Injector to combine Ethernet and power in one cable to the AP-5131, see *Symbol Power Injector System on page 2-7*. To verify the behavior of the AP-5131 LEDs once installed, see *LED Indicators on page 2-20*.

## 3.2 Configuration Options

Once installed and powered, the AP-5131 can be configured using one of several connection techniques. Managing the AP-5131 includes viewing network statistics and setting configuration options. The AP-5131 requires one of the following connection methods to manage the network:

- Secure Java-Based WEB UI (use Sun Microsystems' JRE 1.5 or higher available from Sun's Web site. Disable Microsoft's Java Virtual Machine if installed). For information on using the Web UI to set AP-5131 default configuration values, see Basic Device Configuration on page 3-3 or chapters 4 through 7 of this guide.
- Command Line Interface (CLI) via Serial, Telnet and SSH. The AP-5131 CLI is accessed through the AP-5131 RS232 port, via Telnet or SSH. The CLI follows the same configuration conventions as the device user interface with a few documented exceptions. For details on using the CLI to manage the AP-5131, see Command Line Interface Reference on page 8-1.
- Config file Readable text file; Importable/Exportable via FTP, TFTP and HTTP. Configuration settings for an AP-5131 can be downloaded from the current configuration of another AP-5131 meeting the import/export requirements. For information on importing or exporting configuration files, see Importing/Exporting Configurations on page 4-30.
- *MIB (Management Information Base)* accessing the AP-5131 SNMP functions using a MIB Browser. The AP-5131 CDROM contains the following 2 MIB files:
  - Symbol-CC-WS2000-MIB-2.0 (standard Symbol MIB file)
  - Symbol-AP-5131-MIB (AP-5131 specific MIB file)

## 3.3 Basic Device Configuration

For the basic setup described in this section, the Java-based Web UI will be used to configure the AP-5131. Use the AP-5131's LAN interface for establishing a link with the AP-5131. Configure the AP-5131 as a DHCP client. For optimal screen resolution, set your screen resolution to 1024 x 768 pixels or greater.

1. Start Internet Explorer and enter the following IP address in the address field: 192.168.0.1

DNS names are not supported as a valid IP address for the AP-5131. The NOTE user is required to enter a numerical IP address.

| <b>NOTE</b> For optimum compatibility, use Sun Microsystems' JRE 1.5 or higher (available from Sun's Website), and be sure to disable Microsoft's Java Virtual Machine if installed. |
|----------------------------------------------------------------------------------------------------|
|----------------------------------------------------------------------------------------------------|

The AP-5131 login screen displays.

| AP-5131      |               |
|--------------|---------------|
| ACCESS POINT |               |
| Username     |               |
| admin        |               |
| Password     |               |
| *****        |               |
| Login        |               |
|              | <u>symbol</u> |

2. Log in using **admin** as the default User ID and **symbol** as the default Password.

3. If the default login is successful, the **Change Admin Password** window displays. Change the password.

| Change Admin Password                  |                             |
|----------------------------------------|-----------------------------|
| Enter ADMINISTRATOR Password           |                             |
| Enter New Password (0-11 characters)   |                             |
| Re-Type New Password (0-11 characters) |                             |
|                                        |                             |
|                                        | Apply Cancel Help           |
|                                        | [Abbit] [ concert ] [ theip |
| ava Applet Window                      |                             |

Enter the current password and a new admin password in fields provided, and click **Apply**. Once the admin password has been updated, a warning message displays stating the AP-5131 must be set to a country.

| <u> </u> | $\checkmark$ |  |
|----------|--------------|--|
|          |              |  |

**NOTE** Though the AP-5131 can have its basic settings defined using a number of different screens, Symbol recommends using the AP-5131 **Quick Setup** screen to set the correct country of operation and define its minimum required configuration from one convenient location.

#### 3.3.1 Configuring Device Settings

Configure a set of minimum required device settings within the AP-5131 **Quick Setup** screen. The values defined within the Quick Setup screen are also configurable in numerous other locations within the AP-5131 menu tree. When you change the settings in the Quick Setup screen, the values also change within the screen where these parameters also exist. Additionally, if the values are updated in these other screens, the values initially set within the Quick Setup screen will be updated.

To define a basic AP-5131 configuration:

 Select System Configuration -> Quick Setup from the AP-5131 menu tree, if the Quick Setup screen is not already displayed.

| Ivetwork Configuration)                                                                                                    | AP-5131 Quick Setup                                                                                                    |                               |                                                 |                                                                     |
|----------------------------------------------------------------------------------------------------|----------------------------------------------------------------------------------------------------|-------------------------------|-------------------------------------------------|---------------------------------------------------------------------|
| PLAN     VAN     VAN | AP-5131 System Name AP-5131<br>System Name AP-5131<br>Country United States - us<br>Time Server 157 - 231 - 12 - 1                                                                                                    | •                             | Radio Configuratio<br>Enable<br>R               | n<br>RF band of spenation<br>802.11big (2.4 OHg)<br>802.11a (5 OHg) |
| System Settings     AF-5131 Access     Centicate Mgmt)     Lig Shuth Access     OnTP Servers     Logging Centiguration     Centig ImportExport     Centig ImportExport     Difference Update     Difference Update     Difference     Difference     Difference     Difference     Difference                                                                                                    | WAN     LAN       P Enable LAN Inferface     Is a DHCP Server       This interface     Is a DHCP Server       IP Address     102 , 108 , 0       Subset Mask     255 , 255 , 255       Default Oateway     102 , 108 , 0       Primary DNS Server     102 , 108 , 0       Address Assignment Range     192 , 108 , 0       102 , 108 , 0     102 , 108 , 0 | . 0<br>. 1<br>. 1<br>. 100 to | EBBD<br>Rame<br>Available On<br>Security Policy | 101<br>101<br>                                                      |

2. Enter a **System Name** for the AP-5131.

The System Name is useful if multiple Symbol devices are being administered.

3. Select the **Country** for the AP-5131's country of operation from the drop-down menu

The AP-5131 prompts the user for the correct country code on the first login. A warning message also displays stating that an incorrect country settings may result in illegal radio operation. Selecting the correct country is central to legally operating the AP-5131. Each country has its own regulatory restrictions concerning electromagnetic emissions and the maximum RF signal strength that can be transmitted. To ensure compliance with national and local laws, be sure to set the Country accurately. CLI and MIB users cannot configure their AP-5131 until a two character country code (for example, United States - us) is set. Refer to *Country Codes on page A-5* for the two character country codes.

| NOTE The System Name and Country are also configurable within the System Settings on page 4-2 (if necessary) to set a system location and admin email address for the AP-5131 or to view other default settings. |  |
|----------------------------------------------------------------------------------------------------|--|
|----------------------------------------------------------------------------------------------------|--|

4. Optionally enter the IP address of the server used to provide system time to the AP-5131 within the Time Server field.

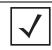

**NOTE** DNS names are not supported as a valid IP address. The user is required to enter a numerical IP address.

Once the IP address is entered, the AP-5131's *Network Time Protocol (NTP)* functionality is engaged automatically. Refer to the AP-5131 *Product Reference Guide* for information on defining alternate time servers and setting a synchronization interval for the AP-5131 to adjust its displayed time. Refer to *Configuring Network Time Protocol (NTP)* on page 4-26 (if necessary) for information on setting alternate time servers and setting a synchronization interval for the AP-5131 to adjust its displayed time.

- 5. Click the WAN tab to set a minimum set of parameters for using the WAN interface.
  - a. Select the Enable WAN Interface checkbox to enable a connection between the AP-5131 and a larger network or outside world through the WAN port. Disable this option to effectively isolate the AP-5131's WAN connection. No connections to a larger network or the Internet will be possible. MUs cannot communicate beyond the configured subnets.
  - b. Select the **This Interface is a DHCP Client** checkbox to enable DHCP for the AP-5131 WAN connection. This is useful, if the larger corporate network or *Internet Service Provider (ISP)* uses DHCP. DHCP is a protocol that includes mechanisms for IP address allocation and delivery of host-specific configuration parameters from a DHCP server to a host. Some of these parameters are IP address, network mask, and gateway.

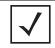

**NOTE** Symbol recommends that the WAN and LAN ports should not both be configured as DHCP clients.

- c. Specify an IP address for the AP-5131's WAN connection. An IP address uses a series of four numbers expressed in dot notation, for example, 190.188.12.1 (no DNS names supported).
- d. Specify a **Subnet Mask** for the AP-5131's WAN connection. This number is available from the ISP for a DSL or cable-modem connection, or from an administrator if the AP-5131 connects to a larger network. A subnet mask uses a series of four numbers expressed in dot notation. For example, 255.255.255.0 is a valid subnet mask.
- e. Define a **Default Gateway** address for the AP-5131's WAN connection. The ISP or a network administrator provides this address.

- f. Specify the address of a **Primary DNS Server**. The ISP or a network administrator provides this address.
- 6. Optionally, use the Enable PPP over Ethernet checkbox to enable Point-to-Point over Ethernet (PPPoE) for a high-speed connection that supports this protocol. Most DSL providers are currently using or deploying this protocol. PPPoE is a data-link protocol for dialup connections. PPPoE will allow the AP-5131 to use a broadband modem (DSL, cable modem, etc.) for access to high-speed data networks.
  - a. Select the **Keep Alive** checkbox to enable occasional communications over the WAN port even when client communications to the WAN are idle. Some ISPs terminate inactive connections, while others do not. In either case, enabling Keep-Alive maintains the WAN connection, even when there is no traffic. If the ISP drops the connection after the idle time, the AP-5131 automatically reestablishes the connection to the ISP.
  - b. Specify a **Username** entered when connecting to the ISP. When the Internet session begins, the ISP authenticates the username.
  - c. Specify a **Password** entered when connecting to the ISP. When the Internet session starts, the ISP authenticates the password.

For additional AP-5131 WAN port configuration options, see *Configuring WAN Settings on page 5-13*.

- 7. Click the LAN tab to set a minimum set of parameters to use the AP-5131 LAN interface.
  - a. Select the **Enable LAN Interface** checkbox to forward data traffic over the AP-5131 LAN connection. The LAN connection is enabled by default.
  - b. Use the **This Interface** drop-down menu to specify how network address information is defined over the AP-5131's LAN connection. Select **DHCP Client** if the larger corporate network uses DHCP. DHCP is a protocol that includes mechanisms for IP address allocation and delivery of host-specific configuration parameters from a DHCP server to a host. Some of these parameters are IP address, network mask, and gateway. Select **DHCP Server** to use the AP-5131 as a DHCP server over the LAN connection. Select the **Bootp client** option to enable a diskless system to discover its own IP address.

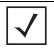

**NOTE** Symbol recommends that the WAN and LAN ports should not both be configured as DHCP clients.

c. If using the static or DHCP Server option, enter the network-assigned **IP Address** of the AP-5131.

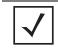

**NOTE** DNS names are not supported as a valid IP address for the AP-5131. The user is required to enter a numerical IP address.

- d. The **Subnet Mask** defines the size of the subnet. The first two sets of numbers specify the network domain, the next set specifies the subset of hosts within a larger network. These values help divide a network into subnetworks and simplify routing and data transmission.
- e. If using the static or DHCP Server option, enter a **Default Gateway** to define the numerical IP address of a router the AP-5131 uses on the Ethernet as its default gateway.
- f. If using the static or DHCP Server option, enter the **Primary DNS Server** numerical IP address.
- g. If using the DHCP Server option, use the Address Assignment Range parameter to specify a range of IP address reserved for mapping clients to IP addresses. If a manually (static) mapped IP address is within the IP address range specified, that IP address could still be assigned to another client. To avoid this, ensure all statically mapped IP addresses are outside of the IP address range assigned to the DHCP server.

For additional AP-5131 LAN port configuration options, see *Configuring the LAN Interface on page 5-1*.

- Enable the radio(s) using the Radio Enable checkbox(es). If using a single radio AP-5131, enable the radio, then select either 2.4 GHz or 5.2 GHz from the RF Band of Operation field. Only one RF band option at a time is permissible in a single-radio AP-5131. If using a dual-radio AP-5131, the user can enable both RF bands. For additional AP-5131 radio configuration options, see *Configuring the 802.11a or 802.11b/g Radio on page 5-38*.
- 9. Select the WLAN #1 tab (WLANs 1 4 are available within the Quick Setup screen) to define its ESSID and security scheme for basic operation.

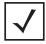

**NOTE** A maximum of 16 WLANs are configurable within the AP-5131 Wireless Configuration screen. The limitation of 16 WLANs exists regardless of whether the AP-5131 is a single or dual-radio model.

a. Enter the *Extended Services Set Identification (ESSID)* and name associated with the WLAN. For additional information on creating and editing up to 16 WLANs per AP-5131, see *Creating/Editing Individual WLANs on page 5-24*.

- b. Use the **Available On** checkboxes to define whether the target WLAN is operating over the 802.11a or 802.11b/g radio. Ensure the radio selected has been enabled (see step 8).
- c. Even an AP-5131 configured with minimal values must protect its data against theft and corruption. A security policy should be configured for WLAN1 as part of the basic configuration outlined in this guide. A security policy can be configured for the WLAN from within the **Quick Setup** screen. Policies can be defined over time and saved to be used as needed as the AP-5131's security requirements change. Symbol recommends you familiarize yourself with the security options available on the AP-5131 before defining a security policy. Refer to *Configuring WLAN Security Settings on page 3-9*.
- 10. Click **Apply** to save any changes to the AP-5131 Quick Setup screen. Navigating away from the screen without clicking Apply results in all changes to the screens being lost.
- 11. Click **Undo Changes** (if necessary) to undo any changes made. Undo Changes reverts the settings displayed on the AP-5131 Quick Setup screen to the last saved configuration.

#### 3.3.1.1 Configuring WLAN Security Settings

To configure a basic security policy for a WLAN:

1. From the AP-5131 Quick Setup screen, click the **Create** button to the right of the Security Policy item.

The New Security Policy screen displays with the Manually Pre-shared key/No authentication and No Encryption options selected. Naming and saving such a policy (as is) would provide no security and might only make sense in a guest network wherein no sensitive data is either transmitted or received. Consequently, at a minimum, a basic security scheme (in this case WEP 128) is recommended in a network environment wherein sensitive data is transmitted.

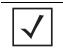

**NOTE** For information on configuring the other encryption and authentication options available to the AP-5131, see *Configuring Security Options on page 6-2*.

2. Ensure the **Name** of the security policy entered suits the intended configuration or function of the policy.

Multiple WLANs can share the same security policy, so be careful not to name security policies after specific WLANs or risk defining a WLAN to single policy. Symbol recommends naming the policy after the attributes of the authentication or encryption type selected.

3. Select the WEP 128 (104 bit key) checkbox.

The WEP 128 Settings field displays within the New Security Policy screen.

| Name  wep128 engineenn                                                    | \$.                                                    |                            |          |  |
|---------------------------------------------------------------------------|--------------------------------------------------------|----------------------------|----------|--|
| Authentication                                                            | Authentication                                         | Encryption                 |          |  |
|                                                                           | WEP 128 Sets                                           | ngs                        |          |  |
| Manually Pre-shared key/<br>No authentication     Kerberss     802.1x EAP |                                                        | Enter 4-32 characters      |          |  |
|                                                                           | Pass Key                                               | mudskipper                 | Oenerate |  |
| Encryption                                                                | Enter 26 hexadecimal characters or enter 13 ASCR chars |                            |          |  |
|                                                                           | Hexadecimal                                            | -                          |          |  |
| O No Encryption                                                           | ■ Key#1                                                | 101112131415161718191A1B1C |          |  |
| WEP 64 (40 bit key)                                                       | C Key#2                                                | 20212223242526372839342820 |          |  |
| • WEP 128 (104 bit key)                                                   | ⊖ Key#3                                                | 303132333435363738393A383C |          |  |
|                                                                           | C Key #4                                               | 404142434445464748494A4B4C |          |  |
| O KeyGuart                                                                |                                                        |                            |          |  |
| OWPATER                                                                   |                                                        |                            |          |  |
| O WPA2/OCMP (802.110                                                      |                                                        |                            |          |  |
|                                                                           |                                                        |                            |          |  |

- 4. Configure the **WEP 128 Settings** field as required to define the Pass Key used to generate the WEP keys.
  - Pass Key Specify a 4 to 32 character pass key and click the **Generate** button. The AP-5131, other proprietary routers and Symbol MUs use the same algorithm to convert an ASCII string to the same hexadecimal number. Non-Symbol clients and devices need to enter WEP keys manually as hexadecimal numbers. The AP-5131 and its target client(s) must use the same pass key to interoperate.

*Keys #1-4* Use the **Key #1-4** fields to specify key numbers. The key can be either a hexidecimal or ASCII depending on which option is selected from the drop-down menu. For WEP 64 (40-bit key), the keys are 10 hexadecimal characters in length or 5 ASCII characters. For WEP 128 (104-bit key), the keys are 26 hexadecimal characters in length or 13 ASCII characters. Select one of these keys for activation by clicking its radio button. The AP-5131 and its target client(s) must use the same key to interoperate.

5. Click the **Apply** button to save the security policy and return to the AP-5131 **Quick Setup** screen.

At this point, you can test the AP-5131 for MU interoperability.

#### 3.3.2 Testing Connectivity

Verify the AP-5131's link with an MU by sending *Wireless Network Management Protocol* (WNMP) ping packets to the associated MU. Use the Echo Test screen to specify a target MU and configure the parameters of the test. The WNMP ping test only works with Symbol MUs. Only use a Symbol MU to test AP-5131 connectivity using WNMP.

To ping a specific MU to assess its connection with an AP-5131:

- 1. Select Status and Statistics -> MU Stats from the AP-5131 menu tree.
- 2. Select the Echo Test button from within the MU Stats Summary screen.
- 3. Define the following parameters for the test.

| Station Address | The station address is the IP address of the target MU. Refer to the MU Stats Summary screen for associated MU IP address information. |
|-----------------|----------------------------------------------------------------------------------------------------|
| Number of pings | Defines the number of packets to be transmitted to the MU. The default is 100.                                                         |

*Packet Length* Specifies the length of each packet transmitted to the MU during the test. The default length is 100 bytes.

4. Click the **Ping** button to begin transmitting packets to the specified MU address.

Refer to the Number of Responses value to assess the number of responses from the MU versus the number of ping packets transmitted by the AP-5131. Use the ratio of packets sent versus the number of packets received the link quality between the MU and the AP-5131.

Click the **OK** button to exit the Echo Test screen and return to the MU Stats Summary screen.

#### 3.3.3 Where to Go from Here?

Once basic connectivity has been verified, the AP-5131 can be fully configured to meet the needs of the network and the users it supports. Refer to the following:

- For detailed information on AP-5131 device access, SNMP settings, network time, importing/exporting device configurations and device firmware updates, see Chapter 4, *System Configuration on page 4-1*.
- For detailed information on configuring AP-5131 LAN interface (subnet) and WAN interface see, Chapter 5, *Network Management on page 5-1*.
- For detailed information on configuring specific encryption and authentication security schemes for individual AP-5131 WLANs, see Chapter 6, *Configuring Access Point Security on page 6-1*.
- To view detailed statistics on the AP-5131 and its associated MUs, see *Monitoring Statistics* on page 7-1.

# System Configuration

The Symbol AP-5131 contains a built-in browser interface for system configuration and remote management using a standard Web browser such as Microsoft Internet Explorer, Netscape Navigator or Mozilla Firefox. The browser interface also allows for system monitoring of the AP.

Web management of the AP-5131 requires either Microsoft Internet Explorer 5.0 or later or Netscape Navigator 6.0 or later.

**NOTE** For optimum compatibility, use *Sun Microsystems' JRE 1.5* or higher (available from Sun's Web site), and be sure to disable Microsoft's Java Virtual Machine if installed.

To connect to the AP, the AP-5131 IP is required. Enter 192.168.0.1 for the default IP address. The password is "symbol."

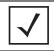

**NOTE** DNS names are not supported as a valid IP address for the AP-5131. The user is required to enter a numerical IP address.

System configuration topics include:

- Configuring System Settings
- Configuring Data Access
- Managing Certificate Authority (CA) Certificates
- Configuring SNMP Settings
- Configuring Network Time Protocol (NTP)
- Logging Configuration
- Importing/Exporting Configurations
- Updating Device Firmware

## 4.1 Configuring System Settings

Use the **System Settings** screen to specify the name and location of the AP-5131, assign an email address for the network administrator, restore the AP's default configuration or restart the AP.

To configure System Settings for the AP-5131:

1. Select System Configuration -> System Settings from the AP-5131 menu tree.

| AP-5131                                                                                                    | ACCESS POINT symbol                                         |
|----------------------------------------------------------------------------------------------------|-------------------------------------------------------------|
| Pietwork Configuration)                                                                                                    | ; System Settings                                           |
| Gystem Configuration     Outrik Setap     Gentem Setang     Gentem Setang     Gentem Setang     Genter Setang     Genter Setang     G | CONTRACTOR CONTRACTOR AND CONTRACTOR AND A CONTRACTOR AND A |
|                                                                                                    | Restore Default Configuration                               |
|                                                                                                    | Restart AP-5131<br>Restart AP-5131                          |
| System Name AP-5131                                                                                                    | Apply Undo Changes Help Logout                              |

2. Configure the AP-5131 **System Settings** field to assign a system name and location, set the country of operation and view device version information.

| System Name         | Specify a device name for the AP-5131. Symbol recommends selecting a name serving as a reminder of the user base the AP-5131 supports (engineering, retail, etc.).                                                                                                    |  |
|---------------------|----------------------------------------------------------------------------------------------------|--|
| System Location     | Enter the location of the AP-5131. The <b>System Location</b><br>parameter acts as a reminder of where the AP can be found. Use<br>the System Name field as a specific identifier of device<br>location. Use the System Name and System Location fields<br>together to optionally define the AP name by the radio coverage<br>it supports and specific physical location. For example, "second<br>floor engineering"                                                                                                    |  |
| Admin Email Address | Specify the AP administrator's email address.                                                                                                    |  |
| Country             | <ul> <li>The AP-5131 prompts the user for the correct country code after the first login. A warning message also displays stating that an incorrect country setting will lead to an illegal use of the AP-5131. Use the pull-down menu to select the country of operation. Selecting the correct country is extremely important. Each country has its own regulatory restrictions concerning electromagnetic emissions (channel range) and the maximum RF signal strength transmitted. To ensure compliance with national and local laws, be sure to set the Country field correctly.</li> <li>If using the AP-5131 configuration file, CLI or MIB to configure the AP-5131's country code, see Country Codes on page A-5.</li> </ul> |  |
| AP-5131 Version     | The displayed number is the current version of the AP-5131 device firmware. Use this information to determine if the AP is running the most recent firmware available from Symbol. Use the <b>Firmware Update</b> screen to keep the AP's firmware up to date. For more information, see <i>Updating Device Firmware on page 4-34</i> .                                                                                                    |  |
| System Uptime       | Displays the current uptime of the AP-5131 defined in the System Name field. <i>System Uptime</i> is the cumulative time since the AP-5131 was last rebooted or lost power.                                                                                                    |  |

| Serial Number | Displays the AP-5131 Media Access Control (MAC) address. |
|---------------|----------------------------------------------------------|
|               | The AP-5131 MAC address is hard coded at the factory and |
|               | cannot be modified. The LAN and WAN port MAC addresses   |
|               | can be located within the LAN and WAN Stats screens. For |
|               | information on locating the AP-5131 MAC addresses, see   |
|               | Viewing WAN Statistics on page 7-2 and Viewing LAN       |
|               | Statistics on page 7-5.                                  |

- 3. Refer to the Factory Defaults field to restore either a full or partial default configuration.
  - Restore DefaultSelect the Restore Default ConfigurationConfigurationAP's configuration to factory default settings. If selected, a<br/>message displays warning the user the current configuration will<br/>be lost if the default configuration is restored. Before using this<br/>feature, Symbol recommends using the Config Import/Export<br/>screen to export the current configuration for safekeeping, see<br/>Importing/Exporting Configurations on page 4-30.
  - Restore Partial Select the **Restore Partial Default Configuration** button to Default Configuration Select the **Restore Partial Default Configuration** button to restore a default configuration with the exception of the current LAN, WAN, SNMP settings and IP address used to launch the browser. If selected, a message displays warning the user all current configuration settings will be lost with the exception of WAN and SNMP settings. Before using this feature, Symbol recommends using the **Config Import/Export** screen to export the current configuration for safekeeping, see *Importing/Exporting Configurations on page 4-30*.
- 4. Use the Restart AP-5131 field to restart the AP (if necessary).
  - Restart AP-5131 Click the **Restart** AP-5131 button to reboot the AP. Restarting the AP-5131 resets all data collection values to zero. Symbol does not recommend restarting the AP during significant system uptime or data collection activities.
- 5. Click **Apply** to save any changes to the System Settings screen. Navigating away from the screen without clicking the Apply button results in all changes to the screen being lost.

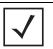

**NOTE** The **Apply** button is not needed for restoring the AP-5131 default configuration or restarting the AP-5131.

- 6. Click **Undo Changes** (if necessary) to undo any changes made. Undo Changes reverts the settings displayed on the System Settings screen to the last saved configuration.
- 7. Click **Logout** to securely exit the AP-5131 Symbol Access Point applet. A prompt displays confirming the logout before the applet is closed.

## 4.2 Configuring Data Access

Use the AP-5131 **Access** screen to enable/disable data throughput to the AP-5131's LAN and WAN interfaces and display screens for changing administrator passwords.

Use the AP-5131 Access screen checkboxes to enable or disable LAN and/or WAN access using the protocols and ports listed. If access is disabled, this effectively locks out the AP administrator from configuring the AP-5131 using that interface. To avoid jeopardizing the network data managed by the AP-5131, Symbol recommends enabling only those interfaces used in the routine (daily) management of the network, and disabling all other interfaces until they are required.

To configure access for the AP-5131:

| AP-5131 | ACCESS POINT symbol                                                                                                    |
|---------|----------------------------------------------------------------------------------------------------|
|         | SNMP (post 161) 😥 🗭                                                                                                    |
|         | Applet Timeout HTTPRS Timeout HTTPRS Timeout Secure Shall Authentication Timeout 144: Mins Radius Server for Admin Authentication Radius Server for Admin Authentication Radius Admin Passwore Radius Server for Admin Authentication Radius Server for Admin Authentication Radius Admin Authentication Radius Admin Authentication Radius Admin Authentication Radius Admin Authentication Radius Admin Authentication Radius Admin Authentication Radius Admin Authentication Radius Admin Authentication Radius Admin Authentication Radius Admin Authentication Radius Admin Authentication Radius Admin Authentication Radius Admin Authentication Radius Ad |

2. Use the AP-5131 **Access** field checkboxes to enable/disable the following AP-5131 interfaces:

| Applet HTTP (port 80)      | Select the LAN and/or WAN checkboxes to enable access to the AP-5131 configuration applet using a Web browser.                                                   |  |
|----------------------------|----------------------------------------------------------------------------------------------------|--|
| Applet HTTPS (port<br>443) | Select the LAN and/or WAN checkboxes to enable access to the AP-5131 configuration applet using a <i>Secure Sockets Layer (SSL)</i> for encrypted HTTP sessions. |  |
| CLI TELNET (port 23)       | Select the LAN and/or WAN checkboxes to enable access to the AP-5131 CLI via the TELNET terminal emulation TCP/IP protocol.                                      |  |
| CLI SSH (port 22)          | Select the LAN and/or WAN checkboxes to enable access to the AP-5131 CLI using the SSH (Secure Shell) protocol.                                                  |  |
| SNMP (port 161)            | Select the LAN and/or WAN checkboxes to enable access to the AP-5131 configuration settings from an SNMP-capable client.                                         |  |

3. Refer to the **Applet Timeout** field to set an HTTPS timeout interval.

*HTTP/S Timeout* Disables access to the AP-5131 if no data activity is detected over Applet HTTPS (port 443) after the user defined interval. Default is 0 Mins.

4. Configure the Secure Shell field to set timeout values to reduce network inactivity.

| Authentication<br>Timeout | Defines the maximum time (0–120 seconds) allowed for SSH authentication to occur before executing a timeout. The default is 120 seconds.                                                                                                    |
|---------------------------|----------------------------------------------------------------------------------------------------|
| SSH Keepalive<br>Interval | The SSH Keepalive Interval defines a period (in minutes) after<br>which if no data has been received from an client, SSH sends a<br>message through the encrypted channel to request a response from<br>the client. The default is 0, and no messages will be sent to the<br>client until a non-zero value is set. Defining a Keepalive interval is<br>important, otherwise programs running on a server may never<br>notice if the other end of a connection is rebooted. |

5. Use the **Admin Authentication** buttons to specify the authentication server connection method.

*Local* The AP-5131 verifies the authentication connection.

Radius Designates that a Radius server is used in the authentication credential verification. If using this option, the connected PC is required to have its Radius credentials verified with an external Radius server. Additionally, the Radius Server's Active Directory should have a valid user configured and have a PAP based Remote Access Policy configured for Radius Admin Authentication to work.

6. Use the Radius Server if a Radius server has been selected as the authentication server, enter the required network address information.

| Radius Server IP | Specify the numerical (non DNS name) IP address of the <i>Remote</i><br><i>Authentication Dial-In User Service</i> (Radius) server. Radius is a<br>client/server protocol and software enabling remote-access<br>servers to communicate with a server used to authenticate users<br>and authorize access to the requested system or service.                                                                                                    |
|------------------|----------------------------------------------------------------------------------------------------|
| Port             | Specify the port on which the server is listening. The Radius server typically listens on ports 1812 (default port).                                                                                                    |
| Shared Secret    | Define a shared secret for authentication on the server. The shared<br>secret is required to be the same as the shared secret defined on<br>the Radius server. Use shared secrets to verify Radius messages<br>(with the exception of the Access-Request message) sent by a<br>Radius-enabled device configured with the same shared secret.<br>Apply the qualifications of a well-chosen password to the<br>generation of a shared secret. Generate a random, case-sensitive<br>string using letters, numbers and symbols. The default is symbol. |

7. Update the **Administrator Access** field to change the administrative password used to access the AP-5131 configuration settings.

| Change Admin | Click the Change Admin Password button to display a screen      |
|--------------|-----------------------------------------------------------------|
| Password     | for updating the AP administrator password. Enter and confirm a |
|              | new administrator password as required.                         |

- 8. Click **Apply** to save any changes to the AP-5131 Access screen. Navigating away from the screen without clicking the Apply button results in all changes to the screen being lost.
- 9. Click **Undo Changes** (if necessary) to undo any changes made. Undo Changes reverts the settings displayed on the AP-5131 Access screen to the last saved configuration.
- 10. Click **Logout** to securely exit the AP-5131 Symbol Access Point applet. A prompt displays confirming the logout before the applet is closed.

## 4.3 Managing Certificate Authority (CA) Certificates

Certificate management includes the following sections:

- Importing a CA Certificate
- Creating Self Certificates

#### 4.3.1 Importing a CA Certificate

A *certificate authority (CA)* is a network authority that issues and manages security credentials and public keys for message encryption. The CA signs all digital certificates that it issues with its own private key. The corresponding public key is contained within the certificate and is called a CA certificate. A browser must contain this CA certificate in its *Trusted Root Library* so that it can trust certificates "signed" by the CA's private key.

Depending on the public key infrastructure, the digital certificate includes the owner's public key, the certificate expiration date, the owner's name and other public key owner information.

The AP-5131 can import and maintain a set of CA certificates to use as an authentication option for *Virtual Private Network* (VPN) access. To use the certificate for a VPN tunnel, define a tunnel and select the IKE settings to use either RSA or DES certificates. For additional information on configuring VPN tunnels, see *Configuring VPN Tunnels on page 6-33*.

Refer to your AP-5131 network administrator to obtain a CA certificate to import into the AP-5131.

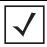

**NOTE** Verify the AP-5131 device time is synchronized with an NTP server before importing a certificate to avoid issues with conflicting date/time stamps. For more information, see *Configuring Network Time Protocol (NTP) on page 4-26*.

To import a CA certificate:

 Select System Configuration -> Certificate Mgmt -> CA Certificates from the AP-5131 menu tree.

| AP-5131    | ACCESS POINT                    | <u>symbol</u> |
|------------|---------------------------------|---------------|
| AP-5131 AC | CA Certificates                 |               |
|            | IssuerName<br>Subject<br>Expiny | Help          |

2. Copy the content of the CA Certificate message (using a text editor such as notepad) and then click on **Paste from Clipboard**.

The content of the certificate displays in the Import a root CA Certificate field.

- 3. Click the Import root CA Certificate button to import it into the CA Certificate list.
- 4. Once in the list, select the certificate ID within the **View Imported root CA Certificates** field to view the certificate issuer name, subject, and certificate expiration data.
- 5. To delete a certificate, select the ld from the drop-down menu and click the **Del** button.

#### 4.3.2 Creating Self Certificates

The AP-5131 requires two kinds of certificates for accessing the VPN, CA certificates and self certificates. Self certificates are certificate requests you create, send to a Certificate Authority (CA) to be signed, then import the signed certificate into the management system.

To create a self certificate:

 Select System Configuration -> Certificate Mgmt -> Self Certificates from the AP-5131 menu tree.

| <ul> <li>Welwork Configuration</li> <li>Bistern Configuration</li> <li>Ouck Satip</li> <li>System Centiguration</li> <li>System Settings</li> <li>AP-S131 Access</li> <li>Configuration</li> <li>CA Centificates</li> <li>State Association</li> <li>Configuration</li> <li>Configuration</li> <li>Configuration</li> <li>Configuration</li> <li>Configuration</li> <li>States &amp; Statistical</li> </ul> | Self Certificates                           |
|----------------------------------------------------------------------------------------------------|---------------------------------------------|
|                                                                                                    | Generate CSR and Import Signed Certificates |
|                                                                                                    | View Signed Cettificates                    |

- Click on the Add button to create the certificate request. The Certificate Request screen displays.
- 3. Complete the request form with the pertinent information. Only 4 values are required, the others optional:

| Key ID              | Enter a logical name for the certificate to help distinguish between certificates. The name can be up to 7 characters in length.                                                  |
|---------------------|----------------------------------------------------------------------------------------------------|
| Subject             | The required <b>Subject</b> value contains important information about the certificate. Contact the CA signing the certificate to determine the content of the Subject parameter. |
| Signature Algorithm | Use the drop-down menu to select the signature algorithm used for the certificate. Options include:                                                                               |
|                     | <ul> <li>MD5-RSA - Message Digest 5 algorithm in combination with<br/>RSA encryption.</li> </ul>                                                                                  |
|                     | <ul> <li>SHA1-RSA - Secure Hash Algorithm 1 in combination with<br/>RSA encryption.</li> </ul>                                                                                    |

Key Length

Defines the length of the key. Possible values are 512, 1024, and 2048.

- 4. Complete as many of the optional values within the **Certificate Request** screen as possible.
- 5. When the form is completed, click the **Generate** button.

The Certificate Request screen disappears and the ID of the generated certificate request displays in the drop-down list of certificates.

6. Click the Export Request button.

The generated certificate request displays in Self Certificates screen text box.

7. Click the Copy to Clipboard button.

The content of certificate request is copied to the clipboard.

Create an email to your CA, paste the content of the request into the body of the message and send it to the CA.

The CA signs the certificate and will send it back. Once received, copy the content from the email into the clipboard.

8. Click the **Paste from clipboard** button.

The content of the email displays in the window.

9. Click the **Import Certificate** button to import the certificate and make it available for use as a VPN authentication option.

|              | NOTE | If the AP-5131 is restarted after a certificate request has been generated |
|--------------|------|----------------------------------------------------------------------------|
| $\checkmark$ |      | but before the signed certificate is imported, the import will not execute |
|              |      | properly. Do not restart the AP-5131 during this process.                  |

The certificate ID displays in the Signed list.

10. To use the certificate for a VPN tunnel, first define a tunnel and select the IKE settings to use either RSA or DES certificates. For additional information on configuring VPN tunnels, see *Configuring VPN Tunnels on page 6-33*.

# 4.4 Configuring SNMP Settings

*Simple Network Management Protocol (SNMP)* facilitates the exchange of management information between network devices. SNMP uses *Management Information Bases (MIBs)* to manage the device

configuration and monitor Internet devices in potentially remote locations. MIB information accessed via SNMP is defined by a set of managed objects called *object identifiers (OIDs)*. An object identifier (OID) is used to uniquely identify each object variable of a MIB. The AP-5131 CDROM contains the following 2 MIB files:

- Symbol-CC-WS2000-MIB-2.0 (common Symbol MIB file)
- Symbol-AP-5131-MIB (AP-5131 specific MIB file)

**NOTE** The Symbol-AP-5131-MIB contains the majority of the information contained within the Symbol-CC-WS2000-MIB-2.0 file. This feature rich information has been validated with the Symbol WS2000 and proven reliable. The remaining portion of the Symbol-AP-5131-MIB contains supplemental information unique to the AP-5131 feature set.

If using the Symbol-CC-WS2000-MIB-2.0 and/or Symbol-AP-5131-MIB to configure the AP-5131, use the table below to locate the MIB where the feature can be configured.

| Feature                               | MIB                | Feature                               | MIB                      |
|---------------------------------------|--------------------|---------------------------------------|--------------------------|
| LAN Configuration                     | Symbol-AP-5131-MIB | Subnet Configuration                  | Symbol-CC-WS2000-MIB-2.0 |
| VLAN Configuration                    | Symbol-AP-5131-MIB | DHCP Server<br>Configuration          | Symbol-CC-WS2000-MIB-2.0 |
| 802.1x Port<br>Authentication         | Symbol-AP-5131-MIB | Advanced DHCP<br>Server configuration | Symbol-CC-WS2000-MIB-2.0 |
| Ethernet Type Filter<br>Configuration | Symbol-AP-5131-MIB | WAN IP Configuration                  | Symbol-CC-WS2000-MIB-2.0 |
| Wireless<br>Configuration             | Symbol-AP-5131-MIB | PPP Over Ethernet                     | Symbol-CC-WS2000-MIB-2.0 |
| Security Configuration                | Symbol-AP-5131-MIB | NAT Address Mapping                   | Symbol-CC-WS2000-MIB-2.0 |
| MU ACL Configuration                  | Symbol-AP-5131-MIB | VPN Tunnel<br>Configuration           | Symbol-CC-WS2000-MIB-2.0 |
| QOS Configuration                     | Symbol-AP-5131-MIB | VPN Tunnel status                     | Symbol-CC-WS2000-MIB-2.0 |
| Radio Configuration                   | Symbol-AP-5131-MIB | Content Filtering                     | Symbol-CC-WS2000-MIB-2.0 |
| Bandwidth<br>Management               | Symbol-AP-5131-MIB | Rogue AP Detection                    | Symbol-CC-WS2000-MIB-2.0 |
| SNMP Trap Selection                   | Symbol-AP-5131-MIB | Firewall Configuration                | Symbol-CC-WS2000-MIB-2.0 |

 $<sup>\</sup>checkmark$ 

| SNMP RF Trap<br>Thresholds | Symbol-AP-5131-MIB | LAN to WAN Access            | Symbol-CC-WS2000-MIB-2.0 |
|----------------------------|--------------------|------------------------------|--------------------------|
| Feature                    | MIB                | Feature                      | MIB                      |
| Config Import/Export       | Symbol-AP-5131-MIB | Advanced LAN Access          | Symbol-CC-WS2000-MIB-2.0 |
| MU Authentication<br>Stats | Symbol-AP-5131-MIB | Router Configuration         | Symbol-CC-WS2000-MIB-2.0 |
| WNMP Ping<br>Configuration | Symbol-AP-5131-MIB | System Settings              | Symbol-CC-WS2000-MIB-2.0 |
| Known AP Stats             | Symbol-AP-5131-MIB | AP 5131 Access               | Symbol-CC-WS2000-MIB-2.0 |
| Flash LEDs                 | Symbol-AP-5131-MIB | Certificate Mgt              | Symbol-CC-WS2000-MIB-2.0 |
|                            |                    | SNMP Access<br>Configuration | Symbol-CC-WS2000-MIB-2.0 |
|                            |                    | SNMP Trap<br>Configuration   | Symbol-CC-WS2000-MIB-2.0 |
|                            |                    | NTP Server<br>Configuration  | Symbol-CC-WS2000-MIB-2.0 |
|                            |                    | Logging Configuration        | Symbol-CC-WS2000-MIB-2.0 |
|                            |                    | Firmware Update              | Symbol-CC-WS2000-MIB-2.0 |
|                            |                    | Wireless Stats               | Symbol-CC-WS2000-MIB-2.0 |
|                            |                    | Radio Stats                  | Symbol-CC-WS2000-MIB-2.0 |
|                            |                    | MU Stats                     | Symbol-CC-WS2000-MIB-2.0 |

SNMP allows a network administrator to manage network performance, find and solve network problems, and plan for network growth. The AP-5131 supports SNMP management functions for gathering information from its network components, communicating that information to specified users and configuring the AP-5131. All the fields available within the AP-5131 are also configurable within the MIB.

The AP-5131 SNMP agent functions as a command responder and is a multilingual agent responding to SNMPv1, v2c and v3 managers (command generators). The factory default configuration maintains SNMPv1/2c support of the community names, hence providing backward compatibility.

SNMP v1/v2c community definitions and SNMP v3 user definitions work independently, and both use the *Access Control List (ACL)* of the **SNMP Access Control** sub-screen.

Use the **SNMP Access** screen to define SNMP v1/v2c community definitions and SNMP v3 user definitions. SNMP version 1 (v1) provides a strong network management system, but its security is relatively weak. The improvements in SNMP version 2c (v2c) do not include the attempted security enhancements of other version-2 protocols. Instead, SNMP v2c defaults to SNMP-standard community strings for read-only and read/write access. SNMP version 3 (v3) further enhances protocol features, providing much improved security. SNMP v3 encrypts transmissions and provides authentication for users generating requests.

To configure SNMP v1/v2c community definitions and SNMP v3 user definitions for the AP-5131:

| Peebeork Configuration)                                                                                                    | SNMP Access              |              |                |               |                |                  |        |   |
|----------------------------------------------------------------------------------------------------|--------------------------|--------------|----------------|---------------|----------------|------------------|--------|---|
| Gystem Configuration     Guick Stells     Guick Stells     Gystem Stellings     Gystem Stellings     Gystem S | SNMP v1/v2               | c Configurat | on             |               |                |                  |        |   |
|                                                                                                    |                          | Ce           | mmunity        |               | OID            | Access           | 10     |   |
|                                                                                                    |                          | public       |                | 3.6.1         | - 10 A         | R                | -      |   |
|                                                                                                    |                          | private      |                | 361           |                | RW               |        |   |
| - EP SNMP Access                                                                                                    |                          |              |                |               |                |                  |        |   |
| - SNMP Trap Configuration                                                                                                    |                          |              |                |               |                |                  |        |   |
| - SNMP Traps                                                                                                    |                          |              |                | Add           | Dei            |                  |        |   |
| L SHMP RF Trap Thresholds                                                                                                    |                          |              |                | -             |                |                  |        |   |
| O NTP Gervers                                                                                                    |                          |              |                |               |                |                  |        |   |
| Logging Configuration     Config Import/Export                                                                                                    | SNMP v3 User Definitions |              |                |               |                |                  |        |   |
| Comp moonupon                                                                                                    |                          | emame        | Security Level |               | OD             | Passwords        | Access |   |
| - Gitatus & Statistics)                                                                                                    | IT Admit                 |              | AuthPriv       | 1.3.6.1       |                | Passwords        | R/W    |   |
| The frequence of structure of                                                                                                    | Enginee                  | ning Admin   | noAuth         | 1.3.6.1       |                | Passwords        | R      |   |
|                                                                                                    |                          |              |                |               |                |                  |        |   |
|                                                                                                    |                          |              |                |               |                |                  |        | ٠ |
|                                                                                                    |                          |              |                | Add           | Del            |                  |        |   |
|                                                                                                    |                          |              |                | Concerned and |                |                  |        |   |
|                                                                                                    | DNMP Acce                | ss Contiol   |                | AP-5          | 131 DNMP v3 En | aine ID          |        |   |
|                                                                                                    |                          |              |                |               |                |                  |        |   |
|                                                                                                    |                          | SNMP Acces   | sis Control    |               | 00000184       | 05E9DB22F871AC68 | E .    |   |
|                                                                                                    |                          |              |                |               |                |                  |        |   |

1. Select System Configuration - > SNMP Access from the AP-5131 menu tree.

SNMP v1/v2c community definitions allow read-only or read/write access to AP-5131 management information. The SNMP community includes users whose IP addresses are specified on the **SNMP Access Control** screen.

A read-only community string allows a remote device to retrieve information, while a read/ write community string allows a remote device to modify settings. Symbol recommends considering adding a community definition using a site-appropriate name and access level. Set up a read/write definition (at a minimum) to facilitate full access by the AP-5131 administrator. 2. Configure the **SNMP v1/v2 Configuration** field (if SNMP v1/v2 is used) to add or delete community definitions, name the community, specify the OID and define community access.

| Add       | Click Add to create a new SNMP v1/v2c community definition.                                                                                                    |
|-----------|----------------------------------------------------------------------------------------------------|
| Delete    | Select <b>Delete</b> to remove a SNMP v1/v2c community definition.                                                                                                    |
| Community | Use the <b>Community</b> field to specify a site-appropriate name for the community. The name is required to match the name used within the remote network management software.                                                                                                    |
| OID       | Use the <b>OID</b> (Object Identifier) pull-down list to specify a setting of All or a enter a Custom OID. Select <b>All</b> to assign the user access to all OIDs in the MIB. The OID field uses numbers expressed in dot notation.                                                |
| Access    | Use the <b>Access</b> pull-down list to specify <i>read-only (R)</i> access or <i>read/write (RW)</i> access for the community. Read-only access allows a remote device to retrieve AP-5131 information, while read/write access allows a remote device to modify AP-5131 settings. |

3. Configure the **SNMP v3 User Definitions** field (if SNMP v3 is used) to add and configure SNMP v3 user definitions.

SNMP v3 user definitions allow read-only or read/write access to management information as appropriate.

| Add            | Click Add to create a new entry for an SNMP v3 user.                                                                                                    |
|----------------|----------------------------------------------------------------------------------------------------|
| Delete         | Select <b>Delete</b> to remove an entry for an SNMP v3 user.                                                                                                    |
| Username       | Specify a username by typing an alphanumeric string of up to 31 characters.                                                                                                    |
| Security Level | Use the <b>Security Level</b> area to specify a security level of <i>noAuth</i> ( <i>no authorization</i> ), AuthNoPriv (authorization without privacy), or AuthPriv (authorization with privacy).<br>The <b>NoAuth</b> setting specifies no login authorization or encryption for the user. |
|                | The <b>AuthNoPriv</b> setting requires login authorization, but no encryption.                                                                                                    |
|                | The <b>AuthPriv</b> setting requires login authorization and uses the <i>Data Encryption Standard (DES)</i> protocol.                                                                                                    |

4.

5.

| OID                  | Use the <b>OID</b> (Object Identifier) area to specify a setting of All or enter a Custom OID. Select <b>All</b> to assign the user access to all OIDs in the MIB. The OID field uses numbers expressed in dot notation.                                                                                                    |
|----------------------|----------------------------------------------------------------------------------------------------|
| Passwords            | Select <b>Passwords</b> to display the <b>Password Settings</b> screen for<br>specifying authentication and password settings for an SNMP v3<br>user. The maximum password length is 11 characters. Use the<br><b>Authentication Algorithm</b> drop-down menu to specify <b>MD5</b> or<br><b>SHA1</b> as the authentication algorithm. Use the Privacy Algorithm<br>drop-down menu to define an algorithm of <b>DES</b> or <b>AES-128bit</b> .<br>When entering the same username on the <b>SNMP Traps</b> and<br><b>SNMP Access</b> screens, the password entered on the SNMP Traps<br>page overwrites the password entered on the SNMP Access page.<br>To avoid this problem, enter the same password on both pages. |
| Access               | Use the <b>Access</b> pull-down list to specify <i>read-only (R)</i> access or <i>read/write (RW)</i> access for a user. Read-only access permits a user to retrieve AP-5131 information, while read/write access allows a user to modify AP-5131 settings.                                                                                                    |
| Specify the users wh | o can read and optionally modify the SNMP-capable client.                                                                                                    |
| SNMP Access Control  | Click the <b>SNMP Access Control</b> button to display the <b>SNMP</b><br><b>Access Control</b> screen for specifying which users can read<br>SNMP-generated information and potentially modify related<br>settings from an SNMP-capable client.<br>The SNMP Access Control screen's Access Control List (ACL) uses<br>Internet Protocol (IP) addresses to restrict access to the AP's SNMP<br>interface. The ACL applies to both SNMP v3 user definitions and<br>SNMP v1/v2c community definitions.<br>For detailed instructions of configuring SNMP user access and<br>modification privileges, see <i>Configuring SNMP Access Control on</i><br><i>page 4-17</i> .                                                  |
| If configuring SNMP  | v3 user definitions, set the SNMP v3 engine ID.                                                                                                    |
|                      |                                                                                                    |

AP-5131 SNMP v3The AP-5131 SNMP v3 Engine ID field lists the unique SNMP v3Engine IDEngine ID for the AP-5131. This ID is used in SNMP v3 as the<br/>source for a trap, response or report. It is also used as the<br/>destination ID when sending get, getnext, getbulk, set or inform<br/>commands.

- 6. Click **Apply** to save any changes to the SNMP Access screen. Navigating away from the screen without clicking the Apply button results in all changes to the screen being lost.
- 7. Click **Undo Changes** (if necessary) to undo any changes made. Undo Changes reverts the settings displayed on the SNMP Access screen to the last saved configuration.
- 8. Click **Logout** to securely exit the AP-5131 Symbol Access Point applet. A prompt displays confirming the logout before the applet is closed.

For additional SNMP configuration information, see:

- Configuring SNMP Access Control
- Enabling SNMP Traps
- Configuring Specific SNMP Traps
- Configuring SNMP RF Trap Thresholds

#### 4.4.1 Configuring SNMP Access Control

Use the **SNMP Access Control** screen (as launched from the SNMP Access screen) to specify which users can read SNMP generated information and, if capable, modify related settings from an SNMP-capable client.

Use the SNMP Access Control screen's *Access Control List (ACL)* to limit, by Internet Protocol (IP) address, who can access the AP-5131 SNMP interface.

| $\checkmark$ |  |
|--------------|--|
|--------------|--|

**NOTE** The ACL applies to both SNMP v3 user definitions and SNMP v1/v2c community definitions on the AP-5131 SNMP Access screen.

To configure SNMP user access control for the AP-5131:

 Select System Configuration -> SNMP Access from the AP-5131 menu tree. Click on the SNMP Access Control button from within the SNMP Access screen.

| nter IP Address F<br>Leave the table bl | Ranges to allow.<br>ank to allow any IP) |
|-----------------------------------------|------------------------------------------|
| Start IP                                | End IP                                   |
| 57.235.12.1                             | 157.235.12.16                            |
|                                         |                                          |

2. Configure the SNMP Access Control screen to add the IP addresses of those users receiving SNMP access.

| Access Control List | Enter Start IP and End IP addresses (numerical addresses only, no DNS names supported) to specify a range of user that can access the AP-5131 SNMP interface. An SNMP-capable client can be set up whereby only the administrator (for example) can use a read/ write community definition. |
|---------------------|----------------------------------------------------------------------------------------------------|
|                     | Use just the Starting IP Address column to specify a single SNMP<br>user. Use both the Starting IP Address and Ending IP Address<br>columns to specify a range of addresses for SNMP users.                                                                                                 |
|                     | To add a single IP address to the ACL, enter the same IP address in the Start IP and End IP fields.                                                                                                    |
|                     | Leave the ACL blank to allow access to the SNMP interface from the IP addresses of all authorized users.                                                                                                    |
| Add                 | Click Add to create a new ACL entry.                                                                                                    |
| Edit                | Click Edit to revise an existing ACL entry.                                                                                                    |
| Delete              | Click <b>Delete</b> to remove a selected ACL entry for one or more SNMP users.                                                                                                    |

| ОК     | Click <b>Ok</b> to return to the SNMP Access screen. Click <b>Apply</b> within the SNMP Access screen to save any changes made on the SNMP Access Control screen. |
|--------|----------------------------------------------------------------------------------------------------|
| Cancel | Click <b>Cancel</b> to undo any changes made on the SNMP Access<br>Control screen. This reverts all settings for this screen to the last<br>saved configuration.  |

#### 4.4.2 Enabling SNMP Traps

SNMP provides the ability to send traps to notify the administrator that trap conditions are met. Traps are network packets containing data relating to network devices, or SNMP agents, that send the traps. SNMP management applications can receive and interpret these packets, and optionally can perform responsive actions. SNMP trap generation is programmable on a trap-by-trap basis.

Use the **SNMP Traps Configuration** screen to enable traps and to configure appropriate settings for reporting this information. Trap configuration depends on the network machine that receives the generated traps. SNMP v1/v2c and v3 trap configurations function independently. In a mixed SNMP environment, generated traps can be sent using configurations for both SNMP v1/v2c and v3.

To configure SNMP traps on the AP-5131:

 Select System Configuration -> SNMP Access -> SNMP Trap Configuration from the AP-5131 menu tree.

| AP-5131                                                                                                    | ACCESS POINT                                                                                                    |  |  |  |  |  |  |  |
|----------------------------------------------------------------------------------------------------|----------------------------------------------------------------------------------------------------|--|--|--|--|--|--|--|
| - ## [Network Configuration]                                                                                                    | SNMP Traps                                                                                                    |  |  |  |  |  |  |  |
| Bystem Contiguration     Outics Setup     Outics Setup     Outics Setup     Outics Setup     Outics Setup     Outics Setup     Outics Setup     Outics Setup     ShMP Access     ShMP Trap     ShMP Trap     ShMP Trap     ShMP Trap     Configuration     Contiguration     Contig     Contiguration     Contiguration     Contiguration | SNMP vtivas Trap Configuration<br>Destination IP Perf Community SNMP Version<br>157/225.16.1 162 community e1<br>157/225.16.1 162 community e1<br>in |  |  |  |  |  |  |  |
|                                                                                                    | Apply Undo Changes Help Lo                                                                                                    |  |  |  |  |  |  |  |

2. Configure the **SNMP v1/v2c Trap Configuration** field (if SNMP v1/v2c Traps are used) to modify the following:

| Add            | Click <b>Add</b> to create a new SNMP v1/v2c Trap Configuration entry.                                                                                                    |
|----------------|----------------------------------------------------------------------------------------------------|
| Delete         | Click <b>Delete</b> to remove a selected SNMP v1/v2c Trap<br>Configuration entry.                                                                                                    |
| Destination IP | Specify a numerical (non DNS name) destination IP address for receiving the traps sent by the AP-5131 SNMP agent.                                                                                                    |
| Port           | Specify a destination <i>User Datagram Protocol (UDP)</i> port for receiving traps. The default is 162.                                                                                                    |
| Community      | Enter a community name specific to the SNMP-capable client that receives the traps.                                                                                                    |
| SNMP Version   | Use the SNMP Version drop-down menu to specify v1 or v2.<br>Some SNMP clients support only SNMP v1 traps, while others<br>support SNMP v2 traps and possibly both, verify the correct traps<br>are in use with clients that support them. |

3. Configure the **SNMP v3 Trap Configuration** field (if SNMP v3 Traps are used) to modify the following:

| Add            | Click Add to create a new SNMP v3 Trap Configuration entry.                                                                                                    |
|----------------|----------------------------------------------------------------------------------------------------|
| Delete         | Select <b>Delete</b> to remove an entry for an SNMP v3 user.                                                                                                    |
| Destination IP | Specify a numerical (non DNS name) destination IP address for receiving the traps sent by the AP-5131 SNMP agent.                                                                                                    |
| Port           | Specify a destination <i>User Datagram Protocol (UDP)</i> port for receiving traps.                                                                                                    |
| Username       | Enter a username specific to the SNMP-capable client receiving the traps.                                                                                                    |
| Security Level | Use the <b>Security Level</b> drop-down menu to specify a security<br>level of <i>noAuth</i> (no authorization), <i>AuthNoPriv</i> (authorization<br>without privacy), or <i>AuthPriv</i> (authorization with privacy).<br>The "NoAuth" setting specifies no login authorization or encryption<br>for the user. The "AuthNoPriv" setting requires login authorization,<br>but no encryption. The "AuthPriv" setting requires login<br>authorization and uses the <i>Data Encryption Standard (DES)</i> .                                                                                                    |
| Passwords      | Select <b>Passwords</b> to display the <b>Password Settings</b> screen for<br>specifying authentication and password settings for an SNMP v3<br>user. The maximum password length is 11 characters. Use the<br><b>Authentication Algorithm</b> drop-down menu to specify <b>MD5</b> or<br><b>SHA1</b> as the authentication algorithm. Use the Privacy Algorithm<br>drop-down menu to define an algorithm of <b>DES</b> or <b>AES-128bit</b> .<br>If entering the same username on the SNMP Traps and SNMP<br>Access screens, the password entered on the SNMP Traps page<br>overwrites the password entered on the SNMP Access page. To<br>avoid this problem, enter the same password on both pages. |

- 4. Click **Apply** to save any changes to the SNMP Trap Configuration screen. Navigating away from the screen without clicking the Apply button results in all changes to the screen being lost.
- 5. Click **Undo Changes** (if necessary) to undo any changes made. Undo Changes reverts the settings displayed on SNMP Trap Configuration screen to the last saved configuration.
- 6. Click **Logout** to securely exit the AP-5131 Symbol Access Point applet. A prompt displays confirming the logout before the applet is closed.

#### 4.4.3 Configuring Specific SNMP Traps

Use the **SNMP Traps** screen to enable specific traps on the AP-5131. Symbol recommends defining traps to capture unauthorized devices operating within the AP-5131 coverage area. Trap configuration depends on the network machine that receives the generated traps. SNMP v1/v2c and v3 trap configurations function independently. In a mixed SNMP environment, traps can be sent using configurations for both SNMP v1/v2c and v3.

To configure specific SNMP traps on the AP-5131:

 Select System Configuration -> SNMP Access -> SNMP Traps from the AP-5131 menu tree.

|                                                                                                    | SS POINT symbol                                                                                                    |            |  |  |  |  |
|----------------------------------------------------------------------------------------------------|----------------------------------------------------------------------------------------------------|------------|--|--|--|--|
| - 👬 (Network Configuration)<br>- 🛠 (Bystem Configuration)                                                                                                    | SNMP Traps                                                                                                    |            |  |  |  |  |
| Ouirix Setup     System Settings     AP-5131 Access     Cicettate Mgnt1     StMP Access     StMP Trap Configuration     SMP Trap     Order Trap Thresholds     O MTP Berers     Configuration     Configuration     Configurati | <ul> <li>MU traps</li> <li>MU associated</li> <li>MU unassociated</li> <li>MU denied association</li> <li>MU denied authentication</li> </ul> | SNMP Traps |  |  |  |  |
|                                                                                                    | • Network Traps<br>Physical port status change<br>Denial of senice (DOS) attempts<br>Send hap every 10 Secs                                   |            |  |  |  |  |

 Configure the MU Traps field to generate traps for MU associations, MU association denials and MU authentication denials. When a trap is enabled, a trap is sent every 5 seconds until the condition no longer exists.

| MU associated   | Generates a trap when an MU becomes associated with one of the AP-5131's WLANs.                          |
|-----------------|----------------------------------------------------------------------------------------------------|
| MU unassociated | Generates a trap when an MU becomes unassociated with (or gets dropped from) one of the AP-5131's WLANs. |

| MU associated               | Generates a trap when an MU becomes associated with one of the AP-5131's WLANs.                                                                                                    |
|-----------------------------|----------------------------------------------------------------------------------------------------|
| MU denied<br>association    | Generates a trap when an MU is denied association to a AP-5131 WLAN. Can be caused when the maximum number of MUs for a WLAN is exceeded or when an MU violates the AP-5131's <i>Access Control List (ACL)</i> . |
| MU denied<br>authentication | Generates a trap when an MU is denied authentication on one of<br>the AP's WLANs. Can be caused by the MU being set for the wrong<br>authentication type for the WLAN or by an incorrect key or<br>password.     |

3. Configure the **SNMP Traps** field to generate traps when SNMP capable MUs are denied authentication privileges or are subject of an ACL violation. When a trap is enabled, a trap is sent every 5 seconds until the condition no longer exists.

| SNMP authentication failures | Generates a trap when an SNMP-capable client is denied access<br>to the AP-5131's SNMP management functions or data. This can<br>result from an incorrect login, or missing/incorrect user credentials.                                       |
|------------------------------|----------------------------------------------------------------------------------------------------|
| SNMP ACL violation           | Generates a trap when an SNMP client cannot access SNMP management functions or data due to an Access Control List (ACL) violation. This can result from a missing/incorrect IP address entered within the <b>SNMP Access Control</b> screen. |

4. Configure the **Network Traps** field to generate traps when the AP-5131's link status changes or when the AP's firewall detects a DOS attack.

| Physical port status<br>change      | Generates a trap whenever the status changes on the AP-5131.<br>The physical port status changes when a link is lost between the<br>AP-5131 and a connected device.               |
|-------------------------------------|----------------------------------------------------------------------------------------------------|
| Denial of service<br>(DOS) attempts | Generates a trap whenever a <i>Denial of Service (DOS)</i> attack is detected by the AP-5131 firewall. A new trap is sent at the specified interval until the attack has stopped. |
| Send trap every                     | Defines the interval in seconds the AP-5131 uses to generate a trap until the Denial of Service attack is stopped. Default is 10 seconds.                                         |

 Configure the System Traps field to generate traps when the AP-5131 re-initializes during transmission, saves its configuration file. When a trap is enabled, a trap is sent every 5 seconds until the condition no longer exists.

| System Cold Start        | Generates a trap when the AP-5131 re-initializes while transmitting, possibly altering the SNMP agent's configuration or protocol entity implementation. |
|--------------------------|----------------------------------------------------------------------------------------------------|
| Configuration<br>Changes | Generates a trap whenever changes to the AP-5131's configuration file are saved.                                                                         |
| Rogue AP detection       | Generates a trap if a Rogue AP is detected by the AP-5131.                                                                                               |
| AP Radar detection       | Generates a trap if an AP is detected using a form of radar detection.                                                                                   |

- 6. Click **Apply** to save any changes to the SNMP Traps screen. Navigating away from the screen without clicking the Apply button results in all changes to the screen being lost.
- 7. Click **Undo Changes** (if necessary) to undo any changes made. Undo Changes reverts the settings displayed on SNMP Traps screen to the last saved configuration.
- 8. Click **Logout** to securely exit the AP-5131 Symbol Access Point applet. A prompt displays confirming the logout before the applet is closed.

#### 4.4.4 Configuring SNMP RF Trap Thresholds

Use the **SNMP RF Trap Threshold** screen as a means to track RF activity and the AP-5131's radio and associated MU performance. SNMP RF Traps are sent when RF traffic exceeds defined limits set in the **RF Trap Thresholds** field of the SNMP RF Traps screen. Thresholds are displayed for the AP-5131, WLAN, selected radio and the associated MU.

To configure specific SNMP RF Traps on the AP-5131:

 Select System Configuration -> SNMP Access -> SNMP RF Trap Thresholds from the AP-5131 menu tree.

| 11 Network Configuration)                                                                                                    | SNMP RF Trap Th                                                                                                    | resholds                                                                                                    |                |               |                                                                            |        |    |                                                |
|----------------------------------------------------------------------------------------------------|----------------------------------------------------------------------------------------------------|----------------------------------------------------------------------------------------------------|----------------|---------------|----------------------------------------------------------------------------|--------|----|------------------------------------------------|
| System Configuration(     Outix Behap     Outix Behap     Ontix Behap     Ontix Behap     Ontix Behap     Ontix Behap     Ontix Behap     Ontix Behap     Ontix Behap     Ontig Statement     Ontig InpostExpent     Ontig ImpostExpent     Ontig ImpostExpent     Distas & Statestics) | Throughput<br>Average Bit Speed<br>% Non-Unicast<br>Average Signal<br>Average Rethes<br>% Dropped<br>% Undecrystable | greater than<br>greater than<br>less than<br>greater than<br>greater than<br>greater than<br>greater than<br>greater than | Access Point   | WLAN          | 802.11big<br>9999.99<br>1000<br>1000<br>- 1000<br>115<br>1000<br>1000<br>0 | 80211+ | MU | Pps<br>Mbps<br>Mbps<br>%<br>dEm<br>Robies<br>% |
|                                                                                                    | Minimum Packets                                                                                                    | Minimum nur                                                                                                    | nber of packet | s required fi |                                                                            | 100    | -  | -                                              |

2. Configure the **RF Trap Thresholds** field to define device threshold values for SNMP traps.

| NOTE | Average Bit Speed,% of Non-Unicast, Average Signal, Average Retries,% |
|------|-----------------------------------------------------------------------|
|      | Dropped and % Undecryptable are not AP-5131 statistics.               |

| Pkts/s            | Enter a maximum threshold for the total throughput in Pps (Packets per second).                                                                                       |
|-------------------|----------------------------------------------------------------------------------------------------|
| Throughput        | Set a maximum threshold for the total throughput in Mbps<br>(Megabits per second).                                                                                    |
| Average Bit Speed | Enter a minimum threshold for the average bit speed in Mbps (Megabits per second).                                                                                    |
| % Non-Unicast     | Set a maximum threshold for the total percentage of packets that<br>are non-unicast for each device. Non-unicast packets include<br>broadcast and multi-cast traffic. |
| Average Signal    | Enter a minimum threshold for the average signal strength in dBm for each device.                                                                                     |

| Average Retries | Set a maximum threshold for the average number of retries for each device.                                                                                                    |
|-----------------|----------------------------------------------------------------------------------------------------|
| % Dropped       | Enter a maximum threshold for the total percentage of packets<br>dropped for each device. Dropped packets can be caused by poor<br>RF signal or interference on the channel.                          |
| % Undecryptable | Define a maximum threshold for the total percentage of packets<br>undecryptable for each device. Undecryptable packets can be the<br>result of corrupt packets, bad CRC checks or incomplete packets. |
| Associated MUs  | Set a maximum threshold for the total number of MUs associated with each device.                                                                                                    |

 Configure the Minimum Packets field to define a minimum packet throughput value for trap generation.

Minimum number of<br/>packets required for aEnter the minimum number of packets that must pass through the<br/>device before an SNMP rate trap is sent. Symbol recommends<br/>using the default setting of 1000 as a minimum setting for the field.

- 4. Click **Apply** to save any changes to the SNMP RF Traps screen. Navigating away from the screen without clicking the Apply button results in all changes to the screen being lost.
- 5. Click **Undo Changes** (if necessary) to undo any changes made. Undo Changes reverts the settings displayed on SNMP RF Traps screen to the last saved configuration.
- 6. Click **Logout** to securely exit the AP-5131 Symbol Access Point applet. A prompt displays confirming the logout before the applet is closed.

## 4.5 Configuring Network Time Protocol (NTP)

*Network Time Protocol (NTP)* manages time and/or network clock synchronization in the AP-5131managed network environment. NTP is a client/server implementation. The AP-5131 (an NTP client) periodically synchronizes its clock with a master clock (an NTP server). For example, the AP-5131 resets its clock to 07:04:59 upon reading a time of 07:04:59 from its designated NTP server.

Time synchronization is recommended for the AP's network operations. For sites using Kerberos authentication, time synchronization is required.

Use the **NTP Servers** screen to enable NTP and specify the IP addresses and ports of available NTP servers.

| $\checkmark$ |
|--------------|
|--------------|

**NOTE** The current time is not set accurately when initially connecting to the AP-5131. Until a server is defined to provide the AP-5131 the correct time, the AP-5131 displays 1970-01-01 00:00:00 as the default time.

To manage clock synchronization on the AP-5131:

1. Select System Configuration - > NTP Servers from the AP-5131 menu tree.

| AP-5131 ACC                                                                                                    | ESS POINT                                                                   | <u>symbol</u>    |
|----------------------------------------------------------------------------------------------------|-----------------------------------------------------------------------------|------------------|
| - ## [Network Configuration]                                                                                                    | NTP Servers                                                                 |                  |
| Glystem Configuration     Guick Setup     System Skittings     Gy Ar-5131 Access     Gy ShMP Access     ShMP Trap Configuration     ShMP Trap Configuration     ShMP RF Trap Thresholds     O NTP Seners     Legging Configuration     Legging Configuration     Gy Firmware Update | Currend Time<br>1970-01-01 15:47:40 UTC Refresh                             |                  |
|                                                                                                    | Benet Configuration<br>Enable NTP on AP-\$131<br>IP Address Port (default 1 | 23)              |
| IStatus & Statutical                                                                                                    | Preferred Time Server 157 . 235 . 12 . 1 122                                |                  |
|                                                                                                    | First Alternate Time Gener 157 , 235 , 12 , 2 123                           |                  |
|                                                                                                    | Second Atemate Time Server 157 , 225 , 12 , 3 122                           |                  |
|                                                                                                    | Bynchronization Interval 15 Minutes                                         |                  |
|                                                                                                    |                                                                             |                  |
|                                                                                                    | Apply Undo Char                                                             | iges Help Logout |

2. Ensure the Current Time field reflects the appropriate time for the AP-5131.

*Time* Displays the current time based on the AP-5131 system clock. If NTP is disabled or if there are no servers available, the system time displays the AP-5131 uptime starting at 1970-01-01 00:00:00, with the time and date advancing. The displayed time auto updates every 5 seconds.

*Refresh* Click the **Refresh** button to update the displayed date and time.

3. Configure the **Server Configuration** field to define server network address information required to acquire the AP-5131 network time.

| <i>Enable NTP on</i><br>AP-5131 | Select the <b>Enable NTP on</b> AP-5131 checkbox to allow a connection between the AP-5131 and one or more specified NTP servers.                                                                                                    |
|---------------------------------|----------------------------------------------------------------------------------------------------|
|                                 | Disable this option (uncheck the checkbox) if Kerberos is not in use and time synchronization is not necessary.                                                                                                    |
| Preferred Time Server           | Specify the numerical (non DNS name) IP address and port of the primary NTP server. The default port is 123.                                                                                                    |
| First Alternate Time<br>Server  | Optionally, specify the numerical (non DNS name) IP address and port of an alternative NTP server to use for time synchronization if the primary NTP server goes down.                                                                                                    |
| Second Alternate<br>Time Server | Optionally, specify the numerical (non DNS name) and port of yet another NTP server for the greatest assurance of uninterrupted time synchronization.                                                                                                    |
| Synchronization<br>Interval     | Define an interval in minutes the AP-5131 uses to synchronize its<br>system time with the NTP server. A synchronization interval value<br>from 15 minutes to 65535 minutes can be specified. For<br>implementations using Kerberos, a synchronization interval of 15<br>minutes (default interval) or sooner is recommended. |

- 4. Click **Apply** to save any changes to the NTP Servers screen. Navigating away from the screen without clicking the Apply button results in all changes to the screen being lost.
- 5. Click **Undo Changes** (if necessary) to undo any changes made. Undo Changes reverts the settings displayed on NTP Servers screen to the last saved configuration.
- 6. Click **Logout** to securely exit the AP-5131 Symbol Access Point applet. A prompt displays confirming the logout before the applet is closed.

# 4.6 Logging Configuration

The AP-5131 provides the capability for periodically logging system events that prove useful in assessing the throughput and performance of the AP-5131 or troubleshooting problems on the AP-5131 managed *Local Area Network (LAN)*. Use the **Logging Configuration** screen to set the desired logging level (standard syslog levels) and view or save the current AP-5131 system log.

To configure event logging for the AP-5131:

1. Select System Configuration - > Logging Configuration from the AP-5131 menu tree.

| AP-5131                                                                                                    | ACCESS POINT                                                                                                    | <u>symbol</u>                                                                    |
|----------------------------------------------------------------------------------------------------|----------------------------------------------------------------------------------------------------|----------------------------------------------------------------------------------|
| State Parkets & Statestor)     State Access     State Parket     State Parket     Stat | Enable logging to an extension of the second second | View<br>Log Level 6 Inth<br>enal systog server<br>etdress [157 , 228 , 121 , 11] |

2. Configure the **Log Options** field to save event logs, set the log level and optionally port the AP-5131's log to an external server.

View Log Click View to save a log of events retained on the AP-5131. The system displays a prompt requesting the administrator password before saving the log. After the password has been entered, click **Get File** to display a dialogue with buttons to **Open** or **Save** the log.txt file. Click Save and specify a location to save the log file. Use the WordPad application to view the saved log.txt file on a Microsoft Windows based computer. Do not view the log file using Notepad, as the Notepad application does not properly display the formatting of the AP-5131 log file. Log entries are not saved in the AP-5131. While the AP is in operation, log data temporarily resides in memory. AP memory is completely cleared each time the AP reboots.

| Logging Level                                  | Use the <b>Logging Level</b> drop-down menu to select the desired log<br>level for tracking system events. Eight logging levels, (0 to 7) are<br>available. <b>Log Level 6: Info</b> is the AP-5131 default log level.<br>These are the standard UNIX/LINUX syslog levels. The levels are as<br>follows:<br><i>0</i> - Emergency<br><i>1</i> - Alert<br><i>2</i> - Critical<br><i>3</i> - Errors |
|------------------------------------------------|----------------------------------------------------------------------------------------------------|
|                                                | 4 - Warning                                                                                                    |
|                                                | 5 - Notice                                                                                                    |
|                                                | <i>6</i> - Info                                                                                                    |
|                                                | 7 - Debug                                                                                                    |
| Enable logging to an<br>external syslog server | The AP-5131 can log events to an external syslog (system log) server. Select the <b>Enable logging to an external syslog server</b> checkbox to enable the server to listen for incoming syslog messages and decode the messages into a log for viewing.                                                                                                    |
| Syslog server IP<br>address                    | If the <b>Enable logging to an external syslog server</b> checkbox is selected, the numerical (non DNS name) IP address of an external syslog server is required in order to route the syslog events to that destination.                                                                                                    |

- 3. Click **Apply** to save any changes to the Logging Configuration screen. Navigating away from the screen without clicking the Apply button results in all changes to the screen being lost.
- 4. Click **Undo Changes** (if necessary) to undo any changes made. Undo Changes reverts the settings displayed on the Logging Configuration screen to the last saved configuration.
- 5. Click **Logout** to securely exit the AP-5131 Symbol Access Point applet. A prompt displays confirming the logout before the applet is closed.

# 4.7 Importing/Exporting Configurations

All of the configuration settings for an AP-5131 can be obtained from another AP-5131 in the form of a text file. Additionally, all of the AP-5131's settings can be downloaded to another AP-5131. Use the file-based configuration feature to speed up the setup process significantly at sites using multiple AP-5131's. Another benefit is the opportunity to save the current AP configuration before making significant changes or restoring the default configuration. All options on the AP-5131 are deleted and

updated by the imported file. Therefore, the imported configuration is not a merge with the configuration of the target AP-5131. The exported file can be edited with any document editor if necessary.

**CAUTION** A single-radio model AP-5131 cannot import/export its configuration to a dual-radio model AP-5131. In turn, a dual-radio model AP-5131 cannot import/export its configuration to a single-radio AP-5131.

Use the **Config Import/Export** screen to configure an import or export operation for AP-5131 configuration settings.

| $\checkmark$ | NOTE | Use the <b>System Settings</b> screen as necessary to restore an AP-5131 default configuration. For more information on restoring configurations, see <i>Configuring System Settings on page 4-2</i> . |
|--------------|------|----------------------------------------------------------------------------------------------------|
| $\checkmark$ |      | see Configuring System Settings on page 4-2.                                                                                                    |

To create an importable/exportable AP-5131 configuration file:

1. Select System Configuration - > Config Import/Export from the AP-5131 menu tree.

| AP-5131             | ACCESS POINT       | <u>symbol</u> |
|---------------------|--------------------|---------------|
| AP-5131             | ration on          | symbo         |
| Bystem Name AP-5131 | Apply Undo Changes | Help          |

2. Configure the FTP and TFTP Import/Export field to import/export configuration settings.

| Filename             | Specify the name of the configuration file to be written to the FTP or TFTP server.                                                                                                    |
|----------------------|----------------------------------------------------------------------------------------------------|
| Server IP            | Enter the numerical (non DNS name) IP address of the destination FTP or TFTP server where the configuration file is imported or exported.                                                                                                    |
| Filepath (optional)  | Defines the optional path name used to import/export the target configuration file.                                                                                                    |
| FTP                  | Select the FTP radio button if using an FTP server to import or export the configuration.                                                                                                    |
| TFTP                 | Select the TFTP radio button if using an FTP server to import or export the configuration.                                                                                                    |
| Username             | Specify a username to be used when logging in to the FTP server. A username is not required for TFTP server logins.                                                                                                    |
| Password             | Define a password allowing access to the FTP server for the import or export operation.                                                                                                    |
| Import Configuration | Click the <b>Import Configuration</b> button to import the configuration<br>file from the server with the assigned filename and login<br>information. The system displays a confirmation window indicating<br>the administrator must log out of the AP-5131 after the operation<br>completes for the changes to take effect. Click <b>Yes</b> to continue the<br>operation. Click <b>No</b> to cancel the configuration file import.                                                                                 |
| Export Configuration | Click the <b>Export Configuration</b> button to export the configuration file from the server with the assigned filename and login information. When the file is exported, all field parameters are exported, including LAN and WAN IP addresses. The system displays a confirmation window prompting the administrator to log out of the AP-5131 after the operation completes for the changes to take effect. Click <b>Yes</b> to continue the operation. Click <b>No</b> to cancel the configuration file export. |

3. Configure the **HTTP Import/Export** field to import/export AP-5131 configuration settings using HTTP.

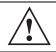

**CAUTION** For HTTP downloads (exports) to be successful, pop-up messages must be disabled.

| Upload and Apply A<br>Configuration File | Click the <b>Upload and Apply A Configuration File</b> button to upload a configuration file to this AP-5131 using HTTP. |
|------------------------------------------|----------------------------------------------------------------------------------------------------|
| Download<br>Configuration File           | Click the <b>Download Configuration File</b> button to download this AP-5131's configuration file using HTTP.            |

4. Refer to the **Status** field to assess the completion of the import/export operation.

| Status | After executing an operation (by clicking any of the buttons in the window), check the Status field for a progress indicator and messages about the success or errors in executing the Import/<br>Export operation. Possible status messages include: |
|--------|----------------------------------------------------------------------------------------------------|
|        | ambiguous input before marker: line <i><number></number></i><br>unknown input before marker: line <i><number></number></i>                                                                                                    |
|        | ignored input after marker: line <i><number></number></i><br>additional input required after marker: line <i><number></number></i>                                                                                                    |
|        | invalid input length: line < <i>number&gt;</i>                                                                                                    |
|        | error reading input: line < <i>number&gt;</i>                                                                                                    |
|        | import file from incompatible hardware type: line <i><number></number></i>                                                                                                    |
|        | [0] Import operation done                                                                                                    |
|        | [1] Export operation done                                                                                                    |
|        | [2] Import operation failed                                                                                                    |
|        | [3] Export operation failed                                                                                                    |
|        | [4] File transfer in progress                                                                                                    |
|        | [5] File transfer failed                                                                                                    |
|        | [6] File transfer done                                                                                                    |
|        | Auto cfg update: Error in applying config                                                                                                    |
|        | Auto cfg update: Error in getting config file                                                                                                    |
|        | Auto cfg update: Aborting due to fw update failure                                                                                                    |
|        | The <number> value appearing at the end of some messages</number>                                                                                                    |

The *<number>* value appearing at the end of some messages relates to the line of the configuration file where an error or ambiguous input was detected.

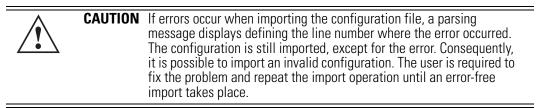

- 5. Click **Apply** to save the filename and Server IP information. The Apply button does not execute the import or export operation, only saves the settings entered.
- 6. Click **Undo Changes** (if necessary) to undo any changes made. Undo Changes reverts the settings displayed on Config Import/Export screen to the last saved configuration.
- 7. Click **Logout** to securely exit the AP-5131 Symbol Access Point applet. A prompt displays confirming the logout before the applet is closed.

## 4.8 Updating Device Firmware

Symbol periodically releases updated versions of the AP-5131 device firmware to the Symbol Web site. If the AP-5131 firmware version displayed on the **System Settings** page (see *Configuring System Settings on page 4-2*) is older than the version on the Web site, Symbol recommends updating the AP-5131 to the latest firmware version for full feature functionality.

If a firmware update is required, use the **Firmware Update** screen to specify a filename and define a file location for updating the firmware.

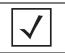

**NOTE** The firmware file must be available from an FTP or TFTP site to perform the update.

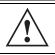

**CAUTION** Make sure a copy of the AP-5131's configuration is saved before updating the firmware.

To conduct a firmware update on the AP-5131:

1. Export the AP-5131 current configuration settings before updating the firmware to have the most recent settings available after the firmware is updated.

Refer to *Importing/Exporting Configurations on page 4-30* for instructions on exporting the AP-5131's current configuration to have it available after the firmware is updated.

2. Select **System Configuration** - > **Firmware Update** from the AP-5131 menu tree.

| AP-5131                                                                                                    | ACCESS POINT symbol                                                |
|----------------------------------------------------------------------------------------------------|--------------------------------------------------------------------|
| Bieteverk Configuration     Dentem Configuration     Outics Eelap     Outics Eelap | huidu - Update Firmware<br>AP-5131 Version 1.0.0.0-183N_2005_09_20 |
| Dystem Name AP-5131                                                                                                    |                                                                    |

3. Configure the **DHCP Options** field to enable automatic firmware and/or configuration file updates when the selected LAN or WAN interface detects an updated file.

DHCP options are used for out-of-the-box rapid deployment for Symbol wireless products. The following are the two DHCP options available on the AP-5131:

- Enable Automatic Firmware Update
- Enable Automatic Configuration Update

These options can be used to update newer firmware and configuration files on the AP-5131 through either the LAN or WAN interface. The AP-5131 uses DHCP Vendor Specific Option 43 with the following options embedded within it:

|                                 | <b>Option Code</b> | Data Type  |
|---------------------------------|--------------------|------------|
| AP-5131 TFTP Server Name        | 181                | IP address |
| AP-5131 Firmware File Name      | 187                | String     |
| AP-5131 Configuration File Name | 188                | String     |

The Vendor Class Identifier used is SymbolAP.5131-V1-0

The DHCP Server needs to be configured with the above mentioned vendor specific options and vendor class identifier. The interface selected (LAN or WAN) on the AP-5131, must be configured as a DHCP client for the Auto DHCP Update feature to function properly.

| Enable Automatic<br>Firmware Update      | Select this checkbox to allow an automatic firmware update each<br>time firmware versions are found to be different between the<br>AP-5131 and the specified LAN or WAN interface. This option is<br>used in conjunction with other DHCP options configured on a DHCP<br>server.<br>Symbol recommends selecting the <b>Enable Automatic</b><br><b>Configuration Update</b> checkbox if auto-updating AP-5131<br>firmware, as backing up the AP-5131 configuration is always<br>recommended before updating device firmware. If this function is<br>disabled, the firmware update is required to be done manually. If<br>this option is enabled, the AP-5131 initiates an update any time the<br>AP-5131 reboots. If the files located on the DHCP server are<br>different from the existing files on the AP-5131, the files are<br>updated. The default setting is enabled on the AP-5131 WAN port. |
|------------------------------------------|----------------------------------------------------------------------------------------------------|
| Enable Automatic<br>Configuration Update | Select this checkbox to allow an automatic configuration file<br>update each time the configuration file versions are found to be<br>different between the AP-5131 and the selected LAN or WAN<br>interface. If this function is disabled, the configuration file update<br>is required to be done manually. If this function is disabled, the<br>firmware update is required to be done manually. If this option is<br>enabled, the AP-5131 initiates an update any time the AP-5131<br>reboots. If the files located on the DHCP server are different from<br>the existing files on the AP-5131, the files are updated. The default<br>setting is enabled on the AP-5131 WAN port.                                                                                                    |

Interface Use the Interface drop-down menu to select the WAN or LAN interface to be monitored by the AP-5131 for version updates if the Enable Automatic Firmware Update and/or Enable Automatic Configuration Update checkboxes are selected.

Configure the **Update Firmware** field as required to set a filename and target firmware file upload location for manual firmware updates.

- 4. Specify the name of the target firmware file within the Filename field.
- 5. If the target firmware file resides within a directory, specify a complete path for the file within the **Filepath(optional)** field.
- 6. Enter an IP address for the FTP or TFTP server used for the update. Only numerical IP address names are supported, no DNS can be used.
- 7. Use the drop-down menu to specify the FTP or TFTP server's location. The server can reside on the WAN or on the LAN.
- 8. Select either the **FTP** or **TFTP** button to define whether the firmware file resides on a FTP or TFTP server.
- 9. Set the following FTP or TFTP parameters:
  - Username Specify a username for the FTP server login.
  - Password Specify a password for FTP server login. Default is symbol.

| $\checkmark$ |
|--------------|
|--------------|

**NOTE** Click **Apply** to save the settings before performing the firmware update. The user is not able to navigate the AP-5131 user interface while the firmware update is in process.

- 10. Click the **Perform Update** button to initiate the update. Upon confirming the firmware update, the AP reboots and completes the update.
- 11. After the AP reboots, return to the Firmware Update screen. Check the **Status** field to verify whether the firmware update was successful. If an error occurs, one of the following error messages will display:

FAIL: auto fw update check

FAIL: network activity time out

FAIL: firmware check

FAIL: exceed memory limit

- FAIL: authentication
- FAIL: connection time out

- FAIL: control channel error
- FAIL: data channel error
- FAIL: channel closed unexpected
- FAIL: establish data channel
- FAIL: accept data channel
- FAIL: user interrupted
- FAIL: no valid interface found
- FAIL: conflict ip address
- FAIL: command exchange time out
- FAIL: invalid subnet number
- 12. Confirm the AP-5131's configuration is the same as before the firmware update. If they are not, restore the settings. Refer to *Importing/Exporting Configurations on page 4-30* for instructions on exporting the configuration back to the AP-5131.
- 13. Click **Apply** to save the filename and filepath information entered into the Firmware Update screen. The Apply button does not execute the firmware, only saves the update settings entered.
- 14. Click **Undo Changes** (if necessary) to undo any changes made. Undo Changes reverts the settings displayed on Firmware Update screen to the last saved configuration.
- 15. Click **Logout** to securely exit the AP-5131 Symbol Access Point applet. A prompt displays confirming the logout before the applet is closed.

# Network Management

Configuring network management includes configuring network aspects in numerous areas. See the following sections for more information on AP-5131 network management:

- Configuring the LAN Interface
- Configuring WAN Settings
- Enabling Wireless LANs (WLANs)
- Configuring Router Settings

# 5.1 Configuring the LAN Interface

The AP-5131 has one LAN port and thus must manage all data traffic over the LAN connection carefully as either a DHCP client, BOOTP client, DHCP server or using neither DHCP or BOOTP. The AP-5131 LAN port has its own MAC address. The LAN port MAC address is always the value of the AP-5131 WAN port MAC address plus 1. The LAN and WAN port MAC addresses can be located within the LAN and WAN Stats screens. For information on locating the AP-5131 MAC addresses, see *Viewing WAN Statistics on page 7-2* and *Viewing LAN Statistics on page 7-5*.

The AP-5131 can use *Dynamic Host Configuration Protocol (DHCP)* to obtain a leased IP address and configuration information from a remote server. DHCP is based on the BOOTP protocol and can coexist or interoperate with BOOTP.

Use the LAN Configuration screen to define the LAN interface and assign a timeout value to disable the LAN connection if no data traffic is detected within a defined interval. The LAN Configuration screen is also used to define advanced DHCP server settings to generate a list of static MAC to IP mappings for reserved clients and optionally configure VLAN mappings to individual WLANs (up to 16 WLANs available per AP-5131. The LAN Configuration screen also contains a **Type Filter** submenu item used to prevent specific (an potentially unneccesary) frames from being processed by the AP-5131 in order to improve throughput.

To configure the AP-5131 LAN interface:

1. Select Network Configuration -> LAN Configuration from the AP-5131 menu tree.

| AP-5131                                                                                                    | ACCESS POINT symbol                                                                                                    |
|----------------------------------------------------------------------------------------------------|----------------------------------------------------------------------------------------------------|
| -                                                                                                    | LAN                                                                                                    |
| CAN     CAN     C | LAN Setting                                                                                                    |
|                                                                                                    | Address Assignment Range 192, 108, 0, 100 to 192, 168, 0, 254                                                                                                    |
|                                                                                                    | IP Address         112.180.0.1         Domain Name           Network Mask         255.255.255.0         Primary DNB Server         192.180.0.1           Default Oateway         192.180.0.1         Secondary DNB Server         192.180.0.1           WNS Server         192.180.0.254 |
|                                                                                                    | Apply Undo Changes Help Logo                                                                                                    |

2. Configure the **LAN Setting** field to enable the AP-5131 LAN interface, assign a timeout value, enable 802.1q trunking, configure VLAN mapping and enable 802.1x authentication.

Enable LAN Interface

Select the checkbox to forward data traffic over the AP-5131 LAN connection. The LAN connection is enabled by default.

| LAN Timeout                   | Use the LAN Timeout drop-down menu to specify whether the LAN timeout is <b>Disabled</b> , <b>Enabled</b> or uses a <b>Hardware Detect</b> option to detect traffic over the LAN port. Using Hardware Detect, if a LAN cable becomes disconnected from the AP-5131, MUs disassociate and the AP-5131 radio(s) power off. If enabled is selected, enter a value (in seconds). The AP-5131 uses this timeout value when no traffic is detected over the LAN connection. If no data is transmitted or received over the LAN connection for the defined interval, the LAN connection is terminated and MUs disassociate with the AP-5131. Eventually, the AP-5131 radio(s) power off. Default is 30 seconds. |
|-------------------------------|----------------------------------------------------------------------------------------------------|
| Enable 802.1q<br>Trunking     | Select the <b>Enable 802.1q Trunking</b> checkbox to enable the AP-5131 to conduct VLAN tagging. If selected, click the <b>VLAN Config</b> button to configure mappings between individual WLANs and VLANs. If enabled, the AP-5131 is required to be connected to a trunked port.                                                                                                    |
| VLAN Name                     | Click the <b>VLAN Name</b> button to launch the <b>VLAN Name</b> screen<br>to create VLANs and assign them VLAN IDs. For more information,<br>see <i>Configuring VLAN Support on page 5-5</i> .                                                                                                    |
| VLAN Config                   | Click the <b>VLAN Config</b> button to launch the <b>VLAN Configuration</b> screen to map WLANs to VLANs (up to 16 mappings are possible per AP-5131). For more information, see <i>Configuring VLAN Support on page 5-5</i> .                                                                                                    |
| 802.1x Port<br>Authentication | The AP-5131 only supports 802.1x authentication over its LAN port. The AP-5131 behaves as an 802.1x supplicant to authenticate to a server on the network. If using 802.1x authentication, enter the authentication server user name and password. The default password is "symbol." For information on enabling and configuring authentication schemes on the AP-5131, see <i>Enabling Authentication and Encryption Schemes on page 6-5</i> .                                                                                                    |

3. Configure the **DHCP** field to define the type of LAN interface used.

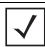

**NOTE** Symbol recommends that the WAN and LAN ports should not both be configured as DHCP clients.

| <i>This interface is a DHCP Client</i>       | Select this button to enable DHCP to set AP-5131 network address information via the LAN connection. This is recommended if the AP-5131 resides within a large corporate network or the <i>Internet Service Provider (ISP)</i> uses DHCP.                                                                                                    |
|----------------------------------------------|----------------------------------------------------------------------------------------------------|
|                                              | DHCP is a protocol that includes mechanisms for IP address<br>allocation and delivery of host-specific configuration parameters<br>from a DHCP server to a host. If DHCP Client is selected, the first<br>DHCP or BOOTP server to respond sets the IP address and network<br>address values since DHCP and BOOTP are interoperable.                                                                                                    |
| <i>This interface is a<br/>BOOTP Client</i>  | Select this button to enable BOOTP to set AP-5131 network<br>address information via the LAN connection.<br>When selected, only BOOTP responses are accepted by the<br>AP-5131. If both DHCP and BOOTP services are required, do not<br>select BOOTP Client.                                                                                                    |
| <i>This interface uses static IP Address</i> | Select the <b>This interface uses static IP Address</b> button, and manually enter static network address information in the areas provided.                                                                                                    |
| <i>This interface is a DHCP Server</i>       | The AP-5131 can be configured to function as a DHCP server over<br>the LAN connection. Select the <b>This interface is a DHCP Server</b><br>button and manually enter static network address information in<br>the areas provided.                                                                                                    |
| Address Assignment<br>Range                  | Use the address assignment parameter to specify a range of<br>numerical (non DNS name) IP addresses reserved for mapping<br>client MAC addresses to IP addresses. If a manually (static)<br>mapped IP address is within the IP address range specified, that IP<br>address could still be assigned to another client. To avoid this,<br>ensure all statically mapped IP addresses are outside of the IP<br>address range assigned to the DHCP server. |
| Advanced DHCP<br>Server                      | Click the <b>Advanced DHCP Server</b> button to display a screen used<br>for generating a list of static MAC to IP address mappings for<br>reserved clients. For more information, see <i>Configuring Advanced</i><br><i>DHCP Server Settings on page 5-10</i> .                                                                                                    |
| IP Address                                   | The network-assigned numerical (non DNS name) IP address of the AP-5131.                                                                                                    |

| Network Mask            | The first two sets of numbers specify the network domain, the next<br>set specifies the subset of hosts within a larger network. These<br>values help divide a network into subnetworks and simplify routing<br>and data transmission. The subnet mask defines the size of the<br>subnet. |
|-------------------------|----------------------------------------------------------------------------------------------------|
| Default Gateway         | The <b>Default Gateway</b> parameter defines the numerical (non DNS name) IP address of a router the AP-5131 uses on the Ethernet as its default gateway.                                                                                                    |
| Domain Name             | Enter the name assigned to the primary DNS server.                                                                                                    |
| Primary DNS Server      | Enter the Primary DNS numerical (non DNS name) IP address.                                                                                                    |
| Secondary DNS<br>Server | Symbol recommends entering the numerical IP address of an additional DNS server (if available), used if the primary DNS server goes down. A maximum of two DNS servers can be used.                                                                                                    |
| WINS Server             | Enter the numerical (non DNS name) IP address of the WINS<br>server. WINS is a Microsoft NetBIOS name server. Using a WINS<br>server eliminates the broadcasts needed to resolve computer<br>names to IP addresses by providing a cache or database of<br>translations.                   |

- 4. Click **Apply** to save any changes to the LAN Configuration screen. Navigating away from the screen without clicking the Apply button results in all changes to the screen being lost.
- 5. Click **Undo Changes** (if necessary) to undo any changes made. Undo Changes reverts the settings displayed on the LAN configuration screen to the last saved configuration.
- 6. Click **Logout** to securely exit the AP-5131 Symbol Access Point applet. A prompt displays confirming the logout before the applet is closed.

# 5.1.1 Configuring VLAN Support

A *Virtual Local Area Network (VLAN)* is a means to electronically separate data on the same AP-5131 from a single broadcast domain into separate broadcast domains. The AP-5131 can group devices on one or more WLANs so that they can communicate as if they were attached to the same wire, when in fact they are located on a different LAN segment. Because VLANs are based on logical instead of physical connections, they are extremely flexible. By using a VLAN, you can group by logical function instead of physical location. A maximum of 16 VLANs can be supported on the AP-5131 (regardless of the AP-5131 being single or dual-radio model). An administrator can map 16 WLANs to 16 VLANs and enable or disable dynamic VLAN assignment.

VLANs enable organizations to share network resources in various network segments within large areas (airports, shopping malls, etc.). A VLAN is a group of clients with a common set of requirements independent of their physical location. VLANs have the same attributes as physical LANs, but they enable system administrators to group MUs even when they are not members of the same network segment.

The AP-5131 assignment of VLANs can be implemented using Static or Dynamic assignments (often referred to as memberships) for individual WLANs. Both methods have their advantages and disadvantages. Static VLAN membership is perhaps the most widely used method because of the relatively small administration overhead and security it provides. With Static VLANs, you manually assign individual WLANs to individual VLANs.

Although static VLANs are the most common form of VLAN assignments, dynamic VLAN assignment is possible per WLAN. Configuring dynamic VLANs entail the AP-5131 sending a DHCP request for device information (such as an IP address). Additional information (such as device MAC address information) is sent to the AP-5131. The AP-5131 sends this MAC address to a host housing a copy of the Dynamic VLAN database. This database houses the records of MAC addresses and VLAN assignments. The VLAN database looks up the MAC to determine what VLAN is assigned to it. If it is not in the database, it simply uses a default VLAN assignment. The VLAN assignment is sent to the AP-5131. The AP-5131. The AP-5131. The AP-5131. The AP-5131 then maps the target WLAN for the assigned VLAN and traffic passes normally, allowing for the completion of the DHCP request and further traffic.

To create new VLANs or edit the properties of an existing VLAN:

- 1. Select Network Configuration -> LAN from the AP-5131 menu tree.
- 2. Ensure the **Enable 802.1q Trunking** button is selected from within the LAN Setting field.

Trunk links are required to pass VLAN information between destinations. A trunk port is by default a member of all the VLANs existing on the AP-5131 and carry traffic for all those VLANs. Trunking is a function that must be enabled on both sides of a link.

3. Select the VLAN Name button.

| VLAN Name<br>larketing | VLAN ID  |
|------------------------|----------|
|                        |          |
|                        |          |
|                        |          |
|                        |          |
|                        |          |
|                        |          |
|                        |          |
| Create Ed              | t Delete |

The VLAN name screen displays. The first time the screen is launched a default VLAN name of 1 and a default VLAN ID of 1 display. The VLAN name is auto-generated once the user assigns a VLAN ID. However, the user has the option of re-assigning a name to the VLAN using **New VLAN** and **Edit VLAN** screens.

To create a new VLAN, click the **Create** button, to edit the properties of an existing VLAN, click the **Edit** button.

| New VLAN                      | Edit VLAN                        |
|-------------------------------|----------------------------------|
| VLAN ID 2<br>VLAN Name VLAN_2 | VLAN ID 3<br>VLAN Name demo room |
| Apply Cancel Help             | Apply Cancel Help                |

4. Assign a unique VLAN ID (from 1 to 4095) to each VLAN added or modified.

The VLAN ID associates a frame with a specific VLAN and provides the information the AP-5131 needs to process the frame across the network. Therefore, it may be practical to assign a name to a VLAN representative or the area or type of network traffic it represents.

A business may have offices in different locations and want to extend an internal LAN between the locations. An AP-5131 managed infrastructure could provide this connectivity, but it requires VLAN numbering be managed carefully to avoid conflicts between two VLANs with the same ID.

5. Define a 32 ASCII character maximum VLAN Name.

Enter a unique name that identifies members of the VLAN. Symbol recommends selecting the name carefully, as the VLAN name should signify a group of clients with a common set of requirements independent of their physical location.

- 6. Click **Apply** to save the changes to the new or modified VLAN and return to the VLAN Name screen.
- 7. Click the VLAN Config button.

| Management VLAN Tag    | 1 Nativ   | e VLAN Tag |   |
|------------------------|-----------|------------|---|
| WLANS                  | Mode      | VLANs      |   |
| WLAN1                  | Dynamic   | Sales      | - |
| Front Lobby            | Dynamic   | Marketing  | - |
| 1 st Floor - Marketing | 🕑 Dynamic | Marketing  | - |
| 2nd Floor - Sales      | Dynamic   | Generic    | - |
| 3rd Floor - HR         | Dynamic   | Generic    | - |

The VLAN Configuration screen displays.

8. Enter a Management VLAN Tag.

The Management VLAN uses a default tag value of 1. The Management VLAN is used to distinguish VLAN traffic flows. The trunk port marks the frames with special tags as they pass between the AP-5131 and its destination, these tags help distinguish data traffic.

Authentication servers (such as Radius and Kerberos) must be on the same Management VLAN. Additionally, DHCP and BOOTP servers must be on the same Management VLAN as well.

9. Define a Native VLAN Tag.

A trunk port configured with 802.10 tagging can receive both tagged and untagged traffic. By default, the AP-5131 forwards untagged traffic with the native VLAN configured for the port. The Native VLAN is VLAN 1 by default. Symbol suggests leaving the Native VLAN set to 1 as other layer 2 devices also have their Native VLAN set to 1.

10. Use the checkboxes under the name of each VLAN to map specific VLANs to AP-5131 WLANs listed on the left-hand side of the screen.

Symbol recommends mapping VLANs strategically in order to keep VLANs tied to the discipline they most closely match. For example, If WLAN2 is comprised of MUs supporting the engineering area, then WLAN2 should be mapped to the engineering VLAN if one has been created.

11. Select the **Dynamic** checkbox to configure the VLAN mapping as a dynamic VLAN.

Using Dynamic VLAN assignments, a *VMPS (VLAN Management Policy Server)* dynamically assigns VLAN ports. The AP-5131 uses a separate server as a VMPS server. When a frame arrives on the AP-5131, it queries the VMPS for the VLAN assignment based on the source MAC address of the arriving frame.

If statically mapping VLANs, leave the **Dynamic** checkbox specific to the target WLAN and its intended VLAN unselected. The administrator is then required to configure VLAN memberships manually.

The Dynamic checkbox is enabled only when a WLAN is having EAP security configured. Otherwise, the checkbox is disabled.

12. Click **Apply** to return to the **VLAN Name** screen. Click **OK** to return to the LAN screen. Once at the LAN screen, click **Apply** to re-apply your changes.

### 5.1.2 Configuring Advanced DHCP Server Settings

Use the **Advanced DHCP Server** screen to specify (reserve) static (or fixed) IP addresses for specific devices. Every wireless, 802.11x-standard device has a unique *Media Access Control (MAC)* address. This address is the device's hard-coded hardware number (shown on the bottom or back). An example of a MAC address is 00:A0:F8:45:9B:07.

The DHCP server can grant an IP address for as long as it remains in active use. The lease time is the number of seconds that an IP address is reserved for re-connection after its last use. Using very short leases, DHCP can dynamically reconfigure networks in which there are more computers than available IP addresses. This is useful, for example, in education and customer environments where MU users change frequently. Use longer leases if there are fewer users.

To generate a list of client MAC address to IP address mappings for the AP-5131:

- 1. Select Network Configuration -> LAN Configuration from the AP-5131 menu tree.
- 2. Click the Advanced DHCP Server button from within the LAN Configuration screen.

| erver         |               |
|---------------|---------------|
| econds) 86400 |               |
|               |               |
| IP Address    |               |
|               |               |
|               | •             |
| d Del         |               |
|               | econds) 86400 |

- Specify a lease period in seconds for available IP addresses using the DHCP Lease Time (Seconds) parameter. An IP address is reserved for re-connection for the length of time you specify. The default interval is 86400 seconds.
- 4. Click the Add button to create a new table entry within the Reserved Clients field.

If a statically mapped IP address is within the IP address range in use by the DHCP server, that IP address may still be assigned to another client. To avoid this, ensure all statically mapped IP addresses are outside of the IP address range assigned to the DHCP server.

If multiple entries exist within the Reserved Clients field, use the scroll bar to the right of the window to navigate.

- 5. Click the **Del** (delete) button to remove a selected table entry.
- 6. Click **OK** to return to the LAN Configuration page, where the updated settings within the **Advanced DHCP Server** screen can be saved by clicking the **Apply** button.
- 7. Click **Cancel** to undo any changes made. Undo Changes reverts the settings displayed to the last saved configuration.

### 5.1.3 Setting the Type Filter Configuration

The AP-5131 can keep a list of frame types that it forwards or discards. The Type Filtering feature prevents specific (a potentially unneccesary) frames from being processed by the AP-5131 in order to improve throughput. These include certain broadcast frames from devices that consume bandwidth, but are unnecessary to AP-5131 operations.

Use the **Ethernet Type Filter Configuration** screen to build a list of filter types and configure them as either allowed or denied for use with the AP-5131.

To configure type filtering on the AP-5131:

1. Select Network Configuration -> LAN -> Type Filter from the AP-5131 menu tree.

The **Ethernet Type Filter Configuration** screen displays. No Ethernet types are displayed by default when the screen is first launched.

| AP-5131 ACCESS POINT                                                                                                    | symbo                                                                                                    |
|----------------------------------------------------------------------------------------------------|----------------------------------------------------------------------------------------------------|
| Etherne                                                                                                    | t Type Filter Configuration                                                                                                    |
| Over     Trace Finer     WWN     Trace Finer     WWN     Wweless     Beculty     WU ACL     Ouf     WU ACL     Ouf     WU ACL     Ouf     Add State     Radio (2002.11 by)     Radio (2002.11 by)     Radio (2002.11 by)     Radio (2002.11 by)     Radio (2002.11 by)     Radio (2002.11 by)     Radio (2002.11 by)     Radio (2002.11 by)     Radio (2002.11 by)     Radio (2002.11 by)     Radio (2002.11 by)     Robust     Robust     Robust     Robust     Robust     Out     Robust     Out     Configuration     Out     Robust     Out     Configuration     Out     Configuration     Out     Out                                                                                                    | Alter all ethemet types, except<br>Ethemet Type<br>0x8710 - Venade Coag(Symbol)<br>0x8712 - Veness AP(Symbol)<br>0x8712 - Veness AP(Symbol)<br>0x8712 - Veness AP(Symbol)<br>0x0806 - ARP |
| Oydem Delings     AP-5131 Access     Overfaces Mynt3     Overfaces     Overfaces | Add Dwork<br>Apply Undo Changes Help Logo                                                                                                    |

- 2. Use the **all ethernet types**, **except** drop-down menu to designate whether the Ethernet Types defined within this screen are allowed or denied for use by the AP-5131.
- 3. To add an Ethernet type, click the **Add** button.

The **Add Ethernet Type** screen displays. Use this screen to add one type filter option at a time, for a list of up to 16 entries.

|                                                              | X                          |
|--------------------------------------------------------------|----------------------------|
| Add Ethernet Type                                            |                            |
| Select an ethernet type<br>Or<br>Enter the hexadecimal value | 8781 - WNMP CONFIG(SYMBOL) |
|                                                              | OK Cancel Help             |
| Java Applet Window                                           |                            |

Packet types supported for the type filtering function include 16-bit DIX Ethernet types as well as Symbol proprietary types. Select an Ethernet type from the drop down menu, or enter the Ethernet type's hexadecimal value. Consult with your System Administrator if unsure of the implication of adding or omitting a type from the list.

- 4. To optionally delete a type filtering selection from the list, highlight the packet type and click the **Delete** button.
- 5. Click **Apply** to save any changes to the Ethernet Type Filter Configuration screen. Navigating away from the screen without clicking Apply results in all changes to the screens being lost.
- 6. Click **Cancel** to securely exit the Ethernet Type Filter Configuration screen without saving your changes.
- 7. Click **Logout** within the Ethernet Type Filter Configuration screen to securely exit the AP-5131 Symbol Access Point applet. A prompt displays confirming the logout before the applet is closed.

# 5.2 Configuring WAN Settings

A *Wide Area Network (WAN)* is a widely dispersed telecommunications network. The AP-5131 includes one WAN port. The AP-5131 WAN port has its own MAC address. In a corporate environment, the WAN port might connect to a larger corporate network. For a small business, the WAN port might connect to a DSL or cable modem to access the Internet.

Use the **WAN** screen to set the WAN IP configuration and *Point-to-Point Protocol over Ethernet* (*PPPoE*) parameters.

To configure WAN settings for the AP-5131:

1. Select **Network Configuration** -> **WAN** from the AP-5131 menu tree.

| [Network Configuration]                                               | \$ WAN                             |  |
|-----------------------------------------------------------------------|------------------------------------|--|
| C LN  Type Filter  C Winites  Frewall  Frewall  Status 6. Statistics] | WWN IP Configuration               |  |
|                                                                       | PPP over Ethemat                   |  |
|                                                                       | Enable                             |  |
|                                                                       | Usemania 🗌 🖓 Asep-Anie             |  |
|                                                                       | Paideeterd Mile Time (Seconda) 100 |  |
|                                                                       | PPEyE Illans Authoritication Type  |  |

2. Refer to the **WAN IP Configuration** field to enable the WAN interface, and set network address information for the WAN connection.

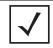

**NOTE** Symbol recommends that the WAN and LAN ports should not both be configured as DHCP clients.

*Enable WAN Interface* Select the **Enable WAN Interface** checkbox to enable a connection between the AP-5131 and a larger network or outside world through the WAN port.

Disable this option to effectively isolate the AP-5131's WAN. No connections to a larger network or the Internet are possible. MUs cannot communicate beyond the LAN.

| <i>This interface is a</i><br><i>DHCP Client</i> | This checkbox enables DHCP for the AP-5131 WAN connection.<br>This is useful, if the larger corporate network or <i>Internet Service</i><br><i>Provider (ISP)</i> uses DHCP.                                                                                  |
|--------------------------------------------------|----------------------------------------------------------------------------------------------------|
|                                                  | DHCP is a protocol that includes mechanisms for IP address<br>allocation and delivery of host-specific configuration parameters<br>from a DHCP server to a host. Some of these parameters are IP<br>address, network mask, and gateway.                       |
|                                                  | If DHCP client mode is enabled, the other WAN IP configuration parameters are grayed out.                                                                                                    |
| IP Address                                       | Specify a numerical (non DNS name) IP address for the AP-5131's WAN connection. This address defines the AP's presence on a larger network or on the Internet.                                                                                                |
|                                                  | Obtain a static (dedicated) IP address from the ISP or network<br>administrator. An IP address uses a series of four numbers<br>expressed in dot notation, for example, 190.188.12.1.                                                                         |
| Subnet Mask                                      | Specify a subnet mask for the AP-5131's WAN connection. This number is available from the ISP for a DSL or cable-modem connection, or from an administrator if the AP-5131 connects to a larger network.                                                      |
|                                                  | A subnet mask uses a series of four numbers expressed in dot notation (similar to an IP address). For example, 255.255.255.0 is a valid subnet mask.                                                                                                    |
| Default Gateway                                  | Specify the gateway address for the AP-5131's WAN connection. The ISP or a network administrator provides this address.                                                                                                    |
| Primary DNS Server                               | Specify the address of a primary <i>Domain Name System (DNS)</i><br>server. The ISP or a network administrator provides this address.<br>A DNS server translates a domain name (for example,<br>www.symboltech.com) into an IP address that networks can use. |
| Secondary DNS<br>Server                          | Specify the address of a secondary DNS server if one is used. A secondary address is recommended if the primary DNS server goes down.                                                                                                    |

More IP Addresses Click the More IP Addresses button to specify additional static IP addresses for the AP-5131. Additional IP addresses are required when users within the WAN need dedicated IP addresses, or when servers need to be accessed (addressed) by the outside world. The More IP Addresses screen allows the administrator to enter up to eight WAN IP addresses for the AP-5131 WAN. Only numeric, non-DNS names can be used.

*Refresh* Click the **Refresh** button to update the network address information displayed within the WAN IP Configuration field.

| Nore IP Addresses |   |    |    |    |     |   |     |
|-------------------|---|----|----|----|-----|---|-----|
| Enable WAN IP #2  | 1 | ÷  | 0  |    | 0   |   | 20  |
| Enable WAN IP #3  | 1 |    | 0  |    | 0   |   | 30  |
| Enable WAN IP #4  | 1 |    | 0  | •  | 0   |   | 40  |
| Enable WAN IP #5  |   |    |    | •  |     |   |     |
| Enable WAN IP #6  |   |    |    |    |     |   |     |
| Enable WAN IP #7  |   | 4  |    | ÷  |     | ÷ |     |
| Enable WAN IP #8  |   | 14 |    |    |     |   |     |
|                   | 1 | OF | 16 | Ca | nce |   | Hei |

3. Configure the **PPP over Ethernet** field to enable high speed dial-up connections to the AP-5131 WAN port.

| Enable   | Use the checkbox to enable <i>Point-to-Point over Ethernet (PPPoE)</i> for<br>a high-speed connection that supports this protocol. Most DSL<br>providers are currently using or deploying this protocol.<br>PPPoE is a data-link protocol for dialup connections. PPPoE allows<br>a host PC to use a broadband modem (DSL) for access to high-<br>speed data networks. |
|----------|----------------------------------------------------------------------------------------------------|
| Username | Specify a username entered when connecting to the ISP. When the Internet session begins, the ISP authenticates the username.                                                                                                    |
| Password | Specify a password entered when connecting to the ISP. When the Internet session starts, the ISP authenticates the password.                                                                                                    |

| PPPoE State         | Displays the current connection state of the PPPoE client. When a PPPoE connection is established, the status displays <b>Connected</b> . When no PPPoE connection is active, the status displays <b>Disconnected</b> .                                                                                                    |
|---------------------|----------------------------------------------------------------------------------------------------|
| Keep-Alive          | Select the <b>Keep-Alive</b> checkbox to maintain the AP-5131 WAN connection indefinitely (no timeout interval). Some ISPs terminate inactive connections. Enabling Keep-Alive keeps the AP-5131 WAN connection active, even when there is no traffic. If the ISP drops the connection after an idle period, the AP-5131 automatically re-establishes the connection to the ISP. Enabling Keep-Alive mode disables (grays out) the <b>Idle Time</b> field.                                                                   |
| Idle Time (seconds) | Specify an idle time in seconds to limit how long the AP-5131's WAN connection remains active after outbound and inbound traffic is not detected. The Idle Time field is grayed out if <b>Keep-Alive</b> is enabled.                                                                                                    |
| Authentication Type | Use the <b>Authentication Type</b> menu to specify the authentication protocol(s) for the WAN connection. Choices include <i>None, PAP or CHAP, PAP,</i> or <i>CHAP.</i>                                                                                                    |
|                     | <i>Password Authentication Protocol (PAP)</i> and <i>Challenge Handshake</i><br><i>Authentication Protocol (CHAP)</i> are competing identify-verification<br>methods.                                                                                                    |
|                     | <b>PAP</b> sends a username and password over a network to a server<br>that compares the username and password to a table of authorized<br>users. If the username and password are matched in the table,<br>server access is authorized. WatchGuard products do not support<br>the PAP protocol because the username and password are sent as<br>clear text that a hacker can read.                                                                                                    |
|                     | <b>CHAP</b> uses secret information and mathematical algorithms to<br>send a derived numeric value for login. The login server knows the<br>secret information and performs the same mathematical<br>operations to derive a numeric value. If the results match, server<br>access is authorized. After login, one of the numbers in the<br>mathematical operation is changed to secure the connection. This<br>prevents any intruder from trying to copy a valid authentication<br>session and replaying it later to log in. |

4. Click **Apply** to save any changes to the WAN screen. Navigating away from the screen without clicking the Apply button results in all changes to the screen being lost.

- 5. Click **Undo Changes** (if necessary) to undo any changes made. Undo Changes reverts the settings displayed on the WAN screen to the last saved configuration.
- 6. Click **Logout** to securely exit the AP-5131 Symbol Access Point applet. A prompt displays confirming the logout before the applet is closed.

## 5.2.1 Configuring Network Address Translation (NAT) Settings

*Network Address Translation (NAT)* converts an IP address in one network to a different IP address or set of IP addresses in another network. The AP-5131 router maps its local (inside) network addresses to WAN (outside) IP addresses, and translates the WAN IP addresses on incoming packets to local IP addresses. NAT is useful because it allows the authentication of incoming and outgoing requests, and minimizes the number of WAN IP addresses needed when a range of local IP addresses is mapped to each WAN IP address. NAT can be applied in one of two ways:

- One-to-one mapping with a private side IP address The private side IP address can belong to any of the private side subnets.
- One-to-many mapping with a configurable range of private side IP addresses Ranges can be specified from each of the private side subnets.

Use the **NAT** screen to configure IP address mappings. To configure IP address mappings for the AP-5131:

1. Select Network Configuration -> WAN -> NAT from the AP-5131 menu tree.

| AP-5131                                                                                                    | ACCESS | POINT                           |             |                   | <u>syn</u>            |
|----------------------------------------------------------------------------------------------------|--------|---------------------------------|-------------|-------------------|-----------------------|
| Biebeark Configuration)                                                                                                    | NA1    | r                               |             |                   |                       |
| - O VAN<br>- O VAN<br>- O NAT<br>- O VAN                                                                                                  | Ad     | Dess Mappings<br>WAN IP Address | NAT Type    | Outbound Mappings | Inbound Mappings      |
| Content Filtering     Winniess     Filtering     Filtering     Investi     Filtering     Ibystem Configuration(     Ibtable & Statestics) |        | 157.235.92.177                  | 1 to Many 💌 | LAN               | PotFowarding          |
|                                                                                                    |        |                                 |             | Jeo               | y Undo Changes Heep 1 |

2. Configure the **Address Mapping** field to generate a WAN IP address, define the NAT type and set outbound/inbound NAT mappings.

| WAN IP Address | The WAN IP addresses on the NAT screen are dynamically generated from address settings applied on the <b>WAN</b> screen.                                                                                                    |
|----------------|----------------------------------------------------------------------------------------------------|
| NAT Туре       | Specify the NAT Type as <b>1 to 1</b> to map a WAN IP address to a single host (local) IP address. 1 to 1 mapping is useful when users need dedicated addresses, and for public-facing servers connected to the AP-5131.                                                                                                    |
|                | Set the NAT Type as <b>1 to Many</b> to map a WAN IP address to<br>multiple local IP addresses. This displays the 1 to Many Mappings<br>button in the adjacent Outbound Mappings field. This button<br>displays a screen for mapping the LAN IP addresses that are<br>associated with each subnet.<br>Define the NAT Type as <b>none</b> when routable IP addresses are used |
|                | on the internal network.                                                                                                    |

| Outbound Mappings | When <b>1 to 1</b> NAT is selected, a single IP address can be entered in<br>the <b>Outbound Mappings</b> area. This address provides a 1 to 1<br>mapping of the WAN IP address to the specified LAN IP address.<br>When <b>1 to Many</b> is selected, the Outbound Mappings area<br>displays <b>LAN</b> . If none is selected, The Outbound Mappings area is<br>blank. |
|-------------------|----------------------------------------------------------------------------------------------------|
| Inbound Mappings  | When <b>1 to 1</b> or <b>1 to Many</b> is selected, the <b>Inbound Mappings</b> option displays a <b>Port Forwarding</b> button.                                                                                                    |
| Port Forwarding   | Click the <b>Port Forwarding</b> button to display a screen of port<br>forwarding parameters for inbound traffic from the associated<br>WAN IP address. for information on configuring port forwarding,<br>see <i>Configuring Port Forwarding on page 5-20</i> .                                                                                                    |

- 3. Click **Apply** to save any changes to the NAT, 1 to Many Mappings and Port Forwarding screens. Navigating away from the screen without clicking the Apply button results in all changes to the screens being lost.
- 4. Click **Undo Changes** (if necessary) to undo any changes made. Undo Changes reverts the settings displayed on the NAT screen to the last saved configuration.
- 5. Click **Logout** to securely exit the AP-5131 Symbol Access Point applet. A prompt displays confirming the logout before the applet is closed.

#### 5.2.1.1 Configuring Port Forwarding

Use the **Port Forwarding** screen to configure port forwarding parameters for inbound traffic from the associated WAN IP address.

To configure port forwarding for the AP-5131:

- 1. Select Network Configuration -> WAN -> NAT from the AP-5131 menu tree.
- 2. Click on the Port Forwarding button within the Inbound Mappings area.

| Name | Transport  | Start Port | End Port | IP Address                    | Translation Por |
|------|------------|------------|----------|-------------------------------|-----------------|
|      | TCP<br>UDP | 1          | 1        | 157.235.22.1<br>157.235.11.11 | 1               |
|      |            |            |          |                               |                 |

3. Configure the **Port Forwarding** screen to modify the following:

| Add                            | Click <b>Add</b> to create a local map that includes the name, transport protocol, start port, end port, and IP address for incoming packets.                                                                                                    |
|--------------------------------|----------------------------------------------------------------------------------------------------|
| Delete                         | Click <b>Delete</b> to remove a selected local map entry.                                                                                                    |
| Name                           | Enter a name for the service being forwarded. The name can be any alphanumeric string and is used for identification of the service.                                                                                                    |
| Transport                      | Use the <b>Transport</b> pull-down menu to specify the transport protocol used in this service. The choices are <i>ALL</i> , <i>TCP</i> , <i>UDP</i> , <i>ICMP</i> , <i>AH</i> , <i>ESP</i> , and <i>GRE</i> .                                                                                                    |
| <i>Start Port and End Port</i> | Enter the port or ports used by the port forwarding service. To specify a single port, enter the port number in the <b>Start Port</b> area. To specify a range of ports, use both the <b>Start Port</b> and <b>End Port</b> options to enter the port numbers. For example, enter 110 in the Start Port field and 115 in the End Port field. |
| IP Address                     | Enter the numerical (non DNS name) IP address to which the specified service is forwarded. This address must be within the specified NAT range for the associated WAN IP address.                                                                                                    |
| Translation Port               | Specify the port number used to translate data for the service being forwarded.                                                                                                    |

*Forward all* Use the **Forward all unspecified ports to** checkbox to enable port forwarding for incoming packets with unspecified ports. In the adjacent area, enter a target forwarding IP address for incoming packets. This number must be within the specified NAT range for the associated WAN IP address.

- 4. Click **Ok** to return to the NAT screen. Within the NAT screen, click **Apply** to save any changes made on the Port Forwarding screen.
- 5. Click **Cancel** to undo any changes made on Port Forwarding screen. This reverts all settings for the Port Forwarding screen to the last saved configuration.

# 5.3 Enabling Wireless LANs (WLANs)

A *Wireless Local Area Network (WLAN)* is a data-communications system that flexibly extends the functionalities of a wired LAN. A WLAN does not require lining up devices for line-of-sight transmission, and are thus, desirable. Within the WLAN, roaming users can be handed off from one AP-5131 to another like a cellular phone system. WLANs can therefore be configured around the needs of specific groups of users, even when they are not in physical proximity.

Use the AP-5131's **Wireless Configuration** screen to create new WLANs, edit the properties of existing WLANs or delete a WLAN to create space for a new WLAN. Sixteen WLANs are available on the AP-5131 (regardless of single or dual-radio model).

To configure WLANs on the AP-5131:

1. Select Network Configuration -> Wireless from the AP-5131 menu tree.

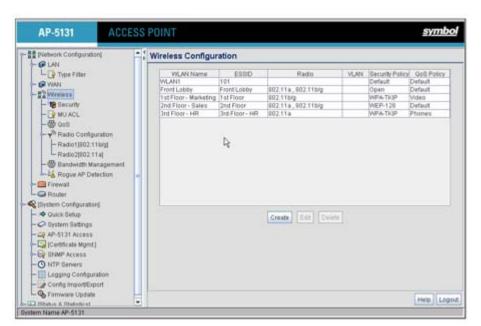

If a WLAN is defined, that WLAN displays within the Wireless Configuration screen. When the AP-5131 is first booted, WLAN1 exists as a default WLAN available immediately for connection.

2. Refer to the information within the Wireless Configuration screen to view the name, ESSID, AP-5131 radio designation, VLAN ID and security policy of existing WLANs.

| WLAN Name | The <b>Name</b> field displays the name of each WLAN that has been defined. The WLAN names can be modified within individual WLAN configuration screens. See <i>Creating/Editing Individual WLANs on page 5-24</i> to change the name of a WLAN.                      |
|-----------|----------------------------------------------------------------------------------------------------|
| ESSID     | Displays the <i>Extended Services Set Identification (ESSID)</i> associated with each WLAN. The ESSID can be modified within individual WLAN configuration screens. See <i>Creating/Editing Individual WLANs on page 5-24</i> to change the ESSID of a specific WLAN. |
| Radio     | The <b>Radio</b> field displays the name of the AP-5131 radio the WLAN is mapped to (either the 802.11a radio or the 802.11b/g radio). To change the radio designation for a specific WLAN, see <i>Creating/Editing Individual WLANs on page 5-24</i> .               |

| VLAN            | The <b>VLAN</b> field displays the specific VLAN the target WLAN is mapped to. For information on VLAN configuration for the WLAN, see <i>Configuring VLAN Support on page 5-5</i> .                                                                                                    |
|-----------------|----------------------------------------------------------------------------------------------------|
| Security Policy | The <b>Security Policy</b> field displays the security profile configured for the target WLAN. For information on configuring security for a WLAN, see <i>Enabling Authentication and Encryption Schemes on page 6-5</i> .                                                                                              |
| ΩoS Policy      | The <b>QoS Policy</b> field displays the quality of service currently defined for the WLAN. This policy outlines which data types receive priority for the user base comprising the WLAN. For information on QoS configuration for the WLAN, see <i>Setting the WLAN Quality of Service (QoS) Policy on page 5-31</i> . |

- Click the Create button (if necessary) to launch the New WLAN screen. Use the New WLAN screen to define the properties of a new WLAN that would display and be selectable within the Wireless Configuration screen. For additional information, see Creating/Editing Individual WLANs on page 5-24.
- 4. Click the Edit button (if necessary) to launch the Edit WLAN screen. Use the Edit WLAN screen to revise the properties of an existing WLAN that would continue display and be selectable within the Wireless Configuration screen. For additional information, see Creating/Editing Individual WLANs on page 5-24.
- Consider using the **Delete** button to remove an existing WLAN if it has become outdated and is no longer required or if you are coming close the maximum 16 WLANs available per AP-5131.
- 6. Click **Logout** to securely exit the AP-5131 Symbol Access Point applet. A prompt displays confirming the logout before the applet is closed.

### 5.3.1 Creating/Editing Individual WLANs

If the WLANs displayed within the **Wireless Configuration** screen do not satisfy your network requirements, you can either create a new WLAN or edit the properties of an existing WLAN.

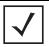

**NOTE** Before editing the properties of an existing WLAN, ensure it is not being used by an AP-5131 radio, or is a WLAN that is needed in its current configuration. Once updated, the previous configuration is not available unless saved.

Use the New WLAN and Edit WLAN screens as required to create/modify a WLAN. To create a new WLAN or edit the properties of an existing WLAN:

- Select Network Configuration -> Wireless from the AP-5131 menu tree. The Wireless Configuration screen displays.
- 2. Click the **Create** button to configure a new WLAN, or highlight a WLAN and click the **Edit** button to modify an existing WLAN.

| ew WLAN                                                              |                                        | Edit WLAN                                                                                                    |
|----------------------------------------------------------------------|----------------------------------------|----------------------------------------------------------------------------------------------------|
| Configuration<br>ESSID                                               | demo room                              | Configuration<br>ESSID admin area                                                                                                    |
| Name<br>Available On                                                 | demo room                              | Available On V 802.11a Radio                                                                                                    |
| Maximum MUs                                                          | 127                                    | Maximum MUs 127                                                                                                    |
| Security<br>Security<br>MU Access (<br>Kerberos User<br>Kerberos Pas | Control Default  Create Name demo room | Security<br>Security Policy Default  Create<br>MU Access Control Default  Create<br>Kerberos User Name admin area<br>Kerberos Password |
| Advanced                                                             |                                        | Advanced                                                                                                    |
| Use Secure                                                           |                                        | Disallow HU To MU Communication     Use Secure Beacon     Accept Broadcast ESSID     Quality Of Service Policy Default     Create      |

Either the New WLAN or Edit WLAN screen displays.

3. Set the parameters in the **Configuration** field as required for the WLAN.

| ESSID        | Enter the <i>Extended Services Set Identification (ESSID)</i> associated with the WLAN. The WLAN name is auto-generated using the ESSID until changed by the user. The maximum number of characters that can be used for the ESSID is 32. |
|--------------|----------------------------------------------------------------------------------------------------|
| Name         | Define or revise the name for the WLAN. The name should be<br>logical representation of WLAN coverage area (engineering,<br>marketing etc.). The maximum number of characters that can be<br>used for the name is 31.                     |
| Available On | Use the <b>Available On</b> checkboxes to define which AP-5131 radio (802.11a or 802.11b/g) the target WLAN will reside.                                                                                                    |

Max MUs Use the Max MUs field to define the number of MUs permitted to interoperate within the new or revised WLAN. The maximum (and default) is 127. Select a number that is appropriate with the intended radio traffic of that WLAN's radio coverage area.

4. Configure the **Security** field as required to set the data protection requirements for the WLAN.

| Security Policy    | Use the scroll down <b>Security Policies</b> menu to select the security scheme best suited for the new or revised WLAN. Click the <b>Create</b> button to jump to the New Security Policy screen where a new policy can be created to suit the needs of the WLAN. For more information, see <i>Configuring WLAN Security Policies on page</i> 5-27. |
|--------------------|----------------------------------------------------------------------------------------------------|
| MU Access Control  | Select an ACL policy suiting the WLAN's MU introperability requirements from the drop-down menu. If the existing ACL policies do not satisfy the requirements of the WLAN, a new ACL policy can be created by pressing the <b>Create</b> button. For more information, see <i>Configuring a WLAN Access Control List (ACL) on page 5-29</i> .        |
| Kerberos User Name | Displays the read-only Kerboros User Name used to associate the wireless client. This value is the ESSID of the AP-5131.                                                                                                    |
| Kerberos Password  | Enter a Kerberos password if <b>Kerberos</b> has been selected as the security scheme from within the <b>Security Policies</b> field. The field is grayed out if Kerberos has not been selected for the WLAN. For information on configuring Kerberos, see <i>Configuring Kerberos Authentication on page 6-9</i> .                                  |

5. Configure the **Advanced** field as required to set MU interoperability permissions, secure beacon transmissions, broadcast ESSID acceptance and *Quality of Service (QoS)* policies.

| Disallow MU to MU<br>Communication         | The AP-5131's MU-MU Disallow feature prohibits MUs from<br>communicating with each other even if they are on different<br>WLANs, assuming one of the WLAN's is configured to disallow<br>MU-MU communication. Therefore, if an MU's WLAN is configured<br>for MU-MU disallow, it will not be able to communicate with any<br>other MUs connected to this AP-5131.                 |
|--------------------------------------------|----------------------------------------------------------------------------------------------------|
| Use Secure Beacon                          | Select the <b>Use Secure Beacon</b> checkbox to not transmit the AP-<br>5131's ESSID. If a hacker tries to find an ESSID via an MU, the AP-<br>5131's ESSID does not display since the ESSID is not in the beacon.<br>Symbol recommends keeping the option enabled to reduce the<br>likelihood of hacking into the WLAN.                                                          |
| Accept Broadcast<br>ESSID                  | Select the <b>Accept Broadcast ESSID</b> checkbox to associate an MU that has a blank ESSID (regardless of which ESSID the AP-5131 is currently using). Sites with heightened security requirements may want to leave the checkbox unselected and configure each MU with an ESSID. The default is unselected, thus not allowing the acceptance of broadcast ESSIDs.               |
| <i>Quality of Service</i><br><i>Policy</i> | If QoS policies are undefined (none), select the <b>Create</b> button to launch the <b>New QoS Policy</b> screen. Use this screen to create a QoS policy, wherein data traffic for the new or revised WLAN can be prioritized to best suit the MU transmissions within that WLAN. For more information, see <i>Setting the WLAN Quality of Service</i> (QoS) Policy on page 5-31. |

- 6. Click **Apply** to save any changes to the WLAN screen. Navigating away from the screen without clicking Apply results in all changes to the screens being lost.
- 7. Click **Cancel** to securely exit the New WLAN or Edit WLAN screen and return to the Wireless Configuration screen.

#### 5.3.1.1 Configuring WLAN Security Policies

As WLANs are being defined for an AP-5131, a security policy can be created or an existing policy edited (using the **Create** or **Edit** buttons within the **Security Configuration** screen) to best serve the security requirements of the WLAN. Once new policies are defined, they are available within the **New WLAN** or **Edit WLAN** screens and can be mapped to any WLAN. A single security policy can be used by more than one WLAN if its logical to do so. For example, there may be two or more WLANs within close proximity of each other requiring the same data protection scheme.

To create a new security policy or modify an existing policy:

1. Select Network Configuration -> Wireless -> Security from the AP-5131 menu tree.

| AP-5131 AC                                                                                                    | CESS POINT                                            |                                                                                                    |                                                                                                  | <u>sym</u> l                                                                             |
|----------------------------------------------------------------------------------------------------|-------------------------------------------------------|----------------------------------------------------------------------------------------------------|--------------------------------------------------------------------------------------------------|------------------------------------------------------------------------------------------|
| Dietwork Configuration                                                                                                    | Security Configur                                     | ation                                                                                                    |                                                                                                  |                                                                                          |
| Dov     Wak     Dov     Wak     Weisess     Weisess     Wak     Security     Security     Security     Security     Security     Security     Security     Redis Configuration     Hadse(100211big)     Redisc(20021big)     Redisc(20021bi | Policy Name<br>Defaul<br>Open<br>vv(P-128<br>vd/A-ToP | Authentication<br>Manually Pre-shared ke<br>Manually Pre-shared ke<br>Manually Pre-shared ke<br>102 tr (AP | Encryption<br>Ne Encryption<br>Ne Encryption<br>Well* 120 (104 bit key)<br>Well* 64 (40 bit key) | Associated WLANS<br>WLANT<br>Front Jobby<br>2nd Floor- Bakes<br>Tot Floor- Marketing, 30 |
| - O NTP Servers                                                                                                    | -                                                     |                                                                                                    |                                                                                                  | Help Lo                                                                                  |

The **Security Configuration** screen appears with existing policies and their attributes displayed.

| <b>NOTE</b> When the AP-5131 is first launched, a single security policy (default) is available and mapped to WLAN 1. It is anticipated numerous additional security policies will be created as the list of WLANs grows. |
|----------------------------------------------------------------------------------------------------|
|----------------------------------------------------------------------------------------------------|

Configuring a WLAN security scheme with a discussion of all the authentication and encryption options available is beyond the scope of this chapter. Chapter 6 of the AP-5131 *Product Reference Guide* is dedicated to configuring AP-5131 security. For detailed information on the authentication and encryption options available to the AP-5131 and how to configure them, see to *Configuring Security Options on page 6-2* and locate the section that describes your intended security scheme.

2. Click Logout to exit the Security Configuration screen.

#### 5.3.1.2 Configuring a WLAN Access Control List (ACL)

An Access Control Lists (ACL) affords a system administrator the ability to grant or restrict MU access by specifying a MU MAC address or range of MAC addresses to either include or exclude from AP-5131 connectivity. Use the **Mobile Unit Access Control List Configuration** screen to create new ACL policies (using the **New MU ACL Policy** sub-screen) or edit existing policies (using the **Edit MU ACL Policy** sub-screen). Once new policies are defined, they are available for use within the **New WLAN** or **Edit WLAN** screens to assign to specific WLANs based on MU interoperability requirements.

Symbol recommends using the New MU ACL Policy or Edit MU ACL Policy screens strategically to name and configure ACL policies meeting the requirements of the particular WLANs they may map to. However, be careful not to name policies after specific WLANs, as individual ACL policies can be used by more than one WLAN. For detailed information on assigning ACL policies to specific WLANs, see *Creating/Editing Individual WLANs on page 5-24*.

To create or edit ACL policies for WLANs:

1. Select Network Configuration -> Wireless -> MU ACL from the AP-5131 menu tree.

The **Mobile Unit Access Control List Configuration** screen displays with existing ACL policies and their current WLAN (if mapped to a WLAN).

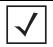

**NOTE** When the AP-5131 is first launched, a single ACL policy (default) is available and mapped to WLAN 1. It is anticipated numerous additional ACL policies will be created as the list of WLANs grows.

| 🖠 (Network Configuration)<br>🗠 🕼 LAN                                                                                                    | , mobile offic Acc | ess Control List Co | miguratori                                                                              |
|----------------------------------------------------------------------------------------------------|--------------------|---------------------|-----------------------------------------------------------------------------------------|
| View     View     View | Default<br>HR      | Policy Name         | Associated WLANS<br>WLANT, Front Lobs, tel Floor - Manastrig, 2nd Flo<br>Dad Floor - HR |

 Click the Create button to configure a new ACL policy, or select a policy and click the Edit button to modify an existing ACL policy. The AP-5131 supports a maximum of 16 MU ACL policies.

|       | 10000 | no room<br>Access C | ontrol List                 |
|-------|-------|---------------------|-----------------------------|
| Allow | -     | access f            | or all Mobile Units, except |
| 1     | Sta   | rt MAC              | End MAC                     |
| 00:A0 | F8:3  | 31:61:01            | 00:A0:F8:31:61:21           |
|       |       |                     |                             |

Either the New MU ACL Policy or Edit MU ACL Policy screens display.

- 3. Assign a name to the new or edited ACL policy that represents an inclusion or exclusion policy specific to a particular type of MU traffic you may want to use with a single or group of WLANs. More than one WLAN can use the same ACL policy.
- 4. Configure the parameters within the **Mobile Unit Access Control List** field to allow or deny MU access to the AP-5131.

The MU adoption list identifies MUs by their MAC address. The MAC address is the MU's unique *Media Access Control* number printed on the device (for example, 00:09:5B:45:9B:07) by the manufacturer. A maximum of 200 MU MAC addresses can be added to the New/Edit MU ACL Policy screen.

| Access for the listed<br>Mobile Units | Use the drop-down list to select <b>Allow</b> or <b>Deny</b> . This rule applies to the MUs listed in the table. For example, if the adoption rule is to Allow, access is granted for all MUs except those listed in the table. |
|---------------------------------------|----------------------------------------------------------------------------------------------------|
| Add                                   | Click the Add button to create a new entry using only the Start<br>MAC column to specify a MAC address, or uses both the Start<br>MAC and End MAC columns to specify a range of MAC addresses.                                  |
| Delete                                | Click the <b>Delete</b> button to remove a selected list entry.                                                                                                    |

- 5. Click **Apply** to save any changes to the New MU ACL Policy or Edit MU ACL Policy screen and return to the Mobile Unit Access Control List Configuration screen. Navigating away from the screen without clicking Apply results in all changes to the screens being lost.
- 6. Click **Cancel** to securely exit the New MU ACL Policy or Edit MU ACL Policy screen and return to the Mobile Unit Access Control List Configuration screen.
- Click Logout within the Mobile Unit Access Control List Configuration screen to securely exit the AP-5131 Symbol Access Point applet. A prompt displays confirming the logout before the applet is closed.

#### 5.3.1.3 Setting the WLAN Quality of Service (QoS) Policy

The AP-5131 can keep a list of QoS policies that can be used from the **New WLAN** or **Edit WLAN** screens to map to individual WLANs. Use the **Quality of Service Configuration** screen to configure WMM policies that can improve the user experience for audio, video and voice applications by shortening the time between packet transmissions for higher priority (multimedia) traffic.

Use the **Quality of Service Configuration** screen to define the QoS policies for advanced network traffic management and multimedia applications support. If the existing QoS policies are insufficient,

a new policy can be created or an existing policy can be modified using the **New QoS Policy** or **Edit QoS Policy** screens. Once new policies are defined, they are available for use within the **New WLAN** or **Edit WLAN** screens to assign to specific WLANs based on MU interoperability requirements.

Symbol recommends using the New QoS Policy and Edit QoS Policy screens strategically to name and configure QoS policies meeting the requirements of the particular WLANs they may map to. However, be careful not to name policies after specific WLANs, as individual QoS policies can be used by more than one WLAN. For detailed information on assigning QoS policies to specific WLANs, see *Creating/Editing Individual WLANs on page 5-24*.

To configure QoS policies:

1. Select Network Configuration -> Wireless -> QoS from the AP-5131 menu tree.

The **Quality of Service Configuration** screen displays with existing QoS policies and their current WLAN (if mapped to a WLAN).

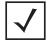

**NOTE** When the AP-5131 is first launched, a single QoS policy (default) is available and mapped to WLAN 1. It is anticipated additional QoS policies will be created as the list of WLANs grows.

| AP-5131 ACC                                                                                                    | ESS POINT                                 | <u>symbo</u>                                                                                                    |
|----------------------------------------------------------------------------------------------------|-------------------------------------------|----------------------------------------------------------------------------------------------------|
| Path Network Configuration                                                                                                    | Cuality of Service Confi                  | guration                                                                                                    |
| Vive     Vive     Vive | Policy Name<br>Default<br>Phones<br>Video | Associated WLANs<br>WLANI, Front Lobin, 2nd Floor - Sales<br>3rd Floor - HR<br>Itsl Floor - Marketing<br>Itsl Floor - Marketing<br>East<br>Create |
| SNMP Access     O NTP Servers     DITP Servers                                                                                                    |                                           | Help Logo                                                                                                    |

 Click the Create button to configure a new QoS policy, or select a policy and click the Edit button to modify an existing QoS policy. The AP-5131 supports a maximum of 16 QoS policies.

| olicy Name         | video                    | 2         |          |         |             |   |      |   |    |            |
|--------------------|--------------------------|-----------|----------|---------|-------------|---|------|---|----|------------|
| Support Vo         | ice pri                  | oritizati | on.      |         |             |   |      |   |    |            |
|                    | Multic                   | ast (M    | ask)Add  | ress1   | :           | : | :    | : | :  |            |
|                    | Multicast (Mask)Address2 |           |          |         | :           | : | :    | : |    |            |
| Access<br>Category | CW                       | timedia   | CW Maxim |         | AJFSN       |   | TXOP |   | ne | TXOPs Time |
| Background         | 15                       | -         | 1023     | ÷       | 7           | Γ |      |   | 0  | 0.0        |
| Best Effort        | 15                       | +         | 1023     | ÷       | 3           | Ē |      |   | 0  | 0.0        |
| Video              | 7                        | -         | 15       | -       | 2           | C |      |   | 94 | 3.008      |
| Voice              | 3                        | *         | 7        | +       | 2:          | C |      |   | 47 | 1.504      |
|                    |                          |           | s        | et Defa | ault Value: | 5 |      |   |    |            |

- 3. Assign a name to the new or edited QoS policy that makes sense to the AP-5131 traffic receiving priority. More than one WLAN can use the same QoS policy.
- 4. Select the **Support Voice prioritization** checkbox to allow legacy voice prioritization.

Certain products may not receive priority over other voice or data traffic. Consequently, ensure the **Support Voice Prioritization** checkbox is selected if using products that do not support Wi-Fi Multimedia (WMM) to provide preferred queuing for these VOIP products.

If the **Support Voice Prioritization** checkbox is selected, the AP-5131 will detect non-WMM capable (legacy) phones that connect to the AP-5131 and provide priority queueing for their traffic over normal data.

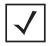

**NOTE** Wi-fi functionality requires that both the AP-5131 and its associated clients are WMM-capable and have WMM enabled. WMM enabled devices can take advantage of their QoS functionality only if using applications that support WMM, and can assign an appropriate priority level to the traffic streams they generate.

- Use the two Multicast Address fields to specify one or two MAC addresses to be used for multicast applications. Some VoIP devices make use of multicast addresses. Using this mechanism ensures that the multicast packets for these devices are not delayed by the packet queue.
- Select the Enable Wi-Fi Multimedia (WMM) QoS Extensions checkbox to configure the AP-5131's QoS Access Categories. The Access Categories are not configurable unless the checkbox is selected. Access Categories include:

| Background  | Backgrounds traffic is typically of a low priority (file transfers, print jobs ect.). Background traffic typically does not have strict latency (arrival) and throughput requirements.                                   |
|-------------|----------------------------------------------------------------------------------------------------|
| Best Effort | Best Effort traffic includes traffic from legacy devices or<br>applications lacking QoS capabilities. Best Effort traffic is<br>negatively impacted by data transfers with long delays as well as<br>multimedia traffic. |
| Video       | Video traffic includes music streaming and application traffic requiring priority over all other types of network traffic.                                                                                               |
| Voice       | Voice traffic includes VoIP traffic and typically receives priority over Background and Best Effort traffic.                                                                                                    |

- Configure the CW min and CW max (contention windows), AIFSN (Arbitrary Inter-Frame Space Number) and TXOPs Time (opportunity to transmit) for each Access Category. Their values are explained below.
  - *CW Min* The contention window minimum value is the least amount of time the MU waits before transmitting when there is no other data traffic on the network. The longer the interval, the lesser likelihood of collision. This value should be set to a smaller increment for higher priority traffic. Reduce the value when traffic on the WLAN is anticipated as being smaller.

| CW Max            | The contention window maximum value is the maximum amount of<br>time the MU waits before transmitting when there is no other data<br>traffic on the network. The longer the interval, the lesser likelihood<br>of collision, but the greater propensity for longer transmit periods. |
|-------------------|----------------------------------------------------------------------------------------------------|
| AIFSN             | The AIFSN is the minimum interframe space between data packets<br>transmitted for the selected Access Category. This value should be<br>set to a smaller increment for higher priority traffic to reduce<br>packet delay time.                                                       |
| TXOPs Time 32usec | The <b>TXOPs Time</b> is the interval the transmitting MU is assigned<br>for transmitting. The default for Background traffic is 0. The same<br>TXOPs values should be used for either the AP-5131's 802.11a or<br>802.11b/g radio, there is no difference.                          |
| TXOPs Time ms     | TXOP times range from 0.2 ms (background priority) to 3 ms (video priority) in a 802.11a network, and from 1.2 ms to 6 ms in an 802.11b/g network. The TXOP bursting capability greatly enhances the efficiency for high data rate traffic such as streaming video                   |

- 8. Select the **Set Default Values** button (if needed), to restore all the field values to their factory defaults. Symbol recommends default settings in most usage scenarios.
- Click Apply to save any changes to the New QoS Policy or Edit QoS Policy screen to return to the Quality of Service Configuration screen. Navigating away from the screen without clicking Apply results in all changes to the screens being lost.
- 10. Click **Cancel** to securely exit the New QoS Policy or Edit QoS Policy screen to return to the Quality of Service Configuration screen.
- 11. Click **Logout** within the Quality of Service Configuration screen to securely exit the AP-5131 Symbol Access Point applet. A prompt displays confirming the logout before the applet is closed.

### 5.3.2 Setting the WLAN's Radio Configuration

Each AP-5131 WLAN can have a separate 802.11a or 802.11b/g radio configured and mapped to that WLAN. The first step is to enable the radio.

One of two possible radio configuration pages are available on the AP-5131 depending on which model SKU is purchased. If the AP-5131 is a single-radio model, the **Radio Configuration** screen enables you to configure the single radio for either 802.11a or 802.11b/g use. The Radio Configuration screen contains two radio buttons whose selection is mutually exclusive.

If the AP-5131 is a dual-radio model, the **Radio Configuration** screen enables you to configure one radio for 802.11a use and the other for 802.11b/g (no other alternatives exist for the dual-radio model). Using a dual-radio AP-5131, individual 802.11a and 802.11b/g radios can be enabled or disabled using the Radio Configuration screen checkboxes.

To set the AP-5131 radio configuration (this example is for a dual-radio AP-5131):

 Select Network Configuration -> Wireless -> Radio Configuration from the AP-5131 menu tree.

| AP-5131 A                                                                                                    | CCESS POINT         | <u>symbol</u>                                                |
|----------------------------------------------------------------------------------------------------|---------------------|--------------------------------------------------------------|
| - III (Network Configuration)                                                                                                    | Radio Configuration |                                                              |
| CAN     VIAN     VIAN | ×                   | RF band of operation<br>80211bil (2.4 GHz)<br>80211a (5 OHz) |

2. Enable the radio(s) using the **Enable Radio** checkbox(es).

If using a single-radio model, enable the radio then select either 802.11a (5 GHz) or 802.11b/g (2.4 GHz) from the **RF band of operation** field. Only one RF band option is permissible in a single-radio model.

If using a dual-radio model, enable either 802.11a (5 GHz) or 802.11b/g (2.4 GHz) from the **RF band of operation** field.

**CAUTION** If a radio is disabled, be careful not to accidentally configure a new WLAN, expecting the radio to be operating when you have forgotten it was disabled.

- 3. Click **Apply** to save any changes to the Radio Configuration screen. Navigating away from the screen without clicking Apply results in all changes to the screens being lost.
- 4. Click **Undo Changes** (if necessary) to undo any changes made. Undo Changes reverts the settings displayed on the Radio Configuration screen to the last saved configuration.
- 5. Click **Logout** to securely exit the AP-5131 Symbol Access Point applet. A prompt displays confirming the logout before the applet is closed.

Once the target radio has been enabled from the **Radio Configuration** screen, configure the radio's properties by selecting it from the AP-5131 menu tree.

For more information, see Configuring the 802.11a or 802.11b/g Radio on page 5-38.

### 5.3.2.1 Configuring the 802.11a or 802.11b/g Radio

Configure an 802.11a or 802.11b/g radio by selecting the radio's name (as defined using the 802.11a or 802.11b/g radio configuration screen described below) as a sub-menu item under the Radio Configuration menu item. Use the radio configuration screen to set the radio's placement properties, define the radio's threshold and QoS settings, set the radio's channel and antenna settings and define beacon and DTIM intervals.

To configure the AP-5131's 802.11a or 802.11b/g radio:

 Select Network Configuration -> Wireless -> Radio Configuration -> Radio1 (default name) from the AP-5131 menu tree.

On a single-radio AP-5131, Radio1 could either be an 802.11a or 802.11b/g radio depending on which radio has been enabled.

| CALINE AND                                                                                                    | CCESS POINT                                                                                                    |                                                                                                    |  |  |  |  |
|----------------------------------------------------------------------------------------------------|----------------------------------------------------------------------------------------------------|----------------------------------------------------------------------------------------------------|--|--|--|--|
| Pretwork Cenfiguration LAN  Curve LAN  Curve Not Not Content Filtering  Curve Curve | Rede (1992, 11hg) Settings Advanced Settin<br>Properties<br>Placement Indoor T<br>MAC Address 00 A0 F0 71 AD 08<br>Riadio Type 802, 11bip | Radio Settings<br>Channel Settings<br>User Selection<br>* Automatic Selection<br>Anterna Diversity<br>Power Level 20 v dBm |  |  |  |  |
| L Radio2002.11a)<br>                                                                                                    | Performance                                                                                                    | 100 mW<br>802.11 big mode B and 0 •<br>Set Rates<br>Beacon Settings                                                        |  |  |  |  |
| 🖬 pitalus & malesterij                                                                                                    | RTS Threshold 2247 Bytes                                                                                                    | Beacon Interval 10 K-usec<br>DTM Interval 10 TU                                                                            |  |  |  |  |

2. Configure the **Properties** field to assign a name and placement designation for the radio.

| Placement   | Use the <b>Placement</b> drop-down menu to specify whether the radio is located outdoors or indoors. Default placement depends on the country of operation selected for the AP-5131.                                                                                                    |
|-------------|----------------------------------------------------------------------------------------------------|
| MAC Address | The AP-5131, like other Ethernet devices, has a unique, hardware<br>encoded <i>Media Access Control (MAC)</i> or IEEE address. MAC<br>addresses determine the device sending or receiving data. A MAC<br>address is a 48-bit number written as six hexadecimal bytes<br>separated by colons. For example: <i>00:A0:F8:24:9A:C8</i> |
| Radio Type  | The <b>Radio Type</b> parameter simply displays the radio type as 802.11a or 802.11b/g. This field is read only and always displays the radio type selected from the AP-5131 menu tree under the Radio Configuration item.                                                                                                    |

3. Configure the **Radio Setting** field to assign a channel, antenna diversity setting, radio transmit power level and data rate.

| Channel Setting   | The following channel setting options exist:<br><b>User Selection</b> - If selected, use the drop-down menu to specify<br>the legal channel for the intended country of operation. The drop-<br>down menu is not available if this option is not selected.<br><b>Automatic Selection</b> - Enables the AP-5131 to auto-select the<br>channel of operation. For example, if three AP-5131's are operating<br>on 802.11b/g, each AP-5131 would be set to a non-overlapping<br>channel (1, 6 and 11). If using the AP-5131's 802.11a radio, a<br><b>Uniform Spreading</b> option is available (and is the default setting<br>for the 802.11a radio). To comply with <i>Dynamic Frequency</i><br><i>Selection</i> (DFS) requirements in the European Union, the 802.11a<br>radio uses a randomly selected channel each time the AP-5131 is<br>powered on. |
|-------------------|----------------------------------------------------------------------------------------------------|
| Antenna Diversity | Specifies the antenna selection for the 802.11a radio. Options include <i>Primary Only, Secondary Only</i> and <i>Full Diversity</i> . The default setting is Primary. However, Diversity can improve performance and signal reception in areas where interference is significant and is recommended when two antennas are supported.                                                                                                    |
| Power Level       | The <b>Power Level</b> parameter defines the transmit power of the 802.11a or 802.11b/g antenna(s). The values are expressed in dBm and mW.                                                                                                    |
| 802.11 b/g mode   | Specify <b>b only</b> , <b>g only</b> or <b>b and g</b> to define whether the 802.11b/<br>g radio transmits in the 2.4 Ghz band exclusively for 802.11b<br>(legacy) clients or transmits in the 2.4 Ghz band for 802.11g clients.<br>Selecting b and g enables the AP-5131 to transmit to both b and g<br>clients if legacy clients (802.11b) partially comprise the network.<br>Select accordingly based on the MU requirements of the network.<br>This parameter does not apply to AP-5131 802.11a radios.                                                                                                    |
| Set Rates         | Click the <b>Set Rates</b> button to display a window for selecting<br>minimum and maximum data transmit rates for the radio. At least<br>one <b>Basic Rate</b> must be selected as a minimum transmit rate<br>value. <b>Supported Rates</b> define the data rate the radio defaults to<br>if a higher selected data rate cannot be maintained. Click <b>OK</b> to<br>implement the selected rates and return to the 802.11a or<br>802.11b/g radio configuration screen. Clicking <b>Cancel</b> reverts the<br>Set Rates screen to the last saved configuration. Symbol<br>recommends using the default rates unless qualified to understand<br>the performance risks of changing them.                                                                                                    |

| Basic Rates | Supported Rates |
|-------------|-----------------|
| ₩1          | <b>P</b> 1      |
| 2           | 2               |
| 5.5         | 5.5             |
| 0.6         | <b>F</b> 6      |
| 9           | 9               |
| 11          | 11              |
| 12          | 12              |
| 18          | 18              |
| 24          | 24              |
| 36          | <b>3</b> 6      |
| 48          | <b>₩</b> 48     |
| 54          | ₩ 54            |

4. Configure the **Performance** field to set the preamble, thresholds values, data rates and QoS values for the radio.

| Support Short<br>Preamble | The preamble is approximately 8 bytes of packet header generated<br>by the AP-5131 and attached to the packet prior to transmission<br>from the 802.11b radio. The preamble length for 802.11b<br>transmissions is data rate dependant. The short preamble is 50%<br>shorter than the long preamble. Leave the checkbox unselected if<br>in a mixed MU/AP environment, as MUs and the AP-5131 are<br>required to have the same RF Preamble settings for interoperability.<br>The default is Disabled. The preamble length for 802.11a and<br>802.11g transmissions is the same, with no long or short preamble<br>lengths. |
|---------------------------|----------------------------------------------------------------------------------------------------|
| RTS Threshold             | RTS allows the AP-5131 to use RTS (Request To Send) on frames longer than the specified length. The default is 2341bytes.                                                                                                    |

Set RF QoS Click the Set RF QoS button to display the Set RF QOS screen to set QoS parameters for the AP-5131 radio. This setting should not be confused with the QoS configuration screen used for a WLAN. The Set RF QoS screen initially appears with default values displayed.

Configure the **CW min** and **CW max** (contention window), **AIFSN** (*Arbitrary Inter-Frame Space Number*) and **TXOPs Time** for each Access Category. These are the QoS policies for the 802.11a or 802.11b/g radio, not the QoS policies configured for the WLAN (as created or edited from the **Quality of Service Configuration** screen). Click the **Set Default Values** button to restore factory default CW, AIFSN and TXOPs values to the Set RF QoS screen. Click **OK** to implement the selected QoS values and return to the 802.11a or 802.11b/g radio configuration screen. Clicking **Cancel** reverts the screen to the last saved configuration.

| Access<br>Category | CW<br>Minit | mum | CW<br>Maxin | num | AIFSN | TXOPs Time<br>32usec | TXOPs Time<br>ms |
|--------------------|-------------|-----|-------------|-----|-------|----------------------|------------------|
| Background         | 15          | •   | 1023        | +   | 7 -   | 0-                   | 0.0              |
| Best Effort        | 15          | +   | 63          | +   | 3 -   | 31 -                 | 0.992            |
| Video              | 7           | 4   | 15          | -   | 1 -   | 94                   | 3.008            |
| Voice              | 3           | *   | 7           | -   | 1 -   | 47 -                 | 1.504            |

5. Refer to the **Beacon Settings** field to set the radio beacon and DTIM intervals.

| Beacon Interval | The beacon interval controls the performance of power save<br>stations. A small interval may make power save stations more<br>responsive, but it will also cause them to consume more battery<br>power. A large interval makes power save stations less responsive,<br>but could increase power savings.<br>The default is 100. Avoid changing this parameter as it can<br>adversely affect performance.                                                 |
|-----------------|----------------------------------------------------------------------------------------------------|
| DTIM Interval   | The DTIM interval defines how often broadcast frames are<br>delivered. If a system has an abundance of broadcast traffic and it<br>needs to be delivered quickly, Symbol recommends decreasing the<br>DTIM interval. However, decreasing the DTIM interval decreases<br>the battery life on power save stations. The default is 10. Symbol<br>recommends using the default value unless qualified to understand<br>the performance risks of changing it. |

6. Select the **Advanced Settings** tab to strategically map BSSIDs to WLANs in order to define them as primary WLANs.

| AP-5131 A                                                                                                    | CCESS POINT                                                                                                    | <u>symbol</u> |
|----------------------------------------------------------------------------------------------------|----------------------------------------------------------------------------------------------------|---------------|
| AP-5131                                                                                                    | WLAN         BSSID         BCMC Clatter         Status         Message           Front Lobby         1         Open         Configuration is OV           2nd Floor - Sales         2         WEP128         Configuration is OV           3rd Floor - HR         3         WEP14         Configuration is OV |               |
| Order omb     Order omb     Order Defings     Order AP-5131 Access     Order AP-5131 Access     Order Access     Order Access     Order Access     Order Access     Order Access | 4 The Addy Units Charg                                                                                                    |               |
| System Name AP-5131                                                                                                    | Aug Charles and Aug                                                                                                    | THEFT COPOSE  |

Defining Primary WLANs allows an administrator to dedicate BSSIDs (4 BSSIDs are available for mapping) to WLANs. From that initial BSSID assignment, Primary WLANs can be defined from within the WLANs assigned to BSSID groups 1 through 4. Each BSSID beacons only on the primary WLAN.

The user should assign each WLAN to its own BSSID. In cases where more than four WLANs are required, WLANs should be grouped according to their security policies so all of the WLANs on a BSSID have the same security policy. It is generally a bad idea to have WLANs with different security policies on the same BSSID, as this will result in warning or error messages.

**NOTE** If using a single-radio AP-5131, there are 4 BSSIDs available. If using a dual-radio AP-5131, 4 BSSIDs for the 802.11b/g radio and 4 BSSIDs for the 802.11a radio are available.

| Lists the WLAN names available to the 802.11a or 802.11b/g radio that can be assigned to a BSSID.                                                                                                    |
|----------------------------------------------------------------------------------------------------|
| Assign a BSSID value of 1 through 4 to a WLAN in order to map the WLAN to a specific BSSID.                                                                                                    |
| A read only field displaying the downgraded BC/MC (Broadcast/<br>Multicast) cipher for a WLAN based on the BSSID and VLAN ID to<br>which it has been mapped.                                                                       |
| Displays the following color coded status:                                                                                                    |
| Red - Error (Invalid Configuration)<br>Yellow - Warning (Broadcast Downgrade)<br>Green - Good (Configuration is OK)                                                                                                    |
| Displays the verbal status of the WLAN and BSSID assignments. If<br>the Status column displays green, the Message will typically be<br><b>Configuration is OK</b> . If yellow, a description of invalid<br>configuration displays. |
|                                                                                                    |

7. Use the **Primary WLAN** drop-down menu to select a WLAN from those WLANs sharing the same BSSID. The selected WLAN is the primary WLAN for the specified BSSID.

- 8. Click **Apply** to save any changes to the Radio Settings and Advanced Settings screens. Navigating away from the screen without clicking Apply results in changes to the screens being lost.
- 9. Click **Undo Changes** (if necessary) to undo any changes made to the screen and its subscreens. Undo Changes reverts the settings to the last saved configuration.
- 10. Click **Logout** to securely exit the AP-5131 Symbol Access Point applet. A prompt displays confirming the logout before the applet is closed.

### 5.3.3 Configuring Bandwidth Management Settings

The AP-5131 can be configured to grant individual WLAN's network bandwidth priority levels. Use the **Bandwidth Management** screen to control the network bandwidth allotted to WLANs. Symbol recommends defining a weighed scheme as needed when WLAN traffic supporting a specific network segment becomes critical.

 Select Network Configuration -> Wireless -> Bandwidth Management from the AP-5131 menu tree.

| AP-5131                                                                                                    | CCESS PDINT                                                                                                    | <u>symbol</u> |
|----------------------------------------------------------------------------------------------------|----------------------------------------------------------------------------------------------------|---------------|
|                                                                                                    | Bandwidth Management     Bandwidth Share Mode     Mode     Weighted Round Robin      Bandwidth Share for Each WLAN                                                                       |               |
| Constant State State Stat | WickN Name Weight Weight (%) GoS Policy     Finint Lobby 1 25.00 Default     1st Fioor - Markeling 1 25.00 Video     2nd Fioor - Sales 1 25.00 Default     3rd Fioor - HR 1 25.00 Phones | Heta Logout   |

2. Use the **Bandwidth Share Mode** drop-down menu to define the order enabled WLANs receive AP-5131 services. Select one of the following three options:

| First In First Out       | WLANs receive services from the AP-5131 on a first-come, first-served basis. This is the default setting.                                                              |
|--------------------------|----------------------------------------------------------------------------------------------------|
| Round-Robin              | Each WLAN receives AP-5131 services in turn as long the AP-5131 has data traffic to forward.                                                                           |
| Weighted Round-<br>Robin | If selected, a weighting (prioritization) scheme (configured within<br>the QoS Configuration screen) is used to define which WLANs<br>receive AP-5131 resources first. |

 Configure the Bandwidth Share for Each WLAN field to set a raw weight (for WLANs using the Weighted Round-Robin option) for each WLAN. The weight % changes as the weight is entered.

If a WLAN has not been enabled from the **Wireless** screen, it is not configurable using the **Bandwidth Management** screen. To enable a specific WLAN, see *Enabling Wireless LANs (WLANs) on page 5-22*.

| WLAN Name  | Displays the name of the WLAN. This field is read-only. To change the name of the WLAN, see <i>Creating/Editing Individual WLANs on page 5-24</i> .                                                                                                    |
|------------|----------------------------------------------------------------------------------------------------|
| Weight     | This column is not available unless <b>Weighted Round-Robin</b> is selected. Assign a weight to each WLAN. This percentage equals the AP-5131 bandwidth share for that WLAN when network traffic is detected.                                                                                                    |
| Weight (%) | This column is automatically updated with the appropriate WLAN bandwidth share when the <b>Weight</b> is modified.                                                                                                    |
| QoS Policy | Displays the name of the QoS policy defined for each WLAN within<br>the <b>Quality of Service for WLAN</b> screen. If no policy has been<br>set, the WLAN uses the default policy. For information on assigning<br>QoS policies for specific WLANs, see <i>Setting the WLAN Quality of</i><br><i>Service (QoS) Policy on page 5-31</i> . |

- 4. Click **Apply** to save any changes to the Bandwidth Management screen. Navigating away from the screen without clicking Apply results in all changes to the screens being lost.
- 5. Click **Undo Changes** (if necessary) to undo any changes made. Undo Changes reverts the settings displayed on the Bandwidth Management screen to the last saved configuration.
- 6. Click **Logout** to securely exit the AP-5131 Symbol Access Point applet. A prompt displays confirming the logout before the applet is closed.

### 5.4 Configuring Router Settings

The AP-5131 router uses routing tables and protocols to forward data packets from one network to another. The AP-5131 router manages traffic within the network, and directs traffic from the WAN to destinations on the AP-5131 managed LAN. Use the AP-5131 **Router** screen to view the router's connected routes. To access the Router screen.

1. Select Network Configuration -> Router from the AP-5131 menu tree.

| INebwork Configuration)                                                                                                    | Router                                                                                                    |
|----------------------------------------------------------------------------------------------------|----------------------------------------------------------------------------------------------------|
| - BLAN<br>BWAN                                                                                                    | AP-5131 Route Table                                                                                                    |
| Vinite Filening     Vinite Security     Vinite Security | Destination         Subnet Mask         Oateway         Interface(0)         Metric           192,189.0         256.255.255.0         0.0.0.0         LAN         0           157.225.92.0         256.255.255.0         0.0.0.0         Metric         0           0.0.0.0         0.0.0.0         Metric         0         0         0           0.0.0.0         0.0.0.0         Metric         0         0         0 |
|                                                                                                    | User Defined Routes Destination Subnet Mask Galeway Interface(s) Metric                                                                                                    |
|                                                                                                    | 157.235.19.1 255.255.255.0 0.0.0.0 LAN 1                                                                                                    |

2. Refer to the AP-5131 Router Table field to view existing routes.

The AP-5131 Router Table field displays a list of connected routes between an enabled subnet and the router. These routes can be changed by modifying the IP address and subnet masks of the enabled subnets.

The information in the AP-5131 Router Table is dynamically generated from settings applied on the **WAN** screen. The destination for each subnet is its IP address. The subnet mask (or network mask) and gateway settings are those belonging to each subnet. Displayed interfaces are those associated with destination IP addresses. To change any of the network address information within the WAN screen, see *Configuring WAN Settings on page 5-13*.

3. Use the User Defined Routes field to add or delete static routes.

The User Defined Routes field allows the administrator to view, add or delete internal static (dedicated) routes. Internal static routes are dedicated routes for data that travels from the WAN, through the AP-5131, and to a specified location.

- a. Click the Add button to create a new table entry.
- b. Highlight an entry and click the Del (delete) button to remove an entry.
- c. Specify the destination IP address, subnet mask, and gateway information for the internal static route.
- d. Select an enabled subnet from the Interface(s) column's drop-down menu to complete the table entry. Information in the Metric column is a user-defined value (from 1 to 65535) used by router protocols to determine the best hop routes.
- 4. Click the **Apply** button to save the changes.
- 5. Click **Logout** to securely exit the AP-5131 Symbol Access Point applet. A prompt displays confirming the logout before the applet is closed.

# **Configuring Access Point Security**

Security measures for the AP-5131 and its WLANs are critical. Use the available AP-5131 security options to protect the AP-5131 LAN from wireless vulnerabilities, and safeguard the transmission of RF packets between the AP-5131 and its associated MUs.

WLAN security can be configured on an ESS by ESS basis on the AP-5131. Sixteen separate ESSIDs (WLANs) can be supported on an AP-5131, and must be managed (if necessary) between the 802.11a and 802.11b/g radio. The user has the capability of configuring separate security policies for each WLAN. Each security policy can be configured based on the authentication (Kerberos, 802.1x EAP) or encryption (WEP, KeyGuard, WPA/TKIP or WPA2/CCMP) scheme best suited to the coverage area that security policy supports.

The AP-5131 can also create VPN tunnels to securely route traffic through a IPSEC tunnel and block transmissions with devices interpreted as Rogue AP's.

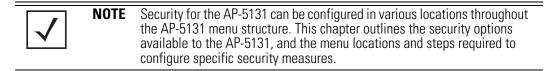

### 6.1 Configuring Security Options

To configure the data protection options available on the AP-5131, refer to the following:

- To set an administrative password for secure AP-5131 logins, see *Setting Passwords on page 6-3*.
- Refer to *Enabling Authentication and Encryption Schemes on page 6-5* to display security policy screens used to configure the authetication and encryption schemes available to the AP-5131. These security policies can be used on more than one WLAN.
- To create a security policy supporting 802.1x EAP, see *Configuring 802.1x EAP Authentication on page 6-11*.
- To define a security policy supporting Kerberos, see, *Configuring Kerberos Authentication on page 6-9*.
- To create a security policy supporting WEP, see *Configuring WEP Encryption on page 6-15*.
- To configure a security policy supporting KeyGuard, see, *Configuring KeyGuard Encryption* on page 6-17.
- To define a security policy supporting WPA-TKIP, see *Configuring WPA Using TKIP on page 6-19.*
- To create a security policy supporting WPA2-CCMP, see Configuring WPA2-CCMP (802.11i) on page 6-22.
- To configure the AP-5131 to block specific kinds of HTTP, SMTP and FTP data traffic, see *Configuring Firewall Settings on page 6-25.*
- To create VPN tunnels allowing traffic to route securely through a IPSEC tunnel to a private network, see *Configuring VPN Tunnels on page 6-33*.
- To configure the AP-5131 to block transmissions with devices detected as Rogue AP's (hostile devices), see *Configuring Rogue AP Detection on page 6-51*.

## 6.2 Setting Passwords

Before setting the AP-5131 security parameters, verify an administrative password for the AP-5131 has been created to restrict access to the device before advanced device security is configured.

To password protect and restrict AP-5131 device access:

- 1. Connect a wired computer to the AP-5131 LAN port using a standard CAT-5 cable.
- 2. Set up the computer for TCP/IP DHCP network addressing and make sure the DNS settings are not hardcoded.
- 3. Start up Internet Explorer (with Sun Micro Systems' Java Runtime Environment (JRE) 1.5 or higher installed) and type in the default IP address in the address field: 192.168.0.1. If the default IP address has been changed, ensure the correct IP address is entered.

**NOTE** DNS names are not supported as a valid IP address for the AP-5131. The user is required to enter a numerical IP address.

The AP-5131 Login screen displays.

| AP-5131      |               |
|--------------|---------------|
| ACCESS POINT |               |
|              |               |
| Username     |               |
| admin        |               |
| Password     |               |
| *****        |               |
| Login        |               |
|              |               |
|              | <u>symbol</u> |
|              |               |

4. Log in using the "admin" as the default User ID and "symbol" as the default Password. If the default login is successful, the Change Admin Password window displays. Change the default login and password to significantly decrease the likelihood of hacking.

| hange Admin Password                   |                 |
|----------------------------------------|-----------------|
| Enter ADMINISTRATOR Password           | [               |
| Enter New Password (0-11 characters)   |                 |
| Re-Type New Password (0-11 characters) |                 |
|                                        |                 |
|                                        | Apply Cancel He |

5. Enter the previous password and the new admin password in the two fields provided. Click the **Apply** button.

Once the admin password has been created/updated, the **System Settings** screen displays. If the AP-5131 has not had its System Settings (device name, location etc.) configured, see *Configuring System Settings on page 4-2*.

Once the password has been set, refer back to *Configuring Security Options on page 6-2* to determine which AP-5131 security feature to configure next.

### 6.2.1 Resetting the AP-5131 Password

The AP-5131 *Command Line Interface* (CLI) enables users who forget their password to reset it to the factory default (symbol). From there, a new password can be defined.

To reset the AP-5131 password back to its default setting:

- 1. Connect one end of a null modem serial cable to the AP-5131's serial connector.
- 2. Attach the other end of the null modem serial cable to the serial port of a PC running HyperTerminal or a similar emulation program.
- 3. Set the HyperTerminal program to use 19200 baud, 8 data bits, 1 stop bit, no parity, no flow control and auto-detect for terminal emulation.
- 4. Press <ESC> or <Enter> to access the AP-5131 CLI.

A serial connection has now been established and the user should be able to view the serial connection window.

5. Reset the AP-5131.

An AP-5131 can be reset by removing and re-inserting the LAN cable or removing and re-inserting the power cable.

As the AP-5131 is re-booting, a "Press esc key to run boot firmware" message displays.

6. Quickly press <ESC>.

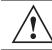

**CAUTION** If the <ESC> key is not pressed within three seconds after the "Press esc key to run boot firmware" message displays, the AP-5131 will continue to boot.

If the <ESC> key is pressed within three seconds a boot> prompt displays.

7. Type the following at the boot prompt:

#### passwd default

8. Reset the AP-5131 by typing the following at the boot prompt:

#### reset system

When the AP-5131 re-boots again, the password will return to its default value of "symbol." You can now access the AP-5131.

### 6.3 Enabling Authentication and Encryption Schemes

To complement the built-in firewall filters on the WAN side of the AP-5131, the WLAN side of the AP-5131 supports authentication and encryption schemes. Authentication is a challenge-response procedure for validating user credentials such as username, password, and sometimes secret-key information. The AP-5131 provides two schemes for authenticating users: *802.1x EAP* and *Kerberos*.

Encryption applies a specific algorithm to alter its appearance and prevent unauthorized reading. Decryption applies the algorithm in reverse to restore the data to its original form. Sender and receiver must employ the same encryption/decryption method to interoperate.

*Wired Equivalent Privacy (WEP)* is available in two encryption modes: 40 bit (also called WEP 64) and 104 bit (also called WEP 128). The 104-bit encryption mode provides a longer algorithm (better security) that takes longer to decode (hack) than the 40-bit encryption mode.

Each WLAN (16 WLANs available in total to an AP-5131 regardless of the model) can have a separate security policy. However, more than one WLAN can use the same security policy. Therefore, to avoid confusion, do not name security policies the same name as WLANs. Once security policies have been created, they are selectable within the **Security** field of each **WLAN** screen. If the existing default

security policy does not satisfy the data protection requirements of a specific WLAN, a new security policy (using the authentication and encryption schemes discussed above) can be created.

To enable an existing WLAN security policy or create a new policy:

- Select Network Configuration -> Wireless -> Security from the AP-5131 menu tree. The Security Configuration screen displays.
- 2. If a new security policy is required, click the **Create** button.

| Course Course                                                              |                |            |                                                                                                    |
|----------------------------------------------------------------------------|----------------|------------|----------------------------------------------------------------------------------------------------|
| ew Security Policy                                                         |                |            |                                                                                                    |
| Name puest                                                                 |                |            |                                                                                                    |
| Authentication                                                             | Authentication | Encryption |                                                                                                    |
| Manually Pre-shared key f     No authentication     Karberos     002.1xEAP |                |            |                                                                                                    |
| Encaption                                                                  |                |            |                                                                                                    |
| No Encryption                                                              |                |            |                                                                                                    |
| O WEP 64 (40 bit key)                                                      |                |            |                                                                                                    |
| O WEP 128 (104 bit key)                                                    |                |            |                                                                                                    |
| C KeyOuard                                                                 |                |            |                                                                                                    |
| O WPATTOP                                                                  |                |            |                                                                                                    |
| O WPA3/CCMP (802.11)                                                       |                |            |                                                                                                    |
|                                                                            |                |            | Apply Cancel H                                                                                                    |
| e Applet Window                                                            |                |            | and the second second se |

The New Security Policy screen displays with the Manually Pre-shared key/No authentication and No Encryption options selected. Naming and saving such a policy (as is) would provide no security and might only make sense in a guest network wherein no sensitive data is either transmitted or received.

However, selecting any other authetnication or encryption checkbox displays a configuration field for the selected security scheme within the **New Security Policy** screen.

| $\checkmark$ | NOTE | An existing security policy can be edited from the Security Configuration screen by selecting an existing policy and clicking the <b>Edit</b> button. Use the <b>Edit Security Policy</b> screen to edit the policy. For more information on editing an existing security policy, refer to security configuration sections |
|--------------|------|----------------------------------------------------------------------------------------------------|
|              |      | described in steps 4 and 5.                                                                                                    |

3. Use the **Name** field to define a logical security policy name.

Remember, multiple WLANs can share the same security policy, so be careful not to name security policies after specific WLANs or risk defining a WLAN to single policy. Symbol recommends naming the policy after the attributes of the authentication or encryption type selected (for example, *WPA2 Allow TKIP*).

4. Enable and configure an Authentication option if necessary for the target security policy.

| Manually Pre-Shared<br>Key / No<br>Authentication | Select this button to disable authentication. This is the default value for the <b>Authentication</b> field.                                                                                                    |
|---------------------------------------------------|----------------------------------------------------------------------------------------------------|
| Kerberos                                          | Select the <b>Kerberos</b> button to display the <b>Kerberos</b><br><b>Configuration</b> field within the New Security Policy screen. For<br>specific information on configuring Kerberos, see <i>Configuring</i><br><i>Kerberos Authentication on page 6-9</i> . |
| 802.1x EAP                                        | Select the <b>802.1x EAP</b> button to display the <b>802.1x EAP Settings</b> field within the New Security Policy screen. For specific information on configuring EAP, see <i>Configuring 802.1x EAP Authentication on page 6-11</i> .                           |

5. Enable and configure an **Encryption** option if necessary for the target security policy.

| No Encryption       | If <b>No Encryption</b> is selected, encryption is disabled for the security policy. If security is not an issue, this setting avoids the overhead an encryption protocol causes on the AP-5131. No Encryption is the default value for the Encryption field. |
|---------------------|----------------------------------------------------------------------------------------------------|
| WEP 64 (40-bit key) | Select the <b>WEP 64 (40 bit key)</b> button to display the <b>WEP 64</b><br><b>Settings</b> field within the New Security Policy screen. For specific<br>information on configuring WEP 64, see <i>Configuring WEP</i><br><i>Encryption on page 6-15.</i>    |

| WEP 128 (104-bit key)  | Select the WEP 128 (104 bit key) button to display the WEP 128<br>Settings field within the New Security Policy screen. For specific<br>information on configuring WEP 128, see <i>Configuring WEP</i><br><i>Encryption on page 6-15</i> .     |
|------------------------|----------------------------------------------------------------------------------------------------|
| KeyGuard               | Select the <b>KeyGuard</b> button to display the <b>KeyGuard Settings</b> field within the New Security Policy screen. For specific information on configuring KeyGuard, see <i>Configuring KeyGuard Encryption on page 6-17</i> .             |
| WPA/TKIP               | Select the <b>WPA/TKIP</b> button to display the <b>WPA/TKIP Settings</b><br>field within the New Security Policy screen. For specific<br>information on configuring WPA-TKIP, see <i>Configuring WPA Using</i><br><i>TKIP on page 6-19</i> .  |
| WPA2/CCMP<br>(802.11i) | Select the <b>WPA2/CCMP (802.11)</b> button to display the <b>WPA2/CCMP Settings</b> field within the New Security Policy screen. For detailed information on configuring WPA2/CCMP, see <i>Configuring WPA2-CCMP (802.11i) on page 6-22</i> . |

 Click Apply to keep changes made within the New Security Policy screen (if any). Configure encryption or authentication supported security policies by referring to the following:

#### AP-5131 authentication

- To create a security policy supporting Kerberos, see, *Configuring Kerberos Authentication on page 6-9.*
- To define a security policy supporting 802.1x EAP, see *Configuring 802.1x EAP Authentication on page 6-11*.

#### AP-5131 encryption

- To create a security policy supporting WEP, see *Configuring WEP Encryption on page 6-15*.
- To define a security policy supporting KeyGuard, see, *Configuring KeyGuard Encryption* on page 6-17.
- To configure a security policy supporting WPA/TKIP, see *Configuring WPA Using TKIP on page 6-19.*
- To create a security policy supporting WPA2/CCMP, see *Configuring WPA2-CCMP* (802.11i) on page 6-22.

Click **Cancel** to return to the target WLAN screen without keeping any of the changes made 7. within the New Security Policy screen.

## 6.4 Configuring Kerberos Authentication

Kerberos (designed and developed by MIT) provides strong authentication for client/server applications using secret-key cryptography. Using Kerberos, a client must prove its identity to a server (and vice versa) across an insecure network connection. Once a client and server use Kerberos to prove their identity, they can encrypt all communications to assure privacy and data integrity. Kerberos can only be used on the AP-5131 with Symbol clients.

> **CAUTION** Kerberos makes no provisions for host security. Kerberos assumes that it is running on a trusted host with an untrusted network. If host security is compromised, Kerberos is compromised as well

Kerberos uses the Network Time Protocol (NTP) for synchronizing the clocks of its Key Distribution Center (KDC) server(s). Use the NTP Servers screen to specify the IP addresses and ports of available NTP servers. Kerberos requires the Enable NTP on AP-5131 checkbox be selected for authentication to function properly. See *Configuring Network Time Protocol (NTP) on page 4-26* to configure the NTP server.

| NOTE | lf 802.11a is seled |
|------|---------------------|
|      | cannot use a Kerb   |
|      | support Kerberos    |

cted as the radio used for a specific WLAN, the WLAN eros supported security policy, as no 802.11a clients can on the AP-5131.

To configure Kerberos on the AP-5131:

1. Select Network Configuration -> Wireless -> Security from the AP-5131 menu tree.

If security policies supporting Kerberos exist, they appear within the Security Configuration screen. These existing policies can be used as is, or their properties edited by clicking the Edit button. To configure a new security policy supporting Kerberos, continue to step 2.

Click the **Create** button to configure a new policy supporting Kerberos. 2.

The **New Security Policy** screen displays with no authentication or encryption options selected.

3 Select the **Kerberos** radio button The Kerberos Configuration field displays within the New Security Policy screen.

4. Ensure the **Name** of the security policy entered suits the intended configuration or function of the policy.

| Name Renteros marketing                                                                     | ī                                                                                                    |                |
|---------------------------------------------------------------------------------------------|----------------------------------------------------------------------------------------------------|----------------|
| Auftentication<br>Manually Pre-shared key/<br>No suthentication<br>Ketheros<br>0 802.1x EAP | Authentication Encryption                                                                                                    |                |
|                                                                                             | Realm Name         onion           Primary KDC         197 , 225 , 12 , 1         Pert           Backup KDC         197 , 225 , 12 , 2         Pert           Remote KDC         , , , Port | 90<br>90<br>90 |

5. Set the **Kerberos Configuration** field as required to define the parameters of the Kerberos authentication server and AP-5131.

Realm Name Specify a realm name that is case-sensitive, for example, SYMBOL.COM. The realm name is the name domain/realm name of the KDC Server. A realm name functions similarly to a DNS domain name. In theory, the realm name is arbitrary. However, in practice a Kerberos realm is named by uppercasing the DNS domain name that is associated with hosts in the realm.

| Primary KDC | Specify a numerical (non-DNS) IP address and port for the primary <i>Key Distribution Center (KDC).</i> The KDC implements an Authentication Service and a Ticket Granting Service, whereby an authorized user is granted a ticket encrypted with the user's password. The KDC has a copy of every user password. |
|-------------|----------------------------------------------------------------------------------------------------|
| Backup KDC  | Optionally, specify a numerical (non-DNS) IP address and port for a backup KDC. Backup KDCs are referred to as slave servers. The slave server periodically synchronizes its database with the primary (or master) KDC.                                                                                           |
| Remote KDC  | Optionally, specify a numerical (non-DNS) IP address and port for a remote KDC. Kerberos implementations can use an administration server allowing remote manipulation of the Kerberos database. This administration server usually runs on the KDC.                                                              |
| Port        | Specify the ports on which the Primary, Backup and Remote KDCs reside. The default port number for Kerberos Key Distribution Centers is Port 88.                                                                                                    |

- 6. Click the **Apply** button to return to the **WLAN** screen to save any changes made within the Kerberos Configuration field of the New Security Policy screen.
- 7. Click the **Cancel** button to undo any changes made within the Kerberos Configuration field and return to the **WLAN** screen. This reverts all settings for the Kerberos Configuration field to the last saved configuration.

# 6.5 Configuring 802.1x EAP Authentication

The IEEE 802.1x standard ties the 802.1x EAP authentication protocol to both wired and wireless LAN applications.

The EAP process begins when an unauthenticated supplicant (client device) tries to connect with an authenticator (in this case, the authentication server). The AP-5131 passes EAP packets from the client to an authentication server on the wired side of the AP-5131. All other packet types are blocked until the authentication server (typically, a RADIUS server) verifies the MU's identity.

To configure 802.1x EAP authentication on the AP-5131:

1. Select Network Configuration -> Wireless -> Security from the AP-5131 menu tree.

If security policies supporting 802.1x EAP exist, they appear within the **Security Configuration** screen. These existing policies can be used as is, or their properties edited by clicking the **Edit** button. To configure a new security policy supporting 802.1x EAP, continue to step 2.

- Click the Create button to configure a new policy supporting 802.1x EAP.
   The New Security Policy screen displays with no authentication or encryption options selected.
- 3. Select the **802.1x EAP** radio button.

The 802.1x EAP Settings field displays within the New Security Policy screen.

4. Ensure the **Name** of the security policy entered suits the intended configuration or function of the policy.

| ew Security Policy                                                     |                                        |                    |                |
|------------------------------------------------------------------------|----------------------------------------|--------------------|----------------|
| Name wap demo room                                                     |                                        |                    |                |
| Authentication                                                         | Authentication Encry                   | ption              |                |
|                                                                        | 902 1x EAP Settings                    |                    |                |
| Manually Pre-shared key / No authentication                            | Server Settings Adv<br>Berver Settings | vanced Settings    |                |
| C Ketheros                                                             |                                        | Primary            | Secondary      |
| Increption                                                             | Radius Por                             | 1 1812             | 1012           |
| O Ne Secretari                                                         | Radius Shared Secret                   |                    | dementor       |
| <ul> <li>WEP 64 (40 bit key)</li> <li>WEP 128 (104 bit key)</li> </ul> | Resultentication Resultentication      |                    |                |
| O KeyGuard                                                             |                                        |                    |                |
| O WPATKIP                                                              |                                        | Period 2000 (30-99 | 99) secs       |
| O WPA2/CCMP (802.110                                                   | Max. Retries 2 (1-99) retries          |                    |                |
|                                                                        |                                        |                    | Apply Cancel + |

5. Configure the **Server Settings** field as required to define address information for the authentication server.

| Radius Server<br>Address                                                                                                    | Specify the numerical (non-DNS) IP address of a primary Remote<br>Dial-In User Service (RADIUS) server. Optionally, specify the IP<br>address of a secondary server. The secondary server acts as a<br>failover server if the primary server cannot be contacted. An ISP or<br>a network administrator provides these addresses.<br>RADIUS is a client/server protocol and software enabling remote-<br>access clients to communicate with a server used to authenticate<br>users and authorize access to the requested system or service.                                                                                                    |
|----------------------------------------------------------------------------------------------------|----------------------------------------------------------------------------------------------------|
| RADIUS Port                                                                                                    | Specify the port on which the primary RADIUS server is listening.<br>Optionally, specify the port of a secondary (failover) server. Older<br>RADIUS servers listen on ports 1645 and 1646. Newer servers<br>listen on ports 1812 and 1813. Port 1645 or 1812 is used for<br>authentication. Port 1646 or 1813 is used for accounting. The ISP or<br>a network administrator needs to confirm the appropriate primary<br>and secondary port numbers for authentication.                                                                                                    |
| RADIUS Shared<br>Secret                                                                                                    | Specify a shared secret for authentication on the primary RADIUS<br>server. The shared secret is required to match the shared secret on<br>the Radius server. Optionally, specify a shared secret for a<br>secondary (failover) server. Use shared secrets to verify RADIUS<br>messages (with the exception of the Access-Request message)<br>sent by a RADIUS-enabled device configured with the same shared<br>secret.<br>Apply the qualifications of a well-chosen password to the<br>generation of a shared secret. Generate a random, case-sensitive<br>string using letters, numbers and symbols. Verify the shared secret<br>is at least 22 characters to protect the RADIUS server from brute-<br>force attacks. An example of a strong and secure shared secret is:<br>8d#>9fq4bV)H7%a3-zE13sW. |
| Select the <b>Advanced Settings</b> tab as required to specify a MU quiet period, timeout interval, transmit period, and retry period for MUs and the authentication server. |                                                                                                    |

| (1-65535) secs | Specify an idle time (in seconds) between MU authentication attempts, as required by the authentication server. The default is 10 seconds. |
|----------------|----------------------------------------------------------------------------------------------------|
|                | Define the time (in seconds) for the AP-5131's retransmission of EAP-Request packets. The default is 10 seconds.                           |

6.

| MU Tx Period<br>(1-65635) secs           | Specify the time period (in seconds) for the AP-5131's retransmission of the EAP Identity Request frame. The default is 5 seconds.                                                                 |
|------------------------------------------|----------------------------------------------------------------------------------------------------|
| <i>MU Max Retries<br/>(1-10) retries</i> | Specify the maximum number of times the AP-5131 retransmits an EAP-Request frame to the client before it times out the authentication session. The default is 2 retries.                           |
| Server Timeout<br>(1-255) secs           | Specify the time (in seconds) for the AP-5131's retransmission of EAP-Request packets to the server. The default is 5 seconds. If this time is exceeded, the authetnication session is terminated. |
| Server Max Retries<br>(1-255 retries)    | Specify the maximum number of times for the AP-5131 to retransmit an EAP-Request frame to the server before it times out the authentication session. The default is 2 retries.                     |

7. Select the **Reauthentication** tab as required to define authentication connection policies, intervals and maximum retries.

| Enable<br>Reauthentication     | Select the <b>Enable Reauthentication</b> checkbox to configure a wireless connection policy so MUs are forced to reauthenticate periodically. Periodic repetition of the EAP process provides ongoing security for current authorized connections.                                                                                                    |
|--------------------------------|----------------------------------------------------------------------------------------------------|
| Period (30-9999) secs          | Set the EAP reauthentication period to a shorter time interval (at<br>least 30 seconds) for tighter security on the WLAN's connections.<br>Set the EAP reauthentication period to a longer time interval (at<br>most, 9999 seconds) to relax security on wireless connections. The<br>reauthentication period setting does not affect wireless connection<br>throughput. The default is 3600 seconds. |
| Max. Retries (1-99)<br>retries | Define the maximum number of MU retries to reauthenticate after<br>failing to complete the EAP process. Failure to reauthenticate in the<br>specified number of retries results in a terminated connection. The<br>default is 2 retries.                                                                                                    |

- 8. Select the **Radius Accounting** tab as required to define a timeout period and retry interval Syslog for MUs interoperating with the AP-5131 and EAP authentication server.
  - *Enable Accounting* Select the **Enable Accounting** checkbox to implement the MU timeout and retry definitions configured within the Radius Accounting field.

| MU Timeout       | Specify the time (in seconds) for the AP-5131's retransmission of EAP-Request packets. The default is 10 seconds. If this time is exceeded, the authetnication session is terminated. |
|------------------|----------------------------------------------------------------------------------------------------|
| Retries          | Specify the number of retries for the MU to retransmit a missed frame to the Radius server before it times out of the authentication session. The default is 2 retries.               |
| Enable Syslog    | Select the <b>Enable Syslog</b> checkbox to enable syslog messages relating to EAP events to be written to the specified syslog server.                                               |
| Syslog Server IP | Enter the IP address of the destination syslog server to be used to log EAP events.                                                                                                   |

- 9. Click the **Apply** button to save any changes made within the 802.1x EAP Settings field (including all 5 selectable tabs) of the New Security Policy screen.
- 10. Click the **Cancel** button to undo any changes made within the 802.1x EAP Settings field and return to the **WLAN** screen. This reverts all settings for the 802.1x EAP Settings field to the last saved configuration.

### 6.6 Configuring WEP Encryption

*Wired Equivalent Privacy (WEP)* is a security protocol specified in the *IEEE Wireless Fidelity (Wi-Fi)* standard. WEP is designed to provide a WLAN with a level of security and privacy comparable to that of a wired LAN.

WEP may be all that a small-business user needs for the simple encryption of wireless data. However, networks that require more security are at risk from a WEP flaw. The existing 802.11 standard alone offers administrators no effective method to update keys.

To configure WEP on the AP-5131:

1. Select Network Configuration -> Wireless -> Security from the AP-5131 menu tree.

If security policies supporting WEP exist, they appear within the **Security Configuration** screen. These existing policies can be used as is, or their properties edited by clicking the **Edit** button. To configure a new security policy supporting WEP, continue to step 2.

2. Click the Create button to configure a new policy supporting WEP.

The **New Security Policy** screen displays with no authentication or encryption options selected.

3. Select either the WEP 64 (40 bit key) or WEP 128 (104 bit key) radio button.

The **WEP 64 Settings** or **WEP 128 Settings** field displays within the New Security Policy screen.

4. Ensure the **Name** of the security policy entered suits the intended configuration or function of the policy.

| Name wep128 engineenn                                                     | k.             |                                            |              |
|---------------------------------------------------------------------------|----------------|--------------------------------------------|--------------|
| Authentication                                                            | Authentication | Encryption                                 |              |
|                                                                           | WEP 128 Sets   | gs                                         |              |
| Manually Pre-shared key/<br>No authentication<br>Kerberss<br>0 802.1x EAP |                | Enter 4-32 characters                      |              |
|                                                                           | Provide State  | Enter 4-32 characters<br>mudskipper        | <br>Generate |
| Encryption                                                                |                | fecimal characters or enter 13 ASCII chars | Cenerals     |
| and Broom                                                                 | Hexadecimal    |                                            |              |
| No Encryption     WEP 64 (40 bit key)     WEP 128 (104 bit key)           | ■ Key #1       | 101112131415161718191A1B1C                 |              |
|                                                                           | ○ Key#2        | 2021222324252627282924282C                 |              |
|                                                                           | O Key#3        | 303132333435363738393A383C                 |              |
|                                                                           | C Key#4        | 404142434445464748494A4E4C                 |              |
| C KeyOuart                                                                |                |                                            |              |
| O.WPWTKIP                                                                 |                |                                            |              |
| O WPA2/CCMP (802.110                                                      |                |                                            |              |
|                                                                           |                |                                            |              |

- Configure the WEP 64 Settings or WEP 128 Settings field as required to define the Pass Key used to generate the WEP keys. These keys must be the same between the AP-5131 and its MU to encrypt packets between the two devices.
  - Pass Key Specify a 4 to 32 character pass key and click the Generate button. The pass key can be any alphanumeric string. The AP-5131, other proprietary routers and Symbol MUs use the algorithm to convert an ASCII string to the same hexadecimal number. MUs without Symbol adapters need to use WEP keys manually configured as hexadecimal numbers.

*Keys #1-4* Use the **Key #1-4** areas to specify key numbers. The key can be either a hexadecimal or ASCII depending on which option is selected from the drop-down menu. For WEP 64 (40-bit key), the keys are 10 hexadecimal characters in length or 5 ASCII characters. For WEP 128 (104-bit key), the keys are 26 hexadecimal characters in length or 13 ASCII characters. Select one of these keys for activation by clicking its radio button.

Default (hexadecimal) keys for WEP 64 include:

| Key 1 | 1011121314 |
|-------|------------|
| Key 2 | 2021222324 |
| Key 3 | 3031323334 |
| Key 4 | 4041424344 |

Default (hexadecimal) keys for WEP 128 include:

| Key 1 | 101112131415161718191A1B1C |
|-------|----------------------------|
| Key 2 | 202122232425262728292A2B2C |
| Key 3 | 303132333435363738393A3B3C |
| Key 4 | 404142434445464748494A4B4C |

- 6. Click the **Apply** button to save any changes made within the WEP 64 Setting or WEP 128 Setting field of the New Security Policy screen.
- Click the Cancel button to undo any changes made within the WEP 64 Setting or WEP 128 Setting field and return to the WLAN screen. This reverts all settings to the last saved configuration.

# 6.7 Configuring KeyGuard Encryption

KeyGuard is a proprietary encryption method developed by Symbol Technologies. KeyGuard is Symbol's enhancement to WEP encryption, and was developed before the finalization of WPA-TKIP. This encryption implementation is based on the IEEE Wireless Fidelity (Wi-Fi) standard, 802.11i.

WPA2-CCMP (not KeyGuard) offers the highest level of security among the encryption methods available with the AP-5131.

1. Select Network Configuration -> Wireless -> Security from the AP-5131 menu tree.

If security policies supporting KeyGuard exist, they appear within the **Security Configuration** screen. These existing policies can be used as is, or their properties edited by clicking the **Edit** button. To configure a new security policy supporting KeyGuard, continue to step 2.

- Click the Create button to configure a new policy supporting KeyGuard. The New Security Policy screen displays with no authentication or encryption options selected.
- 3. Select the **KeyGuard** radio button.

The KeyGuard Settings field displays within the New Security Policy screen.

4. Ensure the **Name** of the security policy entered suits the intended configuration or function of the policy.

| Name keypuard admin                                                        |                 |                                            |          |
|----------------------------------------------------------------------------|-----------------|--------------------------------------------|----------|
| uthentication                                                              | Automication    | Encryption                                 |          |
|                                                                            | KeyOuard Settin |                                            |          |
| Manually Pre-shared key /<br>No authentication     Kerberos     802 tv EAP |                 | Ester 4-32 characters                      |          |
|                                                                            | Pass Key        |                                            | Generate |
| Encryption                                                                 | Enter 26 hexa   | decimal characters or enter 13 ABCII chars |          |
| <ul> <li>No Encryption</li> </ul>                                          | ★ Key#1         | F15530EA862FAE0273B8895DFB                 |          |
| O WEP 84 (40 bit key)<br>O WEP 128 (104 bit key)                           | ⊖ Key#2         | 036437F6ED6608EC339A3E5688                 |          |
|                                                                            | ⊖ Key#3         | 379202476AA47C9C58E71DA18B                 |          |
| · KeyOuard                                                                 | ⊖ Her#4         | 07F4A022C0571C9BAE22E7DA17                 |          |
| O WPATER                                                                   |                 |                                            |          |
|                                                                            |                 |                                            |          |
| O WPA2ICOMP (802.110                                                       |                 |                                            |          |

5. Configure the **KeyGuard Settings** field as required to define the Pass Key used to generate the WEP keys used with the KeyGuard algorithm. These keys must be the same between the AP-5131 and its MU to encrypt packets between the two devices

| Pass Key             | Specify a 4 to 32 character pass key and click the <b>Generate</b> button. The pass key can be any alphanumeric string. The AP-5131, other proprietary routers, and Symbol MUs use the algorithm to convert an ASCII string to the same hexadecimal number. MUs without Symbol adapters need to use WEP keys manually configured as hexadecimal numbers. |
|----------------------|----------------------------------------------------------------------------------------------------|
| Keys #1-4            | Use the <b>Key #1-4</b> areas to specify key numbers. The key can be<br>either a hexadecimal or ASCII depending on which option is<br>selected from the drop-down menu. The keys are 26 hexadecimal<br>characters in length or 13 ASCII characters. Select one of these<br>keys for activation by clicking its radio button.                             |
| Default (hexadecimal | ) keys for KeyGuard include:                                                                                                    |
| Key 1                | 101112131415161718191A1B1C                                                                                                    |
| Key 2                | 202122232425262728292A2B2C                                                                                                    |
| Key 3                | 303132333435363738393A3B3C                                                                                                    |

- *Key 4* 404142434445464748494A4B4C
- 6. Click the **Apply** button to save any changes made within the KeyGuard Setting field of the New Security Policy screen.
- 7. Click the **Cancel** button to undo any changes made within the KeyGuard Setting field and return to the **WLAN** screen. This reverts all settings to the last saved configuration.

# 6.8 Configuring WPA Using TKIP

Wi-Fi Protected Access (WPA) is a robust encryption scheme specified in the IEEE Wireless Fidelity (Wi-Fi) standard, 802.11i. WPA provides more sophisticated data encryption than WEP. WPA is designed for corporate networks and small-business environments where more wireless traffic allows quicker discovery of encryption keys by an unauthorized person.

WPA's encryption method is *Temporal Key Integrity Protocol (TKIP)*. TKIP addresses WEP's weaknesses with a re-keying mechanism, a per-packet mixing function, a message integrity check, and an extended initialization vector. WPA also provides strong user authentication based on 802.1x EAP.

To configure WPA-TKIP encryption on the AP-5131:

1. Select Network Configuration -> Wireless -> Security from the AP-5131 menu tree.

If security policies supporting WPA-TKIP exist, they appear within the **Security Configuration** screen. These existing policies can be used as is, or their properties edited by clicking the **Edit** button. To configure a new security policy supporting WPA-TKIP, continue to step 2.

2. Click the Create button to configure a new policy supporting WPA-TKIP.

The **New Security Policy** screen displays with no authentication or encryption options selected.

3. Select the WPA/TKIP radio button.

The WPA/TKIP Settings field displays within the New Security Policy screen.

4. Ensure the **Name** of the security policy entered suits the intended configuration or function of the policy.

| Name thip administration                      |                                                        |  |  |
|-----------------------------------------------|--------------------------------------------------------|--|--|
| the second second                             |                                                        |  |  |
| uthentication                                 | Authentication Encryption                              |  |  |
|                                               | WPA/TiOP Lietings                                      |  |  |
| Manually Pre-shared key/<br>No authentication | Key Rotation Settings                                  |  |  |
| C Ketselos                                    | Droadcast Key Rotation                                 |  |  |
| O B02.1x EAP                                  | Update broadcast keys every 86402 (200-604800) seconds |  |  |
| ncryption                                     |                                                        |  |  |
|                                               | Key Settings                                           |  |  |
| O No Encryption                               | O ASCII Passphrase                                     |  |  |
| O WEP 64 (40 bit key)                         |                                                        |  |  |
| . WEP 128 (104 bit key)                       | Exter 8-03 ASCII characterz                            |  |  |
|                                               | # 256-bt Xev                                           |  |  |
| <ul> <li>KityOuant</li> </ul>                 |                                                        |  |  |
| WPA/TROP                                      | 1011121314151617 10191A1B1C1D1E1F                      |  |  |
| O WPA2/CCMP (802.110                          | 2021222334352627 28292A382C2D2E2F                      |  |  |
| Contraction (section)                         | Enter 16 hex characters per field                      |  |  |

5. Configure the **Key Rotation Settings** area as needed to broadcast encryption key changes to MUs and define the broadcast interval.

| Broadcast Key<br>Rotation                                        | Select the <b>Broadcast Key Rotation</b> checkbox to enable or disable<br>the broadcasting of encryption-key changes to MUs. Only<br>broadcast key changes when required by associated MUs to reduce<br>the transmissions of sensitive key information. This value is<br>disabled by default.                                                                    |
|------------------------------------------------------------------|----------------------------------------------------------------------------------------------------|
| <i>Update broadcast<br/>keys every (300-<br/>604800 seconds)</i> | Specify a time period in seconds for broadcasting encryption-key changes to MUs. Set key broadcasts to a shorter time interval (at least 30 seconds) for tighter security on the WLAN's wireless connections. Set key broadcasts to a longer time interval (at most, 80000 seconds) to extend the key times for wireless connections. Default is 86,400 seconds. |

- 6. Configure the Key Settings area as needed to set an ASCII Passphrase and key values.
  - ASCII Passphrase To use an ASCII passphrase (and not a hexadecimal value), select the checkbox and enter an alphanumeric string of 8 to 63 characters. The alphanumeric string allows character spaces. The AP-5131 converts the string to a numeric value. This passphrase saves the administrator from entering the 256-bit key each time keys are generated.
  - 256-bit Key To use a hexadecimal value (and not an ASCII passphrase), select the checkbox and enter 16 hexadecimal characters into each of the four fields displayed.

Default (hexadecimal) 256-bit keys for WPA/TKIP include:

1011121314151617 18191A1B1C1D1E1F 2021222324252627 28292A2B2C2D2E2F

- 7. Click the **Apply** button to save any changes made within the WPA/TKIP Settings field of the New Security Policy screen.
- 8. Click the **Cancel** button to undo any changes made within the WPA/TKIP Settings field and return to the **WLAN** screen. This reverts all settings to the last saved configuration.

# 6.9 Configuring WPA2-CCMP (802.11i)

WPA2 is a newer 802.11i standard that provides even stronger wireless security than Wi-Fi Protected Access (WPA) and WEP. CCMP is the security standard used by the *Advanced Encryption Standard (AES)*. AES serves the same function TKIP does for WPA-TKIP. CCMP computes a *Message Integrity Check (MIC)* using the proven *Cipher Block Chaining (CBC)* technique. Changing just one bit in a message produces a totally different result.

WPA2/CCMP is based on the concept of a *Robust Security Network (RSN)*, which defines a hierarchy of keys with a limited lifetime (similar to TKIP). Like TKIP, the keys the administrator provides are used to derive other keys. Messages are encrypted using a 128-bit secret key and a 128-bit block of data. The end result is an encryption scheme as secure as any the AP-5131 provides.

To configure WPA2-CCMP on the AP-5131:

1. Select Network Configuration -> Wireless -> Security from the AP-5131 menu tree.

If security policies supporting WPA2-CCMP exist, they appear within the **Security Configuration** screen. These existing policies can be used as is, or their properties edited by clicking the **Edit** button. To configure a new security policy supporting WPA2-CCMP, continue to step 2.

- Click the Create button to configure a new policy supporting WPA2-CCMP. The New Security Policy screen displays with no authentication or encryption options selected.
- 3. Select the WPA2/CCMP (802.11i) checkbox.

The WPA2/CCMP Settings field displays within the New Security Policy screen.

4. Ensure the **Name** of the security policy entered suits the intended configuration or function of the policy.

| Name wps2lengneering                                                       |                                                                                                    |                            |  |  |  |
|----------------------------------------------------------------------------|----------------------------------------------------------------------------------------------------|----------------------------|--|--|--|
| utheretication                                                             | Authentication Encryption                                                                                           |                            |  |  |  |
|                                                                            | WPADCCMP Bettings                                                                                                   |                            |  |  |  |
| Manually Pre-shared key /<br>No authentication     Karberos     021 tx EAP | Key Rotation Settings     Groadcast Key Rotation     Update broadcast keys every     B6400     (300-604800) seconds |                            |  |  |  |
|                                                                            | Key Settings                                                                                                    |                            |  |  |  |
| C No Encryption                                                            | O ASCE Paesphrase                                                                                                   |                            |  |  |  |
| O WEP 64 (40 bit km)                                                       | 8 256-bit Key                                                                                                    |                            |  |  |  |
| O WEP 128 (104 bit key)                                                    | 1011121214151617                                                                                                    | 18191A181C1D1E1F           |  |  |  |
| KeyOuard                                                                   | 2021222224253627 282924283C203625<br>Enter 16 hex characters per field                                              |                            |  |  |  |
| O WPATRIP                                                                  | WPA2-CCMP Mixed Mode                                                                                                | Fast Roaming (802.1x only) |  |  |  |
| * WPA2/COMP (802.110                                                       | 2 Allow WPA TXIP clients                                                                                            | Pro-Authoritication        |  |  |  |

5. Configure the **Key Rotation Settings** field as required to set Broadcast Key Rotation and the update interval.

| Broadcast Key<br>Rotation                               | Select the <b>Broadcast Key Rotation</b> checkbox to enable or disable<br>the broadcasting of encryption key changes to MUs. Only broadcast<br>key changes when required by associated MUs to reduce the<br>transmissions of sensitive key information. This option is disabled<br>by default.                                            |
|---------------------------------------------------------|----------------------------------------------------------------------------------------------------|
| Update broadcast<br>keys every (300-<br>604800 seconds) | Specify a time period in seconds for broadcasting encryption key<br>changes to MUs. Set key broadcasts to a shorter interval (at least<br>30 seconds) for tighter security on the WLAN's wireless<br>connections. Set key broadcasts to a longer interval to extend the<br>key times for wireless connections. Default is 86,400 seconds. |

6. Configure the Key Settings area as needed to set an ASCII Passphrase and 128-bit key.

| ASCII Passphrase    | To use an ASCII passphrase (and not a hexadecimal value), select<br>the checkbox enter an alphanumeric string of 8 to 63 characters.<br>The string allows character spaces. The AP-5131 converts the<br>string to a numeric value. This passphrase saves the administrator<br>from entering the 256-bit key each time keys are generated. |
|---------------------|----------------------------------------------------------------------------------------------------|
| 256-bit Key         | To use a hexadecimal value (and not an ASCII passphrase), select<br>the checkbox and enter 16 hexadecimal characters into each of the<br>four fields displayed.                                                                                                    |
| Default (hexadecima | I) 256-bit keys for WP2A/CCMP include:                                                                                                    |

1011121314151617 18191A1B1C1D1E1F 2021222324252627

28292A2B2C2D2E2F

- 7. Configure the **WPA2-CCMP Mixed Mode** field as needed to allow TKIP and WPA2 client interoperation.
  - Allow WPA-TKIPWPA2-CCMP Mixed Mode enables WPA2-CCMP and WPA-TKIPclientsclients to operate together on the network. Enabling this option<br/>allows backwards compatibility for clients that support WPA-TKIP<br/>but do not support WPA2-CCMP. Symbol recommends enabling this<br/>feature if WPA-TKIP supported MUs operate within a WLAN<br/>populated by WPA2-CCMP enabled clients.
- Configure the Fast Roaming (802.1x only) field as required to enable additional AP-5131 roaming and key caching options. This feature is applicable only when using 802.1x EAP authentication with WPA2/CCMP.
  - Pre-AuthenticationSelecting this option enables an associated MU to carry out an<br/>802.1x authentication with another AP-5131 before it roams to it.<br/>The AP-5131 caches the keying information of the client until it<br/>roams to the other AP-5131. This enables the roaming client to<br/>start sending and receiving data sooner by not having to do 802.1x<br/>authentication after it roams. This feature is only supported when<br/>802.1x EAP authentication is enabled.
- Click the Apply button to save any changes made within the WPA2/CCMP Settings field of the New Security Policy screen.

10. Click the **Cancel** button to undo any changes made within the WPA2/CCMP Settings field and return to the **WLAN** screen. This reverts all settings to the last saved configuration.

## 6.10 Configuring Firewall Settings

The AP-5131's firewall is a set of related programs located in the gateway on the WAN side of the AP-5131. The firewall uses a collection of filters to screen information packets for known types of system attacks. Some of the AP-5131's filters are continuously enabled, others are configurable.

Use the AP-5131's **Firewall** screen to enable or disable the configurable firewall filters. Enable each filter for maximum security. Disable a filter if the corresponding attack does not seem a threat in order to reduce processor overhead. Use the WLAN Security screens (WEP, Kerberos etc.) as required for setting user authentication and data encryption parameters.

To configure the AP-5131 firewall settings:

1. Select Network Configuration -> Firewall from the AP-5131 menu tree.

| AP-5131 ACCES                                                                                                    | ESS POINT symbo                           |  |  |
|----------------------------------------------------------------------------------------------------|-------------------------------------------|--|--|
|                                                                                                    | Firewall                                  |  |  |
| - @ LAN<br>- @ WAN<br>- 12 Wintess<br>- 18 Security<br>- 19 MU ACL                                                  | - Global Firewall Disable                 |  |  |
| - 및 MUACL<br>- 중 GOS<br>- 국 <sup>3</sup> Rasis Configuration<br>- 중 Bandwidth Management<br>- 십, Rogue AP Detection | Timeout Configuration NAT Timeout 10 Mins |  |  |
| - C Firewall                                                                                                    | Configurable Finewall Filters             |  |  |
| - System Configuration                                                                                              | SYN Flood Attack Check                    |  |  |
| (Status & Statutos)                                                                                                 | Source Routing Check                      |  |  |
|                                                                                                    | Winnuke Attack Check                      |  |  |
|                                                                                                    | FTP Bounce Aback Check                    |  |  |
|                                                                                                    | P Unsigned Timestamp Check                |  |  |
|                                                                                                    | C Bequence Number Prediction Check        |  |  |
|                                                                                                    | Mime Flood Attack Check                   |  |  |
|                                                                                                    | Max Header Length ( == 256 ) 8182 bytes   |  |  |
|                                                                                                    | MacHeaders (+=12) 16 headers              |  |  |
|                                                                                                    | Apply Undo Changes Help Logou             |  |  |
| System Name AP-5131                                                                                                 |                                           |  |  |

2. Refer to the **Global Firewall Disable** field to enable or disable the AP-5131 firewall.

Disable Firewall Select the Disable Firewall checkbox to disable all firewall functions on the AP-5131. This includes firewall filters, NAT, VPN, content filtering, and subnet access. Disabling the AP-5131 firewall makes the AP-5131 vulnerable to data attacks and is not recommended during normal operation if using the WAN port.

- 3. Refer to the **Timeout Configuration** field to define a timeout interval to terminate IP address translations.
  - NAT Timeout Network Address Translation (NAT) converts an IP address in one network to a different IP address or set of IP addresses in a different network. Set a NAT Timeout interval (in minutes) the AP-5131 uses to terminate the IP address translation process if a response no translation activity is detected after the specified interval.
- 4. Refer to the **Configurable Firewall Filters** field to set the following firewall filters:

| SYN Flood Attack<br>Check           | A SYN flood attack requests a connection and then fails to<br>promptly acknowledge a destination host's response, leaving the<br>destination host vulnerable to a flood of connection requests. |
|-------------------------------------|----------------------------------------------------------------------------------------------------|
| Source Routing<br>Check             | A source routing attack specifies an exact route for a packet's travel through a network, while exploiting the use of an intermediate host to gain access to a private host.                    |
| Winnuke Attack<br>Check             | A "Win-nuking" attack uses the IP address of a destination host to send junk packets to its receiving port.                                                                                     |
| FTP Bounce Attack<br>Check          | An FTP bounce attack uses the PORT command in FTP mode to gain access to arbitrary ports on machines other than the originating client.                                                         |
| IP Unaligned<br>Timestamp Check     | An IP unaligned timestamp attack uses a frame with the IP timestamp option, where the timestamp is not aligned on a 32-bit boundary.                                                            |
| Sequence Number<br>Prediction Check | A sequence number prediction attack establishes a three-way TCP connection with a forged source address. The attacker guesses the sequence number of the destination host response.             |
| Mime Flood Attack<br>Check          | A MIME flood attack uses an improperly formatted MIME header<br>in "sendmail" to cause a buffer overflow on the destination host.                                                               |

| Max Header Length | Use the <b>Max Header Length</b> field to set the maximum allowable header length (at least 256 bytes). |
|-------------------|----------------------------------------------------------------------------------------------------|
| Max Headers       | Use the <b>Max Headers</b> field to set the maximum number of headers allowed (12)                      |

- 5. Click **Apply** to save any changes to the Firewall screen. Navigating away from the screen without clicking the Apply button results in all changes to the screens being lost.
- 6. Click **Undo Changes** (if necessary) to undo any changes made. Undo Changes reverts the settings displayed on the Firewall screen to the last saved configuration.
- 7. Click **Logout** to securely exit the AP-5131 Symbol Access Point applet. A prompt displays confirming the logout before the applet is closed.

### 6.10.1 Configuring LAN to WAN Access

The AP-5131 LAN can be configured to communicate with the WAN side of the AP-5131. Use the LAN to WAN Access screen to allow/deny access to the AP-5131 WAN protocols, specify names and properties for existing protocols and enable pre-configured protocols (FTP, TFTP, Telnet ect.).

To configure AP-5131 subnet access:

 Select Network Configuration -> Firewall -> LAN to WAN Access from the AP-5131 menu tree.

| and the second second se                                                                                                    | ACCESS POI                   | INT          |            |                                                                                                    |                                           |   | symbo |
|----------------------------------------------------------------------------------------------------|------------------------------|--------------|------------|----------------------------------------------------------------------------------------------------|-------------------------------------------|---|-------|
| Pietwork Contiguration                                                                                                    | LAN                          | to WAN Acces | s          |                                                                                                    |                                           |   |       |
| VAN     VAN     V | agement<br>clion<br>t<br>tos |              | ja a o a o | How all p<br>HTTP (TCP, 4<br>TELNET (TCP,<br>FTP (TCP, 21<br>SMTP (TCP, 1<br>DNS (TCP+U<br>Transpot<br>UDP<br>UDP<br>UDP<br>CORE<br>TCP | P, 20)<br>)<br>25)<br>29,110)<br>(DP, 52) | • |       |
|                                                                                                    |                              |              |            | Add                                                                                                    | Del                                       |   |       |

2. Configure the LAN to WAN Access screen as required to allow or deny access to selected (enabled) protocols.

| Allow or Deny all protocols, except | Use the drop-down menu to select either <b>Allow</b> or <b>Deny</b> . The selected setting applies to all protocols except those with enabled checkboxes and any traffic that is added to the table. For example, if the adoption rule is to Deny access to all protocols except those listed, access is allowed only to those selected protocols. |
|-------------------------------------|----------------------------------------------------------------------------------------------------|
| Add                                 | Click Add to create a new table entry.                                                                                                    |
| Del (Delete)                        | Click <b>Del</b> (Delete) to remove a selected list entry.                                                                                                    |
| Name                                | Specify a name for a newly configured protocol.                                                                                                    |
| Transport                           | Select a protocol from the drop-down menu. For a detailed description of the protocols available, see <i>Available Protocols on page 6-30</i> .                                                                                                    |
| Start Port                          | Enter the starting port number for a range of ports. If the protocol uses a single port, enter that port in this field.                                                                                                    |

*End Port* Enter the ending port number for a port range. If the protocol uses a single port, leave the field blank. A new entry might use *Web Traffic* for its name, *TCP* for its protocol, and *80* for its port number.

Pre configured Rules

The following protocols are preconfigured with the AP-5131. To enable a protocol, check the box next to the protocol name.

- **HTTP** *Hypertext Transfer Protocol* is the protocol for transferring files on the Web. HTTP is an application protocol running on top of the TCP/IP suite of protocols, the foundation protocols for the Internet. The HTTP protocol uses TCP port 80.
- **TELNET** TELNET is the terminal emulation protocol of TCP/ IP. TELNET uses TCP to achieve a virtual connection between server and client, then negotiates options on both sides of the connection. TELNET uses TCP port 23.
- **FTP** *File Transfer Protocol (FTP)* is an application protocol using the Internet's TCP/IP protocols. FTP provides an efficient way to exchange files between computers on the Internet. FTP uses TCP port 21.
- **SMTP** *Simple Mail Transfer Protocol* is a TCP/IP protocol for sending and receiving email. Due to its limited ability to queue messages at the receiving end, SMTP is often used with POP3 or IMAP. SMTP sends the email, and POP3 or IMAP receives the email. SMTP uses TCP port 25.
- **POP** *Post Office Protocol* is a TCP/IP protocol intended to permit a workstation to dynamically access a maildrop on a server host. A workstation uses POP3 to retrieve email that the server is holding for it.
- **DNS** *Domain Name Service* protocol searches for resources using a database distributed among different name servers.
- 3. Click **Apply** to save any changes to the LAN to WAN Access screen. Navigating away from the screen without clicking the Apply button results in all changes to the screens being lost.
- 4. Click **Undo Changes** (if necessary) to undo any changes made. Undo Changes reverts the settings displayed on the LAN to WAN Access screen to the last saved configuration.
- 5. Click **Logout** to securely exit the AP-5131 Symbol Access Point applet. A prompt displays confirming the logout before the applet is closed.

#### 6.10.1.1 Available Protocols

Protocols that are not pre-configured can be specified using the drop down list within the **Transport** column within the LAN to WAN Access and Advanced Subnet Access screens. They include:

- **ALL** Enables all of the protocol options displayed in the drop-down menu (as described below).
- **TCP** *Transmission Control Protocol* is a set of rules for sending data as message units over the Internet. TCP manages individual data packets. Messages are divided into packets for efficient routing through the Internet.
- UDP User Datagram Protocol is used for broadcasting data over the Internet. Like TCP, UDP runs on top of Internet Protocol (IP) networks. Unlike TCP/IP, UDP/IP provides few error recovery services. UDP offers a way to directly connect, and then send and receive datagrams over an IP network.
- **ICMP** *Internet Control Message Protocol* is tightly integrated with IP. ICMP messages are used for out-of-band messages related to network operation. ICMP packet delivery is unreliable. Hosts cannot count on receiving ICMP packets for a network problem.
- **AH** Authentication Header is one of the two key components of IP Security Protocol (IPsec). The other key component is *Encapsulating Security Protocol (ESP)*.

AH provides authentication, proving the packet sender really is the sender, and the data really is the data sent. AH can be used in transport mode, providing security between two end points. Also, AH can be used in tunnel mode, providing security like that of a Virtual Private Network (VPN).

- **ESP** *Encapsulating Security Protocol* is one of two key components of IP Security Protocol (IPsec). The other key component is Authentication Header (AH). ESP encrypts the packets and provides authentication services. ESP can be used in transport mode, providing security between two end points. ESP can also be used in tunnel mode, providing security like that of a *Virtual Private Network (VPN)*.
- **GRE** *General Routing Encapsulation* supports VPNs across the Internet. GRE is a mechanism for encapsulating network layer protocols over any other network layer protocol. Such encapsulation allows routing of IP packets between private IP networks across an Internet using globally assigned IP addresses.

### 6.10.2 Configuring Advanced LAN Access

Use the **Advanced LAN Access** screen to configure complex access rules and filtering based on source port, destination port, and transport protocol. To enable advanced subnet access, the subnet

access rules must be overridden. However, the Advanced LAN Access screen allows you to import existing subnet access rules into the advanced subnet access rules.

To configure AP-5131 advanced LAN access:

 Select Network Configuration -> Firewall -> Advanced LAN Access from the AP-5131 menu tree.

| AP-5131                                                                                                    | CESS POINT Symb                                                                                                    |
|----------------------------------------------------------------------------------------------------|----------------------------------------------------------------------------------------------------|
| Bietwork Configuration]                                                                                                    | Advanced LAN Access                                                                                                    |
| - @ LAN<br>- @ WAN<br>- \$2 Windess<br>- 18 Security                                                                                           | Settings                                                                                                    |
| - G MU ACL<br>- G GoS                                                                                                    | Firewal Rules                                                                                                    |
| - 🖓 Radio Configurati<br>- 🗑 Bandwidth Manag                                                                                                   | nt Inbound 💌                                                                                                    |
| Angue AP Defection     Firewall     Anvarced LAN Access     Anvarced LAN Access     Proster     Spystem Configuration     Ditatus & Etafetics) | Index         Source IP         Destination IP         Transport         Sir. Ports         Dit Ports           1         157 235 20 1/32         157 235 20 1/32         UDP         1.65535         1.45535         *           2         167 235 4 402         167 225 21 4/32         TCP         1.65535         1.65535         * |
|                                                                                                    |                                                                                                    |
|                                                                                                    |                                                                                                    |
|                                                                                                    | · · · · · · · · · · · · · · · · · · ·                                                                                                    |
|                                                                                                    | Add Inset Del Move Up Move Down                                                                                                    |
|                                                                                                    | Apply Undo Changes Hels Log                                                                                                    |

2. Configure the **Settings** field as needed to override the settings in the LAN to WAN Access screen and import firewall rules into the Advanced LAN Access screen.

| <i>Override LAN to WAN</i><br><i>Access settings</i> | Select this checkbox to enable advanced subnet access rules and disable existing subnet access rules, port forwarding, and 1 to many mappings from the system. Only enable advanced subnet access rules if your configuration requires rules that cannot be configured within the LAN to WAN Access screen. |
|------------------------------------------------------|----------------------------------------------------------------------------------------------------|
| Import rules from LAN<br>to WAN Access               | Select this checkbox to import existing access rules (NAT, packet forwarding, VPN rules etc.) into the <b>Firewall Rules</b> field. This rule import overrides any existing rules configured in the Advanced Subnet Access screen. A warning box displays stating the operation cannot be undone.           |

3. Configure the **Firewall Rules** field as required add, insert or delete firewall rules into the list of advanced rules.

| Inbound or Outbound | Select <b>Inbound</b> or <b>Outbound</b> from the drop-down menu to specify if a firewall rule is intended for inbound traffic to an interface or outbound traffic from that interface.                                                |
|---------------------|----------------------------------------------------------------------------------------------------|
| Add                 | Click the <b>Add</b> button to insert a new rule at the bottom of the table.<br>Click on a row to display a new window with configuration options<br>for that field.                                                                   |
| Insert              | Click the <b>Insert</b> button to insert a new rule directly above a selected rule in the table. Clicking on a field in the row displays a new window with configuration options.                                                      |
| Del (Delete)        | Click <b>Del</b> to remove the selected rule from the table. The index numbers for all the rows below the deleted row decrease by 1.                                                                                                   |
| Move Up             | Clicking the <b>Move Up</b> button moves the selected rule up by one row in the table. The index numbers for the affected rows adjust to reflect the new order.                                                                        |
| Move Down           | Clicking the <b>Move Down</b> button moves the selected rule down by one row in the table. The index numbers for the affected rows adjust to reflect the new order.                                                                    |
| Index               | The index number determines the order firewall rules are executed.<br>Rules are executed from the lowest number to the highest number.                                                                                                 |
| Source IP           | The <b>Source IP</b> range defines the origin address or address range<br>for the firewall rule. To configure the Source IP range, click on the<br>field. A new window displays for entering the IP address and range.                 |
| Destination IP      | The <b>Destination IP</b> range determines the target address or<br>address range for the firewall rule. To configure the Destination IP<br>range, click on the field. A new window displays for entering the IP<br>address and range. |
| Transport           | Select a protocol from the drop-down list. For a detailed description of the protocols available, see <i>Available Protocols on page 6-30</i> .                                                                                        |

| Src. Ports (Source<br>Ports)     | The source port range determines which ports the firewall rule<br>applies to on the source IP address. Click on the field to configure<br>the source port range. A new window displays to enter the starting<br>and ending port ranges. For rules where only a single port is<br>necessary, enter the same port in the start and end port fields.                     |
|----------------------------------|----------------------------------------------------------------------------------------------------|
| Dst. Ports (Destination<br>Ports | The destination port range determines which ports the firewall rule<br>applies to on the destination IP address. Click on the field to<br>configure the source port range. A new window displays to enter<br>the starting and ending ports in the range. For rules where only a<br>single port is necessary, enter the same port in the start and end<br>port fields. |

- 4. Click **Apply** to save any changes to the Advanced LAN Access screen. Navigating away from the screen without clicking Apply results in all changes to the screens being lost.
- 5. Click **Undo Changes** (if necessary) to undo any changes made. Undo Changes reverts the settings displayed on the Advanced LAN Access screen to the last saved configuration.
- 6. Click **Logout** to securely exit the AP-5131 Symbol Access Point applet. A prompt displays confirming the logout before the applet is closed.

# 6.11 Configuring VPN Tunnels

The AP-5131 allows up to 25 VPN tunnels to either a VPN endpoint or to another AP-5131. VPN tunnels allow all traffic on a local subnet to route securely through a IPSEC tunnel to a private network. A VPN port is a virtual port which handles tunneled traffic.

When connecting to another site using a VPN, the traffic is encrypted so if anyone intercepts the traffic, they cannot see what it is unless they can break the encryption. The traffic is encrypted from your computer through the network to the VPN. At that point the traffic is un-encrypted.

Use the **VPN** screen to add and remove VPN tunnels. To configure an existing VPN tunnel, select it from the list in the **VPN Tunnels** field. The selected tunnel's configuration displays in a **VPN Tunnel Config** field.

To configure a VPN tunnel on the AP-5131:

1. Select Network Configuration -> WAN -> VPN from the AP-5131 menu tree.

|                                                                                                    | VPN Tutnels                       |                                               |                                               |                                       |
|----------------------------------------------------------------------------------------------------|-----------------------------------|-----------------------------------------------|-----------------------------------------------|---------------------------------------|
| C LAN  VAN  VAN  C VAN  C VAN  C Context Filtering  Vireless  C Workers  C WU ACL  C WU ACL  C WU ACL  C O OS  C V <sup>0</sup> Rado Configuration  C Bandwidth Management |                                   |                                               |                                               |                                       |
|                                                                                                    | Tunnel Name<br>Tunnel1<br>Tunnel2 | Remote Subnet<br>157 235 2 7<br>157 235 92 11 | Remote Gateway<br>157 235 1 1<br>197 235 11 1 | Key Exchange Type<br>Manual<br>Manual |
|                                                                                                    | Add Det                           |                                               |                                               |                                       |
| Frewall                                                                                                    | VPN Tunnel Config                 |                                               |                                               |                                       |
| LAN IS WAN Access     Advanced LAN Access     Router     Router     [System Configurator)     [Status & Blatistics]                                                        | Default Gateway<br>Turinel Name   | 157.235.92.2<br>hume(2                        |                                               | anual Key Exchange                    |
|                                                                                                    | Local WAYLIP                      | 157 , 235 , 92 ,                              |                                               | Manual Key Settings                   |
|                                                                                                    | Remote Subnet                     | 157,225,92,                                   | 11 OA                                         | do (KE) Key Exchange                  |
|                                                                                                    | Remote Subnet Mask                | 256 . 255 . 255 .                             | 255                                           | Auto Kay Sattings                     |
|                                                                                                    | Remote Outeway                    | 197 . 235 . 11 .                              | 1                                             | 9.2 Settings                          |

2. Use the **VPN Tunnels** field to add or delete a tunnel to the list of available tunnels, list tunnel network address information and display key exchange information for each tunnel.

| Add            | Click <b>Add</b> to add a VPN tunnel to the list. To configure a specific tunnel, select it from the list and use the parameters within the <b>VPN Tunnel Config</b> field to set its properties.                                                                                                  |
|----------------|----------------------------------------------------------------------------------------------------|
| Del            | Click <b>Del</b> to delete a highlighted VPN tunnel. There is no confirmation before deleting the tunnel.                                                                                                    |
| Tunnel Name    | The <b>Tunnel Name</b> column lists the name of each VPN tunnel on the AP-5131.                                                                                                    |
| Remote Subnet  | The <b>Remote Subnet</b> column lists the remote subnet mask for each tunnel. The remote subnet mask is the subnet setting for the remote network the tunnel connects to.                                                                                                    |
| Remote Gateway | The <b>Remote Gateways</b> column lists a remote gateway IP address<br>for each tunnel. The numeric remote gateway is the gateway IP<br>address on the remote network the VPN tunnel connects to. Ensure<br>the address is the same as the WAN port address of the target<br>gateway AP or switch. |

*Key Exchange Type* The **Key Exchange Type** column lists the key exchange type for passing keys between both ends of a VPN tunnel. If *Manual Key Exchange* is selected, this column displays **Manual**. If *Auto (IKE) Key Exchange* is selected, the field displays **Automatic**.

3. If a VPN tunnel has been added to the list of available AP-5131 tunnels, use the **VPN Tunnel Config** field to optionally modify the tunnel's properties.

| Default Gateway     | Displays the WAN interface's default gateway IP address.                                                                                                    |
|---------------------|----------------------------------------------------------------------------------------------------|
| Tunnel Name         | Enter a name to define the VPN tunnel. The tunnel name is used to<br>uniquely identify each tunnel. Select a name best suited to that<br>tunnel's function so it can be selected again in the future if required<br>in a similar application.                                                              |
| Local WAN IP        | Enter the WAN's numerical (non-DNS) IP address in order for the tunnel to pass traffic to a remote network.                                                                                                    |
| Remote Subnet       | Specify the numerical (non-DNS) IP address for the Remote Subnet.                                                                                                    |
| Remote Subnet Mask  | Enter the subnet mask for the tunnel's remote network for the tunnel. The remote subnet mask is the subnet setting for the remote network the tunnel connects to.                                                                                                    |
| Remote Gateway      | Enter a numerical (non-DNS) remote gateway IP address for the tunnel. The remote gateway IP address is the gateway address on the remote network the VPN tunnel connects to.                                                                                                    |
| Remote Subnet Mask  | Enter a numerical (non-DNS) remote gateway IP address for the tunnel. The remote gateway IP address is the gateway address on the remote network the VPN tunnel connects to.                                                                                                    |
| Manual Key Exchange | Selecting <b>Manual Key Exchange</b> requires you to manually enter<br>keys for AH and or ESP encryption and authentication. Click the<br><b>Manual Key Settings</b> button to configure the settings.                                                                                                    |
| Manual Key Settings | Select <b>Manual Key Exchange</b> and click the <b>Manual Key</b><br><b>Settings</b> button to open a screen where AH authentication and<br>ESP encryption/authentication can be configured and keys entered.<br>For more information, see <i>Configuring Manual Key Settings on</i><br><i>page 6-36</i> . |

| Auto (IKE) Key<br>Exchange | Select the Auto (IKE) Key Exchange checkbox to configure AH and/<br>or ESP without having to manually enter keys. The keys<br>automatically generate and rotate for the authentication and<br>encryption type selected.                                                                |
|----------------------------|----------------------------------------------------------------------------------------------------|
| Auto Key Settings          | Select the Auto (IKE) Key Exchange checkbox, and click the <b>Auto</b><br><b>Key Settings</b> button to open a screen where AH authentication<br>and ESP encryption/authentication can be configured. For more<br>information, see <i>Configuring Auto Key Settings on page 6-40</i> . |
| IKE Settings               | After selecting Auto (IKE) Key Exchange, click the <b>IKE Settings</b> button to open a screen where IKE specific settings can be configured. For more information, see <i>Configuring IKE Key Settings on page 6-42</i> .                                                             |

- 4. Click Apply to save any changes to the VPN screen as well as changes made to the Auto Key Settings, IKE Settings and Manual Key Settings screens. Navigating away from the screen without clicking the Apply button results in all changes to the screens being lost.
- Click Undo Changes (if necessary) to undo any changes made. Undo Changes reverts the settings displayed on the VPN, Auto Key Settings, IKE Settings and Manual Key Settings screens to the last saved configuration.
- 6. Click **Logout** to securely exit the AP-5131 Symbol Access Point applet. A prompt displays confirming the logout before the applet is closed.

### 6.11.1 Configuring Manual Key Settings

A transform set is a combination of security protocols and algorithms applied to IPSec protected traffic. During *security association (SA)* negotiation, both gateways agree to use a particular transform set to protect data flow.

A transform set specifies one or two IPSec security protocols (either AH, ESP, or both) and specifies the algorithms to use for the selected security protocol. If you specify an ESP protocol in a transform set, specify just an ESP encryption transform or both an ESP encryption transform and an ESP authentication transform.

When the particular transform set is used during negotiations for IPSec SAs, the entire transform set (the combination of protocols, algorithms, and other settings) must match a transform set at the remote end of the gateway.

Use the Manual Key Settings screen to specify the transform sets used for VPN access.

To configure manual key settings for the AP-5131:

- 1. Select Network Configuration -> WAN -> VPN from the AP-5131 menu tree.
- 2. Refer to the VPN Tunnel Config field, select the Manual Key Exchange checkbox and click the Manual Key Settings button.

| AH Authentication                      | MDS                                                                                                    |  |
|----------------------------------------|----------------------------------------------------------------------------------------------------|--|
| Inbound AH Authentication Key          | *****                                                                                                    |  |
| Outbound AH Authentication Key         | ************************                                                                                        |  |
| Inbound SPI (Her)                      | 101                                                                                                    |  |
| Outbound SPI (Her)                     | 103                                                                                                    |  |
| ESP Type                               | ESP                                                                                                    |  |
| ESP Encryption Algorithm               | AE8 256-bit -                                                                                                   |  |
|                                        | Enter 64 Hexadecimal characters                                                                                 |  |
| Inbound ESP Encryption Key             | ***********                                                                                                    |  |
| Outbound ESP Encryption Key            | ***************************************                                                                         |  |
| TEP Automication Algorithm             | (d) (d) (d) (d) (d) (d) (d) (d) (d) (d)                                                                         |  |
|                                        | Enter 32 Hexadar Inter Interactory                                                                              |  |
| Interacted ESEP Authorith callery King | (enternantenternantenternantenternantenternantenternantenternantenternantenternantenternantenternantenternanten |  |
| distanti EDP Automic Alias New         |                                                                                                    |  |
| Inbound SPI (Hero)                     | 100                                                                                                    |  |
| Outbound SPI (Hex)                     | 105                                                                                                    |  |

3. Configure the Manual Key Settings screen to modify the following:

AH Authentication

AH provides data authentication and anti-replay services for the VPN tunnel. Select the required authentication method from the drop-down menu:

- None Disables AH authentication. The rest of the fields are not active.
- MD5 Enables the Message Digest 5 algorithm requiring 128-bit (32-character hexadecimal) keys.
- SHA1 Enables Secure Hash Algorithm 1, requiring 160-bit (40-character hexadecimal) keys.

| Inbound AH<br>Authentication Key  | Configure a key for computing the integrity check on inbound traffic with the selected authentication algorithm. The key must be 32/40 hexadecimal (0-9, A-E) characters in length. The key value must match the corresponding outbound key on the remote security gateway.                                                                                                    |
|-----------------------------------|----------------------------------------------------------------------------------------------------|
| Outbound AH<br>Authentication Key | Configure a key for computing the integrity check on outbound traffic with the selected authentication algorithm. The key must be 32/40 hexadecimal (0-9, A-E) characters in length. The key value must match the corresponding inbound key on the remote security gateway.                                                                                                    |
| Inbound SPI (Hex)                 | Enter an eight-character hexadecimal value to identify the inbound<br>security association created by the AH algorithm. The value must<br>match the corresponding outbound SPI value configured on the<br>remote security gateway.                                                                                                    |
| Outbound SPI (Hex)                | Provide an eight-character hexadecimal value to identify the<br>outbound security association created by the AH algorithm. The<br>value must match the corresponding inbound SPI value configured<br>on the remote security gateway.                                                                                                    |
| ESP Type                          | <ul> <li>ESP provides packet encryption, optional data authentication and anti-replay services for the VPN tunnel. Use the drop-down menu to select the ESP type. Options include:</li> <li>None - Disables ESP. The rest of the fields are not be active.</li> <li>ESP - Enables ESP for the tunnel.</li> <li>ESP with Authentication - Enables ESP with authentication.</li> </ul> |

| ESP Encryption<br>Algorithm        | <ul> <li>Select the encryption and authentication algorithms for the VPN tunnel using the drop-down menu.</li> <li>DES - Uses the DES encryption algorithm requiring 64-bit (16-character hexadecimal) keys.</li> <li>3DES - Uses the 3DES encryption algorithm requiring 192-bit (64-character hexadecimal) keys.</li> <li>AES 128-bit: - Uses the Advanced Encryption Standard algorithm with 128-bit (32-character hexadecimal) keys.</li> <li>AES 192-bit: - Uses the Advanced Encryption Standard algorithm with 192-bit (48-character hexadecimal) keys.</li> <li>AES 256-bit: - Uses the Advanced Encryption Standard algorithm with 256-bit (64-character hexadecimal) keys.</li> <li>Inbound ESP Encryption Key</li> </ul> |
|------------------------------------|----------------------------------------------------------------------------------------------------|
| Inbound ESP<br>Encryption Key      | Enter a key for inbound traffic. The length of the key is determined<br>by the selected encryption algorithm. The key must match the<br>outbound key at the remote gateway.                                                                                                    |
| Outbound ESP<br>Encryption Key     | Define a key for outbound traffic. The length of the key is<br>determined by the selected encryption algorithm. The key must<br>match the inbound key at the remote gateway.                                                                                                    |
| ESP Authentication<br>Algorithm    | <ul> <li>Select the authentication algorithm to use with ESP. This option is available only when ESP with Authentication was selected for the ESP type. Options include:</li> <li>MD5 - Enables the Message Digest 5 algorithm, which requires 128-bit (32-character hexadecimal) keys.</li> <li>SHA1 - Enables Secure Hash Algorithm 1, which requires 160-bit (40-character hexadecimal) keys.</li> </ul>                                                                                                    |
| Inbound ESP<br>Authentication Key  | Define a key for computing the integrity check on the inbound traffic with the selected authentication algorithm. The key must be 32/40 hexadecimal (0-9, A-E) characters in length. The key must match the corresponding outbound key on the remote security gateway.                                                                                                    |
| Outbound ESP<br>Authentication Key | Enter a key for computing the integrity check on outbound traffic<br>with the selected authentication algorithm. The key must be 32/40<br>hexadecimal (0-9, A-E) characters in length. The key must match<br>the corresponding inbound key on the remote security gateway.                                                                                                    |

| Inbound SPI (Hex)  | Define an eight-character hexadecimal value identify the inbound<br>security association created by the encryption algorithm. The value<br>must match the corresponding outbound SPI value configured on<br>the remote security gateway.   |
|--------------------|----------------------------------------------------------------------------------------------------|
| Outbound SPI (Hex) | Enter an eight-character hexadecimal value to identify the<br>outbound security association created by the encryption algorithm.<br>The value must match the corresponding inbound SPI value<br>configured on the remote security gateway. |

The Inbound and Outbound SPI settings are required to be interpolated to function correctly. For example:

AP1 Inbound SPI = 800

AP1 Outbound SPI = 801

AP2 Inbound SPI = 801

AP2 Outbound SPI = 800

- 4. Click **Ok** to return to the VPN screen. Click Apply to retain the settings made on the **Manual Key Settings** screen.
- 5. Click **Cancel** to return to the VPN screen without retaining the changes made to the **Manual Key Settings** screen.

### 6.11.2 Configuring Auto Key Settings

The AP-5131's Network Management System can automatically set encryption and authentication keys for VPN access. Use the **Auto Key Settings** screen to specify the type of encryption and authentication, without specifying the keys. To manually specify keys, cancel out of the **Auto Key Settings** screen, select the **Manual Key Exchange** radio button, and set the keys within the **Manual Key Setting** screen.

To configure auto key settings for the AP-5131:

- 1. Select Network Configuration -> WAN -> VPN from the AP-5131 menu tree.
- Refer to the VPN Tunnel Config field, select the Auto (IKE) Key Exchange checkbox and click the Auto Key Settings button.

| Use Perfect Forward Secrecy    | Yes 🔻 | ]      |           |
|--------------------------------|-------|--------|-----------|
| Security Association Life Time | 30    | 00 sec |           |
| AH Authentication              | MD5   | •      |           |
| ESP Type                       | ESP   |        | -         |
| ESP Encryption Algorithm       |       | AES    | 256-bit 🔻 |
| ESP Authentication Algorith    | hm    | MDS    |           |

3. Configure the Auto Key Settings screen to modify the following:

| Use Perfect Forward<br>Secrecy | Forward secrecy is a key-establishment protocol guaranteeing the discovery of a session key or long-term private key does not compromise the keys of other sessions. Select <b>Yes</b> to enable Perfect Forward Secrecy. Select <b>No</b> to disable Perfect Forward Secrecy. |
|--------------------------------|----------------------------------------------------------------------------------------------------|
| AH Authentication              | <ul> <li>AH provides data authentication and anti-replay services for the VPN tunnel. Select the desired authentication method from the drop-down menu.</li> <li>None - Disables AH authentication and the rest of the fields in this area are not active.</li> </ul>          |
|                                | <ul> <li>MD5 - Enables the Message Digest 5 algorithm, requiring<br/>128-bit (32-character hexadecimal) keys.</li> </ul>                                                                                                    |
|                                | • SHA1 - Enables Secure Hash Algorithm 1, requiring 160-bit (40-character hexadecimal) keys.                                                                                                    |

| ESP Type                        | <ul> <li>ESP provides packet encryption, optional data authentication and anti-replay services for the VPN tunnel. Use the drop-down menu to select the ESP type.</li> <li>None - Disables ESP. The rest of the fields are not active.</li> <li>ESP - Enables ESP for this tunnel.</li> <li>ESP with Authentication - Enables ESP with authentication.</li> </ul>                                                                                                    |
|---------------------------------|----------------------------------------------------------------------------------------------------|
| ESP Encryption<br>Algorithm     | <ul> <li>Use this menu to select the encryption and authentication algorithms for this VPN tunnel.</li> <li>DES - Selects the DES algorithm requiring 64-bit (16-character hexadecimal) keys.</li> <li>3DES - Selects the 3DES algorithm requiring 192-bit (64-character hexadecimal) keys.</li> <li>AES 128-bit: - Selects the Advanced Encryption Standard algorithm with 128-bit (32-character hexadecimal) keys.</li> <li>AES 192-bit: - Selects the Advanced Encryption Standard algorithm with 192-bit (48-character hexadecimal) keys.</li> <li>AES 256-bit: - Selects the Advanced Encryption Standard algorithm with 256-bit (64-character hexadecimal) keys.</li> </ul> |
| ESP Authentication<br>Algorithm | <ul> <li>Use this menu to select the authentication algorithm to be used with ESP. This menu is only active when ESP with Authentication was selected for the ESP type.</li> <li>MD5 - Enables the Message Digest 5 algorithm requiring 128-bit (32-character hexadecimal) keys.</li> <li>SHA1 - Enables Secure Hash Algorithm 1 requiring 160-bit (40-character hexadecimal) keys.</li> </ul>                                                                                                    |

- 4. Click **Ok** to return to the VPN screen. Click Apply to retain the settings made on the **Auto Key Settings** screen.
- 5. Click Cancel to return to the VPN screen without retaining the changes made to this screen.

### 6.11.3 Configuring IKE Key Settings

The *Internet Key Exchange (IKE)* is an IPsec standard protocol used to ensure security for VPN negotiation and remote host or network access. IKE provides an automatic means of negotiation and authentication for communication between two or more parties. In essence, IKE manages IPSec keys automatically for the parties.

To configure IKE key settings for the AP-5131:

- 1. Select Network Configuration -> WAN -> VPN from the AP-5131 menu tree.
- Refer to the VPN Tunnel Config field, select the Auto (IKE) Key Exchange checkbox and click the IKE Settings button.

| Operation Mode                                | Main Mode 💌          |
|-----------------------------------------------|----------------------|
| _ocal ID Type                                 | FQDN                 |
| Local ID Data                                 | tunnel1              |
| Remote ID Type                                | FQDN -               |
| Remote ID Data                                | tunnel1              |
| KE Authentication Mode                        | Pre Shared Key (PSK) |
| KE Authentication Algorithm                   | SHA1 -               |
| KE Authentication Passphrase                  |                      |
| KE Encryption Algorithm                       | 3DES 💌               |
| <ey lifetime<="" td=""><td>3600 sec</td></ey> | 3600 sec             |
| Diffie-Hellman Group                          | Group 1 - 768 bit 💌  |

3. Configure the IKE Key Settings screen to modify the following:

**Operation Mode** 

The Phase I protocols of IKE are based on the ISAKMP identityprotection and aggressive exchanges. IKE main mode refers to the identity-protection exchange, and IKE aggressive mode refers to the aggressive exchange.

- Main Standard IKE mode for communication and key exchange.
- Aggressive Aggressive mode is faster, but less secure than Main mode. Identities are not encrypted unless public key encryption is used. The authentication method cannot be negotiated if the initiator chooses public key encryption

| Local ID Type              | <ul> <li>Select the type of ID to be used for the AP-5131 end of the SA.</li> <li>IP - Select IP if the local ID type is the IP address specified as part of the tunnel.</li> <li>FQDN - Use FQDN if the local ID is a fully qualified domain name (such as sj.symbol.com).</li> <li>UFQDN - Select UFQDN if the local ID is a user fully-qualified domain name (such as johndoe@symbol.com).</li> </ul>                                                                                                    |
|----------------------------|----------------------------------------------------------------------------------------------------|
| Local ID Data              | Specify the FQDN or UFQDN based on the Local ID type assigned.                                                                                                    |
| Remote ID Type             | <ul> <li>Select the type of ID to be used for the AP-5131 end of the tunnel from the Remote ID Type drop-down menu.</li> <li>IP - Select the IP option if the local ID type is the IP address specified as part of the tunnel.</li> <li>FQDN - Select FQDN if the local ID type is a fully qualified domain name (such as sj.symbol.com). The setting for this field does not have to be fully qualified, however it must match the setting for the Certificate Authority.</li> <li>UFQDN - Select this item if the local ID type is a user unqualified domain name (such as johndoe@symbol.com). The setting for this field does not have to be unqualified, it just must match the setting of the field of the Certificate Authority.</li> </ul> |
| Remote ID Data             | If FQDN or UFQDN is selected, specify the data (either the qualified domain name or the user name) in the <b>Remote ID Data</b> field.                                                                                                    |
| IKE Authentication<br>Mode | <ul> <li>Select the appropriate IKE authentication mode:</li> <li>Pre-Shared Key (PSK) - Specify an authenticating algorithm and passcode used during authentication.</li> <li>RSA Certificates - Select this option to use RSA certificates for authentication purposes. See the CA Certificates and Self certificates screens to create and import certificates into the system.</li> <li>Digital Signature Standard (DSS) - Select DDS to use DSS certificates as the authentication mode.</li> </ul>                                                                                                    |

| IKE Authentication<br>Algorithm  | <ul> <li>IKE provides data authentication and anti-replay services for the VPN tunnel. Select an authentication methods from the drop-down menu.</li> <li>MD5 - Enables the Message Digest 5 algorithm requiring 128-bit (32-character hexadecimal) keys.</li> <li>SHA1 - Enables Secure Hash Algorithm 1 requiring 160-bit (40-character hexadecimal) keys.</li> </ul>                                                                                                    |
|----------------------------------|----------------------------------------------------------------------------------------------------|
| IKE Authentication<br>Passphrase | If you selected <b>Pre-Shared Key</b> as the authentication mode, you must provide a key. If MD5 is the selected authentication algorithm, provide a 32-character hexadecimal key. If SHA1 is the selected algorithm, provide a 40-character hexadecimal key.                                                                                                    |
| IKE Encryption<br>Algorithm      | <ul> <li>Select the encryption and authentication algorithms for the VPN tunnel from the drop-down menu.</li> <li>DES - Uses the DES encryption algorithm requiring 64-bit (16-character hexadecimal) keys.</li> <li>3DES - Enables the 3DES encryption algorithm requiring 192-bit (64-character hexadecimal) keys.</li> <li>AES 128-bit - Uses the Advanced Encryption Standard algorithm with 128-bit (32-character hexadecimal) keys.</li> <li>AES 192-bit - Enables the Advanced Encryption Standard algorithm with 192-bit (48-character hexadecimal) keys.</li> <li>AES 256-bit - Uses the Advanced Encryption Standard algorithm with 256-bit (64-character hexadecimal) keys.</li> </ul> |
| Key Lifetime                     | The number of seconds the key is valid. At the end of the lifetime, the key is renegotiated.<br>The AP-5131 forces renegotiation every 3600 seconds. There is no way to change the renegotiation value. If the IKE Lifetime is greater than 3600, the keys still get renegotiated every 3600 seconds.                                                                                                    |

Diffie Hellman Group Select a Diffie-Hellman Group to use. The Diffie-Hellman key agreement protocol allows two users to exchange a secret key over an insecure medium without any prior secrets. Two algorithms exist, one 768-bit and one 1024-bit algorithm. Select one of the following options:

- Group 1 768 bit Somewhat faster than the 1024-bit algorithm, but secure enough in most situations.
- Group 2 1024 bit Somewhat slower than the 768-bit algorithm, but much more secure and a better choice for extremely sensitive situations.
- 4. Click **Ok** to return to the VPN screen. Click Apply to retain the settings made on the **IKE Settings** screen.
- 5. Click **Cancel** to return to the VPN screen without retaining the changes made to the **IKE Settings** screen.

#### 6.11.4 Viewing VPN Status

Use the **VPN Status** screen to display the status of the tunnels configured on the AP-5131 as well as their lifetime, transmit and receive statistics. The VPN Status screen is read-only with no configurable parameters. To configure a VPN tunnel, use the *VPN* configuration screen in the WAN section of the AP-5131 menu tree.

To view VPN status or the AP-5131:

 Select Network Configuration -> WAN -> VPN -> VPN Status from the AP-5131 menu tree.

| Network Configuration]                    | VPN Status                                                                                                    |
|-------------------------------------------|----------------------------------------------------------------------------------------------------|
| - G LAN<br>- G WAN<br>- G NAT             | Beculty Associations                                                                                                    |
| - G VPN                                   | Tunnel Name         Status         Odd SPI         Into SPI         Life Time         Tic Bytes         Pix Bytes           bunnel1         NOT_ACTIVE         100         102         0         0         0         0         0           bunnel2         NOT_ACTIVE         100         102         0         0         0         0 |
| Winstess     Grewall     LANDO WAN Access |                                                                                                    |
| Advanced LAN Access                       | ResetVPNs                                                                                                    |
| - III (Status & Statistics)               | %E Summary                                                                                                    |
|                                           | Tunnel Name BGE State Destination IP Remaining Life<br>tunnelt NOT_CONNECTED 0.0.0.0 0                                                                                                    |
|                                           | hannel2 [NOT_CONNECTED 0.0.0 ]0                                                                                                    |
|                                           |                                                                                                    |

2. Reference the Security Associations field to view the following:

| Tunnel Name | The <b>Tunnel Name</b> column lists the names of all the tunnels configured on the AP-5131. Clicking the Tunnel Name title bar enables you to sort by tunnel name. For information on configuring a tunnel, see <i>Configuring VPN Tunnels on page 6-33</i> . |
|-------------|----------------------------------------------------------------------------------------------------|
| Status      | The <b>Status</b> column lists the status of each configured tunnel.<br>When the tunnel is not in use, the status reads <b>NOT_ACTIVE</b> .<br>When the tunnel is connected, the status reads <b>ACTIVE</b> .                                                 |
| Outb SPI    | The <b>Outb SPI</b> column displays the outbound Security Parameter<br>Index (SPI) for each tunnel. The SPI is used locally by the AP-5131<br>to identify a security association. There are unique outbound and<br>inbound SPIs.                              |
| Inb SPI     | The <b>Inb SPI</b> column displays the inbound SPI Security Parameter<br>Index (SPI) for each of the tunnels. The SPI is used locally by the<br>AP-5131 to identify a security association. There are unique<br>outbound and inbound SPIs.                    |

3.

| Life Time           | Use the <b>Life Time</b> column to view the lifetime associated with a particular Security Association (SA). Each SA has a finite lifetime defined. When the lifetime expires, the SA can no longer be used to protect data traffic. The maximum SA lifetime is 3600 seconds (1 hour). |
|---------------------|----------------------------------------------------------------------------------------------------|
| Tx Bytes            | The <b>Tx Bytes</b> column lists the amount of data (in bytes) transmitted through each configured tunnel.                                                                                                    |
| Rx Bytes            | Use the <b>Rx Bytes</b> column to view the amount of data (in bytes) received through each configured tunnel.                                                                                                    |
| Reset VPNs          | Click the <b>Reset VPNs</b> button to reset active VPNs. Selecting<br><b>Reset VPNs</b> forces renegotiation of all the Security Associations<br>and keys. The users associated with the Security Associations<br>could notice a slight pause in network performance.                  |
| Reference the IKE S | ummary field to view the following:                                                                                                    |
| Tunnel Name         | Displays the name of each of the tunnels configured to use IKE for automatic key exchange.                                                                                                    |
| IKE State           | Lists the state for each of the tunnels configured to use IKE for<br>automatic key exchange. When the tunnel is not active, the <b>IKE</b><br><b>State</b> field displays <b>NOT_CONNECTED</b> . When the tunnel is<br>active, the <b>IKE State</b> field displays <b>CONNECTED</b> .  |
| Destination IP      | Displays the destination IP address for each tunnel configured to use IKE for automatic key exchange.                                                                                                    |
| Remaining Life      | Lists the remaining life of the current IKE key for each tunnel. When<br>the remaining life on the IKE key reaches 0, IKE initiates a<br>negotiation for a new key. IKE keys associated with a renegotiated<br>tunnel.                                                                 |
|                     |                                                                                                    |

4. Click **Logout** to securely exit the AP-5131 Symbol Access Point applet. A prompt displays confirming the logout before the applet is closed.

### 6.12 Configuring Content Filtering Settings

Content filtering allows system administrators to block specific commands and URL extensions from going out through the AP-5131 WAN port. Therefore, content filtering affords system administrators selective control on the content proliferating the network and is a powerful data and network

screening tool. Content filtering allows the blocking of up to 10 files or URL extensions and allows blocking of specific outbound HTTP, SMTP, and FTP requests.

To configure content filtering for the AP-5131:

 Select Network Configuration -> WAN -> Content Filtering from the AP-5131 menu tree.

| Pietwork Contiguration)                                                                                                    | Content Filtering                                                            |        |                                                                           |  |
|----------------------------------------------------------------------------------------------------|------------------------------------------------------------------------------|--------|---------------------------------------------------------------------------|--|
| CAN     VAN     V | HTTP  Block Outbound HTTP  Whe Proxy  Adayes:  Block Outbound URI, Edensions | Passiv | I SEND<br>SAML<br>RESET<br>VRFY<br>EXPN<br>IFiles<br>Ing Files<br>My List |  |

2. Configure the HTTP field to configure block Web proxies and URL extensions.

Block Outbound HTTPHyperText Transport Protocol (HTTP) is the protocol used to transfer<br/>information to and from Web sites. HTTP Blocking allows for<br/>blocking of specific HTTP commands going outbound on the<br/>AP-5131 WAN port. HTTP blocks commands on port 80 only.<br/>The Block Outbound HTTP option allows blocking of the following<br/>(user selectable) outgoing HTTP requests:

- Web Proxy: Blocks the use of Web proxies by clients
- ActiveX: Blocks all outgoing ActiveX requests by clients. Selecting ActiveX only blocks traffic (scripting language) with an .ocx extension.

Block Outbound URLEnter a URL extension or file name per line in the format of<br/>filename.ext. An asterisk (\*) can be used as a wildcard in place of<br/>the filename to block all files with a specific extension.

3. Configure the **SMTP** field to disable or restrict specific kinds of network mail traffic.

*Block Outbound SMTP* Simple Mail Transport Protocol (SMTP) is the Internet standard for host-to-host mail transport. SMTP generally operates over TCP on port 25. SMTP filtering allows the blocking of any or all outgoing SMTP commands. Check the box next to the command to disable that command when using SMTP across the AP-5131's WAN port.

- HELO (Hello) Identifies the SMTP sender to the SMTP receiver.
- MAIL- Initiates a mail transaction where data is delivered to one or more mailboxes on the local server.
- RCPT: (Recipient) Identifies a recipient of mail data.
- DATA Tells the SMTP receiver to treat the following information as mail data from the sender.
- QUIT Tells the receiver to respond with an OK reply and terminate communication with the sender.
- SEND Initiates a mail transaction where mail is sent to one or more remote terminals.
- SAML (Send and Mail) Initiates a transaction where mail data is sent to one or more local mailboxes and remote terminals.
- RESET Cancels mail transaction and informs the recipient to discard data sent during transaction.
- VRFY Asks receiver to confirm the specified argument identifies a user. If argument does identify a user, the full name and qualified mailbox is returned.
- EXPN (Expand) Asks receiver to confirm a specified argument identifies a mailing list. If the argument identifies a list, the membership list of the mailing list is returned.
- 4. Configure the **FTP** field to block or restrict various FTP traffic on the network.

Block Outbound FTP Actions *File Transfer Protocol (FTP)* is the Internet standard for host-to-host mail transport. FTP generally operates over TCP port 20 and 21. FTP filtering allows the blocking of any or all outgoing FTP functions. Check the box next to the command to disable the command when using FTP across the AP-5131's WAN port.

- Storing Files Blocks the request to transfer files sent from the client across the AP's WAN port to the FTP server.
- Retrieving Files: Blocks the request to retrieve files sent from the FTP server across the AP's WAN port to the client.
- Directory List: Blocks requests to retrieve a directory listing sent from the client across the AP's WAN port to the FTP server.
- Create Directory: Blocks requests to create directories sent from the client across the AP's WAN port to the FTP server.
- Change Directory: Blocks requests to change directories sent from the client across the AP's WAN port to the FTP server.
- Passive Operation: Blocks passive mode FTP requests sent from the client across the AP's WAN port to the FTP server.
- 5. Click **Apply** to save any changes to the Content Filtering screen. Navigating away from the screen without clicking the Apply button results in all changes to the screens being lost.
- 6. Click **Undo Changes** (if necessary) to undo any changes made. Undo Changes reverts the settings displayed on the Content Filtering screen to the last saved configuration.
- 7. Click **Logout** to securely exit the AP-5131 Symbol Access Point applet. A prompt displays confirming the logout before the applet is closed.

# 6.13 Configuring Rogue AP Detection

It is possible that not all of the devices identified by the AP-5131 are operating legitimately within the AP-5131's radio coverage area. A rogue AP is a device located nearby an authorized Symbol AP-5131 but recognized as having properties rendering its operation illegal and threatening to the AP-5131 and the LAN. Rogue AP detection can be configured independently for both AP-5131 802.11a and 802.11b/g radios (if using a dual radio sku AP-5131). A rogue detection interval is the user-defined interval the AP-5131 waits to search for rogue APs. Additionally, the AP-5131 does not detect rogue APs on illegal channels (channels not allowed by the regulatory requirements of the country the AP-5131 is operating in).

The rogue detection interval is used in conjunction with Symbol MUs that identify themselves as rogue detection capable to the AP-5131. The detection interval defines how often the AP-5131 requests these MUs to scan for a rogue AP. A shorter interval can effect the performance of the MU, but it will also decrease the time it takes for the AP-5131 to scan for a rogue AP. A longer interval will have less of an impact to the MU's, but it will increase the amount of time used to detect rogue APs. Therefore, the interval should be set according to the perceived risk of rogue devices and the criticality of MU performance.

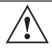

**CAUTION** Using an antenna other than the Dual-Band Antenna (Part No. ML-2452-APA2-01) could render the AP-5131's Rogue AP Detector Mode feature inoperable. Contact your Symbol sales associate for specific information.

To configure Rogue AP detection for the AP-5131:

 Select Network Configuration -> Wireless -> Rogue AP Detection from the AP-5131 menu tree.

| Network Configuration(   | Rogue AP Detec                                                                                                    | tion                     |                                          |                            |     |
|--------------------------|----------------------------------------------------------------------------------------------------|--------------------------|------------------------------------------|----------------------------|-----|
|                          | Detection Method                                                                                                    | RF Scan by MU            | etection                                 | adio (11big 💌              |     |
| Rogue AP Detection       | provide a state of the state of the state of | AP Having Symbol Defined |                                          |                            | 100 |
| Router                   | Any MAC                                                                                                    | AC Information<br>MAC    | Any ESSID                                | ESSID information<br>ESSID |     |
| Strestern Configuration] | - ony may                                                                                                    | 00.A0.F0.43.AA.00        |                                          | E O OIU                    |     |
| Gitatus & Statistics)    |                                                                                                    | 00.A0.F0.AC.01.D0        | 10 10 10 10 10 10 10 10 10 10 10 10 10 1 |                            |     |
|                          |                                                                                                    |                          |                                          |                            | -   |

2. Configure the **Detection Method** field to set the detection method (MU or AP-5131) and define the 802.11a or 802.11b/g radio to conduct the rogue AP search.

| RF Scan by MU                | Select the <b>RF Scan by MU</b> checkbox to enable MUs to scan for<br>potential rogue APs within the network. Define an interval in the<br><b>Scan Interval</b> field for associated MUs to beacon in an attempt to<br>locate a rogue AP. Set the interval to a value sooner than the<br>default if a large volume of device network traffic is anticipated<br>within the coverage area of the target AP-5131 access point. The<br><b>Scan Interval</b> field is not available unless the RF Scan by MU<br>checkbox is selected. Symbol clients must be associated and have<br>rogue AP detection enabled. |
|------------------------------|----------------------------------------------------------------------------------------------------|
| RF On-Channel<br>Detection   | Select the <b>RF On-Channel Detection</b> checkbox to enable a single-radio AP-5131 to detect rogue APs on its current (legal) channel setting.                                                                                                    |
| RF Scan by Detector<br>Radio | If the AP-5131 supports a dual-radio SKU, select the <b>RF Scan by</b><br><b>Detector Radio</b> checkbox to enable the selected <b>11a</b> or <b>11b/g</b><br>radio to scan for rogue APs.                                                                                                    |

3. Use the **Rule Management** field to restrict Symbol AP's from Rogue AP detection and create a list of device MAC addresses and ESSID's approved for interoperability with the AP-5131.

| Authorize Any AP<br>Having Symbol<br>Defined MAC Address | Select this checkbox to enable all access points with a Symbol MAC address to interoperate with the AP-5131 conducting a scan for rogue devices.                                                                                |
|----------------------------------------------------------|----------------------------------------------------------------------------------------------------|
| Add                                                      | Click <b>Add</b> to display a single set of editable MAC address and ESS address values.                                                                                                    |
| Del (Delete)                                             | Click the <b>Delete</b> button to remove the highlighted line from the Rule Management field. The MAC and ESS address information previously defined is no longer applicable unless the previous configuration is restored.     |
| Delete All                                               | Click the <b>Delete All</b> button to remove all entries from the Rule<br>Management field. All MAC and ESS address information<br>previously defined is no longer applicable unless the previous<br>configuration is restored. |
| Any MAC                                                  | Select the <b>Any MAC</b> checkbox to prevent a device's MAC address (whether it is a known device MAC address or not) from being considered a rogue device.                                                                    |

| MAC Address | Click <b>Add</b> , and enter the device MAC address to be excluded from classification as a rogue device.                                               |
|-------------|----------------------------------------------------------------------------------------------------|
| Any ESSid   | Select the <b>Any ESSid</b> checkbox to prevent a device's ESSid<br>(whether it is a known device ESSid or not) from being considered<br>a rogue device |
| ESSID       | Click <b>Add</b> , and enter the name of a device ESSid to be excluded from classification as a rogue device.                                           |

- 4. Click **Apply** to save any changes to the Rogue AP Detection screen. Navigating away from the screen without clicking Apply results in all changes to the screens being lost.
- 5. Click **Undo Changes** (if necessary) to undo any changes made. Undo Changes reverts the settings displayed on the Rogue AP Detection screen to the last saved configuration.
- 6. Click **Logout** to securely exit the AP-5131 Symbol Access Point applet. A prompt displays confirming the logout before the applet is closed.

### 6.13.1 Moving Rogue APs to the Allowed AP List

The AP-5131 **Active APs** screen enables the user to view the list of detected rogue APs and, if necessary, select and move an AP into a list of allowed devices. This is helpful when the settings defined within the **Rogue AP Detection** screen inadvertently detect and define a device as a rogue AP.

To move detected rogue APs into a list of allowed APs:

 Select Network Configuration -> Wireless -> Rogue AP Detection -> Active APs from the AP-5131 menu tree.

| AP-5131 ACCE                                                                                                    | SS POINT                                                                                                    |                                                                                                    |                                                 | <u>symbo</u>                                          |  |
|----------------------------------------------------------------------------------------------------|----------------------------------------------------------------------------------------------------|----------------------------------------------------------------------------------------------------|-------------------------------------------------|-------------------------------------------------------|--|
| Network Configuration)                                                                                                    | Active APs                                                                                                    |                                                                                                    |                                                 |                                                       |  |
|                                                                                                    | Allowed APs<br>Age Out Time                                                                                                    | Mins                                                                                                    |                                                 |                                                       |  |
| Becurity     WU ACL,     ⊕ Ool8     ⊕ P Radio Configurations         Padio (Configurations         Padio (Dottector)         Radio 2[Dottector)     ⊕ Bandwidth Management     ⊕ Ragio #P Detection                   | 00 A0 FB 71 AD 08<br>00 A0 FB 71 AD 08<br>00 A0 FB 71 AD 0A<br>00 A0 FB 71 AD 09<br>00 A0 FB 52 0D 4A<br>00 A0 FB 52 0D 4A<br>00 A0 FB 52 4B8 | 00 A0 FB 71 AD 0A 2nd<br>00 A0 FB 71 AD 09 11 EF<br>00 A0 FB 52 0D AA 101<br>00 A0 FB 52 0D AA 101<br>00 A0 FB 62 34 BB 26 00 A0 FB 65 34 BB 26 00 A0 FB 65 75 75 75 75 75 75 75 75 75 75 75 75 75 |                                                 | EBSD<br>Lisbby<br>Icor<br>Ioor<br>17. apha<br>est_pub |  |
| Attive APs<br>MU Stan<br>Finewall<br>LAN to WAN Access<br>Advanced LAN Access                                                                                                    | Age Out Time 1<br>Age Out Time 1<br>00 AD F8 71 FE DA<br>00 AD F8 71 FE DB<br>00 AD F8 71 FE DB                                               | Mine<br>ESSID<br>RevEapTkip<br>RevEapComp<br>RevEapWep                                                                                                    | First Heard<br>00 00:09<br>00 00:09<br>00 00:09 | Last Heard<br>00 00 00<br>00 00:00<br>00 00:00        |  |
| Rester     Rester     System Configuration     System Configuration     System Settings     Gettime Settings     Gettime Settings     Gettime Settings     SNUP Access     ONTP Servers     Disparation Configuration |                                                                                                    | d to Allowed AP's List Allowed AP's List                                                                                                    | dit Ai in Allowed AP's List                     | Detail                                                |  |

The Active APs screen displays with detected rogue devices displayed within the **Rogue APs** table.

- Enter a value (in minutes) in the Allowed APs Age Out Time field to indicate the number of elapsed minutes before an AP will be removed from the approved list and reevaluated. A zero (0) for this value (default value) indicates an AP can remain on the approved AP list permanently.
- 3. Enter a value (in minutes) in the Rogue APs **Age Out Time** field to indicate the number of elapsed minutes before an AP will be removed from the rogue AP list and reevaluated. A zero (0) for this value (default value) indicates an AP can remain on the rogue AP list permanently.
- 4. Highlight an AP from within the Rogue APs table and click the Add to Allowed APs List button to move the device into the list of Allowed APs.
- 5. Click the Add All to Allowed APs List button to move each of the APs displayed within the Rogue APs table to the list of allowed APs.

6. Highlight a rogue AP and click the **Details** button to display a screen with device and detection information specific to that rogue device. This information is helpful in determining if a rogue AP should be moved to the Allowed APs table.

For more information on the displaying information on detected rogue APs, see *Displaying Rogue AP Details on page 6-56.* 

- 7. Click **Apply** to save any changes to the Active APs screen. Navigating away from the screen without clicking Apply results in all changes to the screen being lost.
- 8. Click **Undo Changes** (if necessary) to undo any changes made. Undo Changes reverts the settings displayed on the Active APs screen to the last saved configuration.
- 9. Click **Logout** to securely exit the AP-5131 Symbol Access Point applet. A prompt displays confirming the logout before the applet is closed.

#### 6.13.1.1 Displaying Rogue AP Details

Before moving a rogue AP into the list of allowed APs within the Active APs screen, the device address and rogue detection information for that AP should be evaluated.

To evaluate the properties of a rogue AP:

- Select Network Configuration -> Wireless -> Rogue AP Detection -> Active APs from the AP-5131 menu tree.
- 2. Highlight a target rogue AP from within Rogue APs table and click the **Details** button.

The Detail screen displays for the rogue AP.

| Rogue AP Detail     |                          |
|---------------------|--------------------------|
| BSSID/MAC           | 00:30:AB:27:E4:15        |
| ESSID               | symbol                   |
| RSSI                | 14                       |
| Rogue Detector Det  | tail                     |
| Finder              | 's MAC 00:A0:F8:71:59:20 |
| Detection           | Method Detector-AP       |
| First Heard (days:h | rs:min) 00:00:00         |
| Last Heard (days:h  | rs:min) 00:00:00         |
| с                   | hannel 1                 |

3. Refer to the Rogue AP Detail field for the following information:

| BSSID/MAC | Displays the MAC address of the rogue AP. This information could<br>be useful if the MAC address is determined to be a Symbol MAC<br>address and the device is interpreted as non-hostile and the device<br>should be defined as an allowed AP. |
|-----------|----------------------------------------------------------------------------------------------------|
| ESSID     | Displays the ESSID of the rogue AP. This information could be<br>useful if the ESSID is determined to be non-hostile and the device<br>should be defined as an allowed AP.                                                                      |

- RSSI Shows the *Relative Signal Strength* (RSSI) of the rogue AP. Use this information to assess how close the rogue AP is. The higher the RSSI, the closer the rogue AP. If multiple AP-5131's have detected the same rogue AP, RSSI can be useful in triangulating the location of the rogue AP.
- 4. Refer to the Rogue Detector Detail field for the following information:

*Finder's MAC* The MAC address of the AP-5131 detecting the rogue AP.

| Detection Method              | Displays the <b>RF Scan by MU</b> , <b>RF On-Channel Detection</b> or <b>RF Scan by Detector Radio</b> method selected from the Rogue AP screen to detect rogue devices. For information on detection methods, see <i>Configuring Rogue AP Detection on page 6-51</i> . |
|-------------------------------|----------------------------------------------------------------------------------------------------|
| First Heard<br>(days:hrs:min) | Defines the time in (days:hrs:min) that the rogue AP was initially heard by the detecting AP.                                                                                                    |
| Last Heard<br>(days:hrs:min)  | Defines the time in (days:hrs:min) that the rogue AP was last heard by the detecting AP.                                                                                                    |
| Channel                       | Displays the channel the rogue AP is using.                                                                                                    |

- 5. Click **OK** to securely exit the Detail screen and return to the Active APs screen.
- 6. Click Cancel (if necessary) to undo any changes made and return to the Active APs screen.

## 6.13.2 Using MUs to Detect Rogue Devices

The AP-5131 can use an associated MU that has its rogue AP detection feature enabled to scan for rogue APs. Once detected, the rogue AP(s) can be moved to the list of allowed devices (if appropriate) within the Active APs screen. When adding an MU's detection capabilities with the AP-5131's own rogue AP detection functionality, the rogue detection area can be significantly extended.

To use associated rogue AP enabled MUs to scan for rogue APs:

 Select Network Configuration -> Wireless -> Rogue AP Detection -> MU Scan from the AP-5131 menu tree.

The **On Demand MU Scan** screen displays with associated MUs with rogue AP detection enabled

| AP-5131                                                                                                    | ACCESS POINT                   | <u>symbol</u>       |
|----------------------------------------------------------------------------------------------------|--------------------------------|---------------------|
| Postevors Configuration     Postevors     Postevors | On Demand MU Scan              |                     |
|                                                                                                    | ment                           |                     |
| Firewall                                                                                                    | Scan Résult AP MAC ESSID       | RSS                 |
| - FF Scare e semance                                                                                                    | Add to Allowed AP's List Add A | to Altowed APs List |

2. Highlight an MU from within the **Rogue AP enabled MUs** field and click the scan button.

The target MU begins scanning for rogue devices using the detection parameters defined within the Rogue AP Detection screen. To modify the detection parameters, see *Configuring Rogue AP Detection on page 6-51*.

Those devices detected as rogue APs display within the **Scan Result** table. Use the displayed AP MAC, ESSID and RSSI values to determine the device listed in the table is truly a rogue device or one inadvertently detected as a rogue AP.

- 3. If necessary, highlight an individual MU from within the Scan Result field and click the Add to Allowed AP List button to move the AP into the Allowed APs table within the Active APs screen.
- 4. Additionally, if necessary, click the Add All to Allowed APs List button to move every device within the Scan Result table into the Allowed APs table within the Active APs screen. Only use this option if you are sure all of the devices detected and displayed within the Scan Results table are non-hostile APs.
- 5. Highlight a different MU from the Rogue AP enabled MUs field as needed to scan for additional rogue APs.

6. Click **Logout** to return to the Rogue AP Detection screen.

# Monitoring Statistics

The AP-5131 has functionality to display robust transmit and receive statistics for its WAN and LAN port. *Wireless Local Area Network (WLAN)* stats can also be displayed collectively for each enabled WLAN as well as individually for up to 16 specific WLANs.

Transmit and receive statistics can also be displayed for the AP-5131's 802.11a and 802.11b/g radios. An advanced radio statistics page is also available to display retry histograms for specific data packet retry information.

Associated MU stats can be displayed collectively for associated MUs and individually for specific MUs. An echo (ping) test is also available to ping specific MUs to assess the strength of the AP association.

Finally, the AP-5131 can detect and display the properties of other APs detected within the AP-5131 radio coverage area. The type of AP detected can be displayed as well as the properties of individual APs.

See the following sections for more details on viewing statistics for the AP-5131:

• Viewing WAN Statistics

- Viewing LAN Statistics
- Viewing Wireless Statistics
- Viewing Radio Statistics Summary
- Viewing MU Statistics Summary
- Viewing Known Access Point Statistics

# 7.1 Viewing WAN Statistics

Use the AP-5131 **WAN Stats** screen to view real-time statistics for monitoring the AP-5131 activity through its *Wide Area Network (WAN)* port.

The **Information** field of the WAN Stats screen displays basic WAN information, generated from settings on the WAN screen. The **Received** and **Transmitted** fields display statistics for the cumulative packets, bytes, and errors received and transmitted through the WAN interface since it was last enabled or the AP was last rebooted. The AP-5131 **WAN Stats** screen is view-only with no configurable data fields.

To view AP-5131 WAN Statistics:

1. Select Status and Statistics -> WAN Stats from the AP-5131 menu tree.

| AP-5131                                                                                                    | ACCESS P | DINT                                                                                              | <u>symbol</u>                                                                                                  |
|----------------------------------------------------------------------------------------------------|----------|---------------------------------------------------------------------------------------------------|----------------------------------------------------------------------------------------------------|
| Content Filtering     Vireiess     Wreiess     Wreiess     Wreiess     Wreiess     Wreiess     Wreiess     Wreiess     Workers     Security     Of Content Vireing     Radio Configuration     Radio (1902 11 big)     Radio 2002 11 a)     Radio 2002 11 a) | ±;       | WAN Stats                                                                                         |                                                                                                    |
|                                                                                                    | ment     | HW Address<br>IP Address<br>Mask<br>Link                                                          | Enabled<br>00:A0 F8:71 AC:8E<br>157:235:92:177<br>255:55:55:0<br>Up<br>100 Mbps                                |
|                                                                                                    | -        | Received<br>RX Errors 1<br>RX Packets 676952<br>RX Bytes 236311719<br>RX Coveruns 0<br>RX Frame 1 | Transmitted<br>TX Errors 0<br>TX Packets 36591 TX Dropped 0<br>TX Bytes 17657667 TX Overruns 0<br>TX Cartier 0 |
|                                                                                                    |          | Cies                                                                                              | e WAN Blats                                                                                                    |
|                                                                                                    |          | Circ                                                                                              | e WAN Stats                                                                                                    |

2. Refer to the Information field to reference the following AP-5131 WAN data:

| Status                                                                                   | The <b>Status</b> field displays <b>Enabled</b> if the WAN interface is enabled<br>on the <b>WAN</b> screen. If the WAN interface is disabled on the WAN<br>screen, the WAN Stats screen displays no connection information<br>and statistics. To enable the WAN connection, see <i>Configuring</i><br><i>WAN Settings on page 5-13</i>                               |  |
|------------------------------------------------------------------------------------------|----------------------------------------------------------------------------------------------------|--|
| HW Address                                                                               | The <i>Media Access Control (MAC)</i> address of the AP-5131 WAN port. The WAN port MAC address is hard coded at the factory and cannot be changed.                                                                                                    |  |
| IP Addresses                                                                             | The displayed <i>Internet Protocol (IP)</i> addresses for the AP-5131 WAN port.                                                                                                    |  |
| Mask                                                                                     | The <b>Mask</b> field displays the subnet mask number for the AP-5131's WAN connection. This value is set on the <b>WAN</b> screen. Refer to <i>Configuring WAN Settings on page 5-13</i> to change the subnet mask.                                                                                                    |  |
| Link                                                                                     | The <b>Link</b> field displays <b>Up</b> if the WAN connection is active<br>between the AP-5131 and network, and <b>Down</b> if the WAN<br>connection is interrupted or lost. Use this information to assess the<br>current connection status of the WAN port.                                                                                                    |  |
| Speed                                                                                    | The WAN connection speed is displayed in Megabits per second (Mbps), for example, 54Mbps. If the throughput speed is not achieved, examine the number of transmit and receive errors, or consider increasing the supported data rate. To change the data rate of the 802.11a or 802.11b/g radio, see <i>Configuring the 802.11a or 802.11b/g Radio on page 5-38</i> . |  |
| Refer to the <b>Received</b> field to reference data received over the AP-5131 WAN port. |                                                                                                    |  |
| RX Packets                                                                               | RX packets are data packets received over the WAN port. The displayed number is a cumulative total since the WAN interface was last enabled or the AP-5131 was last restarted.                                                                                                    |  |
| RX Bytes                                                                                 | RX bytes are bytes of information received over the WAN port. The displayed number is a cumulative total since the WAN interface was last enabled or the AP -5131 was last restarted. To restart the AP-5131 to begin a new data collection, see <i>Configuring System</i>                                                                                            |  |

Settings on page 4-2.

3.

4.

| RX Errors                                                                            | RX errors include dropped data packets, buffer overruns, and frame<br>errors on inbound traffic. The number of RX errors is a total of <i>RX</i><br><i>Dropped, RX Overruns</i> and <i>RX Carrier</i> errors. Use this information<br>to determine performance quality of the current WAN connection.  |  |
|--------------------------------------------------------------------------------------|----------------------------------------------------------------------------------------------------|--|
| RX Dropped                                                                           | The <b>RX Dropped</b> field displays the number of data packets that fail to reach the WAN interface. If this number appears excessive, consider a new connection to the device.                                                                                                    |  |
| RX Overruns                                                                          | RX overruns are buffer overruns on the WAN connection. RX overruns occur when packets are received faster than the WAN port can handle them. If RX overruns are excessive, consider reducing the data rate, for more information, see <i>Configuring the 802.11a or 802.11b/g Radio on page 5-38</i> . |  |
| RX Frame                                                                             | The <b>RX Frame</b> field displays the number of TCP/IP data frame errors received.                                                                                                    |  |
| Refer to the Transmitted field to reference data received over the AP-5131 WAN port. |                                                                                                    |  |
| TX Packets                                                                           | TX packets are data packets sent over the WAN connection. The displayed number is a cumulative total since the WAN interface was last enabled or the AP-5131 was last restarted. To begin a new data collection, see <i>Configuring System Settings on page 4-2</i> .                                  |  |
| TX Bytes                                                                             | TX bytes are bytes of information sent over the WAN connection.<br>The displayed number is a cumulative total since the WAN<br>interface was last enabled or the AP-5131 was last restarted. To<br>begin a new data collection, see <i>Configuring System Settings on</i><br><i>page 4-2</i> .         |  |
| TX Errors                                                                            | TX errors include dropped data packets, buffer overruns, and carrier errors on outbound traffic. The displayed number of TX errors is the total of <i>TX Dropped</i> , T <i>X Overruns</i> and <i>TX Carrier</i> errors. Use this information to re-assess AP-5131 location and transmit speed.        |  |
| TX Dropped                                                                           | The <b>TX Dropped</b> field displays the number of data packets that fail to get sent from the WAN interface.                                                                                                    |  |
| TX Overruns                                                                          | TX overruns are buffer overruns on the WAN connection. TX overruns occur when packets are sent faster than the WAN interface can handle. If TX overruns are excessive, consider reducing the data rate, for more information, see <i>Configuring the 802.11a or 802.11b/g Radio on page 5-38</i> .     |  |
|                                                                                      |                                                                                                    |  |

*TX Carrier* The **TX Carrier** field displays the number of TCP/IP data carrier errors.

 Click the Clear WAN Stats button to reset each of the data collection counters to zero in order to begin new data collections. The RX/TX Packets and RX/TX Bytes totals remain at their present values and are not cleared.

Do not clear the WAN stats if currently in an important data gathering activity or risk losing all data calculations to that point.

6. Click **Logout** to securely exit the AP-5131 Symbol Access Point applet. A prompt displays confirming the logout before the applet is closed.

# 7.2 Viewing LAN Statistics

Use the LAN Stats screen to monitor the activity of the AP-5131 LAN connection. The Information field of the LAN Stats screen displays network traffic information as monitored over the AP-5131 LAN port. The **Received** and **Transmitted** fields of the screen display statistics for the cumulative packets, bytes, and errors received and transmitted over the LAN port since it was last enabled or the AP-5131 was last restarted. The LAN Stats screen is view-only with no user configurable data fields.

To view AP-5131 LAN connection stats:

1. Select Status and Statistics -> LAN Stats from the AP-5131 menu tree.

3.

| AP-5131 ACCES                                                                                                    | S POINT S                                                                                                    | mbo        |
|----------------------------------------------------------------------------------------------------|----------------------------------------------------------------------------------------------------|------------|
| - CE NAI<br>- GE VPN                                                                                                    | LAN Stats                                                                                                    |            |
| Contant Filtering                                                                                                    | information                                                                                                    |            |
| Becusty     WUACL     Got     WUACL     Got     Fasts Configuration     Fasts (1022 11big)     Radio(2002 11a)     Bandett Management                                                                                                    | HW Address 00:A0 F9:71 AC:8F<br>#P Address 192159.0.1                                                                                                    |            |
| Frewall     Router     Router                                                                                                    | Received                                                                                                    |            |
| Spettern Configuration     Spettern Configuration     Spettern Statistics     Statistics     Statistics     Statistics     Statistics     Statistics     Statistics     Statistics     Statistics     Statistics     Spettern Statis     Spettern Statis     Spettern Statis     Spettern Statis     Spettern Statis | RX Errors         TX Error           RX Packets         39156         RX Dropped         TX Packets         4844         TX Dropped           RX Bytes         5192280         RX Covernans         0         TX Bytes         1181892         TX Covernans           RX Frame         1         TX Carrier         1         TX Carrier | d 0<br>s 0 |
| → <sup>®</sup> Flaster[802.11b/g] Statistics<br>→ <sup>®</sup> Flaster[802.11 a] Statistics<br>→ <sup>®</sup> MU Statis<br>→ <sup>®</sup> Known A <sup>®</sup>                                                                                                    | Chear LAN Stats                                                                                                    | Logo       |

2. Refer to the **Information** field to view the following AP-5131 device address information:

| HW Address                 | The <i>Media Access Control (MAC)</i> address of the AP-5131. The MAC address is hard coded at the factory and cannot be changed.                                                                                                    |
|----------------------------|----------------------------------------------------------------------------------------------------|
| IP Address                 | The Internet Protocol (IP) addresses for the AP-5131 LAN port.                                                                                                    |
| Refer to the <b>Receiv</b> | ed field to view data received over the AP-5131 LAN port.                                                                                                    |
| RX Packets                 | RX packets are data packets received over the AP-5131 LAN port.<br>The number is a cumulative total since the LAN connection was<br>last enabled or the AP-5131 was last restarted. To begin a new<br>data collection, see <i>Configuring System Settings on page 4-2</i> .           |
| RX Bytes                   | RX bytes are bytes of information received over the LAN port. The value is a cumulative total since the LAN connection was last enabled or the AP-5131 was last restarted. To begin a new data collection, see <i>Configuring System Settings on page 4-2</i> .                       |
| RX Errors                  | RX errors include dropped data packets, buffer overruns, and frame errors on inbound traffic. The number of RX errors is a total of <i>RX Dropped, RX Overruns</i> and <i>RX Carrier</i> errors. Use this information to determine performance quality of the current LAN connection. |

| RX Dropped                                                                                      | The <b>RX Dropped</b> field displays the number of data packets failing to reach the LAN port. If this number appears excessive, consider a new connection to the device.                                                                                                    |  |
|-------------------------------------------------------------------------------------------------|----------------------------------------------------------------------------------------------------|--|
| RX Overruns                                                                                     | RX overruns are buffer overruns on the AP-5131 LAN port. RX overruns occur when packets are received faster than the LAN connection can handle them. If RX overruns are excessive, consider reducing the data rate, for more information, see <i>Configuring the 802.11a or 802.11b/g Radio on page 5-38</i> . |  |
| RX Frame                                                                                        | The <b>RX Frame</b> field displays the number of TCP/IP data frame errors received.                                                                                                    |  |
| Refer to the <b>Transmitted</b> field to view statistics transmitted over the AP-5131 LAN port. |                                                                                                    |  |

4.

| TX Packets  | TX packets are data packets sent over the AP-5131 LAN port. The displayed number is a cumulative total since the LAN connection was last enabled or the AP-5131 was last restarted. To begin a new data collection, see <i>Configuring System Settings on page 4-2</i> .                      |
|-------------|----------------------------------------------------------------------------------------------------|
| TX Bytes    | TX bytes are bytes of information sent over the LAN port. The displayed number is a cumulative total since the LAN Connection was last enabled or the AP-5131 was last restarted. To begin a new data collection, see <i>Configuring System Settings on page 4-2</i> .                        |
| TX Errors   | TX errors include dropped data packets, buffer overruns, and carrier errors on outbound traffic. The displayed number of TX errors is a total of <i>TX Dropped, TX Overruns</i> and <i>TX Carrier</i> errors. Use this information to re-assess AP location and transmit speed.               |
| TX Dropped  | The <b>TX Dropped</b> field displays the number of data packets that fail to get sent from the AP-5131 LAN port.                                                                                                    |
| TX Overruns | TX overruns are buffer overruns on the LAN port. TX overruns occur when packets are sent faster than the LAN connection can handle. If TX overruns are excessive, consider reducing the data rate, for more information, see <i>Configuring the 802.11a or 802.11b/g Radio on page 5-38</i> . |
| TX Carrier  | The <b>TX Carrier</b> field displays the number of TCP/IP data carrier errors.                                                                                                    |

- Click the Clear LAN Stats button to reset each of the data collection counters to zero in order to begin new data collections. The RX/TX Packets and RX/TX Bytes totals remain at their present values and are not cleared.
- 6. Click the **Logout** button to securely exit the AP-5131 Symbol Access Point applet. There will be a prompt confirming logout before the applet is closed.

## 7.3 Viewing Wireless Statistics

Use the **WLAN Stats Summary** screen to view overview statistics for active (enabled) WLANs on the AP-5131. The **WLAN Summary** field displays basic information such as number of Mobile Units (MUs) and total throughput for each of the active WLANs. The **Total RF Traffic** section displays basic throughput information for all RF activity on the AP-5131. The WLAN Stats Summary screen is view-only with no user configurable data fields.

If a WLAN is not displayed within the **Wireless Stats Summary** screen, see *Enabling Wireless LANs* (*WLANs*) on page 5-22 to enable the WLAN. For information on configuring the properties of individual WLANs, see *Creating/Editing Individual WLANs on page 5-24*.

To view AP-5131 WLAN Statistics:

1. Select Status and Statistics -> Wireless Stats from the AP-5131 menu tree.

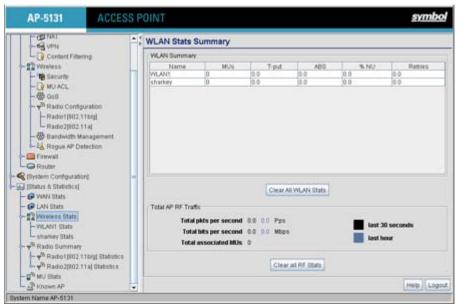

2. Refer to the WLAN Summary field to reference high-level data for each enabled WLAN.

| Name  | Displays the names of all the enabled WLANs on the AP-5131. For information on enabling a WLAN, see <i>Enabling Wireless LANs (WLANs) on page 5-22</i> .                                                                                                    |
|-------|----------------------------------------------------------------------------------------------------|
| MUs   | Displays the total number of MUs currently associated with each<br>enabled WLAN. Use this information to assess if the MUs are<br>properly grouped by function within each enabled WLAN. To adjust<br>the maximum number of MUs permissible per WLAN, see<br><i>Creating/Editing Individual WLANs on page 5-24</i> . |
| T-put | Displays the total throughput in Megabits per second (Mbps) for each active WLAN.                                                                                                    |
| ABS   | Displays the <i>Average Bit Speed (ABS)</i> in Megabits per second (Mbps) for each active WLAN displayed.                                                                                                    |
| % NU  | Displays a percentage of the total packets for each active WLAN that are non-unicast. Non-unicast packets include broadcast and multicast packets.                                                                                                    |

| Retries              | Displays the average number of retries per packet. An excessive number could indicate possible network or hardware problems.                                                                                                    |
|----------------------|----------------------------------------------------------------------------------------------------|
| Clear All WLAN Stats | Click this button to reset each of the data collection counters to<br>zero in order to begin new data collections.<br>Do not clear the WLAN stats if currently in an important data<br>gathering activity or risk losing all data calculations to that point. |

- Refer to the Total AP RF Traffic field to view throughput information for the AP-5131 and WLAN.
  - *Total pkts per second* Displays the average number of RF packets sent per second across all active WLANs on the AP-5131. The number in black represents packets for the last 30 seconds and the number in blue represents total pkts per second for the last hour.
  - Total bits per second Displays the average bits sent per second across all active WLANs on the AP.-5131 The number in black displays this statistic for the last 30 seconds and the number in blue displays this statistic for the last hour.
  - *Total associated MUs* Displays the current number of MUs associated with the active WLANs on the AP-5131. If the number is excessive, reduce the maximum number of MUs that can associate with the AP-5131, for more information, see *Creating/Editing Individual WLANs on page 5-24*.
  - *Clear all RF Stats* Click the **Clear all RF Stats** button to reset statistic counters for each WLAN, and the Total AP RF totals to 0. Do not clear RF stats if currently in an important data gathering activity or risk losing all data calculations to that point.
- 4. Click the **Clear RF Stats** button to reset each of the data collection counters to zero in order to begin new data collections.
- 5. Click the **Logout** button to securely exit the AP-5131 Symbol Access Point applet. A prompt displays confirming the logout before the applet is closed.

## 7.3.1 Viewing WLAN Statistics

Use the **WLAN Stats** screen to view detailed statistics for individual WLANs. The WLAN Stats screen is separated into four fields; *Information, Traffic, RF Status*, and *Errors*. The **Information** field displays basic information such as number of associated Mobile Units, ESSID and security

information. The **Traffic** field displays statistics on RF traffic and throughput. The **RF Status** field displays information on RF signal averages from the associated MUs. The **Error** field displays RF traffic errors based on retries, dropped packets, and undecryptable packets. The **WLAN Stats** screen is view-only with no user configurable data fields.

To view statistics for an individual WLAN:

 Select Status and Statistics -> Wireless Stats -> WLANx Stats (x = target WLAN) from the AP-5131 menu tree.

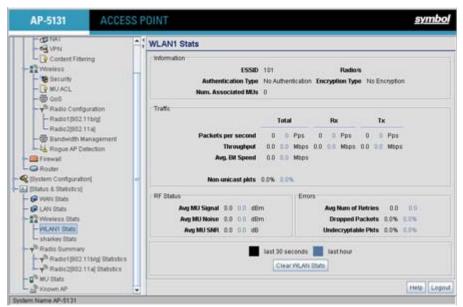

2. Refer to the **Information** field to view specific WLAN address, MU and security scheme information for the WLAN selected from the AP-5131 menu tree.

| ESSID               | Displays the Extended Service Set ID (ESSID) for the target WLAN.                                                                                                    |
|---------------------|----------------------------------------------------------------------------------------------------|
| Radio/s             | Displays the name of the 802.11a or 802.11b/g radio the target WLAN is using for AP-5131 transmissions.                                                                                                    |
| Authentication Type | Displays the authentication type (802.1x EAP or Kerberos) defined<br>for the WLAN. If the authentication type does not match the<br>desired scheme for the WLAN or needs to be enabled, see <i>Enabling</i><br><i>Authentication and Encryption Schemes on page 6-5</i> . |

| Encryption Type | Displays the encryption method defined for the WLAN. If the    |
|-----------------|----------------------------------------------------------------|
|                 | encryption type does not match the desired scheme for the WLAN |
|                 | or needs to be enabled, see Enabling Authentication and        |
|                 | Encryption Schemes on page 6-5.                                |
|                 |                                                                |

- *Num. Associated MUs* Displays the total number of MUs currently associated with the WLAN. If this number seems excessive, consider segregating MU's to other WLANs if appropriate.
- 3. Refer to the **Traffic** field to view performance and throughput information for the WLAN selected from the AP-5131 menu tree.

| Pkts per second    | The <b>Total</b> column displays the average total packets per second crossing the selected WLAN. The <b>Rx</b> column displays the average total packets per second received on the selected WLAN. The <b>Tx</b> column displays the average total packets per second sent on the selected WLAN. The number in black represents this statistic for the last 30 seconds and the number in blue represents this statistic for the last hour.                                                                                                    |
|--------------------|----------------------------------------------------------------------------------------------------|
| Throughput         | The <b>Total</b> column displays average throughput in Mbps for a given time period on the selected WLAN. The <b>Rx</b> column displays average throughput in Mbps for packets received on the selected WLAN. The <b>Tx</b> column displays average throughput for packets sent on the selected WLAN. The number in black represents statistics for the last 30 seconds and the number in blue represents statistics for the last hour. Use this information to assess whether the current AP-5131 data rate is sufficient to support required network traffic. |
| Avg. Bit Speed     | The <b>Total</b> column displays the average bit speed in Mbps for a given time period on the selected WLAN. This includes all packets that are sent and received. The number in black represents statistics for the last 30 seconds and the number in blue represents statistics for the last hour. If the bit speed is significantly slower than the selected data rate, refer to the <b>RF Statistics</b> and <b>Errors</b> fields to troubleshoot.                                                                                                    |
| % Non-unicast pkts | Displays the percentage of the total packets that are non-unicast.<br>Non-unicast packets include broadcast and multicast packets. The<br>number in black represents packets for the last 30 seconds and the<br>number in blue represents packets for the last hour.                                                                                                    |

- 4. Refer to the **RF Status** field to view the following MU signal, noise and performance information for the WLAN selected from the AP-5131 menu tree.
  - Avg MU Signal Displays the average RF signal strength in dBm for all MUs associated with the selected WLAN. The number in black represents this statistic for the last 30 seconds and the number in blue represents this statistic for the last hour. If the signal is low, consider mapping the MU to a different WLAN if a better functional grouping of MUs can be determined.
  - Avg MU Noise Displays the average RF noise for all MUs associated with the selected WLAN. The number in black represents MU noise for the last 30 seconds and the number in blue represents MU noise for the last hour. If MU noise is excessive, consider moving the MU closer to the AP-5131, or in area with less conflicting network traffic.
  - Avg MU SNR Displays the average Signal to Noise Ratio (SNR) for all MUs associated with the selected WLAN. The Signal to Noise Ratio is an indication of overall RF performance on your wireless networks.
- 5. Refer to the **Errors** field to view MU association error statistics for the WLAN selected from the AP-5131 menu tree.

| Avg Num of Retries         | Displays the average number of retries for all MUs associated with<br>the selected WLAN. The number in black represents average<br>retries for the last 30 seconds and the number in blue represents<br>average retries for the last hour.                   |
|----------------------------|----------------------------------------------------------------------------------------------------|
| Dropped Packets            | Displays the percentage of packets which the AP gave up on for all<br>MUs associated with the selected WLAN. The number in black<br>represents this statistic for the last 30 seconds and the number in<br>blue represents this statistic for the last hour. |
| % of Undecryptable<br>Pkts | Displays the percentage of undecryptable packets for all MUs associated with the selected WLAN. The number in black represents undecryptable pkts for the last 30 seconds and the number in blue represents undecryptable pkts for the last hour.            |

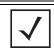

**NOTE** The Apply and Undo Changes buttons are not available on the WLAN Statistics screen as this screen is view only with no configurable data fields.

 Click the Clear WLAN Stats button to reset each of the data collection counters to zero in order to begin new data collections.

Do not clear the WLAN stats if currently in an important data gathering activity or risk losing all data calculations to that point.

7. Click the **Logout** button to securely exit the AP-5131 Symbol Access Point applet. A prompt displays confirming the logout before the applet is closed.

## 7.4 Viewing Radio Statistics Summary

Select the **Radio Stats Summary** screen to view high-level information (radio name, type, number of associated MUs, etc.) for the radio(s) enabled on an AP-5131. Individual radio statistics can be displayed as well by selecting a specific radio from within the AP-5131 menu tree.

To view high-level AP-5131 radio statistics:

1. Select Status and Statistics -> Radio Summary from the AP-5131 menu tree.

| AP-5131 ACCES                                                                                                    | SS P | DINT                          |        |       |                 |       |                    | <u>symbo</u> |
|----------------------------------------------------------------------------------------------------|------|-------------------------------|--------|-------|-----------------|-------|--------------------|--------------|
| - CH DAY                                                                                                    | -    | Radio Stats S                 | ummary |       |                 |       |                    |              |
| - Content Filtering<br>- Content Filtering<br>- Content Filtering<br>- Westess<br>- Would - Would - Would - Content<br>- P Would - P Radio Configuration                                                                                                    |      | - Radio Summary               |        |       |                 |       |                    |              |
| Pradict(902.11b/g)<br>Radic2(902.11a)<br>Bandwidth Management<br>M Rogue AP Detection                                                                                                    | ļ    | Type<br>902.1111/p<br>902.11a | 0<br>0 | T-put | A85             | RF.UN | % NU<br>0.0<br>0.0 | Retries      |
| Firewall     Popter     Royter     System Configuration     System Configuration     Status & Statustice     Weekes Status     Policy Status     Policy Radio Statustice     Policy Radio Statustice     Policy Radio Statust |      |                               |        | 9     | lear All Fladic | (844) |                    | Help Log     |

2. Refer to the Radio Summary field to reference AP-5131 radio information.

| Туре    | Displays the type of radio (either 802.11a or 802.11b/g) currently deployed by the AP-5131. To configure the radio type, see <i>Setting the WLAN's Radio Configuration on page 5-36</i> .                     |
|---------|----------------------------------------------------------------------------------------------------|
| MUs     | Displays the total number of MUs currently associated with each AP-5131 radio.                                                                                                    |
| T-put   | Displays the total throughput in Megabits per second (Mbps) for each AP-5131 radio listed. To adjust the data rate for a specific radio, see <i>Configuring the 802.11a or 802.11b/g Radio on page 5-38</i> . |
| ABS     | Displays the <i>Average Bit Speed (ABS)</i> in Megabits per second (Mbps) for each AP-5131 radio.                                                                                                    |
| RF Util | Displays the approximate RF Utilization for each AP-5131 radio                                                                                                    |
| % NU    | Displays the percentage of the total packets that are non-unicast.<br>Non-unicast packets include broadcast and multicast packets.                                                                            |
| Retries | Displays the average number of retries per packet on each radio. A high number could indicate network or hardware problems.                                                                                   |

 Click the Clear All Radio Stats button to reset each of the data collection counters to zero in order to begin new data collections.

Do not clear the radio stats if currently in an important data gathering activity or risk losing all data calculations to that point.

For information on viewing radio statistics particular to the AP-5131 radio type displayed within the AP Stats Summary screen, see *Viewing Radio Statistics on page 7-15*.

4. Click the Logout button to securely exit the AP-5131 Symbol Access Point applet.

## 7.4.1 Viewing Radio Statistics

Refer to the **Radio Stats** screen to view detailed information for the AP-5131 radio (either 802.11a or 802.11b/g) displayed within the Radio Summary screen. There are four fields within the screen. The **Information** field displays device address and location information, as well as channel and power information. The **Traffic** field displays statistics for cumulative packets, bytes, and errors received and transmitted. The Traffic field does not add retry information to the stats displayed. Refer to the **RF Status** field for an average MU signal, noise and signal to noise ratio information. Finally, the **Errors** field displays retry information as well as data transmissions the AP-5131 radio either

dropped or could not decrypt. The information within the 802.11a Radio Statistics screen is view-only with no configurable data fields.

To view detailed radio statistics:

 Select Status and Statistics -> Radio Summary -> Radio Statistics from the AP-5131 menu tree.

| AP-5131 AU                                                                              | CESS POINT           |          |                                                 |                      |              |                     |            | <u>s</u> | ym     | bo   |
|-----------------------------------------------------------------------------------------|----------------------|----------|-------------------------------------------------|----------------------|--------------|---------------------|------------|----------|--------|------|
| - 🎇 [Network Configuration]                                                             | Radio2[802.11a] Stat | ts       |                                                 |                      |              |                     |            |          |        |      |
| WAN                                                                                     | Information          |          |                                                 |                      |              |                     |            |          |        |      |
| 🗠 🚱 Wireless                                                                            | HW Addr              | ess: 0   | 0:A0:F8:7                                       | 1:59:20              |              | Placem              | ent: Indoo | or       |        |      |
| Firewall                                                                                | Radio T              | ype: 8   | 02.11a                                          |                      |              | Current Char        | nnel: 36   |          |        |      |
| Advanced LAN Access                                                                     | Po                   | wer: 2   | 0 dBm                                           |                      |              | Num. Associated M   | AUs: 0     |          |        |      |
| Router     System Configuration]     Quick Setup     System Settings     AP-5131 Access | Adopted              | dby:e    | ss2-vlan)<br>ss3-vlan)<br>ss5-vlan<br>ss9-vlan) | 3-open-o<br>5-eap-tk | open,<br>ip, |                     |            |          |        |      |
| Certificate Mgmt.]                                                                      | Traffic              |          |                                                 |                      |              |                     |            |          |        |      |
| SNMP Access                                                                             |                      |          | Tot                                             | tal                  |              | Rx                  |            | Т        | 1      |      |
| ONTP Servers     Servers     Onfiguration                                               | Packets per s        | second   | 0                                               | 0                    | Pps          | 0 0 P               | ps         | 0        | 0 P    | ps   |
| - S Config Import/Export                                                                | Thro                 | ughput   | 0.00                                            | 0.00                 | Mbps         | 0.00 0.00 M         | bps        | 0.00     | 0.00 M | lbps |
| Firmware Update                                                                         | Avg. Bit             |          |                                                 | 0.00                 | Mbps         |                     |            |          |        |      |
| Ø [Status & Statistics]<br>↓ Ø WAN Stats                                                | Approximate RF Util  |          |                                                 |                      |              |                     |            |          |        |      |
| - D LAN Stats                                                                           | % Non-unica          | ist pkts | 0.00%                                           | 0.00%                |              |                     |            |          |        |      |
| Wireless Stats                                                                          | RF Status            |          |                                                 | E                    | rrors        |                     |            |          |        |      |
| P Radio Summary Radio1[802.11b/g] Statistics                                            | Avg MU Signal        | 0.0      | 0.0 d                                           | Bm                   |              | Avg Num of Retrie   | <b>s</b> 0 | .00      | 0.0    | 00   |
| Radio2[802.11a] Statistics                                                              | Avg MU Noise         | 0.0      | 0.0 d                                           | Bm                   |              | Dropped Packet      | s 0.0      | 0%       | 0.00   | %    |
| MU Stats                                                                                | Avg MU SNR           | 0.0      | 0.0 d                                           | В                    | % 0          | f Undecryptable Pkt | s 0.0      | 0%       | 0.00   | %    |
|                                                                                         |                      |          | last 3                                          | 30 seco              | nds          | last hour           |            |          |        |      |
|                                                                                         |                      |          |                                                 |                      |              |                     |            |          | Help   | Logo |

2. Refer to the **Information** field to view the AP-5131 802.11a or 802.11b/g radio's MAC address, placement and transmission information.

| HW Address | The <i>Media Access Control (MAC)</i> address of the AP-5131 housing the 802.11a radio. The MAC address is set at the factory and can be found on the bottom of the AP.    |
|------------|----------------------------------------------------------------------------------------------------|
| Radio Type | Displays the radio type (either 802.11a or 802.11b/g).                                                                                                    |
| Power      | The power level in milliwatts (mW) for RF signal strength. To change the power setting for the radio, see <i>Configuring the 802.11a or 802.11b/g Radio on page 5-38</i> . |
| Adopted by | Lists the AP-5131 WLANs adopted by the 802.11a or 802.11b/g radio.                                                                                                    |

| Placement          | Lists whether the AP-5131 radio is indoors or outdoors. To change the placement setting, see <i>Configuring the 802.11a or 802.11b/g Radio on page 5-38</i> .                                  |
|--------------------|----------------------------------------------------------------------------------------------------|
| Current Channel    | Indicates the channel for communications between the AP-5131 radio and its associated MUs. To change the channel setting, see <i>Configuring the 802.11a or 802.11b/g Radio on page 5-38</i> . |
| Num Associated MUs | Lists the number of mobile units (MUs) currently associated with the AP-5131 802.11a or $802.11b/g$ radio.                                                                                     |

3. Refer to the **Traffic** field to view performance and throughput information for the target AP-5131 802.11a or 802.11b/g radio.

| Pkts per second               | The <b>Total</b> column displays the average total packets per second crossing the radio. The <b>Rx</b> column displays the average total packets per second received. The <b>Tx</b> column displays the average total packets per second transmitted. The number in black represents this statistic for the last 30 seconds and the number in blue represents this statistic for the last hour.                                                                              |
|-------------------------------|----------------------------------------------------------------------------------------------------|
| Throughput                    | The <b>Total</b> column displays average throughput on the radio. The <b>Rx</b> column displays average throughput in Mbps for packets received. The <b>Tx</b> column displays average throughput for packets transmitted. The number in black represents statistics for the last 30 seconds and the number in blue represents statistics for the last hour. Use this information to assess whether the current throughput is sufficient to support required network traffic. |
| Avg. Bit Speed                | The <b>Total</b> column displays the average bit speed in Mbps for the radio This includes all packets transmitted and received. The number in black represents statistics for the last 30 seconds and the number in blue represents statistics for the last hour.                                                                                                    |
| Approximate RF<br>Utilization | The approximate RF utilization of the AP-5131 radio. This value is calculated as throughput divided by average bit speed. The number in black represents this statistic for the last 30 seconds and the number in blue represents this statistic for the last hour.                                                                                                    |
| % Non-unicast pkts            | Displays the percentage of total radio packets that are non-unicast.<br>Non-unicast packets include broadcast and multicast packets. The<br>number in black represents packets for the last 30 seconds and the<br>number in blue represents packets for the last hour.                                                                                                    |

- 4. Refer to the **RF Status** field to view the following MU signal, noise and performance information for the target AP-5131 802.11a or 802.11b/g radio.
  - Avg MU Signal Displays the average RF signal strength in dBm for all MUs associated with the radio. The number in black represents the average signal for the last 30 seconds and the number in blue represents the average signal for the last hour. If the signal is low, consider mapping the MU to a different WLAN, if a better functional grouping of MUs can be determined.
  - Avg MU Noise Displays the average RF noise for all MUs associated with the AP-5131 radio. The number in black represents MU noise for the last 30 seconds and the number in blue represents MU noise for the last hour. If MU noise is excessive, consider moving the MU closer to the AP-5131, or in area with less conflicting network traffic.
  - Avg MU SNR Displays the average Signal to Noise Ratio (SNR) for all MUs associated with the AP-5131 radio. The Signal to Noise Ratio is an indication of overall RF performance on your wireless network.
- 5. Refer to the **Errors** field to reference retry information as well as data transmissions the target AP-5131 802.11a or 802.11 b/g radio either gave up on could not decrypt.
  - Avg Num. of Retries
     Displays the average number of retries for all MUs associated with the AP-5131 802.11a or 802.11b/g radio. The number in black represents retries for the last 30 seconds and the number in blue represents retries for the last hour.
     Dropped Packets
     Displays the percentage of packets the AP gave up on for all MUs associated with the AP-5131 802.11a or 802.11b/g radio. The number in black represents this statistic for the last 30 seconds and the number in black represents this statistic for the last 30 seconds and the number in black represents this statistic for the last 30 seconds and the number in blue represents this statistic for the last hour.
     % of Undecryptable
  - % of UndecryptableDisplays the percentage of undecryptable packets for all MUsPktsassociated with the 802.11a or 802.11b/g radio. The number in<br/>black represents packets for the last 30 seconds and the number in<br/>blue represents packets for the last hour.
- Click the Clear Radio Stats button to reset each of the data collection counters to zero in order to begin new data collections.
- 7. Click the Logout button to securely exit the AP-5131 Symbol Access Point applet.

#### 7.4.1.1 Retry Histogram

Refer to the **Retry Histrogram** screen for an overview of the retries transmitted by an AP-5131 radio and whether those retries contained any data packets. Use this information in combination with the error fields within a Radio Stats screen to assess overall radio performance.

To display a Retry Histogram screen for an AP-5131 radio:

 Select Status and Statistics -> Radio Summary -> Radio Statistics -> Retry Histogram from the AP-5131 menu tree.

A Radio Histogram screen is available for each AP-5131 radio (regardless of single or dualradio model).

| AP-5131 ACCES                                                                                                    | SS POINT             |                                                                                                    |                                               | <u>symbol</u>      |
|----------------------------------------------------------------------------------------------------|----------------------|----------------------------------------------------------------------------------------------------|-----------------------------------------------|--------------------|
| Network Configuration<br>(Bystem Configuration) Ouisis Selap Ouisis Selap Ouisis Selap Ouisis Selap Outertitates Mgmt) ShutP Access On NTP Seners On NTP Seners On State On NTP Seners Configuration Configuration Configuration Configuration Configuration Firmware Update Firmware Update Firmware Update Firmware Update Firmware State WNN State WinN State WinN State Padio State Padio State Radio Summary Padio State Radio State Radio State Radio State Radio State Radio State None AP | Radio2(902.11a) Retr | Petries<br>Petries<br>Pet | Packets 0 0 0 0 0 0 0 0 0 0 0 0 0 0 0 0 0 0 0 | Churgen HWb Logoul |

The table's first column shows 0 under **Retries**. The value under the **Packets** column directly to the right shows the number of packets transmitted by this AP-5131 radio that required 0 retries (delivered on the first attempt). As you go down the table you can see the number of packets requiring 1 retry, 2 retries etc. Use this information to assess whether an abundance of retries warrants reconfiguring the AP-5131 radio to achieve better performance.

- 2. Click **Apply** to save any changes to the Radio Histogram screen. Navigating away from the screen without clicking Apply results in changes to the screens being lost.
- 3. Click **Undo Changes** (if necessary) to undo any changes made to the screen. Undo Changes reverts the settings to the last saved configuration.
- 4. Click **Logout** to securely exit the AP-5131 Symbol Access Point applet. A prompt displays confirming the logout before the applet is closed.

## 7.5 Viewing MU Statistics Summary

Use the **MU Stats Summary** screen to display overview statistics for mobile units (MUs) associated with the AP-5131. The **MU List** field displays basic information such as IP Address and total throughput for each associated MU. The MU Stats screen is view-only with no user configurable data fields. However, individual MUs can be selected from within the MU Stats Summary screen to either ping to assess interoperability or display authentication statistics.

To view AP-5131 overview statistics for all of the MUs associated to the AP-5131:

1. Select Status and Statistics - > MU Stats from the AP-5131 menu tree.

| AP-5131 ACCES                                                                                                    | S POINT                                                                     | <u>symbol</u> |
|----------------------------------------------------------------------------------------------------|-----------------------------------------------------------------------------|---------------|
| Carter Fibering                                                                                                    | MU Stats Summary<br>MU List<br>IP Address MAC Address WILAN Radio T-put ABS | Retties       |
| HU ACL     GoS     GoS    | •                                                                           |               |
| Router     Router     Synthem Configuration(     Dynamic Configuration(     Dynamic Configuration(     Synthemic Configuration(     Dynamic Configuration(     Dynamic Configurati | Refresh Even Two MD Authentication Statistics MD Octains                    |               |
|                                                                                                    | Crear Al MU Stats                                                           | Help Lega     |

2. Refer to the **MU List** field to reference associated MU address, throughput and retry information.

| IP Address  | Displays the IP address of each of the associated MU.                                                                          |
|-------------|----------------------------------------------------------------------------------------------------|
| MAC Address | Displays the MAC address of each of the associated MU.                                                                         |
| WLAN        | Displays the WLAN name each MU is interoperating with.                                                                         |
| Radio       | Displays the name of the 802.11a or 802.11b/g radio each MU is associated with.                                                |
| T-put       | Displays the total throughput in Megabits per second (Mbps) for each associated MU.                                            |
| ABS         | Displays the <i>Average Bit Speed (ABS)</i> in Megabits per second (Mbps) for each associated MU.                              |
| Retries     | Displays the average number of retries per packet. A high number retries could indicate possible network or hardware problems. |

- 3. Click the **Refresh** button to update the data collections displayed without resetting the data collections to zero.
- Click the Echo Test button to display a screen for verifying the link with an associated MU. For detailed information on conducting a ping test for an MUs, see *Pinging Individual MUs* on page 7-24.

| $\checkmark$ | NOTE | An echo test initiated from the AP-5131 <b>MU Stats Summary</b> screen uses WNMP pings. Therefore, target clients that are not Symbol MUs are |
|--------------|------|----------------------------------------------------------------------------------------------------|
|              |      | unable to respond to the echo test.                                                                                                    |

5. Click the **MU Authentication Statistics** button to display a screen with detailed authentication statistics for the an MU.

For information on individual MU authentication statistics, see *MU Authentication Statistics* on page 7-25.

- Click the MU Details button to display a screen with detailed statistics for a selected MU.
   For detailed information on individual MU authentication statistics, see Viewing MU Details on page 7-22.
- 7. Click the **Clear All MU Stats** button to reset each of the data collection counters to zero in order to begin new data collections.

8. Click the **Logout** button to securely exit the AP-5131 Symbol Access Point applet. A prompt displays confirming the logout before the applet is closed.

## 7.5.1 Viewing MU Details

Use the **MU Details** screen to display throughput, signal strength and transmit error information for a specific MU associated with the AP-5131.

The MU Details screen is separated into four fields; *MU Properties, MU Traffic, MU Signal,* and *MU Errors.* The **MU Properties** field displays basic information such as hardware address, IP address, and associated WLAN and AP. Reference the **MU Traffic** field for MU RF traffic and throughput data. Use the **RF Status** field to reference information on RF signal averages from the target MU. The **Error** field displays RF traffic errors based on retries, dropped packets and undecryptable packets. The MU Details screen is view-only with no user configurable data fields.

To view details specific to an individual MU:

- 1. Select Status and Statistics -> MU Stats from the AP-5131 menu tree.
- 2. Highlight a specific MU.
- 3. Select the MU Details button.
- 4. Refer to the **MU Properties** field to view MU address information.

| IP Address        | Displays the IP address of the MU.                                                                                                    |
|-------------------|----------------------------------------------------------------------------------------------------|
| WLAN Association  | Displays the name of the WLAN the MU is associated with. Use this information to assess whether the MU is properly grouped within that specific WLAN.                                                                                                    |
| PSP State         | Displays the current PSP state of the MU. The <b>PSP Mode</b> field has<br>two potential settings. PSP indicates the MU is operating in Power<br>Save Protocol mode. In PSP, the MU runs enough power to check<br>for beacons and is otherwise inactive. CAM indicates the MU is<br>continuously aware of all radio traffic. Symbol recommends CAM<br>for those MUs transmitting with the AP frequently and for periods<br>of time of two hours. |
| HW Address        | Displays the Media Access Control (MAC) address for the MU.                                                                                                    |
| Radio Association | Displays the name of the AP MU is currently associated with. If the name of the AP-5131 requires modification, see <i>Configuring System Settings on page 4-2</i> .                                                                                                    |

| Voice MU                      | Displays whether or not the mobile unit is a voice capable device.<br>Such devices include Netvision and Spectralink IP phones. Traffic<br>from voice MUs is handled differently than traffic from MUs<br>without this capability. MUs grouped to particular WLANs can be<br>prioritized to transmit and receive voice traffic over data traffic. For<br>more information, see <i>Setting the WLAN Quality of Service (QoS)</i><br><i>Policy on page 5-31</i> .                                                                                                    |
|-------------------------------|----------------------------------------------------------------------------------------------------|
| Encryption                    | Displays the encryption scheme deployed by the associated MU.                                                                                                    |
| Refer to the <b>Traffic</b> f | ield to view individual MU RF throughput information.                                                                                                    |
| Packets per second            | The <b>Total</b> column displays average total packets per second crossing the MU. The <b>Rx</b> column displays the average total packets per second received on the MU. The <b>Tx</b> column displays the average total packets per second sent on the MU. The number in black represents Pkts per second for the last 30 seconds and the number in blue represents Pkts per second for the last hour.                                                                                                    |
| Throughput                    | The <b>Total</b> column displays the average total packets per second crossing the selected MU. The <b>Rx</b> column displays the average total packets per second received on the MU. The <b>Tx</b> column displays the average total packets per second sent on the MU. The number in black represents throughput for the last 30 seconds, the number in blue represents throughput for the last hour.                                                                                                    |
| Avg. Bit Speed                | The <b>Total</b> column displays the average bit speed in Mbps for a given time period on the MU. This includes all packets sent and received. The number in black represents average bit speed for the last 30 seconds and the number in blue represents average bit speed for the last hour. Consider increasing the data rate of the AP if the current bit speed does not meet network requirements. For more information, see <i>Configuring the 802.11a or 802.11b/g Radio on page 5-38</i> . The associated MU must also be set to the higher rate to interoperate with the AP-5131 at that data rate. |
| % of Non-unicast pkts         | Displays the percentage of the total packets for the selected<br>mobile unit that are non-unicast. Non-unicast packets include<br>broadcast and multicast packets. The number in black represents<br>packets for the last 30 seconds and the number in blue represents<br>packets for the last hour.                                                                                                    |
|                               |                                                                                                    |

5.

6. Refer to the **RF Status** field to view MU signal and signal disturbance information.

| Avg MU Signal | Displays RF signal strength in dBm for the target MU. The number<br>in black represents signal information for the last 30 seconds and<br>the number in blue represents signal information for the last hour. |
|---------------|----------------------------------------------------------------------------------------------------|
| Avg MU Noise  | Displays RF noise for the target MU. The number in black represents noise for the last 30 seconds, the number in blue represents noise for the last hour.                                                     |
| Avg MU SNR    | Displays the <i>Signal to Noise Ratio (SNR)</i> for the target MU. The Signal to Noise Ratio is an indication of overall RF performance on your wireless network.                                             |

7. Refer to the **Errors** field to view MU retry information and statistics on packets not transmitted.

| Avg Num of Retries         | Displays the average number of retries for the MU. The number in<br>black represents average retries for the last 30 seconds and the<br>number in blue represents average retries for the last hour.                                                               |
|----------------------------|----------------------------------------------------------------------------------------------------|
| Dropped Packets            | Displays the percentage of packets the AP gave up as not received<br>on for the selected MU. The number in black represents the<br>percentage of packets for the last 30 seconds and the number in<br>blue represents the percentage of packets for the last hour. |
| % of Undecryptable<br>Pkts | Displays the percentage of undecryptable packets for the MU. The<br>number in black represents the percentage of undecryptable<br>packets for the last 30 seconds and the number in blue represents<br>the percentage of undecryptable packets for the last hour.  |

8. Click **OK** to exit the screen.

## 7.5.2 Pinging Individual MUs

The AP-5131 can verify its link with an MU by sending WNMP ping packets to the associated MU. Use the **Echo Test** screen to specify a target MU and configure the parameters of the ping test.

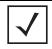

**NOTE** An echo test initiated from the AP-5131 **MU Stats Summary** screen uses WNMP pings. Therefore, target clients that are not Symbol MUs are unable to respond to the echo test.

To ping a specific MU to assess its connection with an AP-5131:

- 1. Select Status and Statistics > MU Stats from the AP-5131 menu tree.
- 2. Select the Echo Test button from within the MU Stats Summary screen
- 3. Specify the following ping test parameters.

| Station Address | The IP address of the target MU. Refer to the <b>MU Stats Summary</b> screen for associated MU IP address information. |
|-----------------|----------------------------------------------------------------------------------------------------|
| Number of ping  | Specify the number of ping packets to transmit to the target MU.<br>The default is 100.                                |
| Packet Length   | Specify the length of each data packet transmitted to the target MU during the ping test. The default is 100 bytes.    |
| Packet Data     | Defines the data to be transmitted as part of the test.                                                                |

4. Click the **Ping** button to begin transmitting ping packets to the station address specified.

Refer to the **Number of Responses** parameter to assess the number of responses from the target MU versus the number of pings transmitted by the AP-5131. Use the ratio of packets sent versus packets received to assess the link quality between MU and the AP-5131

Click the **Ok** button to exit the Echo Test screen and return to the MU Stats Summary screen.

### 7.5.3 MU Authentication Statistics

The AP-5131 can access and display authentication statistics for individual MUs.

To view AP-5131 authentication statistics for a specific MU:

- 1. Select Status and Statistics > MU Stats from the AP-5131 menu tree.
- 2. Highlight a target MU from within the **MU List** field.
- 3. Click the **MU Authentication Statistics** button

Use the displayed statistics to determine if the target MU would be better served with a different AP-5131 WLAN or AP-5131 radio.

4. Click **Ok** to return to the MU Stats Summary screen.

## 7.6 Viewing Known Access Point Statistics

The AP-5131 has the capability of detecting and displaying the properties of other access points (both Symbol and those from other manufacturers) located within its coverage area. Detected AP-5131's transmit a WNMP message indicating their channel, IP address, firmware version, etc. This information is used to create a known AP list. The list has field indicating the properties of the access point discovered.

To view detected access point statistics:

| AP-5131 ACCES     | SS POINT                                                   |                                                                                                    |             | <u>symbol</u>                              |
|-------------------|------------------------------------------------------------|----------------------------------------------------------------------------------------------------|-------------|--------------------------------------------|
| - CO NAT          | * Known AP Statis                                          | stics                                                                                                    |             |                                            |
| Cordent Filtering | Known AP Summary                                           | i de la companya de la companya de la companya de la companya de la companya de la companya de la companya de l<br>La companya de la companya de la companya de la companya de la companya de la companya de la companya de la comp |             |                                            |
| Wireless          | IP Address<br>192 168.0.1<br>192 168.0.100<br>192 168.0.21 | MAC Address<br>02A07871AC 6F<br>02A07871AC 77<br>02A078271AC 77<br>02A0782981DA                                                                                                    | 0<br>0<br>0 | Unit Name<br>AP-5131<br>AP-5131<br>Unknown |
|                   | •                                                          | Ciear Xbown AP Stats Details<br>Flash All LEDs<br>That Flash (15)                                                                                                    |             | 10 APs                                     |
| A Known AP        | -                                                          |                                                                                                    |             | Help Logo                                  |

1. Select Status and Statistics -> Known AP from the AP-5131 menu tree.

The Known AP Statistics screen displays the following information:

| IP Address  | The network-assigned Internet Protocol address of the located AP.                                                                                                    |
|-------------|----------------------------------------------------------------------------------------------------|
| MAC Address | The unique 48-bit, hard-coded Media Access Control address,<br>known as the devices station identifier. This value is hard coded at<br>the factory by the manufacturer and cannot be changed. |
| MUs         | The number MUs associated with the located AP-5131.                                                                                                    |

| KBIOS     | The data traffic handled by the located AP-5131 in kilobytes (both transmitted and received) per second.                                                                    |
|-----------|----------------------------------------------------------------------------------------------------|
| Unit Name | Displays the name assigned to the AP-5131 using the System Settings screen. For information on changing the unit name, see <i>Configuring System Settings on page 4-2</i> . |

- 2. Click the **Clear Known AP Stats** button to reset each of the data collection counters to zero in order to begin new data collections.
- 3. Click the **Details** button to display AP address and radio information.
- 4. Click the **Ping** button to display a screen for verifying the link with a highlighted Symbol access point.
- Click the Send Cfg to APs button to send the your AP-5131's configuration to other AP-5131's with same ESSID. Recipient AP-5131 must be the same single or dual-radio model as the AP-5131 sending the configuration. The sending and recipient AP-5131's must also be running the same major firmware version (i.e., 1.0 to 1.0).

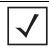

**NOTE** A ping test initiated from the AP-5131 **Known AP Statistics** screen uses WNMP pings. Therefore, target devices that are not Symbol access points are unable to respond to the ping test.

6. Click the **Start Flash** button to flash the LEDs of other AP-5131s detected and displayed within the Known AP Statistics screen.

Use the **Start Flash** button to determine the location of the devices displayed within the Known AP Statistics screen. When an AP-5131 is highlighted and the Start Flash button is selected, the LEDs on the selected AP-5131 flash. When the **Stop Flash** button is selected, the LEDs on the selected AP-5131 go back to normal operation.

7. Click the **Logout** button to securely exit the AP-5131 Symbol Access Point applet. A prompt displays confirming the logout before the applet is closed.

# Command Line Interface Reference

The AP-5131 *Command Line Interface (CLI)* is accessed through the serial port or a Telnet session. The AP-5131 CLI follows the same conventions as the Web-based user interface. The CLI does, however, provide an "escape sequence" to provide diagnostics for problem identification and resolution.

The AP-5131 CLI treats the following as invalid characters:

| "&, \ ' < >

In order to avoid problems when using the AP-5131 CLI, these characters should be avoided.

## 8.1 Connecting to the CLI

### 8.1.1 Accessing the CLI through the Serial Port

To connect to the AP-5131 CLI through the serial port:

- 1. Connect one end of a null modem serial cable to the AP-5131's serial connector.
- 2. Attach the other end of the null modem serial cable to the serial port of a PC running HyperTerminal or a similar emulation program.
- 3. Set the HyperTerminal program to use 19200 baud, 8 data bits, 1 stop bit, no parity, no flow control, and auto-detect for terminal emulation.
- 4. Press <ESC> or <Enter> to enter into the CLI.
- 5. Enter the default username of **admin** and the default password of **symbol**. If this is your first time logging into the AP-5131, you are unable to access any of the AP-5131's commands until the country code is set. A new password will also need to be created.

## 8.1.2 Accessing the CLI via Telnet

To connect to the AP-5131 CLI through a Telnet connection:

- 1. Telnet into the AP-5131 using an IP address of 192.168.0.1
- 2. Enter the default username of **admin** and the default password of **symbol**. If this is your first time logging into the AP-5131, you are unable to access any of the AP-5131's commands until the country code is set. A new password will also need to be created.

# 8.2 Admin and Common Commands

### AP5131>admin>

### **Description**:

Displays admin configuration options. The items available under this command are shown below.

### Syntax:

| admin   | Accesses admin configuration. This requires an administration login.                                                                                       |
|---------|----------------------------------------------------------------------------------------------------|
| help    | Displays general user interface help.                                                                                                    |
| passwd  | Changes the admin password.                                                                                                    |
| summary | Shows a system summary containing network address information (IP address, network mask, DHCP mode, default gateway and WLAN information) for the AP-5131. |
| network | Goes to the network submenu                                                                                                    |
| system  | Goes to the system submenu.                                                                                                    |
| stats   | Goes to the stats submenu.                                                                                                    |
|         | Goes to the parent menu.                                                                                                    |
| /       | Goes to the root menu.                                                                                                    |
| save    | Saves the configuration to system flash.                                                                                                    |
| quit    | Quits the CLI.                                                                                                    |

## AP5131>admin>

### **Description:**

Displays admin configuration options.

### Syntax:

admin Accesses admin configuration. Admin configuration requires an administration login.

### Example:

admin>admin

Admin Password:\*\*\*\*\*

# AP5131>admin>help

## **Description**:

Displays general CLI user interface help.

### Syntax:

help Displays command line help using combinations of function keys for navigation.

## Example:

admin>help

| ?                        | : display command help - Eg. ?, show ?, s?                          |
|--------------------------|---------------------------------------------------------------------|
| * Restriction of "?":    | : "?" after a function argument is treated<br>: as an argument      |
|                          | : Eg. admin <network.lan> set lan enable?</network.lan>             |
|                          | : (Here ``?" is an invalid extra argument,                          |
|                          | : because it is after the argument                                  |
|                          | : "enable")                                                         |
|                          |                                                                     |
| <ctrl-q></ctrl-q>        | : go backwards in command history                                   |
|                          |                                                                     |
| <ctrl-p></ctrl-p>        | : go forwards in command history                                    |
| <ctrl-p></ctrl-p>        | : go forwards in command history                                    |
| <ctrl-p> * Note</ctrl-p> | : go forwards in command history<br>: 1) commands can be incomplete |
| -                        |                                                                     |
| -                        | : 1) commands can be incomplete                                     |
| -                        | : 1) commands can be incomplete<br>: - Eg. sh = sho = show          |

admin>

## AP5131>admin>passwd

### **Description**:

Changes the password for the admin login.

#### Syntax:

**passwd** Changes the admin password for AP-5131 access. This requires typing the old admin password and entering a new password and confirming it. Passwords can be up to 11 characters. The AP-5131 CLI treats the following as invalid characters:

| "&, \ ' < >

In order to avoid problems when using the AP-5131 CLI, these characters should be avoided.

### Example:

admin>passwd

Old Admin Password:\*\*\*\*\* New Admin Password:\*\*\*\*\* Verify Admin Password:\*\*\*\*\*

For information on configuring passwords using the applet (GUI), see Setting Passwords on page 6-3.

# AP5131>admin>summary

## **Description**:

Displays the AP-5131's system summary.

### Syntax:

summary Displays a summary of high-level characteristics and settings for the WAN, LAN and WLAN.

### **Example:**

admin>summary

| AP-5131 firmware version<br>country code<br>serial number |          |           | us          | 0.0-xxx<br>F8716A74 |              |                |
|-----------------------------------------------------------|----------|-----------|-------------|---------------------|--------------|----------------|
| WLAN Name                                                 | ESSID    | Radio     | VLAN        | Security            | Policy       | QOS Policy     |
| 1 Lobby                                                   | 101      | 11a       | 2           | Open                |              | Voice          |
| LAN Interface                                             | IP Ad    | dress     | Network M   | ask LAN             | DHCP Mode    | <br>9          |
| enable                                                    | 192.1    | 68.0.1    | 255.255.2   | 55.0                | server       |                |
| WAN Interface                                             | IP Addre | ss Net    | work Mask   | LAN De:             | fault Gatewa | ay DHCP Client |
| enable                                                    | 157.235. | 91.63 255 | 5.255.255.0 | 15                  | 7.235.91.2   | enable         |

For information on displaying a system summary using the applet (GUI), see *Basic Device Configuration on page 3-3*.

## AP5131>admin>..

## **Description:**

Displays the parent menu of the current menu.

This command appears in all of the submenus under admin. In each case, it has the same function, to move up one level in the directory structure.

### Example:

admin(network.lan)>...
admin(network)>

## AP5131>admin> /

## **Description:**

Displays the root menu, that is, the top-level CLI menu.

This command appears in all of the submenus under admin. In each case, it has the same function, to move up to the top level in the directory structure.

### **Example:**

```
admin(network.lan)>/
admin>
```

## AP5131>admin>save

### **Description:**

Saves the configuration to system flash.

The save command appears in all of the submenus under admin. In each case, it has the same function, to save the current configuration.

### Syntax:

save Saves configuration settings. The save command works at all levels of the CLI. The save command must be issued before leaving the CLI for updated settings to be retained.

### **Example:**

admin>save admin>

# AP5131>admin>quit

## **Description:**

Exits the command line interface session and terminates the session.

The quit command appears in all of the submenus under admin. In each case, it has the same function, to exit out of the CLI. Once the quit command is executed, the login prompt displays again.

### **Example:**

admin>quit

# 8.3 Network Commands

# AP5131>admin(network)>

## **Description**:

Displays the network submenu. The items available under this command are shown below.

| lan      | Goes to the LAN submenu.                             |
|----------|------------------------------------------------------|
| wan      | Goes to the WAN submenu.                             |
| wireless | Goes to the Wireless Configuration submenu.          |
| firewall | Goes to the firewall submenu.                        |
| router   | Goes to the router submenu.                          |
|          | Goes to the parent menu.                             |
| /        | Goes to the root menu.                               |
| save     | Saves the current configuration to the system flash. |
| quit     | Quits the CLI and exits the current session.         |

## 8.3.1 Network LAN Commands

# AP5131>admin(network.lan)>

## **Description:**

Displays the LAN submenu. The items available under this command are shown below.

| show        | Shows current AP-5131 LAN port parameters.                                                                 |
|-------------|----------------------------------------------------------------------------------------------------|
| set         | Sets LAN parameters.                                                                                       |
| vlan        | Defines LAN VLAN configuration values.                                                                     |
| dhcp        | Goes to the LAN DHCP submenu.                                                                              |
| type-filter | Goes to the type-filter submenu to specify data types allowed or denied access to the AP-5131 WLAN traffic |
|             | Goes to the parent menu.                                                                                   |
| /           | Goes to the root menu.                                                                                     |
| save        | Saves the configuration to system flash.                                                                   |
| quit        | Quits the CLI.                                                                                             |

For an overview of the AP-5131's LAN configuration options using the applet (GUI), see Configuring the LAN Interface on page 5-1.

# AP5131>admin(network.lan)> show

## **Description:**

Displays the AP-5131 LAN settings.

### Syntax:

**show** Shows the settings for the AP-5131 LAN interface.

### **Example:**

admin(network.lan)>show

| LAN Interface               | : | enable          |
|-----------------------------|---|-----------------|
| LAN Timeout                 | : | 45 sec.         |
| 802.11q Trunking            | : | disable         |
|                             |   |                 |
| 802.1x Port Authentication: |   |                 |
| Username                    | : | admin           |
| Password                    | : | ****            |
|                             |   |                 |
| LAN IP mode                 | : | DHCP server     |
| IP Address                  | : | 192.168.0.1     |
| Network Mask                | : | 255.255.255.255 |
| Default Gateway             | : | 192.168.0.1     |
| Domain Name                 | : |                 |
| Primary DNS Server          | : | 192.168.0.1     |
| Secondary DNS Server        | : | 192.168.0.2     |
| WINS Server                 | : | 192.168.0.254   |
|                             |   |                 |

admin(network.lan)>

For information on displaying LAN information using the applet (GUI), see Configuring the LAN Interface on page 5-1.

## AP5131>admin(network.lan)> set

### **Description:**

Sets the LAN parameters for the LAN port.

### Syntax:

| set | lan      | <mode></mode>         | Enables or disables the AP-5131 LAN interface.                                                                                        |
|-----|----------|-----------------------|----------------------------------------------------------------------------------------------------|
|     | timeout  | <seconds></seconds>   | Sets the interval (in seconds) the AP-5131 uses to terminate its LAN interface if no activity is detected for the specified interval. |
|     | trunking | <mode></mode>         | Enables or disables 802.11q Trunking over the AP-5131 LAN port.                                                                       |
|     | username | <name></name>         | Specifies the user name for 802.1x port authentication over the LAN interface.                                                        |
|     | passwd   | <password></password> | The 0-32 character password for the username for the 802.1x port.                                                                     |
|     | ip-mode  | <ip></ip>             | Defines the AP-5131 LAN port IP mode.                                                                                                 |
|     | ipadr    | <ip></ip>             | Sets the IP address used by the LAN port.                                                                                             |
|     | mask     | <ip></ip>             | Defines the IP address used for AP-5131 LAN port network mask.                                                                        |
|     | dgw      | <ip></ip>             | Sets the Gateway IP address used by the LAN port.                                                                                     |
|     | domain   | <name></name>         | Specifies the domain name used by the AP-5131 LAN port.                                                                               |
|     | dns      | <ip></ip>             | Defines the IP address of the primary and secondary DNS servers used by the LAN port.                                                 |
|     | wins     | <ip></ip>             | Defines the IP address of the WINS server used by the LAN port.                                                                       |

#### **Example:**

admin(network.lan)>

admin(network.lan)>set lan enable admin(network.lan)>set timeout 45 admin(network.lan)>set trunking disable admin(network.lan)>set dns 1 192.168.0.1 admin(network.lan)>set dns 2 192.168.0.2 admin(network.lan)>set wins 192.168.0.254 admin(network.lan)>set trunking disable admin(network.lan)>set username phil admin(network.lan)>set passwd ea0258c1

### **Related Commands:**

show Shows the current settings for the AP-5131 LAN port.

For information on configuring the AP-5131 LAN using the applet (GUI), see Configuring the LAN Interface on page 5-1.

# 8.3.1.1 Network LAN, VLAN Commands

## AP5131>admin(network.lan.vlan)>

### **Description**:

Displays the AP-5131 VLAN submenu.

| show    | Displays the VLAN list currently defined for the AP-5131. |
|---------|-----------------------------------------------------------|
| set     | Sets the AP-5131 VLAN configuration.                      |
| create  | Creates a new AP-5131 VLAN.                               |
| edit    | Edits the properties of an existing AP-5131 VLAN.         |
| delete  | Deletes a VLAN.                                           |
| mapping | Maps AP-5131 WLANs to VLANs.                              |
|         | Moves to the parent menu.                                 |
| /       | Goes to the root menu.                                    |
| save    | Saves the configuration to system flash.                  |
| quit    | Quits the CLI and exits the session.                      |

For an overview of the AP-5131's VLAN configuration options using the applet (GUI), see *Configuring VLAN Support on page 5-5*.

# AP5131>admin(network.lan.vlan)> show

### **Description:**

Displays current VLAN parameter settings the AP-5131. These parameters are defined with the set command.

### Syntax:

| show | name   | Displays the existing list of AP-5131 VLAN names. |
|------|--------|---------------------------------------------------|
|      | config | Shows the target VLAN configuration.              |
|      | wlan   | Displays the WLAN summary list.                   |

### **Example:**

admin(network.lan.vlan)>show name

| Index     |              | VLAN Name     |         |                 |            |  |  |
|-----------|--------------|---------------|---------|-----------------|------------|--|--|
|           |              |               |         |                 |            |  |  |
| 1         | 1            | VLAN_1        |         |                 |            |  |  |
| 2         | 2            | VLAN_2        | VLAN_2  |                 |            |  |  |
| 3         | 3            | VLAN_3        |         |                 |            |  |  |
| 4         | 4            | VLAN_4        |         |                 |            |  |  |
| admin(ne  | etwork.lan.  | vlan)>show co | nfig    |                 |            |  |  |
|           |              |               |         |                 |            |  |  |
| Manageme  | ent VLAN Tag | g :1          |         |                 |            |  |  |
| Native V  | /LAN Tag     | :2            | :2      |                 |            |  |  |
| WLAN      |              | :Lobby        | :Lobby  |                 |            |  |  |
| mapped t  | O VLAN       | :VLAN 2       | :VLAN 2 |                 |            |  |  |
| VLAN Mode |              | :static       | :static |                 |            |  |  |
| admin(ne  | etwork.lan.  | vlan)>show wl | an      |                 |            |  |  |
|           |              | ·             |         |                 |            |  |  |
|           | ne ESSII     | O Radio       | VLAN    | Security Policy | QOS Policy |  |  |
|           |              |               |         |                 |            |  |  |
| Lobby     | 101          | 11a           | 2       | Open            | Voice      |  |  |

For information on displaying the AP-5131 VLAN screens using the applet (GUI), see Configuring VLAN Support on page 5-5.

# AP5131>admin(network.lan.vlan)> set

### **Description:**

Sets VLAN parameters for the AP-5131.

### Syntax:

| set | mgmt- tag  | <id></id> | Defines the Management VLAN tag (1-4095).                    |
|-----|------------|-----------|--------------------------------------------------------------|
|     | native-tag | <id></id> | Sets the Native VLAN tag (1-4095).                           |
|     | mode       |           | Sets WLAN VLAN mode (WLAN 1-16) to either dynamic or static. |

### Example:

```
admin(network.lan.vlan)>set mgmt-tag 1
admin(network.lan.vlan)>set native-tag 1
admin(network.lan.vlan)>show config
Management VLAN Tag :1
Native VLAN Tag :2
WLAN :Lobby
mapped to VLAN :2
VLAN Mode :static
```

For information on configuring VLANs using the applet (GUI), see Configuring VLAN Support on page 5-5.

# AP5131>admin(network.lan.vlan)> create

## **Description**:

Creates a VLAN for the AP-5131.

Syntax:

| create | vlan-id   | <id></id>     | Defines the VLAN ID (1-4095).                               |
|--------|-----------|---------------|-------------------------------------------------------------|
|        | vlan-name | <name></name> | Specifies the name of the VLAN (1-31 characters in length). |

## Example:

admin(network.lan.vlan)>
admin(network.lan.vlan)>create 5 VLAN-5

For information on creating VLANs using the applet (GUI), see *Configuring VLAN Support on page 5-5*.

# AP5131>admin(network.lan.vlan)> edit

## **Description:**

Modifies a VLAN's name and ID.

### Syntax:

| edit | name | <name></name> | Modifies an exisiting VLAN name (1-31 characters in length)  |
|------|------|---------------|--------------------------------------------------------------|
|      | id   | <id></id>     | Modifies an existing VLAN ID (1-4095) characters in length). |

For information on editing VLANs using the applet (GUI), see Configuring VLAN Support on page 5-5.

# AP5131>admin(network.lan.vlan)> delete

## **Description**:

Deletes a specific VLAN or all VLANs.

### Syntax:

delete<VLAN id>Deletes a specific VLAN ID (1-16).allDeletes all defined VLANs.

For information on deleting VLANs using the applet (GUI), see *Configuring VLAN Support on page 5-5*.

# AP5131>admin(network.lan.vlan)> mapping

### **Description:**

Maps an AP-5131 VLAN to a WLAN.

### Syntax:

wlan </br/>
</br>
</br>

an name> Maps an AP-5131 WLAN to an exisiting VLAN name, and maps an AP-5131 VLAN to an exisiting WLAN name. All names and IDs are case-sensitive.

For information on mapping VLANs using the applet (GUI), see Configuring VLAN Support on page 5-5.

# 8.3.1.2 Network LAN, DHCP Commands

# AP5131>admin(network.lan.dhcp)>

## **Description:**

Displays the AP-5131 DHCP submenu. The items available are displayed below.

| show   | Displays DHCP parameters.                |
|--------|------------------------------------------|
| set    | Sets DHCP parameters.                    |
| add    | Adds static DHCP address assignments.    |
| delete | Deletes static DHCP address assignments. |
| list   | Lists static DHCP address assignments.   |
|        | Goes to the parent menu.                 |
| /      | Goes to the root menu.                   |
| save   | Saves the configuration to system flash. |
| quit   | Quits the CLI and exits the session.     |

## AP5131>admin(network.lan.dhcp)> show

### **Description:**

Shows DHCP parameter settings.

### Syntax:

show Displays DHCP parameter settings for the AP-5131. These parameters are defined with the set command.

### **Example:**

```
admin(network.lan.dhcp)>show
```

```
DHCP Address Assignment Range:
Starting IP Address : 192.168.0.100
Ending IP Address : 192.168.0.254
Lease Time : 86400
```

For information on configuring DHCP using the applet (GUI), see *Configuring the LAN Interface on page 5-1*.

# AP5131>admin(network.lan.dhcp)> set

# **Description**:

Sets DHCP parameters for the LAN port.

Syntax:

| set | range<br>lease | <ip1><br/><lease></lease></ip1> | <ip2></ip2>        | Sets the DHCP assignment range from IP address <ip1> to IP address <ip2>.<br/>Sets the DHCP lease time <lease> in seconds (1-999999).</lease></ip2></ip1> |
|-----|----------------|---------------------------------|--------------------|----------------------------------------------------------------------------------------------------|
| Exa | mple:          |                                 |                    |                                                                                                    |
|     | admi           | in(networ                       | k.lan.dl           | hcp)>set range 192.168.0.100 192.168.0.254                                                                                                    |
|     | admi           | in(networ                       | k.lan.dl           | hcp)>set lease 86400                                                                                                    |
|     | DHCI           | Address<br>Startin              | Assign<br>g IP Ado | hcp)>show<br>ment Range:<br>dress : 192.168.0.100<br>ess : 192.168.0.254<br>: 86400                                                                       |

For information on configuring DHCP using the applet (GUI), see *Configuring the LAN Interface on page 5-1*.

## AP5131>admin(network.lan.dhcp)> add

### **Description:**

Adds static DHCP address assignments.

#### Syntax:

add <mac> <ip> Adds a reserved static IP address to a MAC address.

#### **Example:**

```
admin(network.lan.dhcp)>add 00A0F8112233 192.160.24.6
admin(network.lan.dhcp)>add 00A0F1112234 192.169.24.7
admin(network.lan.dhcp)>list
Index MAC Address IP Address
1 00A0F8112233 192.160.24.6
2 00A0F8112234 192.169.24.7
```

For information on adding client MAC and IP address information using the applet (GUI), see *Configuring Advanced DHCP Server Settings on page 5-10*.

## AP5131>admin(network.lan.dhcp)> delete

### **Description**:

Deletes static DHCP address assignments.

#### Syntax:

| delete | <idx></idx> | <entry></entry> | Deletes the static DHCP address entry <entry>.</entry> |
|--------|-------------|-----------------|--------------------------------------------------------|
|        | <idx></idx> | all             | Deletes all static DHCP addresses.                     |

#### **Example:**

admin(network.lan.dhcp)>list

```
_____
   MAC Address
Index
           IP Address
_____
1
   00A0F8112233 10.1.2.4
2
   00A0F8102030 10.10.1.2
3
   00A0F8112234 10.1.2.3
4
   00A0F8112235 192.160.24.6
   00A0F8112236 192.169.24.7
5
admin(network.lan.dhcp)>delete 1
_____
index mac address
            ip address
1
   00A0F8102030 10.10.1.2
2
   00A0F8112234 10.1.2.3
   00A0F8112235 192.160.24.6
3
4
   00A0F8112236 192.169.24.7
admin(network.lan.dhcp)>delete all
_____
                -----
index mac address
            ip address
  -----
                   ------
```

For information on deleting client MAC and IP address information using the applet (GUI), see *Configuring Advanced DHCP Server Settings on page 5-10*.

# AP5131>admin(network.lan.dhcp)> list

## **Description:**

Lists static DHCP address assignments.

### Syntax:

list <idx> Lists the static DHCP address assignments.

### **Example:**

```
admin(network.lan.dhcp)>list
```

| Index | MAC Address  | IP Address   |
|-------|--------------|--------------|
|       |              |              |
| _     |              |              |
| 1     | 00A0F8112233 | 10.1.2.4     |
| 2     | 00A0F8102030 | 10.10.1.2    |
| 3     | 00A0F8112234 | 10.1.2.3     |
| 4     | 00A0F8112235 | 192.160.24.6 |
| 5     | 00A0F8112236 | 192.169.24.7 |

#### admin(network.lan.dhcp)>

For information on listing client MAC and IP address information using the applet (GUI), see *Configuring Advanced DHCP Server Settings on page 5-10*.

# 8.3.1.3 Network Type Filter Commands

# AP5131>admin(network.lan.type-filter)>

## **Description**:

Displays the AP-5131 Type Filter submenu. The items available under this command include:

| show   | Displays the current Ethernet Type exception list. |
|--------|----------------------------------------------------|
| set    | Defines Ethernet Type Filter parameters.           |
| add    | Adds an Ethernet Type Filter entry.                |
| delete | Removes an Ethernet Type Filter entry.             |
|        | Goes to the parent menu.                           |
| /      | Goes to the root menu.                             |
| save   | Saves the configuration to system flash.           |
| quit   | Quits the CLI.                                     |

# AP5131>admin(network.lan.type-filter)> show

### **Description:**

Displays the AP-5131's current Ethernet Type Filter configuration.

#### Syntax:

**show** Displays the existing AP-5131 Type-Filter configuration.

### Example:

admin(network.lan.type-filter)>show

| Ethernet Type Filter m | ode           | : allow |
|------------------------|---------------|---------|
| index                  | ethernet type |         |
| 1                      | 8137          |         |

For information on displaying the AP-5131's type filter configuration using the applet (GUI), see *Setting the Type Filter Configuration* on page 5-11.

## AP5131>admin(network.lan.type-filter)> set

### **Description**:

Defines the AP-5131 Ethernet Type Filter configuration.

### Syntax:

set mode allow or deny Allows or denies the AP-5131 from processing a specified Ethernet data type.

### **Example:**

admin(network.lan.type-filter)>set mode allow

For information on configuring the AP-5131's type filter settings using the applet (GUI), see *Setting the Type Filter Configuration on page 5-11*.

# AP5131>admin(network.lan.type-filter)> add

## **Description:**

Adds an Ethernet Type Filter entry.

### Syntax:

| add <type></type> | Adds entered Ethernet Type to list of data types either allowed or denied AP-5131 processing permissions. |   |
|-------------------|----------------------------------------------------------------------------------------------------|---|
| Example:          |                                                                                                    |   |
| admin(network     | lan.type-filter)>                                                                                         |   |
| admin(network     | wireless.type-filter)>add 2 8137                                                                          |   |
| admin(network     | wireless.type-filter)>add 3 0806                                                                          |   |
| admin(network     | wireless.type-filter)>add 4 0800                                                                          |   |
| admin(network     | .wireless.type-filter)>add 5 8782                                                                         |   |
| admin(network     | wireless.type-filter)>show                                                                                |   |
| Ethernet Type     | Filter mode : allow                                                                                       | _ |
| index             | ethernet type                                                                                             |   |
| 1                 | 8137                                                                                                    | - |
| 2                 | 0806                                                                                                    |   |
| 3                 | 0800                                                                                                    |   |
| 4                 | 8782                                                                                                    |   |

For information on configuring the AP-5131's type filter settings using the applet (GUI), see *Setting the Type Filter Configuration on page 5-11*.

# AP5131>admin(network.lan.type-filter)> delete

## **Description:**

Removes an Ethernet Type Filter entry individually or the entire Type Filter list.

### Syntax:

| delete | <index><br/>all</index> | Deletes the specified Ethernet Type index entry (1 through 16).<br>Deletes all Ethernet Type entries currently in list. |
|--------|-------------------------|----------------------------------------------------------------------------------------------------|
| Examp  | ole:                    |                                                                                                    |
|        | admin(network.1         | an.type-filter)>delete 1                                                                                                |
|        | admin(network.1         | an.type-filter)>show                                                                                                    |
|        | Ethernet Type F         | 'ilter mode : allow                                                                                                    |
|        | index                   | ethernet type                                                                                                    |
|        | 1                       | 0806                                                                                                    |
|        | 2                       | 0800                                                                                                    |
|        | 3                       | 8782                                                                                                    |
|        | admin(network.1         | an.type-filter)>delete all                                                                                              |
|        | admin(network.1         | an.type-filter)>show                                                                                                    |
|        | Ethernet Type F         | 'ilter mode : allow                                                                                                    |
|        | index                   | ethernet type                                                                                                    |
|        |                         |                                                                                                    |

For information on configuring the AP-5131's type filter settings using the applet (GUI), see *Setting the Type Filter Configuration on page 5-11*.

## 8.3.2 Network WAN Commands

# AP5131>admin(network.wan)>

### **Description**:

Displays the WAN submenu. The items available under this command are shown below.

| Displays the AP-5131 WAN configuration and the AP-5131's current PPPoE configuration.<br>Defines the AP-5131's WAN and PPPoE configuration. |
|----------------------------------------------------------------------------------------------------|
| •                                                                                                    |
| Displays the NAT submenu, wherein Network Address Translations (NAT) can be defined.                                                        |
| Goes to the VPN submenu, where the AP-5131 VPN tunnel configuration can be set.                                                             |
| Displays the Outbound Content Filtering submenu, where data types can be included/excluded from AP-5131                                     |
| throughput.                                                                                                    |
| Goes to the parent menu.                                                                                                    |
| Goes to the root menu.                                                                                                    |
| Saves the current configuration to the AP-5131 system flash.                                                                                |
| Quits the CLI and exits the current session.                                                                                                |
|                                                                                                    |

For an overview of the AP-5131's WAN configuration options using the applet (GUI), see *Configuring WAN Settings on page 5-13*.

# AP5131>admin(network.wan)> show

### **Description**:

Displays the AP-5131 WAN port parameters.

### Syntax:

show Shows the general IP parameters for the WAN port along with settings for the WAN interface..

### Example:

admin(network.wan)>show

| WAN Interface             | : enable    |
|---------------------------|-------------|
| WAN DHCP Client Mode      | : disable   |
| IP address                | : 0.0.0.0   |
| Network Mask              | : 0.0.0.0   |
| Default Gateway           | : 10.10.1.1 |
| Primary DNS Server        | : 0.0.0.0   |
| Secondary DNS Server      | : 0.0.0.0   |
|                           |             |
| WAN IP 2                  | : disable   |
| WAN IP 3                  | : disable   |
| WAN IP 4                  | : disable   |
| WAN IP 5                  | : disable   |
| WAN IP 6                  | : disable   |
| WAN IP 7                  | : disable   |
| WAN IP 8                  | : disable   |
|                           |             |
| PPPOE Mode                | : enable    |
| PPPoE User Name           | : JohnDoe   |
| PPPoE Password            | ******      |
| PPPoE keepalive mode      | : enable    |
| PPPoE Idle Time           | : 600       |
| PPPoE Authentication Type | : chap      |
|                           |             |

#### admin(network.wan)>

For an overview of the AP-5131 WAN configuration options available using the applet (GUI), see *Configuring WAN Settings on page 5-13*.

## AP5131>admin(network.wan)> set

### **Description:**

Defines the configuration of the AP-5131 WAN port.

### Syntax:

| set | wan<br>dhcp | enable/disable<br>enable/disable |                     | Enables or disables the AP-5131 WAN port.<br>Enables or disables WAN DHCP Client mode.                                                                                                |
|-----|-------------|----------------------------------|---------------------|----------------------------------------------------------------------------------------------------|
|     | ipadr       | <indx></indx>                    | <a.b.c.d></a.b.c.d> | Sets up to 8 (using <indx> from 1 to 8) IP addresses <a.b.c.d> for the AP-5131 WAN interface.</a.b.c.d></indx>                                                                        |
|     | mask        | <a.b.c.d></a.b.c.d>              |                     | Sets the subnet mask for the AP-5131 WAN interface.                                                                                                    |
|     | dgw         | <a.b.c.d></a.b.c.d>              |                     | Sets the default gateway IP address to <a.b.c.d>.</a.b.c.d>                                                                                                    |
|     | dns         | <indx></indx>                    | <a.b.c.d></a.b.c.d> | Sets the IP address of one or two DNS servers, where <indx> indicates either the primary (1) or secondary (2) server, and <a.b.c.d> is the IP address of the server.</a.b.c.d></indx> |
|     | pppoe       | mode                             | enable/disable      | Enables or disables PPPoE.                                                                                                    |

#### **Example:**

admin(network.wan)>

```
admin(network.wan)>set dhcp disable
admin(network.wan)>set ipadr 157.169.22.5
admin(network.wan)>set dgw 157.169.22.1
admin(network.wan)>set dns 1 157.169.22.2
admin(network.wan)>set mask 255.255.255.000
admin(network.wan)>set pppoe mode enable
admin(network.wan)>set pppoe type chap
admin(network.wan)>set pppoe user JohnDoe
admin(network.wan)>set pppoe passwd @#$goodpassword%$#
admin(network.wan)>set pppoe ka enable
admin(network.wan)>set pppoe ka enable
```

For an overview of the AP-5131 WAN configuration options available using the applet (GUI), see *Configuring WAN Settings on page 5-13*.

## 8.3.2.1 Network WAN NAT Commands

## AP5131>admin(network.wan.nat)>

### **Description**:

Displays the NAT submenu. The items available under this command are shown below.

| show   | Displays the AP-5131's current NAT parameters for the specified index. |
|--------|------------------------------------------------------------------------|
| set    | Defines the AP-5131 NAT settings.                                      |
| add    | Adds NAT entries.                                                      |
| delete | Deletes NAT entries.                                                   |
| list   | Lists NAT entries.                                                     |
|        | Goes to the parent menu.                                               |
| /      | Goes to the root menu.                                                 |
| save   | Saves the configuration to system flash.                               |
| quit   | Quits the CLI.                                                         |
|        |                                                                        |

For an overview of the AP-5131 NAT configuration options available using the applet (GUI), see *Configuring Network Address Translation (NAT) Settings on page 5-18.* 

# AP5131>admin(network.wan.nat)> show

### **Description:**

Displays AP-5131 NAT parameters.

### Syntax:

show <idx> Displays AP-5131 NAT parameters for the specified NAT index.

### **Example:**

```
admin(network.wan.nat)>show 2
```

| WAN IP Mode                      | : disable         |
|----------------------------------|-------------------|
| WAN IP Address                   | : 157.235.91.2    |
| NAT Type                         | : 1-to-many       |
| 1 to 1 Outbound Mappings         | : 0.0.0.0         |
| Inbound Mappings                 | : Port Forwarding |
|                                  |                   |
| unspecified port forwarding mode | : enable          |
| unspecified port fwd. ip address | : 111.223.222.1   |
|                                  |                   |

#### admin(network.wan.nat)>

For an overview of the AP-5131 NAT options available using the applet (GUI), see *Configuring Network Address Translation (NAT) Settings on page 5-18.* 

## AP5131>admin(network.wan.nat)> set

### **Description**:

Sets NAT inbound and outbound parameters.

Syntax:

| set | type      | <index></index> | <type></type>  | Sets the type of NAT translation for WAN address index <idx> (1-8) to <type></type></idx> |
|-----|-----------|-----------------|----------------|-------------------------------------------------------------------------------------------|
|     |           |                 |                | (none, 1-to-1, or 1-to-many).                                                             |
|     | ip        | <index></index> | <ip></ip>      | Sets NAT IP mapping associated with WAN address <idx> to the specified IP</idx>           |
|     |           |                 |                | address <ip>.</ip>                                                                        |
|     | mode      | <index></index> | enable/disable | Enable or disable the AP-5131's Unspecified Port Forwarding mode for the                  |
|     |           |                 |                | designated NAT index.                                                                     |
|     | unspec-ip | <index></index> | <ip></ip>      | Forward unspecified ports for the defined NAT index to the defined IP address.            |

#### **Example:**

admin(network.wan.nat)>set type 1-to-1
admin(network.wan.nat)>set ip 157.235.91.2
admin(network.wan.nat)>set mode 2 disable
admin(network.wan.nat)>set unspec-ip 2 111.223.222.1

admin(network.wan.nat)>show 2

| WAN IP Mode                      | : | disable         |
|----------------------------------|---|-----------------|
| WAN IP Address                   | : | 157.235.91.2    |
| NAT Type                         | : | 1-to-many       |
| 1 to 1 Outbound Mappings         | : | LAN             |
| Inbound Mappings                 | : | Port Forwarding |
|                                  |   |                 |
| unspecified port forwarding mode | : | disable         |
| unspecified port fwd. ip address | : | 111.223.222.1   |

For an overview of the AP-5131 NAT options available using the applet (GUI), see *Configuring Network Address Translation (NAT) Settings on page 5-18*.

## AP5131>admin(network.wan.nat)> add

### **Description:**

Adds NAT entries.

### Syntax:

| add | <idx></idx> | <name></name> | <tran></tran> | <port1></port1> | <port2></port2> | <ip></ip> | <dst_port></dst_port> |
|-----|-------------|---------------|---------------|-----------------|-----------------|-----------|-----------------------|
|-----|-------------|---------------|---------------|-----------------|-----------------|-----------|-----------------------|

Sets an inbound network address translation (NAT) for WAN address <idx>, where <name> is the name of the entry (1 to 7 characters), <tran> is the transport protocol (one of **tcp**, **udp**, **icmp**, **ah**, **esp**, **gre**, or **all**), <port1> is the starting port number in a port range, <port2> is the ending port number in a port range, <ip> is the internal IP address, and <dst\_port> is the (optional) internal translation port.

#### **Example:**

admin(network.wan.nat)>add 1 indoors udp 20 29 10.10.2.2

| admin(network.wan.nat)>list 1 |        |      |            |          |             |                  |  |
|-------------------------------|--------|------|------------|----------|-------------|------------------|--|
| index                         | name   | prot | start port | end port | internal ip | translation port |  |
| 1                             | indoor | udp  | 20         | 29       | 10.10.2.2   | 0                |  |

#### **Related Commands:**

deleteDeletes one of the inbound NAT entries from the list.listDisplays the list of inbound NAT entries.

For an overview of the AP-5131 NAT options available using the applet (GUI), see *Configuring Network Address Translation (NAT) Settings on page 5-18.* 

# AP5131>admin(network.wan.nat)> delete

### **Description:**

Deletes NAT entries.

#### Syntax:

| delete | <idx></idx> | <entry></entry> | Deletes a specified NAT index entry <entry> associated with the WAN.</entry> |
|--------|-------------|-----------------|------------------------------------------------------------------------------|
|        | <idx></idx> | all             | Deletes all NAT entries associated with the WAN.                             |

#### **Example:**

| admin(r | etwork.w                          | an.nat) | >list 1    |          |               |                  |
|---------|-----------------------------------|---------|------------|----------|---------------|------------------|
| index   | name                              | prot    | start port | end port | internal ip   | translation port |
| 1       | special                           | tcp     | 20         | 21       | 192.168.42.16 | 21               |
| admin(r | admin(network.wan.nat)>delete all |         |            |          |               |                  |
| admin(r | etwork.w                          | an.nat) | >list 1    |          |               |                  |
| index   | name                              | prot    | start port | end port | internal ip   | translation port |

#### **Related Commands:**

add Adds entries to the list of inbound NAT entries.

list Displays the list of inbound NAT entries.

For an overview of the AP-5131 NAT options available using the applet (GUI), see *Configuring Network Address Translation (NAT) Settings on page 5-18*.

# AP5131>admin(network.wan.nat)> list

#### **Description:**

Lists AP-5131 NAT entries for the specified index.

#### Syntax:

list <idx> Lists the inbound NAT entries associated with WAN port.

#### **Example:**

| admin(n | etwork.w | an.nat) | >list 1    |          |               |                  |
|---------|----------|---------|------------|----------|---------------|------------------|
| index   | name     | prot    | start port | end port | internal ip   | translation port |
| 1       | special  | tcp     | 20         | 21       | 192.168.42.16 | 21               |

#### **Related Commands:**

deleteDeletes inbound NAT entries from the list.addAdds entries to the list of inbound NAT entries.

For an overview of the AP-5131 NAT options available using the applet (GUI), see *Configuring Network Address Translation (NAT) Settings on page 5-18.* 

# 8.3.2.2 Network WAN, VLAN Commands

## AP5131>admin(network.wan.vpn)>

### **Description**:

Displays the VPN submenu. The items available under this command include:

| add      | Adds VPN tunnel entries.                               |
|----------|--------------------------------------------------------|
| set      | Sets key exchange parameters.                          |
| delete   | Deletes VPN tunnel entries.                            |
| list     | Lists VPN tunnel entries                               |
| reset    | Resets all VPN tunnels.                                |
| stats    | Lists security association status for the VPN tunnels. |
| ikestate | Displays an Internet Key Exchange (IKE) summary.       |
|          | Goes to the parent menu.                               |
| /        | Goes to the root menu.                                 |
| save     | Saves the configuration to system flash.               |
| quit     | Quits the CLI.                                         |

For an overview of the AP-5131 VPN options available using the applet (GUI), see *Configuring VPN Tunnels on page 6-33*.

# AP5131>admin(network.wan.vpn)> add

# **Description**:

Adds a VPN tunnel entry.

Syntax:

| ame> <lwanl< th=""><th>P&gt; <rs< th=""><th>SubnetIP&gt; <rs< th=""><th>ubnetMask <f< th=""><th>GatewayIP&gt;</th><th></th></f<></th></rs<></th></rs<></th></lwanl<> | P> <rs< th=""><th>SubnetIP&gt; <rs< th=""><th>ubnetMask <f< th=""><th>GatewayIP&gt;</th><th></th></f<></th></rs<></th></rs<>       | SubnetIP> <rs< th=""><th>ubnetMask <f< th=""><th>GatewayIP&gt;</th><th></th></f<></th></rs<>                                                                                                    | ubnetMask <f< th=""><th>GatewayIP&gt;</th><th></th></f<>                                                                                                    | GatewayIP>                                                                                                    |                                                                                                    |
|----------------------------------------------------------------------------------------------------|----------------------------------------------------------------------------------------------------|----------------------------------------------------------------------------------------------------|----------------------------------------------------------------------------------------------------|----------------------------------------------------------------------------------------------------|----------------------------------------------------------------------------------------------------|
|                                                                                                    |                                                                                                    |                                                                                                    |                                                                                                    |                                                                                                    |                                                                                                    |
| le:                                                                                                    |                                                                                                    |                                                                                                    |                                                                                                    |                                                                                                    |                                                                                                    |
|                                                                                                    | —                                                                                                    | ı)>add SJShar                                                                                                    | key 209.235.44                                                                                                    | .31 206.10                                                                                                    | 07.22.46 255.255.255.224                                                                                                    |
|                                                                                                    |                                                                                                    | nual, proper                                                                                                    | SPI values and                                                                                                    | l Keys must                                                                                                    | t be configured after                                                                                                    |
|                                                                                                    |                                                                                                    |                                                                                                    |                                                                                                    |                                                                                                    |                                                                                                    |
|                                                                                                    | _                                                                                                    |                                                                                                    |                                                                                                    |                                                                                                    |                                                                                                    |
| Tunnel Name                                                                                                    | . Туре                                                                                                    | Remote IP/M                                                                                                    | lask Remote                                                                                                    | Gateway                                                                                                    | Local WAN IP                                                                                                    |
| Eng2EngAnne                                                                                                    | x Manual                                                                                                    | 192.168.32.                                                                                                    | 2/24 192.16                                                                                                    | 8.33.1                                                                                                    | 192.168.24.198                                                                                                    |
| SJSharkey                                                                                                    | Manual                                                                                                    | 206.107.22.                                                                                                    | 46/27 255.25                                                                                                    | 5.255.224                                                                                                    | 209.235.44.31                                                                                                    |
|                                                                                                    | Creates<br>with add<br>le:<br>admin(netwo<br>206.107.22.<br>If tunnel t<br>adding the<br>admin(netwo<br>Tunnel Name<br>Eng2EngAnne | Creates a tunnel <name<br>with address <rsubnet<br>admin(network.wan.vpr<br/>206.107.22.1<br/>If tunnel type is Mar<br/>adding the tunnel<br/>admin(network.wan.vpr<br/>Tunnel Name Type<br/>Eng2EngAnnex Manual</rsubnet<br></name<br> | Creates a tunnel <name>(1 to 13 character<br/>with address <rsubnetip> and subnet ma<br/>le:<br/>admin(network.wan.vpn)&gt;add SJShar<br/>206.107.22.1<br/>If tunnel type is Manual, proper<br/>adding the tunnel<br/>admin(network.wan.vpn)&gt;list<br/>Tunnel Name Type Remote IP/M<br/>Eng2EngAnnex Manual 192.168.32.</rsubnetip></name> | Creates a tunnel <name>(1 to 13 characters) to gain access throwith address <rsubnetip> and subnet mask <rsubnetmask> use admin(network.wan.vpn)&gt;add SJSharkey 209.235.44<br/>206.107.22.1<br/>If tunnel type is Manual, proper SPI values and adding the tunnel<br/>admin(network.wan.vpn)&gt;list<br/>Tunnel Name Type Remote IP/Mask Remote<br/>Eng2EngAnnex Manual 192.168.32.2/24 192.16</rsubnetmask></rsubnetip></name> | Creates a tunnel <name> (1 to 13 characters) to gain access through local WAN<br/>with address <rsubnetip> and subnet mask <rsubnetmask> using the remote<br/>le:<br/>admin(network.wan.vpn)&gt;add SJSharkey 209.235.44.31 206.14<br/>206.107.22.1<br/>If tunnel type is Manual, proper SPI values and Keys must<br/>adding the tunnel<br/>admin(network.wan.vpn)&gt;list<br/>Tunnel Name Type Remote IP/Mask Remote Gateway<br/>Eng2EngAnnex Manual 192.168.32.2/24 192.168.33.1</rsubnetmask></rsubnetip></name> |

admin(network.wan.vpn)>

For information on configuring VPN using the applet (GUI), see *Configuring VPN Tunnels on page 6-33*.

# AP5131>admin(network.wan.vpn)> set

# **Description**:

Sets VPN entry parameters.

### Syntax:

| set | type         | <name></name> | <tunnel type=""></tunnel>       |                 | Sets the tunnel type <name> to <b>Auto</b> or <b>Manual</b> for the specified tunnel name.</name>                                                                                                    |
|-----|--------------|---------------|---------------------------------|-----------------|----------------------------------------------------------------------------------------------------|
|     | authalgo     | <name></name> | <authalgo></authalgo>           |                 | Sets the authentication algorithm for <name> to (None, MD5, or SHA1).</name>                                                                                                    |
|     | authkey      | <name></name> | <dir> <authkey></authkey></dir> |                 | Sets the AH authentication key (if type is<br>Manual) for tunnel <name> with the direction set<br/>to IN or OUT, and the manual authentication key<br/>set to <authkey>. (The key size is <b>32</b> hex characters<br/>for MD5, and <b>40</b> hex characters for SHA1).</authkey></name>                                                                                                |
|     | esp-type     | <name></name> | <esptype></esptype>             |                 | Sets the Encapsulating Security Payload (ESP) type. Options include <b>None, ESP</b> , or <b>ESP-AUTH</b> .                                                                                                    |
|     | esp-encalgo  | <name></name> | <escalgo></escalgo>             |                 | Sets the ESP encryption algorithm. Options include <b>DES</b> , <b>3DES</b> , <b>AES128</b> , <b>AES192</b> , or <b>AES256</b> ).                                                                                                    |
|     | esp-enckey   | <name></name> | <dir> <enckey></enckey></dir>   |                 | Sets the Manual Encryption Key in ASCII for tunnel<br><name> and direction <b>IN</b> or <b>OUT</b> to the key <esc-<br>key&gt;. The size of the key depends on the<br/>encryption algorithm.<br/>- 16 hex characters for DES<br/>- 48 hex characters for 3DES<br/>- 32 hex characters for AES128<br/>- 48 hex characters for AES192<br/>- 64 hex characters for AES256</esc-<br></name> |
|     | esp-authalgo | <name></name> | <authalgo></authalgo>           |                 | Sets the ESP authentication algorithm. Options include <b>MD5</b> or <b>SHA1</b> .                                                                                                    |
|     | esp-authkey  | <name></name> | <dir> <authkey></authkey></dir> |                 | Sets ESP Authentication key <name> either for IN<br/>or OUT direction to <auth-key>, an ASCII string of<br/>hex characters. If authalgo is set to MD5, the<br/>provide 32 hex characters. If authalgo is set to<br/>SHA1, provide 40 hex characters.</auth-key></name>                                                                                                    |
|     | spi          | <name></name> | <algo> <dir></dir></algo>       | <value></value> | Sets <b>IN</b> (bound) or <b>OUT</b> (bound) for <b>AUTH</b> (Manual Authentication) or <b>ESP</b> for <name> to <spi> (a hex value more than 0xFF) <value>.</value></spi></name>                                                                                                    |
|     | usepfs       | <name></name> | <mode></mode>                   |                 | Enables or disables Perfect Forward Secrecy for <name>.</name>                                                                                                    |

| salife | <name></name> | <lifetime></lifetime> |                       | Defines the name of the tunnnel <name> the<br/>Security Association Life Time &lt;300-65535&gt;</name>                                                               |
|--------|---------------|-----------------------|-----------------------|----------------------------------------------------------------------------------------------------|
|        |               |                       |                       | applies to in seconds.                                                                                                    |
| ike    | opmode        | <name></name>         | <opmode></opmode>     | Sets the Operation Mode of IKE for <name> to <b>Main</b> or <b>Aggr</b>(essive).</name>                                                                              |
|        | myidtype      | <name></name>         | <idtype></idtype>     | Sets the Local ID type for IKE authentication for <pre><name>(1 to 13 characters) to <idtype>(IP, FQDN, or UFQDN).</idtype></name></pre>                             |
|        | remidtype     | <name></name>         | <idtype></idtype>     | Sets the Remote ID type for IKE authentication for <name> (1 to 13 characters) to <idtype> (IP, FQDN, or UFQDN).</idtype></name>                                     |
|        | myiddata      | <name></name>         | <idtype></idtype>     | Sets the Local ID data for IKE authentication for<br><name> to <idtype>. This value is not required<br/>when the ID type is set to IP.</idtype></name>               |
|        | remiddata     | <name></name>         | <idtype></idtype>     | Sets the Local ID data for IKE authentication for<br><name> to <idtype>. This value is not required<br/>when the ID type is set to IP.</idtype></name>               |
|        | authtype      | <name></name>         | <authtype></authtype> | Sets the IKE Authentication type for <name> to <authtype> (one of <b>PSK, RSA</b>, or <b>DSS</b>).</authtype></name>                                                 |
|        | authalgo      | <name></name>         | <authalgo></authalgo> | Sets the IKE Authentication Algorithm for <name> to <b>MD5</b> or <b>SHA1</b>.</name>                                                                                |
|        | phrase        | <name></name>         | <phrase></phrase>     | Sets the IKE Authentication passphrase for <name> to <phrase>.</phrase></name>                                                                                       |
|        | encalgo       | <name></name>         | <encalgo></encalgo>   | Sets the IKE Encryption Algorithm for <name> to<br/><encalgo> (one of <b>DES</b>, <b>3DES</b>, <b>AES128</b>, <b>AES192</b>,<br/>or <b>AES256</b>).</encalgo></name> |
|        | lifetime      | <name></name>         | <lifetime></lifetime> | Sets the IKE Key life time in seconds for <name> to <li>fetime&gt;.</li></name>                                                                                      |
|        | group         | <name></name>         | <group></group>       | Sets the IKE Diffie-Hellman Group for <name> to either <b>G768</b> or <b>G1024</b>.</name>                                                                           |

For information on configuring VPN using the applet (GUI), see *Configuring VPN Tunnels on page 6-33*.

### AP5131>admin(network.wan.vpn)> delete

#### **Description:**

Deletes VPN tunnel entries.

#### Syntax:

delete \* Deletes all VPN entries. <name> Deletes VPN entries <name>.

#### **Example:**

```
admin(network.wan.vpn)>list
-----
                                         _____
             Remote IP/Mask
Tunnel Name
        Type
                         Remote Gateway Local WAN IP
_____
Eng2EngAnnex Manual 192.168.32.2/24
                         192.168.33.1
                                   192.168.24.198
SJSharkey
        Manual 206.107.22.45/27
                         206.107.22.2
                                   209.235.12.55
admin(network.wan.vpn)>delete Eng2EngAnnex
admin(network.wan.vpn)>list
_____
Tunnel Name
        Type
             Remote IP/Mask
                        Remote Gateway Local WAN IP
          _____
_____
        Manual 206.107.22.45/27
                         206.107.22.2
SJSharkey
                                   209.235.12.55
```

admin(network.wan.vpn)>

For information on configuring VPN using the applet (GUI), see *Configuring VPN Tunnels on page 6-33*.

### AP5131>admin(network.wan.vpn)> list

#### **Description:**

Lists VPN tunnel entries.

#### Syntax:

list <cr>> Lists all tunnel entries.

<name> Lists detailed information about tunnel named <name>. Note that the <name> must match case with the name of the VPN tunnel entry

#### **Example:**

admin(network.wan.vpn)>list \_\_\_\_\_ Tunnel Name Type Remote IP/Mask Remote Gateway Local WAN IP \_\_\_\_\_ Eng2EngAnnex Manual 192.168.32.2/24 192.168.33.1 192.168.24.198 SJSharkey Manual 206.107.22.45/27 206.107.22.2 209.235.12.55 admin(network.wan.vpn)>list SJSharkey \_\_\_\_\_ Detail listing of VPN entry: \_\_\_\_\_ Name : SJSharkey Local Subnet : 1 : Manual Tunnel Type : 206.107.22.45 Remote IP Remote IP Mask : 255.255.255.224 Remote Security Gateway : 206.107.22.2 Local Security Gateway : 209.239.160.55 AH Algorithm : None : ESP Encryption Type Encryption Algorithm : DES ESP Inbound SPI : 0x00000100 ESP Outbound SPI : 0x00000100

For information on displaying VPN information using the applet (GUI), see Viewing VPN Status on page 6-46.

# AP5131>admin(network.wan.vpn)> reset

### **Description**:

Resets all of the AP-5131's VPN tunnels.

Syntax:

reset Resets all VPN tunnels.

#### **Example:**

admin(network.wan.vpn)>reset

VPN tunnels reset.

admin(network.wan.vpn)>

For information on configuring VPN using the applet (GUI), see *Configuring VPN Tunnels on page 6-33*.

## Lists statistics for all active tunnels. Display statistics for all VPN tunnels. admin(network.wan.vpn)>stats \_\_\_\_\_ Tunnel Name Status SPI(OUT/IN) Life Time Bytes(Tx/Rx) \_\_\_\_\_ Eng2EngAnnex Not Active SJSharkey Not Active For information on displaying VPN information using the applet (GUI), see Viewing VPN Status on page 6-46.

## AP5131>admin(network.wan.vpn)> stats

#### **Description:**

Syntax:

stats

#### Example:

### AP5131>admin(network.wan.vpn)> ikestate

#### **Description**:

Displays statistics for all active tunnels using Internet Key Exchange (IKE).

#### Syntax:

**ikestate** Displays status about Internet Key Exchange (IKE) for all tunnels. In particular, the table indicates whether IKE is connected for any of the tunnels, it provides the destination IP address, and the remaining lifetime of the IKE key.

#### **Example:**

| admin(network             | .wan.vpn)>ikestate             |         |                |
|---------------------------|--------------------------------|---------|----------------|
| Tunnel Name               | IKE State                      | Dest IP | Remaining Life |
| Eng2EngAnnex<br>SJSharkey | Not Connected<br>Not Connected |         |                |

#### admin(network.wan.vpn)>

For information on configuring IKE using the applet (GUI), see Configuring IKE Key Settings on page 6-42.

# 8.3.2.3 Network WAN App Commands

# AP5131>admin(network.wan.app)>

### **Description**:

Displays the outbound content filtering submenu. The items available under this command are shown below.

| addcmd | Adds app control commands to the deny list.      |
|--------|--------------------------------------------------|
| delcmd | Deletes app control commands from the deny list. |
| list   | Lists app control entries.                       |
|        | Goes to the parent menu.                         |
| /      | Goes to the root menu.                           |
| save   | Saves the configuration to system flash.         |
| quit   | Quits the CLI.                                   |

# AP5131>admin(network.wan.app)> addcmd

## **Description**:

Adds app control commands to the deny list.

### Syntax:

| addcmd | web<br>ftp | file<br>proxy<br>activex<br>put<br>get<br>Is<br>mkdir<br>cd | <filename>.<ext></ext></filename> | Denies specified web file name. <filename> can be up to 15 characters<br/>and "*" can be used to match any string. <ext> can be up to 10 characters<br/>(such as htm, html, or java). Up to 10 files can be specified.<br/>Denies web proxies.<br/>Denies ActiveX files.<br/>Adds put command to the deny list.<br/>Adds get command to the deny list.<br/>Adds list directory command to the deny list.<br/>Adds make directory command to the deny list.<br/>Adds connect directory command to the deny list.</ext></filename> |
|--------|------------|-------------------------------------------------------------|-----------------------------------|----------------------------------------------------------------------------------------------------|
|        |            | pasv                                                        |                                   | Adds passive mode command to the deny list.                                                                                                    |
|        | smtp       | helo                                                        |                                   | Adds helo SMTP command to the deny list.                                                                                                    |
|        |            | mail                                                        |                                   | Adds mail SMTP command to the deny list.                                                                                                    |
|        |            | rcpt                                                        |                                   | Adds rcpt SMTP command to the deny list.                                                                                                    |
|        |            | data                                                        |                                   | Adds data SMTP command to the deny list.                                                                                                    |
|        |            | quit                                                        |                                   | Adds quit SMTP command to the deny list.                                                                                                    |
|        |            | send                                                        |                                   | Adds send SMTP command to the deny list.                                                                                                    |
|        |            | saml                                                        |                                   | Adds saml SMTP command to the deny list.                                                                                                    |
|        |            | reset                                                       |                                   | Adds reset SMTP command to the deny list.                                                                                                    |
|        |            | vrfy                                                        |                                   | Adds vrfy SMTP command to the deny list.                                                                                                    |
|        |            | expn                                                        |                                   | Adds expn SMTP command to the deny list.                                                                                                    |

For information on configuring Content Filtering using the applet (GUI), see Configuring Content Filtering Settings on page 6-48.

# AP5131>admin(network.wan.app)> delcmd

### **Description:**

Deletes application control commands from the deny list.

### Syntax:

| delcmd | web<br>ftp | file<br>proxy<br>activex<br>put<br>get<br>ls<br>mkdir<br>cd<br>pasv           | <filename>.<ext></ext></filename> | Deletes specified web file name from deny list. <filename> can be up to 15<br/>characters and "*" can be used to match any string. <ext> can be up to 10<br/>characters (such as htm, html, or java). Up to 10 files can be specified.<br/>Allows web proxies.<br/>Allows ActiveX files.<br/>Deletes put command from the deny list.<br/>Deletes get command from the deny list.<br/>Deletes list directory command from the deny list.<br/>Deletes make directory command from the deny list.<br/>Deletes connect directory command from the deny list.<br/>Deletes passive mode command from the deny list.</ext></filename> |
|--------|------------|-------------------------------------------------------------------------------|-----------------------------------|----------------------------------------------------------------------------------------------------|
|        | smtp       | helo<br>mail<br>rcpt<br>data<br>quit<br>send<br>saml<br>reset<br>vrfy<br>expn |                                   | Deletes helo SMTP command from the deny list.<br>Deletes mail SMTP command from the deny list.<br>Deletes rcpt SMTP command from the deny list.<br>Deletes data SMTP command from the deny list.<br>Deletes quit SMTP command from the deny list.<br>Deletes send SMTP command from the deny list.<br>Deletes reset SMTP command from the deny list.<br>Deletes reset SMTP command from the deny list.<br>Deletes vrfy SMTP command from the deny list.<br>Deletes vrfy SMTP command from the deny list.                                                                                                    |

For information on configuring Content Filtering using the applet (GUI), see Configuring Content Filtering Settings on page 6-48.

## AP5131>admin(network.wan.app)> list

### **Description**:

Lists the app control records.

#### Syntax:

| list | web  | Lists Web/HTTP app control settings. |
|------|------|--------------------------------------|
|      | ftp  | Lists FTP app control settings.      |
|      | smtp | Lists SMTP app control record.       |

#### **Example:**

```
admin(network.wan.app)>list web
```

HTTP Files/Commands

| Web Proxy | : | deny |
|-----------|---|------|
| ActiveX   | : | deny |
| filename  | : |      |

admin(network.wan.app)>list ftp

FTP Commands

| Storing Files     | : | allow |
|-------------------|---|-------|
| Retrieving Files  | : | allow |
| Directory List    | : | allow |
| Create Directory  | : | deny  |
| Change Directory  | : | deny  |
| Passive Operation | : | deny  |

admin(network.wan.app)>list smtp

SMTP Commands

| HELO  | : | deny  |
|-------|---|-------|
| MAIL  | : | allow |
| RCPT  | : | allow |
| DATA  | : | allow |
| QUIT  | : | allow |
| SEND  | : | allow |
| SAML  | : | allow |
| RESET | : | allow |
| VRFY  | : | deny  |
| EXPN  | : | allow |

For information on configuring Content Filtering using the applet (GUI), see Configuring Content Filtering Settings on page 6-48.

## 8.3.3 Network Wireless Commands

# AP5131>admin(network.wireless)

#### **Description**:

Displays the AP-5131 wireless submenu. The items available under this command include:

| wlan<br>security      | Displays the WLAN submenu used to create and configure up to 16 WLANs per AP-5131.<br>Displays the security submenu used to create encryption and authentication based security policies for use with<br>AP-5131 WLANs.                |
|-----------------------|----------------------------------------------------------------------------------------------------|
| acl                   | Displays to the Access Control List (ACL) submenu to restrict or allow MU access to AP-5131 WLANs.                                                                                                    |
| radio                 | Displays the radio configuration submenu used to specify how the 802.11a or 802.11b/g radio is used with specific WLANs.                                                                                                    |
| qos                   | Displays the <i>Quality of Service</i> (QoS) submenu to prioritize specific kinds of data traffic within a WLAN.                                                                                                    |
| bandwidth<br>rogue-ap | Displays the Bandwidth Management submenu used to configure the order data is processed by an AP-5131 radio. Displays the Rogue-AP submenu to configure devices located by the AP-5131 as friendly or threatening for interoperablity. |
|                       | Goes to the parent menu.                                                                                                    |
| /                     | Goes to the root menu.                                                                                                    |
| save                  | Saves the configuration to system flash.                                                                                                    |
| quit                  | Quits the CLI.                                                                                                    |

## 8.3.3.1 Network WLAN Commands

## AP5131>admin(network.wireless.wlan)>

### **Description**:

Displays the AP-5131 wireless LAN (WLAN) submenu. The items available under this command include:

| show   | Displays the AP-5131's current WLAN configuration. |
|--------|----------------------------------------------------|
| create | Defines the parameters of a new WLAN.              |
| edit   | Modifies the properties of an existing WLAN.       |
| delete | Deletes an existing WLAN.                          |
|        | Goes to the parent menu.                           |
| /      | Goes to the root menu.                             |
| save   | Saves the configuration to system flash.           |
| quit   | Quits the CLI.                                     |

For an overview of the Wireless configuration options available to the AP-5131 using the applet (GUI), see *Enabling Wireless LANs* (WLANs) on page 5-22.

# AP5131>admin(network.wireless.wlan)> show

### **Description:**

Displays the AP-5131's current WLAN configuration.

#### Syntax:

| show | summary |                   | Displays the current configuration for existing WLANs.                 |  |  |
|------|---------|-------------------|------------------------------------------------------------------------|--|--|
|      | wlan    | <number></number> | Displays the configuration for the requested WLAN (WLAN 1 through 16). |  |  |

#### **Example:**

```
admin(network.wireless.wlan)>show wlan 1
```

| ESS Identifier                  | : 101           |
|---------------------------------|-----------------|
| WLAN Name                       | : Lobby         |
| 802.11a Radio                   | : available     |
| 802.11b/g Radio                 | : not available |
| Maximum MUs                     | : 127           |
| Security Policy                 | : Default       |
| MU Access Control               | : Default       |
| Kerberos User Name              | : Default       |
| Kerberos Password               | : ******        |
| Disallow MU to MU Communication | : disable       |
| Use Secure Beacon               | : disable       |
| Accept Broadcast ESSID          | : disable       |
| QoS Policy                      | : Default       |
|                                 |                 |

For information on displaying WLAN infromation using the applet (GUI), see Enabling Wireless LANs (WLANs) on page 5-22.

# AP5131>admin(network.wireless.wlan)> create

## **Description**:

Defines the parameters of a new AP-5131 WLAN.

#### Syntax:

#### create

| set      | ess       | <essid></essid>           | Defines the ESSID for a target WLAN.                                                                                      |
|----------|-----------|---------------------------|----------------------------------------------------------------------------------------------------|
|          | wlan-name | <name></name>             | Determines the name of this particlular WLAN (1-32).                                                                      |
|          | 11a       | <mode></mode>             | Enables or disables access to the AP-5131 802.11a radio.                                                                  |
|          | 11bg      | <mode></mode>             | Enables or disables access to the AP-5131 802.11b/g radio.                                                                |
|          | max-mu    | <number></number>         | Defines the maximum number of MU able to operate within the WLAN (default = 127 MUs).                                     |
|          | security  | <name></name>             | Sets the security policy to the WLAN (1-32).                                                                              |
|          | acl       | <name></name>             | Sets the MU ACL policy to the WLAN (1-32).                                                                                |
|          | passwd    | <ascii string=""></ascii> | Defines a Kerberos password used if the WLAN's security policy uses a Kerberos server-based authentication scheme.        |
|          | no-mu-mu  | <mode></mode>             | Enables or disables MUs associated to the same WLAN to not communicate with each other.                                   |
|          | sbeacon   | <mode></mode>             | Enables or disables the AP-5131 from transmitting the ESSID in the beacon.                                                |
|          | bcast     | <mode></mode>             | Enables or disables the AP-5131 from accepting broadcast IDs from MUs.<br>Broadcast IDs are transmitted without security. |
|          | qos       | <name></name>             | Defines the index name representing the QoS policy used with this WLAN.                                                   |
| add-wlan |           |                           | Apply the changes to the modified WLAN and exit.                                                                          |
|          |           |                           | Disregard the changes to the modified WLAN and exit.                                                                      |

## Example:

admin(network.wireless.wlan.create)>show wlan

| ESS Identifier                  | : 101           |
|---------------------------------|-----------------|
| WLAN Name                       | : WLAN1         |
| 802.11a Radio                   | : available     |
| 802.11b/g Radio                 | : not available |
| Maximum MUs                     | : 127           |
| Security Policy                 | : Default       |
| MU Access Control               | : Default       |
| Kerberos User Name              | : Default       |
| Kerberos Password               | : ******        |
| Disallow MU to MU Communication | : disable       |
| Use Secure Beacon               | : disable       |
| Accept Broadcast ESSID          | : disable       |
| QoS Policy                      | : Default       |
|                                 |                 |

| admin(network.wireless.wlan.create)>show security |                    |                                    |                          |  |  |
|---------------------------------------------------|--------------------|------------------------------------|--------------------------|--|--|
| Secu Policy Name                                  |                    |                                    |                          |  |  |
| 1 Default<br>2 WEP Demo                           | Manual<br>Manual   | no encrypt<br>WEP 64<br>no encrypt | Front Lobby<br>2nd Floor |  |  |
| admin(network.wireless                            |                    | -                                  |                          |  |  |
| ACL Policy Name                                   | Associa            | ated WLANs                         |                          |  |  |
| 1 Default                                         | Front 1            | Lobby                              |                          |  |  |
| 2 Admin                                           | 3rd Flo            | 3rd Floor                          |                          |  |  |
| 3 Demo Room                                       | 5th Flo            | 5th Floor                          |                          |  |  |
| admin(network.wireless.wlan.create)>show qos      |                    |                                    |                          |  |  |
| QOS Policy Name                                   |                    |                                    |                          |  |  |
| 1 Default<br>2 Voice                              | Front I<br>Audio I | Lobby                              |                          |  |  |
| 3 Video                                           | Video I            | Dept                               |                          |  |  |

For information on creating a WLAN using the applet (GUI), see Creating/Editing Individual WLANs on page 5-24.

# AP5131>admin(network.wireless.wlan)> edit

### **Description:**

Edits the properties of an existing WLAN policy.

#### Syntax:

edit <index> Edits the properties of an existing WLAN policy.

For information on editing a WLAN using the applet (GUI), see Creating/Editing Individual WLANs on page 5-24.

# 8.3.3.2 Network Security Commands

## AP5131>admin(network.wireless.security)>

### **Description**:

Displays the AP-5131 wireless security submenu. The items available under this command include:

| show   | Displays the AP-5131's current security configuration. |
|--------|--------------------------------------------------------|
| create | Defines the parameters of a security policy.           |
| edit   | Edits the properties of an existing security policy.   |
| delete | Removes a specific security policy.                    |
|        | Goes to the parent menu.                               |
| /      | Goes to the root menu.                                 |
| save   | Saves the configuration to system flash.               |
| quit   | Quits the CLI.                                         |

For information the security configuration options available to the AP-5131 using the applet (GUI), see *Configuring Security Options* on page 6-2.

# AP5131>admin(network.wireless.security)> show

### **Description**:

Displays the AP-5131's current security configuration.

#### Syntax:

| show  | summary<br>policy                                                        | <id></id> | Displays list of existing security policies (1-16).<br>Displays the specified security policy <id>.</id> |                 |                             |  |  |  |
|-------|--------------------------------------------------------------------------|-----------|----------------------------------------------------------------------------------------------------|-----------------|-----------------------------|--|--|--|
| Examp | <pre>Example:<br/>admin(network.wireless.security)&gt;show summary</pre> |           |                                                                                                    |                 |                             |  |  |  |
|       |                                                                          |           |                                                                                                    |                 |                             |  |  |  |
|       | _                                                                        |           |                                                                                                    | Encryption      | Associated WLANs            |  |  |  |
|       | 1 Default                                                                |           |                                                                                                    | no encrypt      |                             |  |  |  |
|       | 2 WEP Demo                                                               |           | Manual                                                                                                   | WEP 64          | 2nd Floor                   |  |  |  |
|       | 3 Open                                                                   |           | Manual                                                                                                   | no encrypt      | 1st Floor                   |  |  |  |
|       | admin(network.wireless.security)>show policy 1                           |           |                                                                                                    |                 |                             |  |  |  |
|       | Security Policy 1                                                        |           |                                                                                                    |                 |                             |  |  |  |
|       | Policy Name                                                              |           |                                                                                                    | : Default       |                             |  |  |  |
|       | Authenticatio                                                            | on        |                                                                                                    | : Manual Pre-sh | nared key/No Authentication |  |  |  |
|       | Encryption t                                                             | ype       |                                                                                                    | : no encryption | 1                           |  |  |  |

#### **Related Commands:**

create Defines security parameters for the specified WLAN.

For information displaying existing WLAN security settings using the applet (GUI), see *Enabling Authentication and Encryption Schemes on page 6-5*.

# AP5131>admin(network.wireless.security)> create

## **Description**:

Defines the parameter of AP-5131 security policies.

| Syntax: |         |                       |               |                   |                                                                                                    |
|---------|---------|-----------------------|---------------|-------------------|----------------------------------------------------------------------------------------------------|
| create  |         |                       |               |                   | Defines the parameters of a security policy.                                                                                           |
| show    |         |                       |               |                   | Displays new or existing security policy parameters.                                                                                   |
| set     | sec-nan | ne <name></name>      |               |                   | Sets the name of the security policy.                                                                                                  |
|         | auth    | <authtype></authtype> |               |                   | Sets the authentication type for WLAN <idx> to <type> (none, eap, or kerberos).</type></idx>                                           |
|         |         |                       |               |                   | <i>Note: Kerberos parameters are only in affect if "kerberos" is specified for the authentication method (set auth <type>).</type></i> |
|         | kerb    | realm                 | <name></name> |                   | Sets the Kerberos realm.                                                                                                    |
|         |         | server                | <sidx></sidx> | <ip></ip>         | Sets the Kerberos server <sidx> (1-primary, 2-<br/>backup, or 3-remote) to KDC IP address.</sidx>                                      |
|         |         | port                  | <sidx></sidx> | <port></port>     | Sets the Kerberos port to <port> (KDC port) for server <ksidx> (1-primary, 2-backup, or 3-remote).</ksidx></port>                      |
|         |         |                       |               |                   | Note: EAP parameters are only in affect if "eap"<br>is specified for the authentication method (set<br>auth <type>).</type>            |
|         | eap     | server                | <sidx></sidx> | <ip></ip>         | Sets the radius server (1-primary or as 2-<br>secondary) IP address <ip>.</ip>                                                         |
|         |         | port                  | <sidx></sidx> | <port></port>     | Sets the radius server <sidx> (1-primary or 2-<br/>secondary) <port> (1-65535).</port></sidx>                                          |
|         |         | secret                | <sidx></sidx> | <secret></secret> | Sets the EAP shared secret <secret> (1-63 characters) for server <sidx> (1-primary or 2-secondary).</sidx></secret>                    |
|         |         | reauth                | mode          | <mode></mode>     | Enables or disables EAP reauthentication.                                                                                              |
|         |         |                       | period        | <time></time>     | Sets the reauthentication period <period> in seconds (<b>30-9999</b>).</period>                                                        |

|                 |              | retry               | <number></number>   | Sets the maximum number of reauthentication retries <retry> (1-99).</retry>                                                                                                    |
|-----------------|--------------|---------------------|---------------------|----------------------------------------------------------------------------------------------------|
|                 | accounting   | mode                | <mode></mode>       | Enable or disable Radius accounting.                                                                                                    |
|                 |              | timeout             | <period></period>   | Defines MU timout period in seconds (1-255).                                                                                                    |
|                 |              | retry               | <number></number>   | Sets the maximum number of MU retries to <retry> (1-10).</retry>                                                                                                    |
|                 |              | syslog              | <mode></mode>       | Enable or disable syslog messages.                                                                                                    |
|                 |              | ip                  | <ip></ip>           | Defines syslog server IP address.                                                                                                    |
|                 | adv          | mu-quiet            | <time></time>       | Set the EAP MU/supplicant quiet period to<br><time> seconds (1-65535).</time>                                                                                                    |
|                 |              | mu-timeout          | <timeout></timeout> | Sets the EAP MU/supplicant timeout in seconds (1-255).                                                                                                    |
|                 |              | mu-tx               | <time></time>       | Sets the EAP MU/supplicant TX period <time> in seconds (1-65535).</time>                                                                                                    |
|                 |              | mu-retry            | <count></count>     | Sets the EAP maximum number of MU retries to <count> (1-10).</count>                                                                                                    |
|                 |              | svr-timeout         | <time></time>       | Sets the server timeout <time> in seconds (1-<br/>255).</time>                                                                                                    |
|                 |              | svr-retry           | <count></count>     | Sets the maximum number of server retries to <count> (1-255).</count>                                                                                                    |
|                 |              |                     |                     | Note: The WEP authentication mechanism saves<br>up to four different keys (one for each WLAN). It<br>is not requirement to set all keys, but you must<br>associate a WLAN with the same keys. |
| enc             | <idx></idx>  | <type></type>       |                     | Sets the encryption type to <type> (one of <b>none</b>,<br/><b>wep40</b>, <b>wep104</b>, <b>keyguard</b>, <b>tkip</b>, or <b>ccmp</b>) for<br/>WLAN <idx>.</idx></type>                       |
| wep-<br>keyguar | passkey<br>d | <passkey></passkey> |                     | The passkey used as a text abbreviation for the entire key length (4-32).                                                                                                    |

|      | index       | <key index=""></key>      |                       | Selects the WEP/KeyGuard key (from one of the four potential values of <key index=""> (1-4).</key>               |
|------|-------------|---------------------------|-----------------------|----------------------------------------------------------------------------------------------------|
|      | hex-key     | <kidx></kidx>             | <key string=""></key> | Sets the WEP/KeyGuard key for key index <kidx><br/>(1-4) for WLAN <kidx> to <key string="">.</key></kidx></kidx> |
|      | ascii-key   | <kidx></kidx>             | <key string=""></key> | Sets the WEP/KeyGuard key for key index <kidx><br/>(1-4) for WLAN <kidx> to <key string="">.</key></kidx></kidx> |
|      |             |                           |                       | <i>Note: TKIP parameters are only affected if "tkip" is selected as the encryption type.</i>                     |
| tkip | rotate-mode | <mode></mode>             |                       | Enables or disabled the broadcast key.                                                                           |
|      | interval    | <time></time>             |                       | Sets the broadcast key rotation interval to <time> in seconds (300-604800).</time>                               |
|      | type        | <key type=""></key>       |                       | Sets the TKIP key type.                                                                                          |
|      | key         | <256 bit key>             |                       | Sets the TKIP key to <256 bit key>.                                                                              |
|      | phrase      | <ascii phrase=""></ascii> |                       | Sets the TKIP ASCII pass phrase to <ascii phrase=""><br/>(8-63 characters).</ascii>                              |
| ccmp | rotate-mode | <mode></mode>             |                       | Enables or disabled the broadcast key.                                                                           |
|      | interval    | <time></time>             |                       | Sets the broadcast key rotation interval to <time> in seconds (300-604800).</time>                               |
|      | type        | <key type=""></key>       |                       | Sets the CCMP key type.                                                                                          |
|      | key         | <256 bit key>             |                       | Sets the CCMP key to <256 bit key>.                                                                              |
|      | phrase      | <ascii phrase=""></ascii> |                       | Sets the CCMP ASCII pass phrase to <ascii<br>phrase&gt; (8-63 characters).</ascii<br>                            |
|      | mixed-mode  | <mode></mode>             |                       | Enables or disables mixed mode (allowing WPA-<br>TKIP clients).                                                  |
|      | preauth     | <mode></mode>             |                       | Enables or disables preauthentication (fast roaming).                                                            |

### add-policy

...

Adds the policy and exits.

Disregards the policy creation and exits the CLI session.

For information on configuring the encryption and authentication options available to the AP-5131 using the applet (GUI), see *Configuring Security Options on page 6-2*.

# AP5131>admin(network.wireless.security.edit)>

### **Description:**

Edits the properties of a specific security policy.

#### Syntax:

| show                | Displays the new or modified security policy parameters. |
|---------------------|----------------------------------------------------------|
| set <index></index> | Edits security policy parameters.                        |
| change              | Completes policy changes and exits the session.          |
|                     | Cancels the changes made and exits the session.          |

#### Example:

admin(network.wireless.security.edit)>
admin(network.wireless.security.edit)>show

| Policy Name     | : Default                                 |
|-----------------|-------------------------------------------|
| Authentication  | : Manual Pre-shared key/No Authentication |
|                 |                                           |
| Encryption type | : no encryption                           |

For information on configuring the encryption and authentication options available to the AP-5131 using the applet (GUI), see *Configuring Security Options on page 6-2.* 

# AP5131>admin(network.wireless.security)> delete

### **Description:**

Deletes a specific security policy.

#### Syntax:

delete<sec-name>Removes the specified security policy for the list supported.<all>Removes all security policies except the default policy.

For information on configuring the encryption and authentication options available to the AP-5131 using the applet (GUI), see *Configuring Security Options on page 6-2.* 

## 8.3.3.3 Network ACL Commands

## AP5131>admin(network.wireless.acl)>

### **Description**:

Displays the AP-5131 Mobile Unit Access Control List (ACL) submenu. The items available under this command include:

| show   | Displays the AP-5131's current ACL configuration.  |
|--------|----------------------------------------------------|
| create | Creates an MU ACL policy.                          |
| edit   | Edits the properties of an existing MU ACL policy. |
| delete | Removes an MU ACL policy.                          |
|        | Goes to the parent menu.                           |
| /      | Goes to the root menu.                             |
| save   | Saves the configuration to system flash.           |
| quit   | Quits the CLI.                                     |

# AP5131>admin(network.wireless.acl)> show

### **Description:**

Displays the AP-5131's current ACL configuration.

#### Syntax:

| show | summary |                 | Displays the list of existing MU ACL policies. |
|------|---------|-----------------|------------------------------------------------|
|      | policy  | <index></index> | Displays the requested MU ACL index policy.    |

#### Example:

| admin(network.wireless.acl)>show summary |                                                                        |              |  |  |  |
|------------------------------------------|------------------------------------------------------------------------|--------------|--|--|--|
| ACL Policy Name                          |                                                                        |              |  |  |  |
| 1 Default                                | Front Lobby                                                            |              |  |  |  |
| 2 Admin                                  | Administration                                                         |              |  |  |  |
| 3 Demo Room                              | Customers                                                              |              |  |  |  |
| Policy Name                              | admin(network.wireless.acl)>show policy 1<br>Policy Name : Front Lobby |              |  |  |  |
|                                          | : allow<br>start mac                                                   | end mac      |  |  |  |
| 1                                        | 00A0F8348787                                                           | 00A0F8348798 |  |  |  |
|                                          |                                                                        |              |  |  |  |

# AP5131>admin(network.wireless.acl)> create

### **Description**:

Creates an MU ACL policy.

Syntax:

| create                                  | show<br>set              | acl-name<br>mode                                 | <index></index> | Displays the parameters of a new ACL policy.<br>Sets the MU ACL policy name.<br>Sets the ACL mode for the defined index (1-16). Allowed MUs can access<br>the AP-5131 managed LAN. Options are <b>deny</b> and <b>allow</b> . |
|-----------------------------------------|--------------------------|--------------------------------------------------|-----------------|----------------------------------------------------------------------------------------------------|
|                                         | add-addr                 | <mac1> or<br/><mac1> <mac2></mac2></mac1></mac1> |                 | Adds specified MAC address to list of ACL MAC addresses.                                                                                                    |
|                                         | delete<br>add-policy<br> | <index></index>                                  | <all></all>     | Removes either a specified ACL index or all ACL entries.<br>Completes the policy creation and exits the CLI.<br>Cancels the creation of the ACL and exits the CLI.                                                            |
| Example                                 | ):                       |                                                  |                 |                                                                                                    |
| admin(network.wireless.acl.create)>show |                          |                                                  |                 |                                                                                                    |
| I                                       | Policy Name              |                                                  |                 | : Front Lobby                                                                                                    |

| Policy Mode | : allow                      |                              |
|-------------|------------------------------|------------------------------|
| index       | start mac                    | end mac                      |
| 1<br>2      | 00A0F8334455<br>00A0F8400000 | 00A0F8334455<br>00A0F8402001 |

| admin(network.wireless.acl.create)>set | name   | engineering  |
|----------------------------------------|--------|--------------|
| admin(network.wireless.acl.create)>set | mode   | deny         |
| admin(network.wireless.acl.create)>add | addr   | 00A0F843AABB |
| admin(network.wireless.acl.create)>add | -polid | су           |

### AP5131>admin(network.wireless.acl.edit)>

#### **Description:**

Edits the properties of an existing MU ACL policy.

### Syntax:

- **show** Displays MU ACL policy and its parameters.
- set Modifies the properties of an existing MU ACL policy.
- add Adds an MU ACL table entry.
- delete Deletes an MU ACL table entry, including starting and ending MAC address ranges.
- change Completes the changes made and exits the session.
- ... Cancels the changes made and exits the session.

# AP5131>admin(network.wireless.acl)> delete

### **Description**:

Removes an MU ACL policy.

Syntax:

| delete | <acl name=""></acl> | <index></index> | Deletes a partilcular MU ACL policy. |
|--------|---------------------|-----------------|--------------------------------------|
|        | all                 |                 | Deletes all MU ACL policies.         |

# 8.3.3.4 Network Radio Configuration Commands

# AP5131>admin(network.wireless.radio)>

### **Description**:

Displays the AP-5131 Radio submenu. The items available under this command include:

| show   | Summarizes AP-5131 radio parameters at a high-level. |
|--------|------------------------------------------------------|
| set    | Defines the AP-5131 radio configuration.             |
| radio1 | Displays the 802.11b/g radio submenu.                |
| radio2 | Displays the 802.11a radio submenu.                  |
|        | Goes to the parent menu.                             |
| /      | Goes to the root menu.                               |
| save   | Saves the configuration to system flash.             |
| quit   | Quits the CLI.                                       |

## AP5131>admin(network.wireless.radio)> show

#### **Description:**

Displays the AP-5131's current radio configuration.

#### Syntax:

**show** Displays the AP-5131's current radio configuration.

#### **Example:**

```
admin(network.wireless.radio)>show
Radio Configuration
Radio 1
Name
                                     : Radio 1
Radio Mode
                                     : enable
RF Band of Operation
                                     : 802.11b/g (2.4 GHz)
Radio 2
Name
                                     : Radio 2
Radio Mode
                                     : enable
                                     : 802.11a (5 GHz)
RF Band of Operation
```

For information on configuring the Radio Configuration options available to the AP-5131 using the applet (GUI), see *Setting the WLAN's Radio Configuration on page 5-36*.

# AP5131>admin(network.wireless.radio)> set

## **Description:**

Enables an AP-5131 Radio and defines the RF band of operation.

## Syntax:

| set     | 11a<br>11bg         | <mode><br/><mode></mode></mode> |                 | the AP-5131's 802.11a radio.<br>the AP-5131's 802.11b/g radio. |  |
|---------|---------------------|---------------------------------|-----------------|----------------------------------------------------------------|--|
| Exa     | mple:               |                                 |                 |                                                                |  |
|         | admin()             | network.wireless                | .radio)>set 11a | a disable                                                      |  |
|         | admin()             | network.wireless                | .radio)>set 111 | bg enable                                                      |  |
|         | admin(1             | network.wireless                | .radio)>show    |                                                                |  |
|         |                     |                                 |                 |                                                                |  |
|         | Radio Configuration |                                 |                 |                                                                |  |
| Radio 1 |                     |                                 |                 |                                                                |  |
| Name    |                     |                                 | :               | : Radio 1                                                      |  |
|         | Radio 1             | Mode                            | :               | : enable                                                       |  |
|         | RF Band             | d of Operation                  | :               | : 802.11b/g (2.4 GHz)                                          |  |
|         |                     |                                 |                 |                                                                |  |
|         | Radio 2             | 2                               |                 |                                                                |  |
|         | Name                |                                 | :               | : Radio 2                                                      |  |
|         | Radio 1             | Mode                            | :               | : disable                                                      |  |
|         | RF Band             | d of Operation                  | :               | : 802.11a (5 GHz)                                              |  |

For information on configuring the Radio Configuration options available to the AP-5131 using the applet (GUI), see *Setting the WLAN's Radio Configuration on page 5-36*.

# AP5131>admin(network.wireless.radio.radio1)>

## **Description**:

Displays a specific 802.11b/g radio submenu. The items available under this command include:

#### Syntax:

| show     | Displays 802.11b/g radio settings.             |
|----------|------------------------------------------------|
| set      | Defines specific 802.11b/g radio parameters.   |
| advanced | Displays the Adavanced radio settings submenu. |
|          | Goes to the parent menu.                       |
| /        | Goes to the root menu.                         |
| save     | Saves the configuration to system flash.       |
| quit     | Quits the CLI.                                 |

For information on configuring Radio 1 Configuration options available to the AP-5131 using the applet (GUI), see *Setting the WLAN's Radio Configuration on page 5-36*.

# AP5131>admin(network.wireless.radio.radio1)> show

## **Description:**

Displays specific 802.11b/g radio settings.

#### Syntax:

| show | radio | Displays specific 802.11b/g radio settings.         |
|------|-------|-----------------------------------------------------|
|      | qos   | Displays specific 802.11b/g radio WMM QoS settings. |

### Example:

```
admin(network.wireless.radio.radio1)>show radio
```

Radio Setting Information

| Placement         | : indoor         |
|-------------------|------------------|
| MAC Address       | : 00A0F8715920   |
| Radio Type        | : 802.11b/g      |
|                   |                  |
| Channel Setting   | : user selection |
| Channel           | : 1              |
| Antenna Diversity | : full           |
| Power Level       | : 5 dbm (4 mW)   |
|                   |                  |
| 802.11b/g mode    | : B-Only         |
| Basic Rates       | : 1 2 5.5 11     |
| Supported Rates   | : 1 2 5.5 11     |
|                   |                  |
| Beacon Interval   | : 100            |
| DTIM Interval     | : 10             |
|                   |                  |
| short preamble    | : disable        |
| RTS Threshold     | : 2341           |
|                   |                  |

#### admin(network.wireless.radio.radio1)>show qos

| Access Category | CWMin | CWMax | AIFSN | TXOPs |
|-----------------|-------|-------|-------|-------|
|                 |       |       |       |       |
| Background      | 15    | 1023  | 7     | 0     |
| Best Effort     | 15    | 63    | 3     | 31    |
| Video           | 7     | 15    | 1     | 94    |
| Voice           | 3     | 7     | 1     | 47    |

For information on configuring the Radio 1 Configuration options available to the AP-5131 using the applet (GUI), see *Configuring the 802.11a or 802.11b/g Radio on page 5-38*.

# AP5131>admin(network.wireless.radio.802-11bg)> set

## **Description:**

Defines specific 802.11b/g radio parameters.

### Syntax:

| set                                 | placement<br>ch-mode<br>channel<br>antenna | Defines the AP-5131 radio placement as indoors or outdoors.<br>Determines how the radio channel is selected.<br>Defines the actual channel used by the radio.<br>Sets the radio antenna power |
|-------------------------------------|--------------------------------------------|----------------------------------------------------------------------------------------------------|
| power Defines the radio antenna pow |                                            | Defines the radio antenna power transmit level.                                                                                                    |
|                                     | bg-mode                                    | Enables or disables 802-11bg radio mode support.                                                                                                    |
|                                     | rates                                      | Sets the supported radio transmit rates.                                                                                                    |
|                                     | beacon                                     | Sets the beacon interval used by the radio.                                                                                                    |
|                                     | dtim                                       | Defines the DTIM interval used by the radio.                                                                                                    |
|                                     | preamble                                   | Enables or disables support for short preamble for the radio.                                                                                                    |
|                                     | rts                                        | Defines the RTS Threshold value for the radio.                                                                                                    |
|                                     | qos                                        | Defines the cwmin, cwmax, aifsn and txops levels for the QoS policy used for the radio.                                                                                                    |

## Example:

| admin(network.wireless.radio.802-11bg)>set                 | placement indoor |
|------------------------------------------------------------|------------------|
| admin(network.wireless.radio.802-11bg)>set                 | ch-mode user     |
| admin(network.wireless.radio.802-11bg)>set                 | channel 1        |
| admin(network.wireless.radio.802-11bg)>set                 | antenna full     |
| <pre>admin(network.wireless.radio.802-11bg)&gt;set ;</pre> | power 4          |
| admin(network.wireless.radio.802-11bg)>set                 | bg-mode enable   |
| admin(network.wireless.radio.802-11bg)>set                 | rates            |
| admin(network.wireless.radio.802-11bg)>set                 | beacon 100       |
| admin(network.wireless.radio.802-11bg)>set                 | dtim 10          |
| <pre>admin(network.wireless.radio.802-11bg)&gt;set ;</pre> | preamble disable |
| admin(network.wireless.radio.802-11bg)>set                 | rts 2341         |
| admin(network.wireless.radio.802-11bg)>set                 | qos cwmin 125    |
| admin(network.wireless.radio.802-11bg)>set                 | qos cwmax 255    |
| admin(network.wireless.radio.802-11bg)>set                 | qos aifsn 7      |
| admin(network.wireless.radio.802-11bg)>set                 | qos txops 0      |
|                                                            |                  |

For information on configuring the Radio 1 Configuration options available to the AP-5131 using the applet (GUI), see *Configuring the* 802.11a or 802.11b/g Radio on page 5-38.

# AP5131>admin(network.wireless.radio.802-11bg.advanced)>

## **Description:**

Displays the advanced submenu for the 802.11b/g radio. The items available under this command include:

## Syntax:

| show | Displays advanced radio settings for the 802.11b/g radio. |
|------|-----------------------------------------------------------|
| set  | Defines advanced parameters for the 802.11b/g radio.      |
|      | Goes to the parent menu.                                  |
| /    | Goes to the root menu.                                    |
| save | Saves the configuration to system flash.                  |
| quit | Quits the CLI.                                            |

# AP5131>admin(network.wireless.radio.802-11bg.advanced)> show

#### **Description:**

Displays the BSSID to WLAN mapping for the 802.11b/g radio.

#### Syntax:

| show |      | Displays advanced settings for the 802.11b/g radio. |  |
|------|------|-----------------------------------------------------|--|
|      | wlan | Displays WLAN summary list for the 802.11b/g radio. |  |

#### **Example:**

admin(network.wireless.radio.802-11bg.advanced)>show advanced

| <br>   |            |              |        |                     |
|--------|------------|--------------|--------|---------------------|
| WLAN   | BSS ID     | BC/MC Cipher | Status | Message             |
| <br>   |            |              |        |                     |
| Lobby  | 1          | Open         | good   | configuration is ok |
| HR     | 2          | Open         | good   | configuration is ok |
| Office | 3          | Open         | good   | configuration is ok |
|        |            |              |        |                     |
| <br>   |            |              |        |                     |
| BSSID  | Primary WI | AN           |        |                     |
| <br>   |            |              |        |                     |
|        |            |              |        |                     |
| 1      | Lobby      |              |        |                     |
| 2      | HR         |              |        |                     |
| 3      | Office     |              |        |                     |
|        |            |              |        |                     |

For information on configuring Radio 1 Configuration options available to the AP-5131 using the applet (GUI), see *Configuring the 802.11a or 802.11b/g Radio on page 5-38*.

## AP5131>admin(network.wireless.radio.802-11bg.advanced)> set

### **Description**:

Defines advanced parameters for the target 802.11b/g radio.

#### Syntax:

| set wlan | <wlan-name></wlan-name> | <bssid></bssid>       | Defines advanced WLAN to BSSID mapping for the target radio. |
|----------|-------------------------|-----------------------|--------------------------------------------------------------|
| bss      | <bss-id></bss-id>       | <wlan name=""></wlan> | Sets the BSSID to primary WLAN definition.                   |
| Example: |                         |                       |                                                              |

```
admin(network.wireless.radio.802-11bg.advanced)>set wlan demoroom 1
admin(network.wireless.radio.802-11bg.advanced)>set bss 1 demoroom
```

For information on configuring Radio 1 Configuration options available to the AP-5131 using the applet (GUI), see *Configuring the* 802.11a or 802.11b/g Radio on page 5-38.

# AP5131>admin(network.wireless.radio.802-11a)>

## **Description:**

Displays a specific 802.11a radio submenu. The items available under this command include:

### Syntax:

| show     | Displays 802.11a radio settings               |
|----------|-----------------------------------------------|
| set      | Defines specific 802.11a radio parameters.    |
| advanced | Displays the Advanced radio settings submenu. |
|          | Goes to the parent menu.                      |
| /        | Goes to the root menu.                        |
| save     | Saves the configuration to system flash.      |
| quit     | Quits the CLI.                                |

# AP5131>admin(network.wireless.radio.802-11a)> show

# **Description**:

Displays specific 802.11a radio settings.

## Syntax:

| show  | radio<br>qos      | Displays specific 802.11<br>Displays specific 802.11 |    | radio settings.<br>radio WMM QoS settings. |
|-------|-------------------|------------------------------------------------------|----|--------------------------------------------|
| Examp | ole:              |                                                      |    |                                            |
|       | admin(network.wir | eless.radio.802-1                                    | 1a | a)>show radio                              |
|       | Radio Setting Inf | ormation                                             |    |                                            |
|       | Placement         |                                                      | :  | indoor                                     |
|       | MAC Address       |                                                      | :  | 00A0F8715920                               |
|       | Radio Type        |                                                      | :  | 802.11a                                    |
|       |                   |                                                      |    |                                            |
|       | Channel Setting   |                                                      | :  | user selection                             |
|       | Channel           |                                                      | :  | 1                                          |
|       | Antenna Diversity |                                                      | :  | full                                       |
|       | Power Level       |                                                      | :  | 5 dbm (4 mW)                               |
|       |                   |                                                      |    |                                            |
|       | Basic Rates       |                                                      | :  | 1 2 5.5 11                                 |
|       | Supported Rates   |                                                      | :  | 1 2 5.5 11                                 |
|       |                   |                                                      |    |                                            |
|       | Beacon Interval   |                                                      | :  | 100                                        |
|       | DTIM Interval     |                                                      | :  | 10                                         |
|       |                   |                                                      |    |                                            |
|       | RTS Threshold     |                                                      | :  | 2341                                       |

#### admin(network.wireless.radio.802-11a)>show qos

| Access Category | CWMin | CWMax | AIFSN | TXOPS |
|-----------------|-------|-------|-------|-------|
|                 |       |       |       |       |
| Background      | 15    | 1023  | 7     | 0     |
| Best Effort     | 15    | 63    | 3     | 31    |
| Video           | 7     | 15    | 1     | 94    |
| Voice           | 3     | 7     | 1     | 47    |

For information on configuring Radio 2 Configuration options available to the AP-5131 using the applet (GUI), see *Configuring the 802.11a or 802.11b/g Radio on page 5-38*.

## AP5131>admin(network.wireless.radio.802-11a)> set

#### **Description:**

Defines specific 802.11a radio parameters.

#### Syntax:

| set | placement<br>ch-mode<br>channel<br>antenna<br>power<br>rates | Defines the AP-5131 radio placement as indoors or outdoors.<br>Determines how the radio channel is selected.<br>Defines the actual channel used by the radio.<br>Sets the radio antenna power.<br>Defines the radio antenna power transmit level.<br>Sets the supported radio transmit rates. |
|-----|--------------------------------------------------------------|----------------------------------------------------------------------------------------------------|
|     | beacon<br>dtim<br>rts                                        | Sets the beacon interval used by the radio.<br>Defines the DTIM interval used by the radio.<br>Defines the RTS Threshold value for the radio.                                                                                                    |
|     | qos                                                          | Defines the cwmin, cwmax, aifsn and txops levels for the QoS policy used for the radio.                                                                                                    |

#### **Example:**

admin(network.wireless.radio.802-11a)>

```
admin(network.wireless.radio.802-11a)>set placement indoor
admin(network.wireless.radio.802-11a)>set ch-mode user
admin(network.wireless.radio.802-11a)>set channel 1
admin(network.wireless.radio.802-11a)>set antenna full
admin(network.wireless.radio.802-11a)>set power 4
admin(network.wireless.radio.802-11a)>set rates
admin(network.wireless.radio.802-11a)>set beacon 100
admin(network.wireless.radio.802-11a)>set dtim 10
admin(network.wireless.radio.802-11a)>set rts 2341
admin(network.wireless.radio.802-11a)>set qos cwmin 125
admin(network.wireless.radio.802-11a)>set qos cwmax 255
admin(network.wireless.radio.802-11a)>set qos aifsn 7
admin(network.wireless.radio.802-11a)>set qos txops 0
```

For information on configuring the Radio 2 Configuration options available to the AP-5131 using the applet (GUI), see *Configuring the* 802.11a or 802.11b/g Radio on page 5-38.

# AP5131>admin(network.wireless.radio.802-11a.advanced)>

## **Description:**

Displays the advanced submenu for the 802-11a radio. The items available under this command include:

### Syntax:

| show | Displays advanced radio settings for the 802-11a radio. |
|------|---------------------------------------------------------|
| set  | Defines advanced parameters for the 802-11a radio.      |
|      | Goes to the parent menu.                                |
| /    | Goes to the root menu.                                  |
| save | Saves the configuration to system flash.                |
| quit | Quits the CLI.                                          |

# AP5131>admin(network.wireless.radio.802-11a.advanced)> show

### **Description**:

Displays the BSSID to WLAN mapping for the 802.11a radio.

#### Syntax:

| show | advanced<br>wlan | Displays advanced settings for the 802.11a radio.<br>Displays WLAN summary list for 802.11a radio. |
|------|------------------|----------------------------------------------------------------------------------------------------|
|      |                  |                                                                                                    |

#### **Example:**

admin(network.wireless.radio.802-11a.advanced)>show advanced

| <br>   |            |              |        |                     |
|--------|------------|--------------|--------|---------------------|
| WLAN   | BSS ID     | BC/MC Cipher | Status | Message             |
| <br>   |            |              |        |                     |
| Lobby  | 1          | Open         | good   | configuration is ok |
| HR     | 2          | Open         | good   | configuration is ok |
| Office | 3          | Open         | good   | configuration is ok |
|        |            |              |        |                     |
| <br>   |            |              |        |                     |
| BSSID  | Primary WI | LAN          |        |                     |
| <br>   |            |              |        |                     |
| 1      | Tabbu      |              |        |                     |
| 1      | Lobby      |              |        |                     |
| 2      | HR         |              |        |                     |
| 3      | Office     |              |        |                     |
|        |            |              |        |                     |

For information on configuring the Radio 2 Configuration options available to the AP-5131 using the applet (GUI), see *Configuring the* 802.11a or 802.11b/g Radio on page 5-38.

# AP5131>admin(network.wireless.radio.802-11a.advanced)> set

#### **Description:**

Defines advanced parameters for the target 802..11a radio.

#### Syntax:

| set | wlan<br>bss | <wlan-name><br/><bss-id></bss-id></wlan-name> |  | Defines advanced WLAN to BSSID mapping for the target radio.<br>Sets the BSSID to primary WLAN definition. |
|-----|-------------|-----------------------------------------------|--|----------------------------------------------------------------------------------------------------|
|-----|-------------|-----------------------------------------------|--|----------------------------------------------------------------------------------------------------|

#### **Example:**

```
admin(network.wireless.radio.802-11a.advanced)>set wlan demoroom 1
admin(network.wireless.radio.802-11a.advanced)>set bss 1 demoroom
```

For information on configuring Radio 2 Configuration options available to the AP-5131 using the applet (GUI), see *Configuring the* 802.11a or 802.11b/g Radio on page 5-38.

# 8.3.3.5 Network Quality of Service (QoS) Commands

# AP5131>admin(network.wireless.qos)>

## **Description**:

Displays the AP-5131 *Quality of Service* (QoS) submenu. The items available under this command include:

| show   | Displays AP-5131 QoS policy information.      |
|--------|-----------------------------------------------|
| create | Defines the parameters of the QoS policy.     |
| edit   | Edits the settings of an existing QoS policy. |
| delete | Removes an existing QoS policy.               |
|        | Goes to the parent menu.                      |
| /      | Goes to the root menu.                        |
| save   | Saves the configuration to system flash.      |
| quit   | Quits the CLI.                                |

## AP5131>admin(network.wireless.qos)> show

#### **Description:**

Displays the AP-5131's current QoS policy by summary or individual policy.

#### Syntax:

| show | summary |                 | Displays all exisiting QoS policies that have been defined. |
|------|---------|-----------------|-------------------------------------------------------------|
|      | policy  | <index></index> | Displays the configuration for the requested QoS policy.    |

#### **Example:**

admin(network.wireless.qos)>show summary

QOS Policy NameAssociated WLANs1 Default1012 IP PhonesAudio Dept3 VideoVidio Dept

admin(network.wireless.qos)>show policy 1

| Policy Name               | IP Phones    |
|---------------------------|--------------|
| Support Legacy Voice Mode | disable      |
| Multicast address 1       | 01005E000000 |
| Multicast address 2       | 09000E000000 |
| WMM QOS Extension Mode    | disable      |

# AP5131>admin(network.wireless.qos.create)>

## **Description**:

Defines an AP-5131 QoS policy.

### Syntax:

| show       | Displays new QoS policy parameters.               |
|------------|---------------------------------------------------|
| set        | Sets QoS policy parameters.                       |
| add-policy | Completes the policy creation and exits the CLI s |

**add-policy** Completes the policy creation and exits the CLI session. ... Cancels the QoS policy creation and exits the CLI session.

# AP5131>admin(network.wireless.qos.edit)>

## **Descripton:**

Edits the properties of an existing QoS policy.

## Syntax:

| show<br>set | qos-name<br>vop<br>mcast<br>wmm-qos | <index><br/><index><br/><mac><br/><index></index></mac></index></index> |                 | Displays QoS policy parameters.<br>Sets the QoS name for the specified index entry.<br>Enables or disables support (by index) for legacy VOIP devices.<br>Defines primary and secondary Multicast MAC address.<br>Enables or disables the QoS policy index specified. |
|-------------|-------------------------------------|-------------------------------------------------------------------------|-----------------|----------------------------------------------------------------------------------------------------|
|             | cwmin                               | <access<br>category&gt;</access<br>                                     | <index></index> | Defines Minimum Contention Window (CW-Min) for specified access categoiry and index.                                                                                                    |
|             | cwmax                               | <access<br>category&gt;</access<br>                                     | <index></index> | Defines Maximum Contention Window (CW-Max) for specified access categoiry and index.                                                                                                    |
|             | aifsn                               | <access<br>category&gt;</access<br>                                     | <index></index> | Sets Arbitrary Inter-Frame Space Number (AIFSN) for specified access categoiry and index.                                                                                                    |
|             | txops                               | <access<br>category&gt;</access<br>                                     | <index></index> | Configures Opportunity to Transmit Time (TXOPs Time) for specified access categoiry and index.                                                                                                    |
| change<br>  | default                             |                                                                         | <index></index> | Defines CWMIN, CWMAX, AIFSN and TXOPs default values.<br>Completes the policy edit and exits the session.<br>Cancels the changes and exits.                                                                                                    |

# AP5131>admin(network.wireless.qos)> delete

## **Description**:

Removes a QoS policy.

### Syntax:

delete <qos-name> cqos-name> Deletes the specified QoS polciy index, or all of the policies. call>

# 8.3.3.6 Network Bandwith Management Commands

## AP5131>admin(network.wireless.bandwidth)>

## **Description**:

Displays the AP-5131 Bandwidth Management submenu. The items available under this command include:

| show | Displays Bandwidth Management information for how data is processed by the AP-5131. |
|------|-------------------------------------------------------------------------------------|
| set  | Defines Bandwidth Management parameters for the AP-5131.                            |
|      | Goes to the parent menu.                                                            |
| /    | Goes to the root menu.                                                              |
| save | Saves the configuration to system flash.                                            |
| quit | Quits the CLI.                                                                      |

## AP5131>admin(network.wireless.bandwidth)> show

#### **Description**:

Displays the AP-5131's current Bandwidth Management configuration.

#### Syntax:

```
show Displays the current Bandwidth Management configuration for defined WLANs and how they are weighted.
```

#### **Example:**

admin(network.wireless.bandwidth)>show

Bandwidth Share Mode : First In First Out

For information on configuring the Bandwidth Management options available to the AP-5131 using the applet (GUI), see *Configuring Bandwidth Management Settings on page 5-45*.

# AP5131>admin(network.wireless.bandwidth)> set

## **Description:**

Defines the AP-5131 Bandwidth Management configuration.

### Syntax:

| set | mode   | <bw-mode></bw-mode> | Defines bandwidth share mode of First In First Out <fifo>,</fifo>                                                                            |
|-----|--------|---------------------|----------------------------------------------------------------------------------------------------|
|     | weight | <num></num>         | Round Robin <rr> or Weighted Round Robin <wrr><br/>Assigns a bandwidth share allocation for the WLAN <index 1-<="" td=""></index></wrr></rr> |
|     | weight |                     | 16 > when Weighted Round Robin <wrr> is selected. The</wrr>                                                                                  |
|     |        |                     | weighting is from 1-10.                                                                                                    |

For information on configuring the Bandwidth Management options available to the AP-5131 using the applet (GUI), see *Configuring Bandwidth Management Settings on page 5-45*.

# 8.3.3.7 Network Rogue-AP Commands

# AP5131>admin(network.wireless.rogue-ap)>

## **Description**:

Displays the Rogue AP submenu. The items available under this command include:

| show         | Displays the current AP-5131 Rogue AP detection configuration. |
|--------------|----------------------------------------------------------------|
| set          | Defines the Rogue AP detection method.                         |
| mu-scan      | Goes to the Rogue AP mu-uscan submenu.                         |
| allowed-list | Goes to the Rogue AP Allowed List submenu.                     |
| active-list  | Goes the Rogue AP Active List submenu.                         |
| rogue-list   | Goes the Rogue AP List submenu.                                |
|              | Goes to the parent menu.                                       |
| /            | Goes to the parent menu.                                       |
| save         | Saves the configuration to system flash.                       |
| quit         | Quits the CLI.                                                 |
| quit         | Quits the CLI.                                                 |

# AP5131>admin(network.wireless.rogue-ap)> show

## **Description:**

Displays the current AP-5131 Rogue AP detection configuration.

#### Syntax:

**show** Displays the current AP-5131 Rogue AP detection configuration.

#### Example:

```
admin(network.wireless.rogue-ap)>show
```

| MU Scan                   | : disable    |
|---------------------------|--------------|
| MU Scan Interval          | : 60 minutes |
| On Channel                | : disable    |
| Detector Radio Scan       | : enable     |
| Detector Radio Band       | : 11bg       |
| Auto Authorize Symbol APs | : disable    |
| Approved APs age out      | : 0          |
| Rogue APs age out         | : 0          |

## AP5131>admin(network.wireless.rogue-ap)> set

#### **Description:**

Defines the AP-5131 ACL rogue AP method.

#### Syntax:

| set | mu-scan       | <mode></mode>       | Enables or disables to permit MUs to scan for rogue APs.                           |
|-----|---------------|---------------------|------------------------------------------------------------------------------------|
|     | interval      | <minutes></minutes> | Define an interval for associated MUs to beacon in attempting to locate rogue APs. |
|     |               |                     | Value not available unless mu-scan is enabled.                                     |
|     | on-channel    | <mode></mode>       | Enables or disables on-channel detection.                                          |
|     | detector-scan | <mode></mode>       | Enables or disables AP detector scan (dual-radio model only).                      |
|     | symbol-ap     | <mode></mode>       | Enables or disables the Authorize Any AP with a Symbol MAC address option.         |
|     | applst-ageout | <minutes></minutes> | Sets the approved AP age out time.                                                 |
|     | roglst-ageout | <minutes></minutes> | Sets the rogue AP age out time.                                                    |

#### **Example:**

```
admin(network.wireless.rogue-ap)>
```

```
admin(network.wireless.rogue-ap)>set mu-scan enable
admin(network.wireless.rogue-ap)>set interval 10
admin(network.wireless.rogue-ap)>set on-channel disable
admin(network.wireless.rogue-ap)>set detector-scan disable
admin(network.wireless.rogue-ap)>set symbol-ap enable
admin(network.wireless.rogue-ap)>set applst-ageout 10
admin(network.wireless.rogue-ap)>set roglst-ageout 10
```

admin(network.wireless.rogue-ap)>show

| MU Scan                   | : | enable     |
|---------------------------|---|------------|
| MU Scan Interval          | : | 10 minutes |
| On Channel                | : | disable    |
| Detector Radio Scan       | : | disable    |
| Detector Radio Band       | : | none       |
|                           |   |            |
| Auto Authorize Symbol APs | : | enable     |
|                           |   |            |
| Approved AP age out       | : | 10         |
| Rogue AP age out          | : | 10         |

# AP5131>admin(network.wireless.rogue-ap.mu-scan)>

# **Description**:

Displays the Rogue-AP mu-scan submenu.

## Syntax:

| start | Initiates scan immediately by the MU.    |
|-------|------------------------------------------|
| show  | Displays all APs located by the MU scan. |
|       | Goes to the parent menu.                 |
| /     | Goes to the root menu.                   |
| save  | Saves the configuration to system flash. |
| quit  | Quits the CLI.                           |

# AP5131>admin(network.wireless.rogue-ap.mu-scan)> start

### **Description**:

Initiates an MU scan from a user provided MAC address.

#### Syntax:

start <mu-mac> Initiates MU scan from user provided MAC address.

# AP5131>admin(network.wireless.rogue-ap.mu-scan)> show

## **Description:**

Displays the results of an MU scan.

#### Syntax:

**show** Initiates MU scan from user provided MAC address.

# AP5131>admin(network.wireless.rogue-ap.allowed-list)>

# **Description**:

Displays the Rogue-AP allowed-list submenu.

| show   | Displays the rogue AP allowed list                     |
|--------|--------------------------------------------------------|
| add    | Adds an AP MAC address and ESSID to the allowed list.  |
| delete | Deletes an entry or all entries from the allowed list. |
|        | Goes to the parent menu.                               |
| /      | Goes to the root menu.                                 |
| save   | Saves the configuration to system flash.               |
| quit   | Quits the CLI.                                         |

# AP5131>admin(network.wireless.rogue-ap.allowed-list)> show

## **Description:**

Displays the Rogue AP allowed List.

#### Syntax:

show Displays the rogue-AP allowed list.

#### Example:

admin(network.wireless.rogue-ap.allowed-list)>show

| index | ap                | essid     |
|-------|-------------------|-----------|
|       |                   |           |
|       |                   |           |
| 1     | 00:A0:F8:71:59:20 | *         |
| 2     | 00:A0:F8:33:44:55 | 101       |
| 3     | 00:A0:F8:40:20:01 | Marketing |

# AP5131>admin(network.wireless.rogue-ap.allowed-list)> add

## **Description**:

Adds an AP MAC address and ESSID to existing allowed list.

### Syntax:

| add   |       | <mac-addr><br/><ess-id></ess-id></mac-addr> | Adds an AP MAC address<br>ESSID.           | s an AP MAC address and ESSID to existing allowed list. Use a "*" for any ID. |  |
|-------|-------|---------------------------------------------|--------------------------------------------|-------------------------------------------------------------------------------|--|
| Examp | le:   |                                             |                                            |                                                                               |  |
|       |       |                                             | eless.rogue-ap.allo<br>eless.rogue-ap.allo | owed-list)>add 00A0F83161BB 103<br>owed-list)>show                            |  |
|       | index |                                             | ap                                         | essid                                                                         |  |
|       | 1     |                                             | F8:71:59:20                                | *                                                                             |  |
|       | 2     | 00:A0:1                                     | F8:33:44:55                                | 101                                                                           |  |
|       | 3     | 00:A0:1                                     | F8:40:20:01                                | Marketing                                                                     |  |
|       | 4     | 00:A0:1                                     | F8:31:61:BB                                | 103                                                                           |  |

# AP5131>admin(network.wireless.rogue-ap.allowed-list)> delete

## **Description:**

Deletes an AP MAC address and ESSID to existing allowed list.

#### Syntax:

delete <idx> Deletes an AP MAC address and ESSID (or all addresses) from the allowed list. <al>

## 8.3.4 Network Firewall Commands

# AP5131>admin(network.firewall)>

## **Description**:

Displays the AP-5131 firewall submenu. The items available under this command include:

| show<br>set | Displays the AP-5131's current firewall configuration.<br>Defines the AP-5131's firewall parameters. |
|-------------|----------------------------------------------------------------------------------------------------|
| 301         | •                                                                                                    |
| access      | Enables/disables firewall permissions through the LAN and WAN ports.                                 |
| advanced    | Displays interoperaility rules between the LAN and WAN ports.                                        |
|             | Goes to the parent menu.                                                                             |
| /           | Goes to the root menu.                                                                               |
| save        | Saves the configuration to system flash.                                                             |
| quit        | Quits the CLI.                                                                                       |

# AP5131>admin(network.firewall)> show

## **Description:**

Displays the AP-5131 firewall parameters.

Syntax:

show Shows all AP-5131's firewall settings.

#### **Example:**

admin(network.firewall)>show

| Firewall Status<br>Override LAN to WAN Access | : disable<br>: disable |
|-----------------------------------------------|------------------------|
| Configurable Firewall Filters:                |                        |
|                                               |                        |
| ftp bounce attack filter                      | : enable               |
| syn flood attack filter                       | : enable               |
| unaligned ip timestamp filter                 | : enable               |
| source routing attack filter                  | : enable               |
| winnuke attack filter                         | : enable               |
| seq num prediction attack filter              | : enable               |
| mime flood attack filter                      | : enable               |
| max mime header length                        | : 8192                 |
| max mime headers                              | : 16                   |

For information on configuring the Firewall options available to the AP-5131 using the applet (GUI), see *Configuring Firewall Settings* on page 6-25.

# AP5131>admin(network.firewall)> set

#### **Description:**

Defines the AP-5131 firewall parameters.

#### Syntax:

| set | mode<br>nat-timeout | <mode><br/><interval></interval></mode> | Enables or disables the firewall.<br>Defines the NAT interval.                                                                                                    |
|-----|---------------------|-----------------------------------------|----------------------------------------------------------------------------------------------------|
|     | override            | <mode></mode>                           | Enables or disables subnet access override.                                                                                                    |
|     | overnue             |                                         |                                                                                                    |
|     | syn                 | <mode></mode>                           | Enables or disables SYN flood attack check.                                                                                                    |
|     | SIC                 | <mode></mode>                           | Enables or disables source routing check.                                                                                                    |
|     | win                 | <mode></mode>                           | Enables or disables Winnuke attack check.                                                                                                    |
|     | ftp                 | <mode></mode>                           | Enables or disables FTP bounce attack check.                                                                                                    |
|     | ір                  | <mode></mode>                           | Enables or disables IP unaligned timestamp check.                                                                                                    |
|     | seq                 | <mode></mode>                           | Enables or disables sequence number prediction check.                                                                                                    |
|     | mime                | filter                                  | Enables or disables MIME flood attack check.                                                                                                    |
|     | len                 | <length></length>                       | Sets the max header length in bytes as specified by <length></length>                                                                                                   |
|     | hdr                 | <count></count>                         | (with value in range <b>256</b> - <b>34464</b> ).<br>Sets the max number of headers as specified in <count><br/>(with value in range <b>12</b> - <b>34463</b>).</count> |

### **Example:**

```
admin(network.firewall)>set mode enable
admin(network.firewall)>set override enable
admin(network.firewall)>set ftp enable
admin(network.firewall)>set ip enable
admin(network.firewall)>set seq enable
admin(network.firewall)>set src enable
admin(network.firewall)>set syn enable
admin(network.firewall)>set win enable
admin(network.firewall)>set win enable
admin(network.firewall)>show
```

| Firewall | Stat | us |     |        | : | enable  |
|----------|------|----|-----|--------|---|---------|
| Override | LAN  | to | WAN | Access | : | disable |

Configurable Firewall Filters

| ftp bounce attack filter         | : | enable |
|----------------------------------|---|--------|
| syn flood attack filter          | : | enable |
| unaligned ip timestamp filter    | : | enable |
| source routing attack filter     | : | enable |
| winnuke attack filter            | : | enable |
| seq num prediction attack filter | : | enable |
| mime flood attack filter         | : | enable |
| max mime header length           | : | 8192   |
| max mime headers                 | : | 16     |

# AP5131>admin(network.firewall)> access

## **Description:**

Enables or disables firewall permissions through LAN to WAN ports.

## Syntax:

| show   | Displays LAN to WAN access rules.           |
|--------|---------------------------------------------|
| set    | Sets LAN to WAN access rules.               |
| add    | Adds LAN to WAN exception rules.            |
| delete | Deletes LAN to WAN access exception rules.  |
| list   | Displays LAN to WAN access exception rules. |
|        | Goes to parent menu                         |
| /      | Goes to root menu.                          |
| save   | Saves configuration to system flash.        |
| quit   | Quits and exits the CLI session.            |
|        |                                             |

## Example:

| admin(network.firewall)>set override disable          |  |  |
|-------------------------------------------------------|--|--|
| admin(network.firewall)>access                        |  |  |
| admin(network.firewall.lan-wan-access)>set rule allow |  |  |
| admin(network.firewall.lan-wan-access)>list           |  |  |

| index | from | to  | name   | prot | start port | end port | - |
|-------|------|-----|--------|------|------------|----------|---|
|       |      |     |        |      |            |          | - |
| 1     | lan  | wan | HTTP   | tcp  | 80         | 80       |   |
| 2     | lan  | wan | abc    | udp  | 0          | 0        |   |
| 3     | lan  | wan | 123456 | ah   | 1440       | 2048     |   |
| 4     | lan  | wan | 654321 | tcp  | 2048       | 2048     |   |
| 5     | lan  | wan | abc    | ah   | 100        | 1000     |   |

For information on configuring the Firewall options available to the AP-5131 using the applet (GUI), see *Configuring Firewall Settings* on page 6-25.

# AP5131>admin(network.firewall)> advanced

#### **Description:**

Displays whether an AP-5131 firewall rule is intended for inbound traffic to an interface or outbound traffic from that interface.

#### Syntax:

| import   | Imports rules from LAN to WAN access.        |
|----------|----------------------------------------------|
| inbound  | Goes to the Inbound Firewall Rules submenu.  |
| outbound | Goes to the Outbound Firewall Rules submenu. |
|          | Goes to the parent menu.                     |
| /        | Goes to the root menu.                       |
| save     | Saves the configuration to flash memory.     |
| quit     | Quits and exits the CLI session.             |

#### **Example:**

admin(network.firewall)>set override enable admin(network.firewall)>advanced admin(network.firewall.rules)>inbound admin(network.firewall.rules.inb)>list \_\_\_\_\_ \_ \_ \_ \_ \_ \_ Idx SCR IP-Netmask Dst IP-Netmask TP SPorts DPorts Rev NAT Action 1.2.3.4 2.2.2.2 1 all 1: 1: 0.0.0.0 deny 255.0.0.0 255.0.0.0 65535 65535 nat port 33 10.10.1.1 2 33.3.0.0 11.11.1.0 allow tcp 1: 1: 255.255.255.0 255.255.255.0 65535 65535 nat port 0

For information on configuring the Firewall options available to the AP-5131 using the applet (GUI), see *Configuring Firewall Settings* on page 6-25.

# 8.3.5 Network Router Commands

# AP5131>admin(network.router)>

## **Description**:

Displays the router submenu. The items available under this command are:

| add    | Adds user-defined routes.                           |
|--------|-----------------------------------------------------|
| delete | Deletes user-defined routes.                        |
| list   | Lists user-defined routes.                          |
| show   | Displays the existing AP-5131 router configuration. |
|        | Goes to the parent menu.                            |
| /      | Goes to the root menu.                              |
| save   | Saves the configuration to system flash.            |
| quit   | Quits the CLI.                                      |

# AP5131>admin(network.router)> show

## **Description**:

Shows the AP-5131 route table.

### Syntax:

**show** Shows the AP-5131 route table.

#### **Example:**

| index | destination  | netmask       | gateway      | interface | metric |
|-------|--------------|---------------|--------------|-----------|--------|
| 1     | 192.168.2.0  | 255.255.255.0 | 0.0.0.0      | lan       | 0      |
| 2     | 192.168.1.0  | 255.255.255.0 | 0.0.0.0      | lan       | 0      |
| 3     | 192.168.0.0  | 255.255.255.0 | 0.0.0.0      | lan       | 0      |
| 4     | 192.168.24.0 | 255.255.255.0 | 0.0.0.0      | wan       | 0      |
| 5     | 157.235.19.5 | 255.255.255.0 | 192.168.24.1 | wan       | 0      |

For information on configuring the Router options available to the AP-5131 using the applet (GUI), see *Configuring Router Settings* on page 5-47.

# AP5131>admin(network.router)> add

## **Description:**

Adds user-defined routes.

## Syntax:

| add <0 | dest> < | <netmask> <gw> &lt;</gw></netmask>                 | iface> <metric></metric> | Adds a route with destina<br><netmask>, destination g<br/>LAN or WAN <iface>, and</iface></netmask> | ateway IP address | s <gw>, interface</gw> |
|--------|---------|----------------------------------------------------|--------------------------|----------------------------------------------------------------------------------------------------|-------------------|------------------------|
| Examp  | admin(  | <pre>network.router)&gt; network.router)&gt;</pre> |                          | 255.255.255.0 192                                                                                   | 2.168.2.1 LAN     | 1 1                    |
|        | index   | destination                                        | netmask                  | gateway                                                                                             | interface         | metric                 |
|        | 1       | 192.168.2.100                                      | 255.255.255.0            | 192.168.2.1                                                                                         | lan               | 1                      |

For information on configuring the Router options available to the AP-5131 using the applet (GUI), see *Configuring Router Settings* on page 5-47.

\_\_\_\_\_

# AP5131>admin(network.router)> delete

# **Description**:

Deletes user-defined routes.

### Syntax:

| delete | <idx></idx> | Deletes the user-defined route <idx> (1-20) from list.</idx> |
|--------|-------------|--------------------------------------------------------------|
|        | all         | Deletes all user-defined routes.                             |

### Example:

| admin | (network) | .router | )>list |
|-------|-----------|---------|--------|
|-------|-----------|---------|--------|

| index                          | destination | netmask       | gateway | interface | metric |  |  |  |
|--------------------------------|-------------|---------------|---------|-----------|--------|--|--|--|
| 1                              | 192.168.2.0 | 255.255.255.0 | 0.0.0.0 | lan       | 0      |  |  |  |
| 2                              | 192.168.1.0 | 255.255.255.0 | 0.0.0.0 | lan       | 0      |  |  |  |
| 3                              | 192.168.0.0 | 255.255.255.0 | 0.0.0.0 | lan       | 0      |  |  |  |
| admin(network.router)>delete 2 |             |               |         |           |        |  |  |  |

```
admin(network.router)>list
```

| admin | <br>· - | <br>- | <br> |   | • | - | ~ | ~ | - | - | - | ' | - | - | - |   | ~ |   |
|-------|---------|-------|------|---|---|---|---|---|---|---|---|---|---|---|---|---|---|---|
|       | <br>    | <br>  | <br> | _ | _ | _ | _ | _ | _ | _ | _ | _ | _ | _ | _ | _ | _ | _ |

| index destination netmask gateway interface metric |             |               |         |     |   |  |  |  |
|----------------------------------------------------|-------------|---------------|---------|-----|---|--|--|--|
| 1                                                  | 192.168.2.0 | 255.255.255.0 | 0.0.0.0 | lan | 0 |  |  |  |
| 2                                                  | 192.168.0.0 | 255.255.255.0 | 0.0.0.0 | lan | 0 |  |  |  |

#### admin(network.router)>

For information on configuring the Router options available to the AP-5131 using the applet (GUI), see *Configuring Router Settings* on page 5-47.

# AP5131>admin(network.router)> list

## **Description:**

Lists user-defined routes.

#### Syntax:

list Displays a list of user-defined routes.

### Example:

admin(network.router)>list

| index | destination | netmask       | gateway | interface | metric |
|-------|-------------|---------------|---------|-----------|--------|
| 1     | 192.168.2.0 | 255.255.255.0 | 0.0.0.0 | lan       | 0      |
| 2     | 192.168.1.0 | 255.255.255.0 | 0.0.0.0 | lan       | 0      |
| 3     | 192.168.0.0 | 255.255.255.0 | 0.0.0.0 | lan       | 0      |

For information on configuring the Router options available to the AP-5131 using the applet (GUI), see *Configuring Router Settings* on page 5-47.

# 8.4 System Commands

# AP5131>admin(system)>

# **Description**:

Displays the System submenu. The items available under this command are shown below.

| restart    | Restarts the AP-5131.                                                           |
|------------|---------------------------------------------------------------------------------|
| show       | Shows AP-5131 system parameter settings.                                        |
| set        | Defines AP-5131 system parameter settings.                                      |
| debug      | Accesses AP-5131 password-protected debug information.                          |
| lastpw     | Displays last debug password.                                                   |
| exec       | Goes to a Linux command menu.                                                   |
| access     | Goes to the AP-5131 access submenu where AP-5131 access methods can be enabled. |
| cmgr       | Goes the Certificate Manager submenu.                                           |
| snmp       | Goes to the SNMP submenu.                                                       |
| ntp        | Goes to the Network Time Protocol submenu.                                      |
| logs       | Displays the log file submenu.                                                  |
| cfg-update | Goes to the configuration file update submenu.                                  |
| fw-update  | Goes to the firmware update submenu.                                            |
| test       | Goes to the test group sub menu.                                                |
|            | Goes to the parent menu.                                                        |
| /          | Goes to the root menu.                                                          |
| save       | Saves the configuration to system flash.                                        |
| quit       | Quits the CLI.                                                                  |

## AP5131>admin(system)>restart

#### **Description:**

Restarts the AP-5131 access point.

#### Syntax:

restart Restarts the AP-5131.

#### **Example:**

admin(system)>restart

\*\* Unsaved configuration changes will be lost when the AP-5131 is reset. \*\* Please be sure to save changes before resetting. Are you sure you want to restart the AP-5131? (yes/no): AP-5131 Boot Firmware Version 1.0.0.0-xxx Copyright(c) Symbol Technologies Inc. 2005. All rights reserved. Press escape key to run boot firmware ..... Power On Self Test testing ram : pass testing nor flash : pass testing nand flash : pass testing ethernet : pass

For information on restarting the AP-5131 using the applet (GUI), see Configuring System Settings on page 4-2.

# AP5131>admin(system)>show

## **Description:**

Displays high-level AP-5131 system information.

### Syntax:

**show** Displays AP-5131 system information.

### **Example:**

admin(system)>show

| system name              | : BldgC                     |
|--------------------------|-----------------------------|
| system location          | : Atlanta Field Office      |
| admin email address      | : johndoe@mycompany.com     |
| system uptime            | : 0 days 4 hours 41 minutes |
| AP-5131 firmware version | : 1.0.0.0-xxx               |
| country code             | : us                        |
|                          |                             |

#### admin(system)>

For information on displaying System Settings using the applet (GUI), see *Configuring System Settings on page 4-2*.

# AP5131>admin(system)>set

## **Description:**

Sets AP-5131 system parameters.

## Syntax:

| set | name  | <name></name>   | Sets the AP-5131 system name to <name> (1 to 59 characters).</name>           |
|-----|-------|-----------------|-------------------------------------------------------------------------------|
|     | loc   | <loc></loc>     | Sets the AP-5131 system location to <loc> (1 to 59 characters).</loc>         |
|     | email | <email></email> | Sets the AP-5131 admin email address to <email> (1 to 59 characters).</email> |
|     | CC    | <code></code>   | Sets the AP-5131 country code using two-letters <code>.</code>                |

### Example:

admin(system)>show

| system name              | : AP5131                    |
|--------------------------|-----------------------------|
| system location          | : San Jose Engineering      |
| admin email address      | : SJSharkey@symbol.com      |
| system uptime            | : 0 days 4 hours 33 minutes |
| AP-5131 firmware version | : 1.0.0.0-xxx               |
| country code             | : us                        |

For information on configuring System Settings using the applet (GUI), see *Configuring System Settings on page 4-2*. Refer to *Appendix A* for information on the two-character country codes.

# 8.4.1 System Debug and Last Password Commands

# AP5131>admin(system)>debug

#### **Description:**

Accesses AP-5131 debug information. This information is designed for field service use only, and should not be used by unqualified personnel.

#### **Example:**

admin(system)>debug

Debug Password:

AP-5131 MAC Address is 00:A0:F8:71:6A:74 Last Password was symbol12

## AP5131>admin(system)>lastpw

#### **Description:**

Displays the last debug password.

admin(system)>lastpw

AP-5131 MAC Address is 00:A0:F8:71:6A:74
Last Password was symbol12
Current password used 0 times, valid 4 more time(s)

# 8.4.2 System Access Commands

# AP5131>admin(system)>access

# **Description**:

Displays the AP-5131 access submenu.

| show | Displays AP-5131 system access capabilities.                 |
|------|--------------------------------------------------------------|
| set  | Goes to the AP-5131 system access submenu.                   |
|      | Goes to the parent menu.                                     |
| /    | Goes to the root menu.                                       |
| save | Saves the current configuration to the AP-5131 system flash. |
| quit | Quits the CLI and exits the current session.                 |

# AP5131>admin(system.access)>set

## **Description:**

Defines the permissions to access the AP-5131 applet, CLI, SNMP as well as defining their timeout values.

## Syntax:

| set | applet<br>applet<br>app-timeout | lan<br>wan<br><minutes></minutes> | Defines the applet HTTP/HTTPS access parameters for the LAN port.<br>Defines the applet HTTP/HTTPS access parameters for the WAN port<br>Sets the radio interface timeout interval if no activity is detected over<br>Applet HTTPS (port 443) after the defined interval. Default is 300 Mins. |
|-----|---------------------------------|-----------------------------------|----------------------------------------------------------------------------------------------------|
|     | cli                             | wan                               | Defines CLI Telnet access parameters for the AP-5131 WAN port.                                                                                                    |
|     | cli                             | lan                               | Defines CLI Telnet access parameters for the AP-5131 LAN port.                                                                                                    |
|     | ssh                             | wan                               | Sets the WAN access to the CLI using the SSH (Secure Shell) protocol.                                                                                                    |
|     | ssh                             | lan                               | Sets the LAN access to the CLI using the SSH (Secure Shell) protocol.                                                                                                    |
|     | auth-timout                     | <seconds></seconds>               | Disables the radio interface if no data activity is detected after the interval defined. Default is 120 seconds.                                                                                                    |
|     | inactive-                       | <minutes></minutes>               | Inactivity interval resulting in the AP terminating its connection.                                                                                                    |
|     | timeout                         |                                   | Default is 120 minutes.                                                                                                    |
|     | snmp                            | wan                               | Sets SNMP interface values through the WAN port.                                                                                                    |
|     | snmp                            | lan                               | Sets SNMP interface values through the LAN port.                                                                                                    |
|     | admin-auth                      | local/<br>RADIUS                  | Designates a Radius server is used in the authentication verification.                                                                                                    |
|     | server                          | <ip></ip>                         | Specifies the IP address the Remote Dial-In User Service (RADIUS) server.                                                                                                    |
|     | port                            | <port#></port#>                   | Specifies the port on which the RADIUS server is listening. Default is 1812.                                                                                                    |
|     | secret                          | <pw></pw>                         | Defines the shared secret password for RADIUS server authentication.                                                                                                    |

For information on configuring AP-5131 access settings using the applet (GUI), see Configuring Data Access on page 4-5.

# AP5131>admin(system.access)>show

### **Description:**

Displays the current AP-5131 access permissions and timeout values.

#### Syntax:

#### show

Shows all of the current system access settings for the AP-5131..

#### **Example:**

admin(system.access)>show

| applet http access from lan<br>applet http access from wan<br>applet https access from lan<br>applet https access from wan<br>http/s timeout<br>cli telnet access from lan<br>cli telnet access from wan<br>cli ssh access from lan<br>cli ssh access from wan<br>ssh server authentication timeout<br>ssh server inactive timeout<br>snmp access from lan<br>snmp access from wan | <pre>: enable<br/>: enable<br/>: enable<br/>: 100<br/>: enable<br/>: enable<br/>: enable<br/>: 120<br/>: 120<br/>: enable<br/>: enable<br/>: enable</pre> |
|----------------------------------------------------------------------------------------------------|----------------------------------------------------------------------------------------------------|
| snmp access from wan<br>admin authentication mode                                                                                                    | : enable<br>: local                                                                                                    |
|                                                                                                    |                                                                                                    |

#### Related Commands:

set Defines the AP-5131 system access capabilities and timeout values.

For information on configuring AP-5131 access settings using the applet (GUI), see Configuring Data Access on page 4-5.

# 8.4.3 System Certificate Management Commands

# AP5131>admin(system)>cmgr

# **Description**:

Displays the Certificate Manager submenu. The items available under this command include:

| genreq<br>delself<br>loadself<br>listself<br>loadca<br>delca<br>listca<br>showreq<br>delprivkey<br>listprivkey<br>impcert<br> | Generates a Certificate Request.<br>Deletes a Self Certificate.<br>Loads a Self Certificate signed by CA.<br>Lists the self certificate loaded.<br>Loads trusted certificate from CA.<br>Deletes the trusted certificate.<br>Lists the trusted certificate loaded.<br>Displays a certificate request in PEM format.<br>Deletes the private key.<br>Lists names of private keys.<br>Imports the target certificate file.<br>Goes to the parent menu.<br>Goes to the root menu. |
|----------------------------------------------------------------------------------------------------|----------------------------------------------------------------------------------------------------|
|                                                                                                    | •                                                                                                    |
| /                                                                                                    |                                                                                                    |
| save                                                                                                    | Saves the configuration to system flash.                                                                                                    |
| quit                                                                                                    | Quits the CLI.                                                                                                    |

## AP5131>admin(system.cmgr)> genreq

#### **Description:**

Generates a certificate request.

#### Syntax:

| genreq <idname></idname> | <ul> <li><subject></subject></li> </ul> | [-ou <orgunit>]</orgunit> | [-on <orgname>]</orgname>                      | [-cn <city>]</city>    | [-st <state>]</state> |                       |
|--------------------------|-----------------------------------------|---------------------------|------------------------------------------------|------------------------|-----------------------|-----------------------|
|                          | [-p <postcode>]</postcode>              | [-cc <ccode>]</ccode>     | [-e <email>]</email>                           | [-d <domain>]</domain> | [-i <ip>]</ip>        | [-sa <salgo>]</salgo> |
|                          | Generates a self-ce                     | rtificate request for a   | a Certification Author                         | rity (CA), where:      |                       |                       |
|                          | <idname></idname>                       | The private key ID I      | Name (up to 7 chars)                           |                        |                       |                       |
|                          | <subject></subject>                     | Subject Name (up t        | to 49 chars)                                   |                        |                       |                       |
|                          | -ou <orgunit></orgunit>                 | Organization Unit (       | up to 49 chars)                                |                        |                       |                       |
|                          | -on <orgname></orgname>                 | Organization Name         | (up to 49 chars)                               |                        |                       |                       |
|                          | -cn <city></city>                       | City Name of Orgar        | nization (up to 49 cha                         | rs)                    |                       |                       |
|                          | -st <state></state>                     | State Name (up to         | 49 chars)                                      |                        |                       |                       |
|                          | -p <postcode></postcode>                | Postal code (9 digit      | s)                                             |                        |                       |                       |
|                          | -cc <ccode></ccode>                     | Country code (2 cha       | ars)                                           |                        |                       |                       |
|                          | -e <email></email>                      | E-mail Address (up        | to 49 chars)                                   |                        |                       |                       |
|                          | -d <domain></domain>                    | Domain Name (up 1         | to 49 chars)                                   |                        |                       |                       |
|                          | -i <ip></ip>                            | IP Address (a.b.c.d)      |                                                |                        |                       |                       |
|                          | -sa <salgo></salgo>                     | Signature Algorithr       | n (one of <b>MD5-RSA</b> ,                     | SHA1-RSA, or S         | HA1-DSS)              |                       |
|                          | -k <ksize></ksize>                      | Key size in bits (one     | e of <b>512</b> , <b>1024</b> , or <b>20</b> 4 | <b>18</b> )            |                       |                       |

Note: The parameters in [square brackets] are optional. Check with the CA to determine what fields are necessary. For example, most CAs require an email address and an IP address, but not the address of the organization.

#### **Example:**

admin(system.cmgr)>genreq MyCert2 MySubject -ou MyDept -on MyCompany

```
Please wait. It may take some time...

Generating the certificate request

Retreiving the certificate request

The certificate request is

-----BEGIN CERTIFICATE REQUEST-----

MIHZMIGeAgEAMDkxEjAQBgNVBAoTCU15Q29tcGFueTEPMA0GA1UECxMGTX1EZXB0

MRIwEAYDVQQDEwlNeVN1YmplY3QwXDANBgkqhkiG9w0BAQEFAANLADBIAkEAtKcX

plKFCFAJymTFX71yuxY1fdS7UEhKjBsH7pdqnJnsASK6ZQGAqerjpKScWV1mzYn4

1q2+mgGnCvaZU1Io7wIDAQABoAAwDQYJKoZIhvcNAQEEBQADQQCClQ5LHdbG/Clf

Bj8AszttSo/bA4dcX3vHvhhJcmuuWO9LHS2imPA3xhX/d6+Q1SMbs+tG4RP01RSr

iWDyuvwx

-----END CERTIFICATE REQUEST-----
```

For information on configuring certificate management settings using the applet (GUI), see *Managing Certificate Authority (CA) Certificates on page 4-8*.

# AP5131>admin(system.cmgr)> delself

## **Description:**

Deletes a self certificate.

### Syntax:

delself <IDname> Deletes the self certificate named <IDname>.

### **Example:**

admin(system.cmgr)>delself MyCert2

# AP5131>admin(system.cmgr)> loadself

## **Description:**

Loads a self certificate signed by the Certificate Authority.

### Syntax:

loadself <IDname> Load the self certificate signed by the CA with name <IDname>.

# AP5131>admin(system.cmgr)> listself

# **Description**:

Lists the loaded self certificates.

## Syntax:

listself Lists all self certificates that are loaded.

# AP5131>admin(system.cmgr)> loadca

## **Description:**

Loads a trusted certificate from the Certificate Authority.

### Syntax:

**loadca** Loads the trusted certificate (in PEM format) that is pasted into the command line.

# AP5131>admin(system.cmgr)> delca

# **Description**:

Deletes a trusted certificate.

### Syntax:

**delca** <IDname> Deletes the trusted certificate.

# AP5131>admin(system.cmgr)> listca

## **Description:**

Lists the loaded trusted certificate.

## Syntax:

**listca** Lists the loaded trusted certificates.

# AP5131>admin(system.cmgr)> showreq

## **Description:**

Displays a certificate request in PEM format.

### Syntax:

**showreq** <IDname> Displays a certificate request named <IDname> generated from the genreq command.

# AP5131>admin(system.cmgr)> delprivkey

## **Description:**

Deletes a private key.

## Syntax:

delprivkey <IDname> Deletes private key named <IDname>.

# AP5131>admin(system.cmgr)> listprivkey

# **Description**:

Lists the names of private keys.

## Syntax:

**listprivkey** Lists all private keys.

# 8.4.4 System SNMP Commands

# AP5131>admin(system)> snmp

## **Description**:

Displays the SNMP submenu. The items available under this command are shown below.

| access | Goes to the SNMP access submenu.         |
|--------|------------------------------------------|
| traps  | Goes to the SNMP traps submenu.          |
|        | Goes to the parent menu.                 |
| /      | Goes to the root menu.                   |
| save   | Saves the configuration to system flash. |
| quit   | Quits the CLI.                           |

# 8.4.4.1 System SNMP Access Commands

# AP5131>admin(system.snmp.access)

## **Description**:

Displays the SNMP Access menu. The items available under this command are shown below.

| show   | Shows SNMP v3 engine ID.                 |
|--------|------------------------------------------|
| add    | Adds SNMP access entries.                |
| delete | Deletes SNMP access entries.             |
| list   | Lists SNMP access entries.               |
|        | Goes to the parent menu.                 |
| /      | Goes to the root menu.                   |
| save   | Saves the configuration to system flash. |
| quit   | Quits the CLI.                           |

# AP5131>admin(system.snmp.access)> show

### **Description:**

Shows the SNMP v3 engine ID.

Syntax:

show eid Shows the SNMP v3 Engine ID.

#### **Example:**

admin(system.snmp.access)>show eid

AP-5131 snmp v3 engine id : 000001846B8B4567F871AC68

admin(system.snmp.access)>

# AP5131>admin(system.snmp.access)> add

## **Description:**

Adds SNMP access entries for specific v1v2 and v3 user definitions.

### Syntax:

| add | acl   | <ip1></ip1>                     | <ip2></ip2>                           | Adds an entry to the SNMP access control list with <ip1> as the starting IP address and <ip2> and as the ending IP address.</ip2></ip1>                                                                                                    |
|-----|-------|---------------------------------|---------------------------------------|----------------------------------------------------------------------------------------------------|
|     | v1v2c | <comm></comm>                   | <access><br/><oid></oid></access>     |                                                                                                    |
|     |       |                                 |                                       | Adds an SNMP v1/v2c configuration with <comm> as the community (1-31 characters), the read/write access set to <b>ro</b> (read only) or <b>rw</b> (read/write), and the Object Identifier <oid> (a string of 1-127 numbers separated by dot, such as 2.3.4.5.6).</oid></comm>                                                       |
|     | v3    | <user><br/><auth></auth></user> | <access><br/><pass1></pass1></access> | <oid> <sec> <priv> <pass2></pass2></priv></sec></oid>                                                                                                    |
|     |       |                                 | (10001)                               | Adds an SNMP v3 user definition with the username <user> (1 to 31 characters), access set to <b>ro</b> (read only) or <b>rw</b> (read/write), the object ID set to <oid> (1 to 127 chars in dot notation, such as 1.3.6.1), the security type <sec> set to one of <b>none</b>, <b>auth</b>, or <b>auth/priv</b>.</sec></oid></user> |
|     |       |                                 |                                       | The following parameters must be specified if <sec> is not <b>none</b>:<br/>Authentication type <auth> set to <b>md5</b> or <b>sha1</b><br/>Authentication password <pass1> (8 to 31 chars)</pass1></auth></sec>                                                                                                    |
|     |       |                                 |                                       | The following parameters must be specified if <sec> is set to <b>auth/priv</b>:<br/>Privacy algorithm set to <b>des</b> or <b>aes</b><br/>Privacy password <pass2> (8 to 31 chars)</pass2></sec>                                                                                                    |

# AP5131>admin(system.snmp.access)> delete

## **Description:**

Deletes SNMP access entries for specific v1v2 and v3 user definitions.

## Syntax:

| delete | acl   | <idx></idx> | Deletes entry <idx> from the access control list.</idx>     |
|--------|-------|-------------|-------------------------------------------------------------|
|        |       | all         | Deletes all entries from the access control list.           |
|        | v1v2c | <idx></idx> | Deletes entry $<$ idx> from the v1/v2 configuration list.   |
|        |       | all         | Deletes all entries from the v1/v2 configuration list.      |
|        | v3    | <idx></idx> | Deletes entry <idx> from the v3 user definition list.</idx> |
|        |       | all         | Deletes all entries from the v3 user definition list.       |

## Example:

| admin(                                                                         | admin(system.snmp.access)>list acl |        |  |  |  |  |
|--------------------------------------------------------------------------------|------------------------------------|--------|--|--|--|--|
| index                                                                          | -                                  | end ip |  |  |  |  |
| 1                                                                              | 209.236.24.1                       |        |  |  |  |  |
| admin(system.snmp.access)>delete acl all<br>admin(system.snmp.access)>list acl |                                    |        |  |  |  |  |
| index                                                                          | start ip                           | end ip |  |  |  |  |

# AP5131>admin(system.snmp.access)> list

# **Description**:

Lists SNMP access entries.

## Syntax:

| list | v1v2c<br>v3 <   | idx><br>II      | Lists SNMP acce<br>Lists SNMP v1/v<br>Lists SNMP v3 u<br>Lists all SNMP v | 2c configuration ser definition wi | th inde      | x <idx>.</idx> |      |
|------|-----------------|-----------------|---------------------------------------------------------------------------|------------------------------------|--------------|----------------|------|
| Exai | mple:           |                 |                                                                           |                                    |              |                |      |
|      |                 | -               | m.snmp.acces                                                              |                                    |              |                | <br> |
|      |                 |                 | t ip                                                                      | -                                  |              |                |      |
|      |                 |                 | 236.24.1                                                                  |                                    | .46          |                |      |
|      | -               | -               | m.snmp.acces                                                              | -                                  |              |                | <br> |
|      |                 | index community |                                                                           |                                    |              | oid            | <br> |
|      | 1<br>2          | publ:<br>priva  |                                                                           | read only<br>read/writ             |              |                |      |
|      | admin(          | syste           | m.snmp.acces;                                                             | s)>list v3                         | 2            |                |      |
|      | index<br>userna | me              |                                                                           |                                    | : 2<br>: jud | ly             |      |
|      | access          | perm            | ission                                                                    |                                    | : rea        | ad/write       |      |
|      | object          | iden            | tifier                                                                    |                                    | : 1.3        | 3.6.1          |      |
|      | securi          | ty le           | vel                                                                       |                                    | : aut        | h/priv         |      |
|      | auth a          | -               |                                                                           |                                    | : md5        | -              |      |
|      | auth p          |                 |                                                                           |                                    | •            | * * * * *      |      |
|      | -               |                 | orithm                                                                    |                                    | : des        | 3<br>* * * * * |      |
|      | privac          | y pas           | swora                                                                     |                                    | • • • • •    |                |      |

# 8.4.4.2 System SNMP Traps Commands

# AP5131>admin(system.snmp.traps)

## **Description**:

Displays the SNMP traps submenu. The items available under this command are shown below.

| show   | Shows SNMP trap parameters.              |
|--------|------------------------------------------|
| set    | Sets SNMP trap parameters.               |
| add    | Adds SNMP trap entries.                  |
| delete | Deletes SNMP trap entries.               |
| list   | Lists SNMP trap entries.                 |
|        | Goes to the parent menu.                 |
| /      | Goes to the root menu.                   |
| save   | Saves the configuration to system flash. |
| quit   | Quits the CLI.                           |

# AP5131>admin(system.snmp.traps)> show

# **Description**:

Shows SNMP trap parameters.

### Syntax:

| show  | trap<br>rate-trap |                       | Shows SNMP trap parameter settings.<br>Shows SNMP rate-trap parameter settings. |   |         |
|-------|-------------------|-----------------------|---------------------------------------------------------------------------------|---|---------|
| Examp | le:               |                       |                                                                                 |   |         |
|       | admi              | n(system.sr           | mp.traps)>show trap                                                             |   |         |
|       | SNMP              | MU Traps              |                                                                                 |   |         |
|       |                   | mu associa            | ated                                                                            | : | enable  |
|       |                   | mu unassoo            | ciated                                                                          | : | disable |
|       |                   | mu denied association |                                                                                 | : | disable |
|       |                   | mu denied             | authentication                                                                  | : | disable |
|       | SNMP              | Traps                 |                                                                                 |   |         |
|       |                   | snmp auth             | failure                                                                         | : | disable |
|       |                   | snmp acl v            | riolation                                                                       | : | disable |
|       | SNMP              | Network Tr            | raps                                                                            |   |         |

| physical port status change       | : | enable |
|-----------------------------------|---|--------|
| denial of service                 | : | enable |
| denial of service trap rate limit | : | 10     |

| System 1 | Traps                            |                                                                                                    |                                                                        |
|----------|----------------------------------|----------------------------------------------------------------------------------------------------|------------------------------------------------------------------------|
| system c | cold start                       | :                                                                                                    | disable                                                                |
| system c | config changed                   | :                                                                                                    | disable                                                                |
| rogue ap | detection                        | :                                                                                                    | disable                                                                |
| ap radar | detection                        | :                                                                                                    | disable                                                                |
|          | system o<br>system o<br>rogue ap | System Traps<br>system cold start<br>system config changed<br>rogue ap detection<br>ap radar detection | system cold start :<br>system config changed :<br>rogue ap detection : |

For information on configuring SNMP traps using the applet (GUI), see *Enabling SNMP Traps on page 4-19*.

# AP5131>admin(system.snmp.traps)> set

## **Description:**

pct-undecrypt

assoc-mus

Sets SNMP trap parameters.

### Syntax:

| S          | et mu-assoc<br>mu-unassoc<br>mu-deny-assoc<br>mu-deny-auth<br>snmp-auth<br>snmp-acl<br>port<br>dos-attack<br>interval<br>cold<br>cfg<br>rogue-ap<br>ap-radar | ssoc enable/disable<br>y-assoc enable/disable<br>y-auth enable/disable<br>uth enable/disable<br>cl enable/disable<br>enable/disable<br><rate><br/>enable/disable<br/>enable/disable<br/>enable/disable<br/>p enable/disable</rate> |                                                                                                    |          | Enables/disables the MU associated trap.<br>Enables/disables the MU unassociated trap.<br>Enables/disables the MU association denied trap.<br>Enables/disables the MU authentication denied trap.<br>Enables/disables the authentication failure trap.<br>Enables/disables the SNMP ACL violation trap.<br>Enables/disables the physical port status trap.<br>Enables/disables the denial of service trap.<br>Sets denial of service trap interval.<br>Enables/disables the system cold start trap.<br>Enables/disables a configuration changes trap.<br>Enables/disables a trap when a rogue-ap is detected.<br>Enables/disables the AP Radar Detection trap. |                                |
|------------|----------------------------------------------------------------------------------------------------|----------------------------------------------------------------------------------------------------|----------------------------------------------------------------------------------------------------|----------|----------------------------------------------------------------------------------------------------|--------------------------------|
|            | rate <rate><scope><value>min-pkt<pkt></pkt></value></scope></rate>                                                                                           |                                                                                                    | Sets the particular <rate> to monitor to <value> given the indicated <scope>. See table below for information on the possible values for <rate>, <scope>, and <value>. Sets the minimum number of packets required for rate traps to fire (1-65535).</value></scope></rate></scope></value></rate> |          |                                                                                                    |                                |
|            |                                                                                                    |                                                                                                    |                                                                                                    |          |                                                                                                    | <b>.</b>                       |
|            | <u>Choices</u> <rate></rate>                                                                                                    |                                                                                                    | pretation                                                                                                    |          | Allowed Range for <u><value></value></u>                                                                                                    | Allowed <u><scope></scope></u> |
| pkts       |                                                                                                    | Packets/second > <value></value>                                                                                                    |                                                                                                    |          | 0-9999.99                                                                                                    | wlan,ap,mu                     |
| mbps       |                                                                                                    | Throughput > <value></value>                                                                                                    |                                                                                                    |          | 0-108.00                                                                                                    | wlan,ap,mu                     |
| avg-bps    |                                                                                                    | Average bit speed in mbps < <value></value>                                                                                                    |                                                                                                    |          | 0-108.00                                                                                                    | wlan,ap,mu                     |
|            | ct-nu                                                                                                    | % not UNICAST > <value></value>                                                                                                    |                                                                                                    |          | 0-100.00                                                                                                    | wlan,ap,mu                     |
| avg-signal |                                                                                                    | Negative average signal < <value></value>                                                                                                    |                                                                                                    |          | 0-100.00                                                                                                    | wlan,ap,mu                     |
|            | vg-retries                                                                                                    | Average retries > <value></value>                                                                                                    |                                                                                                    | 0-16.00  | wlan,ap,mu                                                                                                    |                                |
| р          | ct-dropped                                                                                                    | % dropped packets > <value></value>                                                                                                    |                                                                                                    | 0-100.00 | wlan,ap,mu                                                                                                    |                                |
|            |                                                                                                    |                                                                                                    |                                                                                                    |          |                                                                                                    |                                |

Note: <value> can be a number with up to two decimal places, except for assoc\_mus, which must be an integer.

% undecryptable > <value>

Number of associated MUs > <value>

For information on configuring SNMP traps using the applet (GUI), see *Configuring Specific SNMP Traps on page 4-22*.

0-100.00

0-200

wlan,ap,mu

wlan,ap

# AP5131>admin(system.snmp.traps)> add

## **Description**:

Adds SNMP trap entries.

## Syntax:

| add v | v1v2<br>v3                                   | Adds an e<br><port>, th<br/><ip><br/>Adds an e</ip></port>                                           | ne communit<br><port><br/>entry to the</port>                                         | ty string set<br><user><br/>SNMP v3 ac</user> | to <comm> (1 to<br/><sec> &lt;<br/>ccess list with th</sec></comm>                  | o 31 characters<br>auth><br>ne destination l                                      | ), and the SNMF<br><pass1><br/>P address set to</pass1> | version set to <ver<br><priv><br/><ip>, the destination</ip></priv></ver<br> | <pass2></pass2> |
|-------|----------------------------------------------|----------------------------------------------------------------------------------------------------|---------------------------------------------------------------------------------------|-----------------------------------------------|-------------------------------------------------------------------------------------|-----------------------------------------------------------------------------------|---------------------------------------------------------|------------------------------------------------------------------------------|-----------------|
|       |                                              | Auth                                                                                                 | entication ty                                                                         | /pe <auth> s</auth>                           | e specified if <s<br>set to <b>md5</b> or <b>sh</b><br/>ass1&gt; (8 to 31 cl</s<br> | a1                                                                                | <b>e</b> :                                              |                                                                              |                 |
|       |                                              | Priva                                                                                                | acy algorithr                                                                         | n set to <b>des</b>                           | e specified if <s<br>or <b>aes</b><br/>3 to 31 chars)</s<br>                        | ec> is set to <b>a</b>                                                            | uth/priv:                                               |                                                                              |                 |
| Exam  | ple:                                         |                                                                                                    |                                                                                       |                                               |                                                                                     |                                                                                   |                                                         |                                                                              |                 |
|       | ad                                           | min(sys                                                                                              | stem.snmp                                                                             | p.traps);                                     | add v1v2 2                                                                          | 03.223.24                                                                         | .2 333 myco                                             | mm vl                                                                        |                 |
|       | ad                                           | min(sys                                                                                              | stem.snmp                                                                             | p.traps):                                     | >list v1v2c                                                                         |                                                                                   |                                                         |                                                                              |                 |
|       |                                              | dex d                                                                                                |                                                                                       | admin(system.snmp.traps)>list v1v2c<br>       |                                                                                     |                                                                                   |                                                         |                                                                              |                 |
|       |                                              |                                                                                                    |                                                                                       |                                               |                                                                                     |                                                                                   |                                                         |                                                                              |                 |
|       | <br>1                                        |                                                                                                    |                                                                                       |                                               |                                                                                     |                                                                                   |                                                         | v1                                                                           |                 |
|       |                                              | 2                                                                                                    | 203.223.2                                                                             | 24.2                                          | 333                                                                                 | mycon                                                                             | nm                                                      |                                                                              |                 |
|       | ad                                           | 2<br>min(sys                                                                                         | 203.223.2<br>stem.snmp                                                                | 24.2<br>p.traps):                             | 333                                                                                 | mycon                                                                             | nm                                                      | vl                                                                           |                 |
|       | ad<br>ad                                     | 2<br>min(sys<br>min(sys                                                                              | 203.223.2<br>stem.snmp                                                                | 24.2<br>p.traps):                             | 333<br>>add v3 201<br>>list v3 al                                                   | <b>mycon</b><br>.232.24.33<br>1                                                   | nm                                                      | vl                                                                           |                 |
|       | ad<br>ad                                     | 2<br>min(sys<br>min(sys<br>dex                                                                       | 203.223.2<br>stem.snmp<br>stem.snmp                                                   | 24.2<br>p.traps):                             | 333<br>>add v3 201<br>>list v3 al                                                   | mycon<br>232.24.33<br>1<br>1                                                      | am<br>3 555 BigBos                                      | vl                                                                           |                 |
|       | ad<br>ad<br>in<br>de                         | 2<br>min(sys<br>min(sys<br>dex<br>stinati                                                            | 203.223.2<br>stem.snmp<br>stem.snmp                                                   | 24.2<br>p.traps):                             | 333<br>>add v3 201<br>>list v3 al<br>:                                              | mycon<br>.232.24.33<br>l<br>1<br>201.232.2                                        | am<br>3 555 BigBos                                      | vl                                                                           |                 |
|       | ad<br>ad<br>in<br>de<br>de                   | 2<br>min(sys<br>min(sys<br>dex<br>stinati<br>stinati                                                 | 203.223.2<br>stem.snmp<br>stem.snmp                                                   | 24.2<br>p.traps):                             | 333<br>>add v3 201<br>>list v3 al<br>:                                              | mycon<br>.232.24.33<br>1<br>1<br>201.232.2<br>555                                 | am<br>3 555 BigBos                                      | vl                                                                           |                 |
|       | ad<br>ad<br>in<br>de<br>de<br>us             | 2<br>min(sys<br>dex<br>stinati<br>stinati<br>ername                                                  | 203.223.2<br>stem.snmp<br>stem.snmp<br>ion ip                                         | 24.2<br>p.traps):                             | 333<br>>add v3 201<br>>list v3 al<br>:<br>:                                         | mycon<br>.232.24.33<br>l<br>1<br>201.232.2                                        | am<br>3 555 BigBos                                      | vl                                                                           |                 |
|       | ad<br>ad<br>in<br>de<br>de<br>us<br>se       | 2<br>min(sys<br>min(sys<br>dex<br>stinati<br>stinati                                                 | 203.223.2<br>stem.snmp<br>stem.snmp<br>ion ip<br>ion port<br>level                    | 24.2<br>p.traps):                             | 333<br>>add v3 201<br>>list v3 al<br>:<br>:                                         | mycon<br>.232.24.33<br>1<br>1<br>201.232.2<br>555<br>BigBoss                      | am<br>3 555 BigBos                                      | vl                                                                           |                 |
|       | ad<br>ad<br>in<br>de<br>us<br>se<br>au       | 2<br>min(sys<br>min(sys<br>dex<br>stinati<br>stinati<br>ername<br>curity                             | 203.223.2<br>stem.snmp<br>stem.snmp<br>ion ip<br>ion port<br>level<br>prithm          | 24.2<br>p.traps):                             | 333<br>>add v3 201<br>>list v3 al<br>:<br>:                                         | mycon<br>.232.24.33<br>1<br>201.232.2<br>555<br>BigBoss<br>none                   | am<br>3 555 BigBos                                      | vl                                                                           |                 |
|       | ad<br>in<br>de<br>us<br>se<br>au             | min(sys<br>min(sys<br>dex<br>stinati<br>stinati<br>ername<br>curity<br>th algo<br>th pass            | 203.223.2<br>stem.snmp<br>stem.snmp<br>ion ip<br>ion port<br>level<br>prithm          | 24.2<br>p.traps):<br>p.traps):                | 333<br>>add v3 201<br>>list v3 al<br>:<br>:                                         | mycon<br>.232.24.33<br>1<br>1<br>201.232.2<br>555<br>BigBoss<br>none<br>md5       | am<br>3 555 BigBos                                      | vl                                                                           |                 |
|       | ad<br>in<br>de<br>us<br>se<br>au<br>au<br>pr | min(sys<br>min(sys<br>dex<br>stinati<br>stinati<br>ername<br>curity<br>th algo<br>th pass<br>ivacy a | 203.223.2<br>stem.snmp<br>stem.snmp<br>ion ip<br>ion port<br>level<br>prithm<br>sword | 24.2<br>p.traps):<br>p.traps):                | 333<br>>add v3 201<br>>list v3 al<br>:<br>:                                         | mycon<br>.232.24.33<br>1<br>201.232.2<br>555<br>BigBoss<br>none<br>md5<br>******* | am<br>3 555 BigBos                                      | vl                                                                           |                 |

# AP5131>admin(system.snmp.traps)> delete

## **Description:**

Deletes SNMP trap entries.

### Syntax:

| delete | v1v2c | <idx></idx> | Deletes entry <idx> from the v1v2c access control list.</idx> |
|--------|-------|-------------|---------------------------------------------------------------|
|        |       | all         | Deletes all entries from the v1v2c access control list.       |
|        | v3    | <idx></idx> | Deletes entry <idx> from the v3 access control list.</idx>    |
|        |       | all         | Deletes all entries from the v3 access control list.          |

## Example:

#### admin(system.snmp.traps)>delete v1v2 all

For information on configuring SNMP traps using the applet (GUI), see *Configuring SNMP Settings on page 4-11*.

# AP5131>admin(system.snmp.traps)> list

## **Description**:

Lists SNMP trap entries.

### Syntax:

| list | v1v2c |             | Lists SNMP v1/v2c access entries        |  |  |  |
|------|-------|-------------|-----------------------------------------|--|--|--|
|      | v3    | <idx></idx> | Lists SNMP v3 access entry <idx>.</idx> |  |  |  |
|      |       | all         | Lists all SNMP v3 access entries.       |  |  |  |

## Example:

| admin(system.snmp.traps)>add v1v2 203.223.24.2 162 mycomm v1<br>admin(system.snmp.traps)>list v1v2c        |              |           |           |         |  |  |
|----------------------------------------------------------------------------------------------------|--------------|-----------|-----------|---------|--|--|
| index                                                                                                    | dest ip      | dest port | community | version |  |  |
| 1                                                                                                    | 203.223.24.2 | 162       | mycomm    | vl      |  |  |
| admin(system.snmp.traps)>add v3 201.232.24.33 555 BigBoss none md5<br>admin(system.snmp.traps)>list v3 all |              |           |           |         |  |  |

| index             | : | 1             |
|-------------------|---|---------------|
| destination ip    | : | 201.232.24.33 |
| destination port  | : | 555           |
| username          | : | BigBoss       |
| security level    | : | none          |
| auth algorithm    | : | md5           |
| auth password     | : | ****          |
| privacy algorithm | : | des           |
| privacy password  | : | ******        |

For information on configuring SNMP traps using the applet (GUI), see *Configuring SNMP RF Trap Thresholds on page 4-24*.

# 8.4.5 System Network Time Protocol (NTP) Commands

# AP5131>admin(system)> ntp

### **Description**:

Displays the NTP menu. The correct network time is required for numerous functions to be configured accuaretly on the AP-5131.

#### Syntax:

| show | Shows NTP parameters settings.           |
|------|------------------------------------------|
| set  | Sets NTP parameters.                     |
|      | Goes to the parent menu.                 |
| /    | Goes to the root menu.                   |
| save | Saves the configuration to system flash. |
| quit | Quits the CLI.                           |

## P5131>admin(system.ntp)> show

## **Description:**

Displays the NTP server configuration.

#### Syntax:

#### **show** Shows all NTP server settings.

#### **Example:**

admin(system.ntp)>show

| current time (UTC)           | : 2005-08-31 14:35:20 |
|------------------------------|-----------------------|
| ntp mode                     | : enable              |
| preferred server ip          | : 203.21.37.18        |
| preferred server port        | : 123                 |
| first alternate server ip    | : 203.21.37.19        |
| first alternate server port  | : 123                 |
| second alternate server ip   | : 0.0.0.0             |
| second alternate server port | : 123                 |
| synchronization interval     | : 15 minutes          |

For information on configuring NTP using the applet (GUI), see *Configuring Network Time Protocol (NTP) on page 4-26*.

## AP5131>admin(system.ntp)> set

### **Description**:

Sets NTP parameters for AP-5131 clock synchronization.

### Syntax:

| set | mode   | <ntp-mode></ntp-mode>     | Enables or disables NTP.                                                    |
|-----|--------|---------------------------|-----------------------------------------------------------------------------|
|     | server | <idx> <ip></ip></idx>     | Sets the NTP sever IP address.                                              |
|     | port   | <idx> <port></port></idx> | Defines the port number.                                                    |
|     | intrvl | <period></period>         | Defines the clock synchronization interval used between the AP-5131 and the |
|     | IIIUVI | <periou></periou>         | NTP server in minutes (15 - 65535).                                         |

### Example:

```
admin(system.ntp)>set mode enable
admin(system.ntp)>set server 203.21.37.18
admin(system.ntp)>set port 1 123
admin(system.ntp)>set intrvl 15
```

For information on configuring NTP using the applet (GUI), see Configuring Network Time Protocol (NTP) on page 4-26.

# 8.4.6 System Log Commands

# AP5131>admin(system)> logs

## **Description**:

Displays the AP-5131 log submenu. Logging options include:

### Syntax:

| show   | Shows logging options.                  |
|--------|-----------------------------------------|
| set    | Sets log options and parameters.        |
| view   | Views system log.                       |
| delete | Deletes the system log.                 |
| send   | Sends log to the designated FTP Server. |
|        | Goes to the parent menu.                |
| /      | Goes to the root menu.                  |
| save   | Saves configuration to system flash.    |
| quit   | Quits the CLI.                          |
|        |                                         |

## AP5131>admin(system.logs)> show

## **Description:**

Displays the current AP-5131 logging settings.

### Syntax:

**show** Displays the logging options.

#### **Example:**

admin(system.logs)>show

| log level                | : L6 Info       |
|--------------------------|-----------------|
| syslog server logging    | : enable        |
| syslog server ip address | : 192.168.0.102 |
| ftp/tftp server address  | : 192.168.0.101 |
| ftp user name            | : tealtown      |
| ftp password             | : ******        |

# AP5131>admin(system.logs)> set

## **Description**:

Sets log options and parameters.

### Syntax:

| set | level<br>mode<br>ipadr<br>server<br>user | <level> <mode> <ip> <a.b.c.d> <username></username></a.b.c.d></ip></mode></level> | Sets the level of the events that will be logged. All events with a level at or above <level><br/>(L0-L7) will be saved to the system log.<br/>L0:Emergency<br/>L1:Alert<br/>L2:Critical<br/>L3:Errors<br/>L4:Warning<br/>L5:Notice<br/>L6:Info (default setting)<br/>L7:Debug<br/>Enables or disables syslog server logging.<br/>Sets the external syslog server logging.<br/>Sets the external syslog server IP address to <ip> (a.b.c.d).<br/>Sets the FTP server IP address.<br/>Sets the FTP user name (1-39 characters).</ip></level> |
|-----|------------------------------------------|-----------------------------------------------------------------------------------|----------------------------------------------------------------------------------------------------|
|     | passwd                                   | <password></password>                                                             | Sets the FTP password (1-39 characters).                                                                                                    |

## AP5131>admin(system.logs)> view

#### **Description:**

Displays the AP-5131 system log file.

#### Syntax:

**view** Displays the entire AP-5131 system log file.

#### **Example:**

admin(system.logs)>view

```
Jan 7 16:14:00 (none) syslogd 1.4.1: restart (remote reception).
Jan 7 16:14:10 (none) klogd: :ps log:fc: queue maintenance
Jan 7 16:14:41 (none) klogd: :ps log:fc: queue maintenance
    7 16:15:43 (none) last message repeated 2 times
Jan
Jan 7 16:16:01 (none) CC:
                            4:16pm up 6 days, 16:16, load average: 0.00, 0.01,
0.00
Jan 7 16:16:01 (none) CC:
                            Mem:
                                        62384
                                                     32520
                                                                  29864
    0
                 0
Jan 7 16:16:01 (none) CC: 0000077e 0012e95b 0000d843 00000000 00000003 0000121
e 00000000 00000000 0037ebf7 000034dc 0000000 00000000 0000000
Jan 7 16:16:13 (none) klogd: :ps log:fc: queue maintenance
Jan 7 16:16:44 (none) klogd: :ps log:fc: queue maintenance
Jan 7 16:17:15 (none) klogd: :ps log:fc: queue maintenance
Jan 7 16:17:15 (none) klogd: :ps log:fc: queue maintenance
```

## AP5131>admin(system.logs)> delete

## **Description**:

Deletes the log files.

Syntax:

delete Deletes the AP-5131 system log file.

### Example:

admin(system.logs)>delete

## AP5131>admin(system.logs)> send

### **Description:**

Sends log and core file to an FTP Server.

#### Syntax:

send Sends the system log file via FTP to a location specified with the set command. Use the set command to set the FTP login and site information.

#### Example:

admin(system.logs)>send

| File                | transfer | : | [ | In progress | ] |
|---------------------|----------|---|---|-------------|---|
| File                | transfer | : | [ | Done ]      |   |
| admin(system.logs)> |          |   |   |             |   |

# 8.4.7 System Configuration-Update Commands

# AP5131>admin(system.cfg-update)>

## **Description**:

Displays the AP-5131 configuration update submenu.

## Syntax:

| default<br>partial<br>show | Restores the default AP-5131 configuration.<br>Restores a partial default AP-5131 configuration.<br>Shows import/export parameters. |
|----------------------------|----------------------------------------------------------------------------------------------------|
| set                        | Sets import/export AP-5131 configuration parameters.                                                                                |
| export                     | Exports AP-5131 configuration to a designated system.                                                                               |
| import                     | Imports configuration to the AP-5131.                                                                                               |
|                            | Goes to the parent menu.                                                                                                    |
| /                          | Goes to the root menu.                                                                                                    |
| save                       | Saves the configuration to AP-5131 system flash.                                                                                    |
| quit                       | Quits the CLI.                                                                                                    |

## AP5131>admin(system.cfg-update)> default

#### **Description:**

Restores the full AP-5131 factory default configuration.

### Syntax:

default Restores the AP-5131 to the original (factory) configuration.

#### **Example:**

```
admin(system.cfg-update)>default
```

Are you sure you want to default the configuration? <yes/no>:

## AP5131>admin(system.cfg-update)> partial

#### **Description:**

Restores a partial factory default configuration. The AP-5131's LAN, WAN and SNMP settings are uneffected by the partial restore.

#### Syntax:

default Restores a partial AP-5131 configuration.

#### **Example:**

admin(system.cfg-update)>partial

Are you sure you want to partially default the AP5131? <yes/no>:

## AP5131>admin(system.cfg-update)> show

## **Description:**

Displays import/export parameters for the AP-5131 configuration file.

### Syntax:

**show** Shows all import/export parameters.

### Example:

admin(system.cfg-update)>show

| cfg filename               | : cfg.txt       |
|----------------------------|-----------------|
| ftp/tftp server ip address | : 192.168.0.101 |
| ftp user name              | : myadmin       |
| ftp password               | : ******        |

## AP5131>admin(system.cfg-update)> set

### **Description**:

Sets the import/export parameters.

### Syntax:

| set | file   | <filename></filename>   | Sets the configuration file name (1 to 39 characters in length). |
|-----|--------|-------------------------|------------------------------------------------------------------|
|     | path   | <path></path>           | Defines the path used for the configuration file upload.         |
|     | server | <ipaddress></ipaddress> | Sets the FTP/TFTP server IP address.                             |
|     | user   | <username></username>   | Sets the FTP user name (1 to 39 characters in length).           |
|     | passwd | <pswd></pswd>           | Sets the FTP password (1 to 39 characters in length).            |

#### Example:

```
admin(system.cfg-update)>set server 192.168.22.12
admin(system.cfg-update)>set user myadmin
admin(system.cfg-update)>set passwd georges
```

admin(system.cfg-update)>show

| cfg filename               | : cfg.txt       |
|----------------------------|-----------------|
| ftp/tftp server ip address | : 192.168.22.12 |
| ftp user name              | : myadmin       |
| ftp password               | : ****          |

## AP5131>admin(system.cfg-update)> export

#### **Description:**

Exports the configuration from the system.

### Syntax:

| export | ftp      | Exports the AP-5131 configuration to the FTP server. Use the set command to set the server, user, password,  |
|--------|----------|----------------------------------------------------------------------------------------------------|
|        |          | and file name before using this command.                                                                     |
|        | tftp     | Exports the AP-5131 configuration to the TFTP server. Use the set command to set the IP address for the TFTP |
|        |          | server before using the command.                                                                             |
|        | terminal | Exports the AP-5131 configuration to a terminal.                                                             |

### Example:

```
Export FTP Example:
```

admin(system.cfg-update)>set server 192.168.22.12
admin(system.cfg-update)>set user myadmin
admin(system.cfg-update)>set passwd

```
admin(system.cfg-update)>export ftp
```

| Export operation            | : | C | Started ]     |
|-----------------------------|---|---|---------------|
| Building configuration file | : | C | Done ]        |
| File transfer               | : | C | In progress ] |
| File transfer               | : | C | Done ]        |
| Export operation            | : | [ | Done ]        |

Export TFTP Example:

```
admin(system.cfg-update)>set server 192.168.0.101
admin(system.cfg-update)>export tftp
```

| Export operation            | : [ Started ]     |
|-----------------------------|-------------------|
| Building configuration file | : [ Done ]        |
| File transfer               | : [ In progress ] |
| File transfer               | : [ Done ]        |
| Export operation            | : [ Done ]        |

## AP5131>admin(system.cfg-update)> import

### **Description**:

Imports the AP-5131 configuration to the AP-5131.

#### Syntax:

| import | ftp  | Imports the AP-5131 configuration file from the FTP server.                                                |
|--------|------|----------------------------------------------------------------------------------------------------|
|        |      | Use the set command to set the server, user, password, and file.                                           |
|        | tftp | Imports the AP-5131 configuration from the TFTP server.<br>Use the set command to set the server and file. |
|        |      |                                                                                                    |

#### Example:

```
Import FTP Example
```

```
admin(system.cfg-update)>set server 192.168.22.12
admin(system.cfg-update)>set user myadmin
admin(system.cfg-update)>set passwd mysecret
admin(system.cfg-update)>import ftp
Import operation : [ Started ]
File transfer : [ In progress ]
File transfer : [ Done ]
Import operation : [ Done ]
```

#### Import TFTP Example

```
admin(system.cfg-update)>set server 192.168.0.101
admin(system.cfg-update)>import tftp
Import operation : [ Started ]
File transfer : [ In progress ]
File transfer : [ Done ]
Import operation : [ Done ]
```

# 8.4.8 Firmware Update Commands

# AP5131>admin(system)>fw-update

## **Description**:

Displays the firmware update submenu. The items available under this command are shown below.

| show   | Displays the current AP-5131 firmware update settings.       |
|--------|--------------------------------------------------------------|
| set    | Defines the AP-5131 firmware update parameters.              |
| update | Executes the firmware update.                                |
|        | Goes to the parent menu.                                     |
| /      | Goes to the root menu.                                       |
| save   | Saves the current configuration to the AP-5131 system flash. |
| quit   | Quits the CLI and exits the current session.                 |

## AP5131>admin(system.fw-update)>show

## **Description:**

Displays the current AP-5131 firmware update settings.

#### Syntax:

show

Shows the current system firmware update settings for the AP-5131.

#### Example:

```
admin(system.fw-update)>show
```

| automatic firmware upgrade                  | : enable                      |
|---------------------------------------------|-------------------------------|
| automatic config upgrade                    | : LAN                         |
| firmware filename                           | : APFW.bin                    |
| firmware path<br>ftp/tftp server ip address | : /tftpboot/<br>: 168.197.2.2 |
| ftp user name                               | : pkeegan                     |
| ftp password                                | : ******                      |

For information on updating AP-5131 device firmware using the applet (GUI), see Updating Device Firmware on page 4-34.

# AP5131>admin(system.fw-update)>set

## **Description:**

Defines AP-5131 firmware update settings and user permissions.

### Syntax:

| set | fw-auto  | <mode></mode>         | When enabled, updates device firmware each time the firmware versions are found to be different between the AP-5131 and the specified firmware on the remote system.     |
|-----|----------|-----------------------|----------------------------------------------------------------------------------------------------|
|     | cfg-auto | <mode></mode>         | When enabled, updates device configuration file each time the confif file versions are found to be different between the AP-5131 and the specified LAN or WAN interface. |
|     | iface    | <wan lan=""></wan>    | Defines the target interface for version updates if the fw-auto and/or cfg-auto options are enabled.                                                                     |
|     | file     | <name></name>         | Defines the firmware file name.                                                                                                    |
|     | path     | <path></path>         | Specifies a path for the file.                                                                                                    |
|     | server   | <ip></ip>             | The IP address for the FTP/TFTP server used for the firmware and/or config file update.                                                                                  |
|     | user     | <name></name>         | Specifies a username for FTP server login.                                                                                                    |
|     | passwd   | <password></password> | Specifies a password for FTP server login. Default is symbol.                                                                                                    |

For information on updating AP-5131 device firmware using the applet (GUI), see Updating Device Firmware on page 4-34.

## AP5131>admin(system.fw-update)>update

#### **Description**:

Executes the AP-5131 firmware update over the WAN or LAN port using either ftp or tftp.

### Syntax:

update <mode><iface> Defines the ftp ot tftp mode used to conduct the firmware update. Specifies whether the update is executed over the AP-5131's WAN or LAN interface <iface>.

For information on updating AP-5131 device firmware using the applet (GUI), see Updating Device Firmware on page 4-34.

## 8.4.9 System Test Commands

## AP5131>admin(system.test)>

### **Description**:

Displays the AP-5131 test submenu. The items available under this command include:

- **show** Displays the AP-5131 test options.
- set Defines the parameters of an AP-5131 system test.
- .. Goes to the parent menu.
- / Goes to the root menu.
- save Saves the current configuration to the AP-5131 system flash.
- quit Quits the CLI and exits the current session.

# AP5131>admin(system.test)> show

## **Description:**

Displays the AP-5131 test options.

### Syntax:

**show** Displays the AP-5131 test options.

### Example:

admin(system.test)>show

| half fc windows for ap100 val   | : [ 0x00000]  |
|---------------------------------|---------------|
| broadcast in psp val            | : [ 0x00001.] |
| drop bc pre wep val             | : [ 0x00001]  |
| wpa2 tkip disabled val          | : [ 0x0000]   |
| wireless disable val            | : [ 0x0000]   |
| psp fix more data val           | : [ 0x0000]   |
| wpa2 tkip disabled val          | : [ 0x0000]   |
| wpa ie before rsn ie val        | : [ 0x0000 0] |
| disable wpa countermeasures val | : [ 0x00000]  |

| int1   | : 0x46     |
|--------|------------|
| int2   | : 0x0      |
| int3   | : 0x0      |
| int4   | : 0x0      |
| str1   |            |
| str2   |            |
| str3   |            |
| str4   |            |
| evtlog | : disabled |

admin(system.test)>

# AP5131>admin(system.test)> set

## **Description**:

Defines the parameters of an AP-5131 system test. These commands are recommended for qualified technicians only.

### Syntax:

| set | flow<br>hbt | <mode><br/><mode></mode></mode> | enable/disable | Enables or disables flow control for the AP-5131.<br>Enables or disables heartbeat mode for the AP-5131. |
|-----|-------------|---------------------------------|----------------|----------------------------------------------------------------------------------------------------|
|     | wd          | <mode></mode>                   |                | Enables or disables the wireless disable val option for the AP-5131.                                     |
|     | pmd         | <mode></mode>                   |                | Defines a fix psp more data enable val settings as enabled or disabled.                                  |
|     | rs          | <mode></mode>                   | enable/disable | Enables or disables the AP-5131 rate scale test setting.                                                 |
|     | int1        | <value></value>                 |                | Defines integer 1. For example 0x1234.                                                                   |
|     | int2        | <value></value>                 |                | Defines integer 2. For example 0x1234.                                                                   |
|     | int3        | <value></value>                 |                | Defines integer 3. For example 0x1234.                                                                   |
|     | int         | <value></value>                 |                | Defines integer 4. For example 0x1234.                                                                   |
|     | str1        | <value></value>                 |                | String is 1 through 39 characters in length.                                                             |
|     | str2        | <value></value>                 |                | String is 1 through 39 characters in length.                                                             |
|     | str3        | <value></value>                 |                | String is 1 through 39 characters in length.                                                             |
|     | str4        | <value></value>                 |                | String is 1 through 39 characters in length.                                                             |

# **8.5 Statistics Commands**

## AP5131>admin(stats)

## **Description**:

Displays the AP-5131 statistics submenu. The items available under this command are:

| show<br>send-cfg | Displays AP-5131 WLAN, MU, LAN and WAN statistics.<br>Sends a config file to all AP-5131's within the known AP table. |
|------------------|----------------------------------------------------------------------------------------------------|
| clear            | Clears all statistic counters to zero.                                                                                |
| flash-all-leds   | Starts and stops the flashing of all AP-5131 LEDs.                                                                    |
| echo             | Defines the parameters for pinging a designated station.                                                              |
| ping             | Iniates a ping test.                                                                                                  |
|                  | Moves to the parent menu.                                                                                             |
| /                | Goes to the root menu.                                                                                                |
| save             | Saves the current configuration to system flash.                                                                      |
| quit             | Quits the CLI.                                                                                                    |

## AP5131>admin(stats)> show

### **Description:**

Displays AP-5131 system information.

#### Syntax:

| show | wan<br>lan<br>wlan<br>s-wlan<br>radio<br>mu<br>s-mu<br>known an | Displays stats for the AP-5131 WAN port.<br>Displays stats for the AP-5131 LAN port<br>Displays WLAN status and statistics summary.<br>Displays status and statistics for an individual WLAN<br>Displays a radio statistics transmit and receive summary.<br>Displays all mobile unit (MU) status.<br>Displays status and statistics for an individual MU.<br>Displays a Known AP summany. |
|------|-----------------------------------------------------------------|----------------------------------------------------------------------------------------------------|
|      | known-ap                                                        | Displays a Known AP summary.                                                                                                    |

#### **Example:**

admin(stats)>show wlan

| Index  | : 1           |
|--------|---------------|
| Index  | • ±           |
| Name   | : Front Lobby |
| Status | : Enabled     |
|        |               |
| Index  | : 2           |
| Name   | : 1st Floor   |
| Status | : Disabled    |
|        |               |
| Index  | : 3           |
| Name   | : Office      |
| Status | : Disabled    |
|        |               |

#### admin(stats)>show known-ap

For information on displaying LAN port statistics using the applet (GUI), see *Viewing LAN Statistics on page 7-5*. For information on displaying WAN port statistics using the applet (GUI), see *Viewing WAN Statistics on page 7-2*. For information on displaying Wireless statistics using the applet (GUI), see *Viewing Wireless Statistics on page 7-8*. For information on displaying individual WLAN statistics using the applet (GUI), see *Viewing WLAN Statistics on page 7-10*.

## AP5131>admin(stats)> send-cfg

### **Description**:

Copies the AP-5131's configuration to the AP-5131s within the known AP table.

### Syntax:

send-cfg Copies the AP-5131's configuration to the AP-5131s within the known AP table

#### **Example:**

admin(stats)>send-cfg
admin(stats)>

For information on copying the AP-5131 config to another AP-5131 with the same ESSID using the applet (GUI), see *Viewing Known Access Point Statistics on page 7-26.* 

# AP5131>admin(stats)> clear

## **Description**:

Clears the specified statistics counters to zero to begin new data calculations.

## Syntax:

| clear | wan       | Clears WAN statistics counters.                |
|-------|-----------|------------------------------------------------|
|       | lan       | Clears LAN statistics counters.                |
|       | rf        | Clears all RF data.                            |
|       | all-wlan  | Clears all WLAN summary information.           |
|       | wlan      | Clears individual WLAN statistic counters.     |
|       | all-radio | Clears AP-5131 radio summary information.      |
|       | radio1    | Clears statistics counters specific to radio1. |
|       | radio2    | Clears statistics counters specific to radio2. |
|       | mu        | Clears all MU statistic counters               |
|       | known-ap  | Clears Known AP statistic counters.            |

## AP5131>admin(stats)> flash-all-leds

## **Description:**

Starts and stops the illumination of a specified access point's LEDs.

#### Syntax:

| flash-all-leds | <index></index>        | Defines the Known AP index number of the target AP to flash. |
|----------------|------------------------|--------------------------------------------------------------|
|                | <stop start=""></stop> | Begins or terminates the flash activity.                     |

#### **Example:**

admin(stats)>

```
admin(stats)>flash-all-leds 1 start
Password *******
admin(stats)>flash-all-leds 1 stop
admin(stats)>
```

For information on flashing AP-5131 LEDs using the applet (GUI), see Viewing Known Access Point Statistics on page 7-26.

# AP5131>admin(stats)> echo

## **Description:**

Defines the echo test values used to conduct a ping test to an associated MU.

## Syntax:

| list  | Defines echo test parameters and result. |
|-------|------------------------------------------|
| set   | Determines echo test packet data.        |
| start | Begins echoing the defined station.      |
|       | Goes to parent menu.                     |
| /     | Goes to root menu.                       |
| quit  | Quits CLI session.                       |

## AP5131>admin.stats.echo)> list

## **Description:**

Lists echo test parameters and results.

#### Syntax:

list Lists echo test parameters and results.

#### **Example:**

admin(stats.echo)>list

| Station Address        | : 00A0F8213434 |
|------------------------|----------------|
| Number of Pings        | : 10           |
| Packet Length          | : 10           |
| Packet Data (in HEX)   | : 55           |
|                        |                |
| Number of MU Responses | : 2            |
| Packet Data (in HEX)   | : 55           |

#### admin(stats.echo)>

## AP5131>admin.stats.echo)>set

### **Description:**

Defines the parameters of the echo test.

length

data

Syntax:

- set
- station <mac> request <num> <num> <hex>

Defines MU target MAC address. Sets number of echo packets to transmit (1-539). Determines echo packet length in bytes (1-539). Defines the particular packet data.

## AP5131>admin.stats.echo)> start

## **Description**:

Initiates the echo test.

Syntax:

start Initiates the echo test.

### Example:

admin(stats.echo)>start

admin(stats.echo)>list

| Station Address        | : | 00A0F843AABB |
|------------------------|---|--------------|
| Number of Pings        | : | 10           |
| Packet Length          | : | 100          |
| Packet Data (in HEX)   | : | 1            |
|                        |   |              |
| Number of MU Responses | : | 2            |

# AP5131>admin(stats)> ping

## **Description:**

Defines the ping test values used to conduct a ping test to an AP with the same ESSID.

## Syntax:

| ping | list<br>set<br>start<br><br>/<br>auit | Defines ping test packet length.<br>Determines ping test packet data.<br>Begins pinging the defined station.<br>Goes to parent menu.<br>Goes to root menu.<br>Quits CL session |
|------|---------------------------------------|----------------------------------------------------------------------------------------------------|
|      | quit                                  | Quits CLI session.                                                                                                    |

# AP5131>admin.stats.ping)> list

### **Description:**

Lists ping test parameters and results.

#### Syntax:

list Lists ping test parameters and results.

#### Example:

admin(stats.ping)>list

| Station Address        | : | 00A0F8213434 |
|------------------------|---|--------------|
| Number of Pings        | : | 10           |
| Packet Length          | : | 10           |
| Packet Data (in HEX)   | : | 55           |
|                        |   |              |
| Number of AP Responses | : | 2            |
|                        |   |              |

#### admin(stats.ping)>

For information on Known AP tests using the applet (GUI), see *Pinging Individual MUs on page 7-24*.

## AP5131>admin.stats.ping)> set

### **Description:**

Defines the parameters of the ping test.

#### Syntax:

| set | station | Defines the AP target MAC address.               |
|-----|---------|--------------------------------------------------|
|     | request | Sets number of ping packets to transmit (1-539). |
|     | length  | Determines ping packet length in bytes (1-539).  |
|     | data    | Defines the particular packet data.              |

#### **Example:**

```
admin(stats.ping)>set station 00A0F843AABB
admin(stats.ping)>set request 10
admin(stats.ping)>set length 100
admin(stats.ping)>set data 1
```

#### admin(stats.ping)>

For information on Known AP tests using the applet (GUI), see *Pinging Individual MUs on page 7-24*.

# AP5131>admin.stats.echo)> start

### **Description**:

Initiates the ping test.

Syntax:

start Initiates the ping test.

#### Example:

admin(stats.ping)>start

admin(stats.ping)>list

| Station Address        | : | 00A0F843AABB |
|------------------------|---|--------------|
| Number of Pings        | : | 10           |
| Packet Length          | : | 100          |
| Packet Data (in HEX)   | : | 1            |
|                        |   |              |
| Number of AP Responses | : | 2            |

For information on Known AP tests using the applet (GUI), see *Pinging Individual MUs on page 7-24*.

8-188 AP-5131 Access Point Product Reference Guide

# **Technical Specifications**

Technical specifications include specifications in the following areas:

- Physical Characteristics
- Electrical Characteristics
- Radio Characteristics
- Antenna Specifications
- Country Codes

# A.1 Physical Characteristics

The AP-5131 has the following physical characteristics:

| Dimensions                 | 5.32 inches long x 9.45 inches wide x 1.77 inches thick.<br>135 mm long x 240 mm wide x 45 mm thick. |
|----------------------------|----------------------------------------------------------------------------------------------------|
| Housing                    | Metal, Plenum Housing (UL2043)                                                                       |
| Weight                     | 1.95 lbs/0.88 Kg (single-radio model)<br>2.05 lbs/0.93 Kg (dual-radio model)                         |
| Operating<br>Temperature   | -20 to 50° Celsius                                                                                   |
| Storage Temperature        | -40 to 70° Celsius                                                                                   |
| Altitude                   | 8,000 feet/2438 m @ 28° Celsius (operating)<br>15,000 feet/4572 m @ 12° Celsius (storage)            |
| Vibration                  | Vibration to withstand .02g <sup>2</sup> /Hz, random, sine, 20-2k Hz                                 |
| Humidity                   | 5 to 95% (operating) 5 to 85% (storage)                                                              |
| Electrostatic<br>Discharge | 15kV (air) @ 50% rh<br>8kV (contact) @ 50% rh                                                        |
| Drop                       | Bench drop 36 inches to concrete (excluding side with connectors)                                    |

# **A.2 Electrical Characteristics**

The AP-5131 has the following electrical characteristics:

| Operating Voltage | 48Vdc (Nom)                                 |
|-------------------|---------------------------------------------|
| Operating Current | 200mA (Peak) @ 48Vdc<br>170mA (Nom) @ 48Vdc |

# **A.3 Radio Characteristics**

The AP-5131 has the following radio characteristics:

| Operating Channels   | 802.11a radio - Channels 1-35 (4920-5825 MHz)                                                                      |                                                                        |  |
|----------------------|----------------------------------------------------------------------------------------------------|------------------------------------------------------------------------|--|
|                      | 802.11b/g radio - Channels 1-13 (2412-2472 MHz)<br>802.11b/g radio - Channel 14 (2484 MHz Japan only)              |                                                                        |  |
|                      | Actual operating frequent certification agencies.                                                                  | cies depend on regulatory rules and                                    |  |
| Receiver Sensitivity | 802.11a Radio                                                                                                    | 802.11b/g Radio                                                        |  |
|                      | 6 Mbps -88<br>9 Mbps -87<br>12 Mbps -85<br>18 Mbps -81<br>24 Mbps -79<br>36 Mbps -75<br>48 Mbps -70<br>54 Mbps -68 | 11 Mbps -84<br>5.5 Mbps -88<br>2 Mbps -90<br>1 Mbps -94                |  |
| Radio Data Rates     |                                                                                                    | , 24, 36, 48, and 54 Mbit/Sec<br>, 24, 36, 48, and 54 Mbit/Sec<br>Mbps |  |
| Wireless Medium      | Direct Sequence Spread S<br>Orthogonal Frequency Div                                                               | Spectrum (DSSS)<br>ision Multiplexing (OFDM)                           |  |

# A.4 Antenna Specifications

The AP-5131 antenna suite has the following specifications:

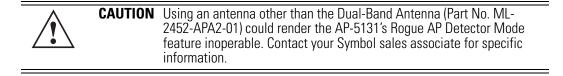

## A.4.1 2.4 GHz Antenna Matrix

The following section describes each 2.4 GHz antenna approved for use with the AP-5131. Below is a table of each of these 2.4 GHz antennas and Symbol's part number.

| Symbol Part Number | Antenna Type             | Nominal Net Gain (dBi) |
|--------------------|--------------------------|------------------------|
| ML-2499-11PNA2-01  | Wide Angle Directional   | 8.5                    |
| ML-2499-HPA3-01    | Omni-Directional Antenna | 3.3                    |
| ML-2499-BYGA2-01   | Yagi Antenna             | 13.9                   |
| ML-2452-APA2-01    | Dual-Band                | 3.0                    |

## A.4.2 5.2 GHz Antenna Matrix

The following section describes each 5.2 GHz antenna approved for use with the AP-5131

| Symbol Part Number | Antenna Type                          | Nominal Net Gain (dBi) |
|--------------------|---------------------------------------|------------------------|
| ML-5299-WPNA1-01   | Panel Antenna                         | 13.0                   |
| ML-5299-HPA1-01    | Wide-Band Omni-Directional<br>Antenna | 5.0                    |
| ML-2452-APA2-01    | Dual-Band                             | 4.0                    |

## A.4.3 Additional Antenna Components

The following table lists the Symbol part number for various antenna accessories. This table also includes the loss for each accessory at both 2.4 and 5.2 GHz.

| ltem | Symbol Part Number | Description            | Loss (db)<br>@ 2.4 GHz | Loss (db)<br>@ 5.2 GHz |
|------|--------------------|------------------------|------------------------|------------------------|
| 72PJ | ML-1499-72PJ-01    | Cable Extension        | 2.5                    |                        |
| LAK1 | ML-1499-LAK1-01    | Lightning<br>Arrestor+ | 0.75                   |                        |
| LAK2 | ML-1499-LAK2-01    | Lightning Arrestor     | 0.25                   |                        |
| 10JK | ML-1499-10JK-01    | Jumper Kit             | 0.75                   | 1.6                    |
| 25JK | ML-1499-25JK-01    | Jumper Kit             | 1.9                    | 3.5                    |

| ltem  | Symbol Part Number | Description | Loss (db)<br>@ 2.4 GHz | Loss (db)<br>@ 5.2 GHz |
|-------|--------------------|-------------|------------------------|------------------------|
| 50JK  | ML-1499-50JK-01    | Jumper Kit  | 3.75                   | 6.6                    |
| 100JK | ML-1499-100JK-01   | Jumper Kit  | 7.5                    | 12.8                   |

## A.4.4 Antenna Accessory Connectors, Cable Type and Length

The following describes each antenna accessory's connector and cable type, plus the length.

| ltem  | Connector1 | Connector2 | Length (meters) | Cable Type |
|-------|------------|------------|-----------------|------------|
| 72PJ  | RPBNC-F    | RPBNC-M    | 1.83            | RG-58      |
| LAK1  | RPBNC-F    | N-F        | 0.305           | RG-58      |
| LAK2  | N-F        | N-M        |                 |            |
| 10JK  | N-M        | N-M        | 3.05            | RG-8       |
| 25JK  | N-M        | N-M        | 7.62            | RG-8       |
| 50JK  | N-M        | N-M        | 15.24           | RG-8       |
| 100JK | N-M        | N-M        | 30.48           | RG-8       |

# A.5 Country Codes

The following list of countries and their country codes is useful when using the AP-5131 configuration file, CLI or the MIB to configure the AP-5131:

| Country   | Code | Country     | Code |
|-----------|------|-------------|------|
| Argentina | AR   | New Zealand | NZ   |
| Australia | AU   | Norway      | NO   |
| Austria   | AT   | Oman        | OM   |
| Bahrain   | BH   | Peru        | PE   |
| Belarus   | BY   | Philippines | PH   |
| Belgium   | BE   | Poland      | PL   |
| Brazil    | BR   | Portugal    | PT   |

| Bulgaria   | BG   | Qatar              | QΑ   |
|------------|------|--------------------|------|
| Canada     | CA   | Romania            | RO   |
| Chile      | CL   | Russian Federation | RU   |
| Country    | Code | Country            | Code |
| China      | CN   | Saudi Arabia       | SA   |
| Colombia   | CO   | Singapore          | SG   |
| Costa Rica | CR   | Slovak Republic    | SK   |
| Croatia    | HR   | Slovenia           | SI   |
| Cypress    | СҮ   | South Africa       | ZA   |
| Czech Rep. | CZ   | South Korea        | KR   |
| Denmark    | DK   | Spain              | ES   |
| Ecuador    | EC   | Sri Lanka          | LK   |
| Estonia    | EE   | Sweden             | SE   |
| Egypt      | EG   | Switzerland        | СН   |
| Finland    | FI   | Taiwan             | TW   |
| France     | FR   | Thailand           | TH   |
| Germany    | DE   | Turkey             | TR   |
| Greece     | GR   | Ukraine            | UA   |
| Hong Kong  | ΗK   | UAE                | AE   |
| Hungary    | HU   | United Kingdom     | UK   |
| Iceland    | IS   | USA                | US   |
| India      | IN   | Uruguay            | UY   |
| Indonesia  | ID   | Vietnam            | VN   |
| Ireland    | IE   | Venezuela          | VE   |
| Israel     | IL   |                    |      |
| Italy      | IT   |                    |      |
| Japan      | JP   |                    |      |

| Jordan        | JO           |      |
|---------------|--------------|------|
| Kazakhanstan  | KZ           |      |
| Kuwait        | KW           |      |
| Country       | Code Country | Code |
| Latvia        | LV           |      |
| Liechtenstein | LI           |      |
| Lithuania     | LT           |      |
| Luxembourg    | LU           |      |
| Malaysia      | MY           |      |
| Malta         | MT           |      |
| Mexico        | MX           |      |
| Morocco       | MA           |      |
| Nambia        | NA           |      |
| Netherlands   | NL           |      |
|               |              |      |

# **Customer Support**

Symbol Technologies provides its customers with prompt and accurate customer support. Use the Symbol Support Center as the primary contact for any technical problem, question or support issue involving Symbol products.

If the Symbol Customer Support specialists cannot solve a problem, access to all technical disciplines within Symbol becomes available for further assistance and support. Symbol Customer Support responds to calls by email, telephone or fax within the time limits set forth in individual contractual agreements.

When contacting Symbol Customer Support, please provide the following information:

- serial number of unit
- model number or product name
- software type and version number.

#### North American Contacts

Inside North America:

Symbol Technologies, Inc. One Symbol Plaza Holtsville, New York 11742-1300 Telephone: 1-631-738-2400/1-800-SCAN 234 Fax: 1-631-738-5990

Symbol Support Center (for warranty and service information):

telephone: 1-800-653-5350 fax: (631) 738-5410 Email: <u>support@symbol.com</u>

#### International Contacts

Outside North America:

Symbol Technologies Symbol Place Winnersh Triangle, Berkshire, RG41 5TP United Kingdom 0800-328-2424 (Inside UK) +44 118 945 7529 (Outside UK)

#### Web Support Sites

#### MySymbolCare

http://www.symbol.com/services/msc

#### **Symbol Services Homepage**

http://symbol.com/services

#### **Symbol Software Updates**

http://symbol.com/services/downloads

#### Symbol Developer Program

http://software.symbol.com/devzone

#### Additional Information

Obtain additional information by contacting Symbol at:

1-800-722-6234, inside North America +1-516-738-5200, in/outside North America <u>http://www.symbol.com/</u>

# Index

# A

| access options                 |
|--------------------------------|
| access point                   |
| САМ 1-12                       |
| encryption                     |
| PSP 1-12                       |
| RSSI                           |
| accessories bag 2-2            |
| addresses, Symbol              |
| administrator access 4-7       |
| antenna options 2-5            |
| antenna support 1-3            |
| antenna, 2.4 GHz A-4           |
| AP-5131 access 4-5             |
| AP-5131 Features               |
| AP-5131 Firmware               |
| AP-5131 management options 1-9 |
| AP-5131 network topology 1-16  |
| AP-5131 operating modes        |
| AP-5131 placement              |
|                                |

| AP-5131 statistical displays.            | 1-12     |
|------------------------------------------|----------|
| AP-5131 version                          | 4-3      |
| AP-5131-13040-WW                         | 2-2      |
| AP-5131-13041-WW                         | 1-1, 2-2 |
| AP-5131-13042-WW                         | 2-2      |
| AP-5131-13043-WW                         | 2-2      |
| AP-5131-40020-WW                         | 2-3      |
| AP-5131-40021-WW                         | 1-1, 2-3 |
| AP-5131-40022-WW                         | 2-3      |
| AP-5131-40023-WW                         | 2-3      |
| AP-PSBIAS-T-1P2-AF                       | 2-3, 2-4 |
| association process                      |          |
| beacon                                   | 1-12     |
| RSSI                                     | 1-22     |
| automatic firmware update                | 4-36     |
| available AP-5131 product configurations | 2-2      |
| available protocols                      | 6-30     |
|                                          |          |

### В

| bandwidth management | 5 | 5-45 |
|----------------------|---|------|
|----------------------|---|------|

| basic device configuration |      |
|----------------------------|------|
| beacon                     | 1-12 |
| CAM stations               | 1-12 |
| PSP stations               | 1-12 |
| BSSID                      | 1-4  |
| bullets, use of            | viii |

### C

| CA certificate                  | 4-8     |
|---------------------------------|---------|
| CAM                             | 1-12    |
| cellular coverage               | 1-15    |
| certificate authority           | 4-8     |
| certificate management          | 4-8     |
| CLI, ACL commands               | 8-71    |
| CLI, bandwith management        | 8-98    |
| CLI, common commands            | 8-3     |
| CLI, connection                 |         |
| CLI, firewall commands          | .8-111  |
| CLI, firmware update            | .8-168  |
| CLI, log commands               | . 8-155 |
| CLI, network commands           | 8-12    |
| CLI, network LAN commands       | 8-13    |
| CLI, network LAN, DHCP commands | 8-23    |
| CLI, network LAN, VLAN commands | 8-16    |
| CLI, network wireless commands  | 8-56    |
| CLI, NTP                        | .8-152  |
| CLI, QoS                        | 8-93    |
| CLI, radio configuration.       | 8-76    |
| CLI, rogue-AP commands          |         |
| CLI, router commands            | .8-116  |
| CLI, security commands          | 8-62    |
| CLI, serial port                | 8-1     |
| CLI, SNMP access                | . 8-141 |
| CLI, SNMP commands              | . 8-140 |
| CLI, SNMP traps                 | . 8-146 |
| CLI, statistics                 | .8-175  |
| CLI, system access commands     | . 8-126 |
| CLI, system commands            | . 8-121 |
| CLI, system test.               |         |
| CLI, telnet                     | 8-2     |
| CLI, type filter commands       |         |
| CLI, WAN App Commands           |         |
| CLI, WAN commands               | 8-34    |
| CLI, WAN NAT commands           |         |

| CLI, WAN VLAN Commands           | 8-43        |
|----------------------------------|-------------|
| command line interface (CLI)     |             |
| config file                      |             |
| config import/export             |             |
| configuration                    |             |
| CLI                              | 1-15        |
| configuration file import/export | 1-13        |
| configuration options            |             |
| configuration restoration        | 1-13        |
| content filtering                | 6-48        |
| conventions, notational          | viii        |
| country codes                    | 4-3, A-15   |
| customer support                 | . viii, B-1 |

#### D

| data access, configuring        | 4-5   |
|---------------------------------|-------|
| data decryption                 | 1-7   |
| data encryption                 | 1-5   |
| data security                   | 1-5   |
| Desk Mounting                   | 2-11  |
| device firmware                 | 4-34  |
| device settings                 | 3-4   |
| DHCP support                    | 1-13  |
| DHCP, advanced settings         | 5-10  |
| direct-sequence spread spectrum | 1-20  |
| document conventions            | 1-vii |
| dual-radio sku                  | 1-3   |
|                                 |       |

#### Е

| EAP authentication1-          | 6 |
|-------------------------------|---|
| electrical characteristics A- | 2 |
| event logging                 | 2 |

#### F

| firewall              | 1-8   |
|-----------------------|-------|
| firewall security     | 1-8   |
| firewall, configuring | .6-25 |
| firmware              | .1-10 |
| firmware update       | .4-34 |
| firmware, updates     | .4-34 |

#### Η

| hardware installation |  |  |  |  |  |  | 2-1 |
|-----------------------|--|--|--|--|--|--|-----|
|-----------------------|--|--|--|--|--|--|-----|

## I

| importing certificates             | 4-8  |
|------------------------------------|------|
| importing/exporting configurations | 4-30 |
| installation, ceiling              | 2-17 |
| installation, ceiling T-Bar        | 2-15 |
| installation, desk mounting        | 2-11 |
| installation, wall mounting        | 2-13 |

## J

| Java-Based | I WEB UI. |  |  | 3-2 |
|------------|-----------|--|--|-----|
|------------|-----------|--|--|-----|

# K

| Kerberos                 | -5 |
|--------------------------|----|
| authentication1          | -6 |
| implementation1          | -5 |
| Kerberos authentication1 | -5 |
| KeyGuard                 | 7  |

## L

| LAN port              |
|-----------------------|
| LAN to WAN access     |
| LAN, configuring      |
| LAN, statistics       |
| LAN, timeout          |
| LED indicators 1-14   |
| LEDs                  |
| logging configuration |
| login screen          |
|                       |

# Μ

| MAC layer bridging 1-19   |
|---------------------------|
| management options 1-23   |
| SNMP 1-9                  |
| media types               |
| MIB                       |
| ML-2499-11PNA2-01         |
| ML-2499-BYGA2-01          |
| ML-2499-HPA3-01           |
| ML-5299-WBPBX1-01         |
| ML-5299-WPNA1-01          |
| monitoring statistics     |
| mounting options          |
| mounting the AP-5131 2-11 |

### MU

| CAM 1-12                    |
|-----------------------------|
| data decryption 1-7         |
| data encryption 1-5         |
| MU association              |
| MU association process      |
| MU-MU transmission disallow |

# Ν

| NAT, configuring            | 5-18 |
|-----------------------------|------|
| network time protocol (NTP) | 4-26 |
| network topology            | 1-16 |
| notational conventions      | viii |
| NTP                         | 4-26 |
| NTP, configuring            |      |

## 0

| operating modes 1-2 | 22 | 2 | 2 |
|---------------------|----|---|---|
|---------------------|----|---|---|

## Ρ

| -                            |      |
|------------------------------|------|
| package contents             | 2-2  |
| phone numbers, Symbol        | viii |
| physical characteristics     |      |
| power injector, cabling      | 2-9  |
| power injector, installation |      |
| power injector, LEDs         | 2-10 |
| power options                |      |
| PPP over Ethernet            | 5-16 |
| precautions                  | 2-1  |
| product configurations       | 2-2  |
| programmable SNMP trap       | 1-3  |
| PSP                          |      |
| PSP stations                 | 1-12 |
| beacon                       | 1-12 |
| MU                           | 1-12 |

# 0

| QoS support              | 1-4 |
|--------------------------|-----|
| Quality of Service (QoS) | 1-4 |

## R

| radio options          |  |
|------------------------|--|
| radio, retry histogram |  |

| radio, statistics               | 7-14 |
|---------------------------------|------|
| restore default configuration   | 4-4  |
| rogue AP detection              | 6-51 |
| rogue AP detection, allowed APs |      |
| rogue AP, details               |      |

## S

| -                             |        |
|-------------------------------|--------|
| secuirty, WPA                 | . 6-19 |
| security                      | 1-6    |
| decryption                    | 1-7    |
| security, content filtering   | . 6-48 |
| security, firewall            |        |
| security, KeyGuard            | .6-17  |
| security, rogue AP detection. | . 6-51 |
| security, VPN                 | . 6-33 |
| security, WLAN.               | 3-9    |
| security, WPA2-CCMP           | . 6-22 |
| self certificates             | 4-9    |
| serial number                 | 4-4    |
| service information           | viii   |
| setting up MUs                | . 2-22 |
| single sku                    | 1-2    |
| site surveys                  | 2-5    |
| SNMP                          | . 1-10 |
| SNMP Access                   | . 4-14 |
| SNMP access control           | . 4-17 |
| SNMP settings                 | . 4-11 |
| SNMP v1/v2                    | . 4-15 |
| SNMP v1/v2/v3 trap support    | . 1-10 |
| SNMP v3                       | . 4-15 |
| SNMP, access control.         | . 4-17 |
| SNMP, RF trap thresholds      | . 4-24 |
| SNMP, specific traps          | . 4-22 |
| SNMP, traps                   | . 4-19 |
| SNMP, v1/v2c                  | . 4-20 |
| SNMP, v3 user definitions     | . 4-15 |
| statistics, AP-5131           | .7-26  |
| statistics, LAN.              | 7-5    |
| statistics, mu                | . 7-20 |
| statistics, radio             | .7-14  |
| statistics, WAN.              | 7-2    |
| statistics, WLAN.             | 7-8    |
| suspended T-Bar installations | . 2-15 |
| Symbol support center         |        |

| system configuration           | 4-1 |
|--------------------------------|-----|
| system location                | 4-3 |
| system name                    | 4-3 |
| system settings                | 4-2 |
| system settings, configuration |     |
| system uptime                  | 4-3 |

#### Т

| technical support            | viii |
|------------------------------|------|
| testing AP-5131 connectivity | 3-11 |
| testing connectivity         | 3-11 |
| theory of operations         | 1-14 |
| ТКІР                         | 1-7  |
| transmit power control       | 1-12 |
| type filter, configuration   | 5-11 |

#### V

| VLAN support1-9              |
|------------------------------|
| VLAN, config                 |
| VLAN, configuring            |
| VLAN, management tag5-8      |
| VLAN, name5-3                |
| VLAN, native tag             |
| Voice prioritization1-11     |
| VPN                          |
| VPN, tunnels                 |
| VPN, auto key settings       |
| VPN, configuring             |
| VPN, IKE key settings6-42    |
| VPN, manual key settings6-36 |
| VPN, status                  |

#### W

| wall mounting                   |
|---------------------------------|
| WAN port                        |
| WAN, configuring                |
| WAN, port forwarding5-20        |
| WAN, statistics                 |
| WEP1-6                          |
| WEP encryption                  |
| Wi-Fi Protected Access (WPA)1-7 |
| WLAN, ACL                       |
| WLAN, creating5-24              |
| WLAN, editing                   |

| WLAN, enabling   | 2  |
|------------------|----|
| WLAN, security   | 27 |
| WLAN, statistics | -8 |
| WPA              | 9  |
| WPA2-CCMP        | 2  |
|                  |    |

| WPA2-CCMP (802.11i) | 1-8  |
|---------------------|------|
| WPA-CCMP (802.11i)  | 1-5  |
| WPA-TKIP            | 1-5  |
| WPA, 256-bit keys   | 6-21 |

Symbol Technologies, Inc. One Symbol Plaza Holtsville, New York 11742-1300 http://www.symbol.com

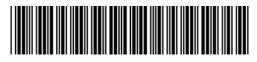

72E-70930-01 Revision A - October 2005